## **ESCUELA SUPERIOR POLITÉCNICA DEL LITORAL**

 $\hat{\textbf{y}}$ 

 $T657.3$  $i$   $N/3$  $U$ <sub>2</sub>

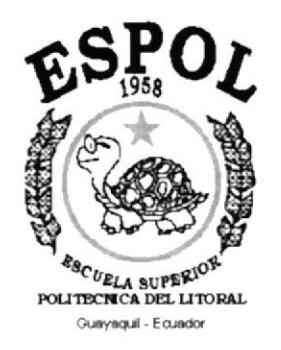

## PROGRAMA DE TECNOLOGÍA EN COMPUTACIÓN

## PROYECTO DE GRADUACÍON

## PREVIO A LA OBTENCIÓN DEL TÍTULO DE:

## **ANALISTA DE SISTEMA**

## **TEMA**

## **SISTEMA DE CONTABILIDAD GENERAL Y PRESUPUESTO**

## **MANUAL DE USUARIO**

## **AUTORES**

Joffre Alfonso Iñiguez González Jimmy Erwin Sanz Mayorga

## **DIRECTOR**

MSC. Nayeth Solórzano De Nan

AÑO

1999 - 2000

## DEDICATORIA

Este trabajo está dedicado a Dios, fuente de inspiración que nos permitió seguir adelante, a pesar de los percances que tuvimos para poder terminar este proyecto.

A mis padres, quienes supieron entender, apoyar <sup>y</sup> valorar todo el esfuerzo que implicó este proyecto.

A Karen, Lorena y Verónica, por creer en mí y darme su apoyo moral.

a mis profesores, a mis compañeros. A todas las personas que se hicieron participe en mi vida como estudiante.

Joffre lñiguez González

## DEDICATORIA

A Dios, porque es el ser supremo e infinito.

A mí Madre, por ser amiga

?

A mí Esposa por ser mi apoyo.

A mí Hijo, por ser mi continuación.

A Todas aquellas personas que necesitan de nuestra ilustración como una fuente de guía.

Jimmy Sanz Mayorga

### AGRADECIMIENTO

Un agradecimiento especial a la MSC. Nayeth Solózano, por habernos brindado la oportunidad de haber participado en este proyecto.

A la Anl. Raquel Almeida, por su paciencia y apoyo <sup>a</sup> nuestro proyecto.

A mis compañeros de trabajo, sin su apoyo y aporte de conocimientos no hubiera sido posible la terminación de este proyecto,

Joffre lñiguez González

## AGRADECIMIENTO

A Dios, ya que él ha sido el apoyo que he tenido durante toda mi vida.

A mi Madre, que con sus consejos y comprensión me ha construido un camino de bien.

A mí Hijo, Esposa y hermanos y todos aquellos que de forma indirecta o directa me han apoyado en el transcurso de mi vida.

Jimmy Sanz Mayorga

## OECLARACION EXPRESA

La responsabilidad por los hechos, ideas y doctrinas expuestas en este Proyecto de Graduación nos corresponden exclusivamente; y el patrimonio intelectual de la misma al PROTCOM (Programa de Tecnología en Computación) de la Escuela Superior Politécnica del Litoral.

Reglamento de Exámenes y Títulos profesionales de la ESPOL.

## FIRMA DEL DIRECTOR DE PROYECTO

MSC. Nayeth Solórzano de Nan

## FIRMA DE LOS AUTORES

Whiganty

Joffre Alfonso Iñiguez González

finny Bun Song Hysga

Jimmy Erwin Sanz Mayorga

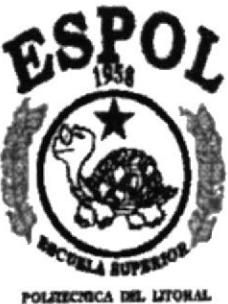

GOAY ADUL - 100A209

CAPÍTULO 1

**GENERALIDADES** 

with the second telephone of the

 $\mathcal{N} = \{1, \ldots, n\}$ 

## I. GENERALIDADES

## I.I. INTRODUCCIÓN

Este manual contiene información respecto a como instalar el Sistema de Contabilidad General y Presupuesto, además nos da indicaciones de como funciona. Ayuda <sup>a</sup> identificar a los usuarios que pueden utilizar el Sistema, y qué conocimientos mínimos  $\alpha$ debe tener para lograr una compresión exitosa de cada una de las funciones del mismo.

Es de mucha importancia leer este manual antes de la utilización del sistema, ya que lo - guiará paso a paso en el manejo de todas sus funciones.

# 1.2. OBJETIVO DE ESTE MANUAL

El objetivo de este manual es ayudar al personal encargado del sistema de Contahilidad Ceneral y Presupuesto acerca del funcionamiento del mismo, y comprende lo siguiente:  $2e^{-\frac{1}{2}k^2}D_{-1} = e^{-k^2x} = e^{-k^2}D_k$  , where  $2e^{-\frac{1}{2}k^2} = 2e^{-k^2}$ 

 $\Box$  Conocer la instalación del sistema por medio de una explicación detallada.

 $\Box$  Conocer las diferentes modalidades de instalación del sistema.

## 1.3. A QUIÉN VA DIRIGIDO ESTE MANUAL

Este manual está orientado a los usuarios finales involucrados en la etapa de operación del Sistema de Contabilidad.  $\mathcal{L} = \sum_{i=1}^{n} \frac{1}{i} \sum_{i=1}^{n} \frac{1}{i} \sum_{j=1}^{n} \frac{1}{j} \sum_{j=1}^{n} \frac{1}{j} \sum_{j=1}^{n} \frac{1}{j} \sum_{j=1}^{n} \frac{1}{j} \sum_{j=1}^{n} \frac{1}{j} \sum_{j=1}^{n} \frac{1}{j} \sum_{j=1}^{n} \frac{1}{j} \sum_{j=1}^{n} \frac{1}{j} \sum_{j=1}^{n} \frac{1}{j} \sum_{j=1}^{n} \frac{1}{j} \sum_{j=1}^{n$ 

## $\mathscr I$  Jefe del Departamento de Contabilidad.

Encargado(a) de supervisar y verificar que la información ingresada al sistema esté correcta por medio de reportes y consultar y que se observen los principios y normas de la Contabilidad; además evalúa los Estados Financieros emitidos por el Sistema para cl control de la situación económica de la Empresa y consecuentemente ayudar a los altos funcionarios a una buena toma de decisiones.

## $\mathscr O$  Contador.

Encargado de proporcionar el plan de cuentas, ingresar los asientos contables al sistema. controlar que los procesos automáticos que genera el sistema sean corectos <sup>y</sup> completos.

## $\mathscr P$  Auxiliares contables.

Encargados de ingresar la información al sistema y de emitir los reportes diarios y mensuales de acuerdo a los requerimientos de cada uno de los departamentos.

## l.{. Lo QUÉ DEBE CONOCER

Los conocimientos mínimos qué deben tener las personas que operarán el sistema y deberán utilizar este manual son:

tl Conocimientos básicos de información sobre Contabilidad General y Presupuestos

Ll Conocimientos b¿isicos de informática basada en ambiente Windows.

## I.5. ORGANIZACIÓN DE ESTE MANUAL

Este tomo está organizado en trece partes o capítulos:

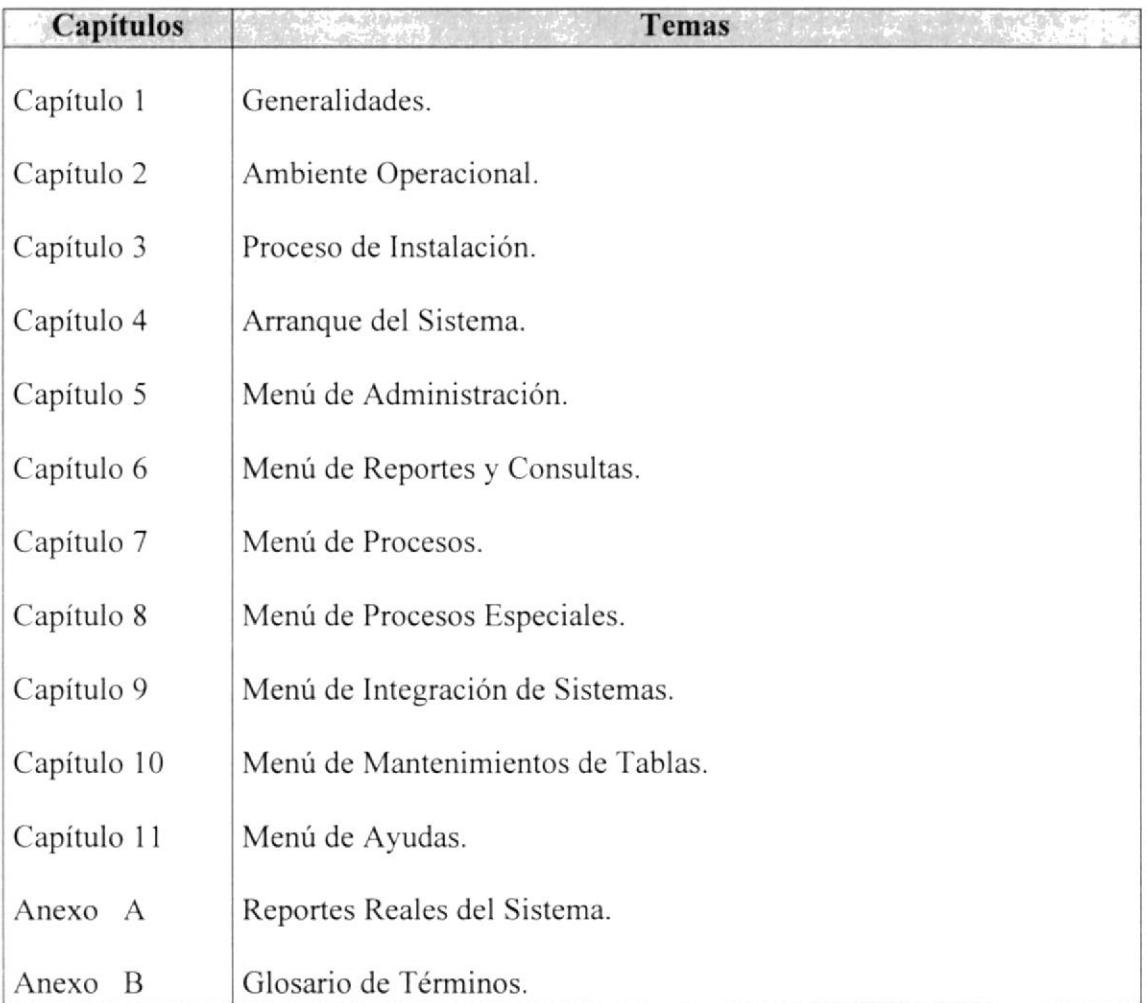

Tabla 1.1. Organización del Manual

t

## I.6. ACERCA DE ESTE MANUAL

Este manual contiene diversas ilustraciones y las instrucciones qué debe seguir el usuario paso a paso para utilizar el sistema de contabilidad. Además incluye información que lo ayudará en el diario uso de su computadora. Service Portugal

 $t +$ 

## 1.7. CONVENCIONES TIPOGRÁFICAS

Antes de comenzar a utilizar el sistema de contabilidad, es importante que entienda las convenciones tipográficas y los términos utilizados en el mismo.

## 1,7.1 CONVENCIONES DE FORMATOS DE TEXTO

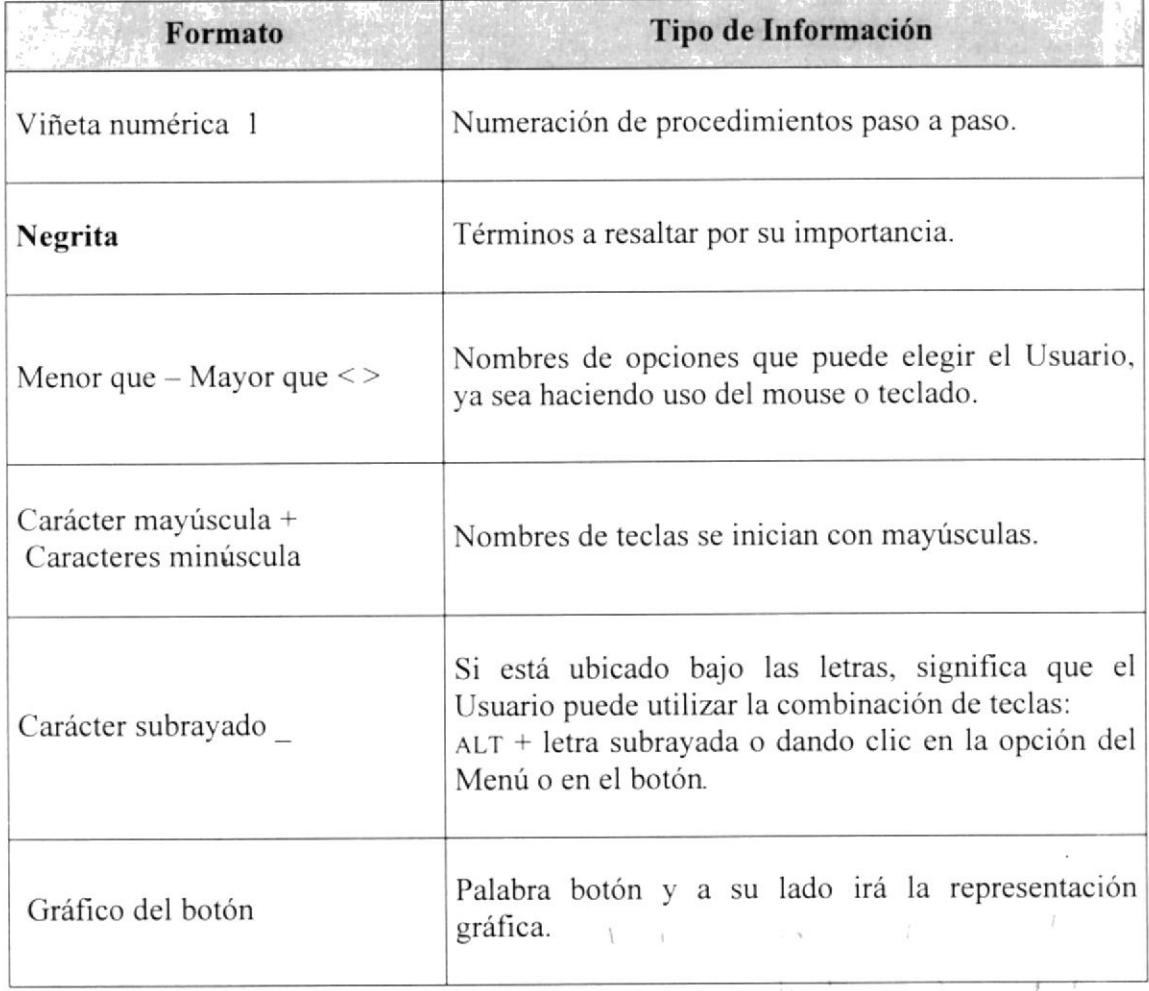

Tabla 1.2. Convenciones de Formatos de Texto

 $\mathcal I$ 

 $\mathcal{L}_{\mathcal{A}}$ 

## 1.7.2 CONVENCIONES DEL MOUSE

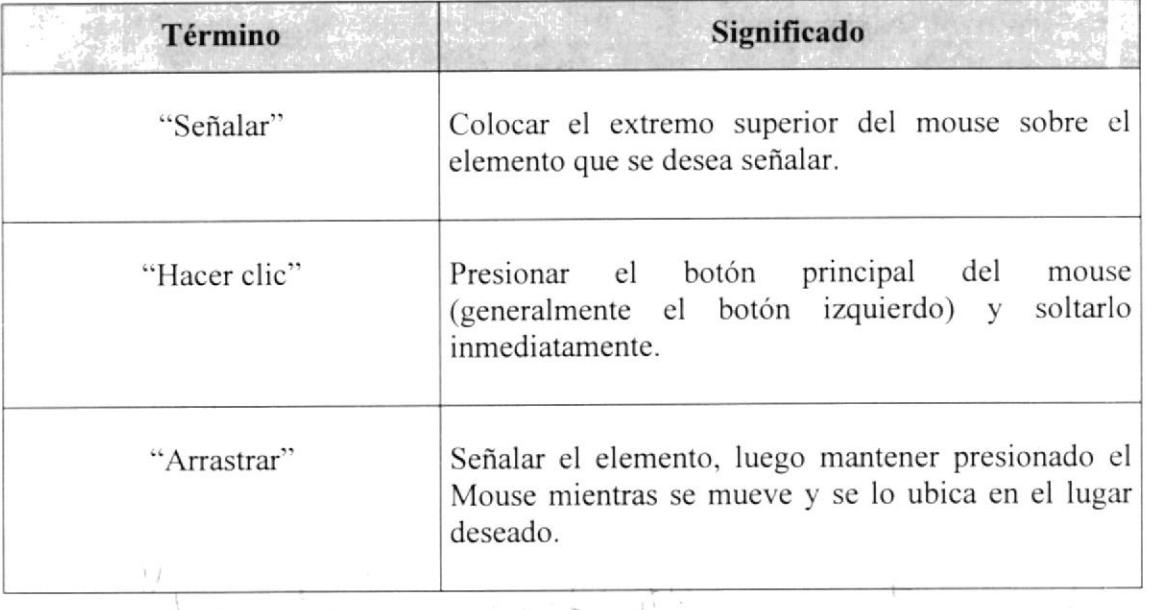

Tabla 1.3. Convenciones del Mouse.

## I.7.3 CONVENCIONES DEL TECLADO

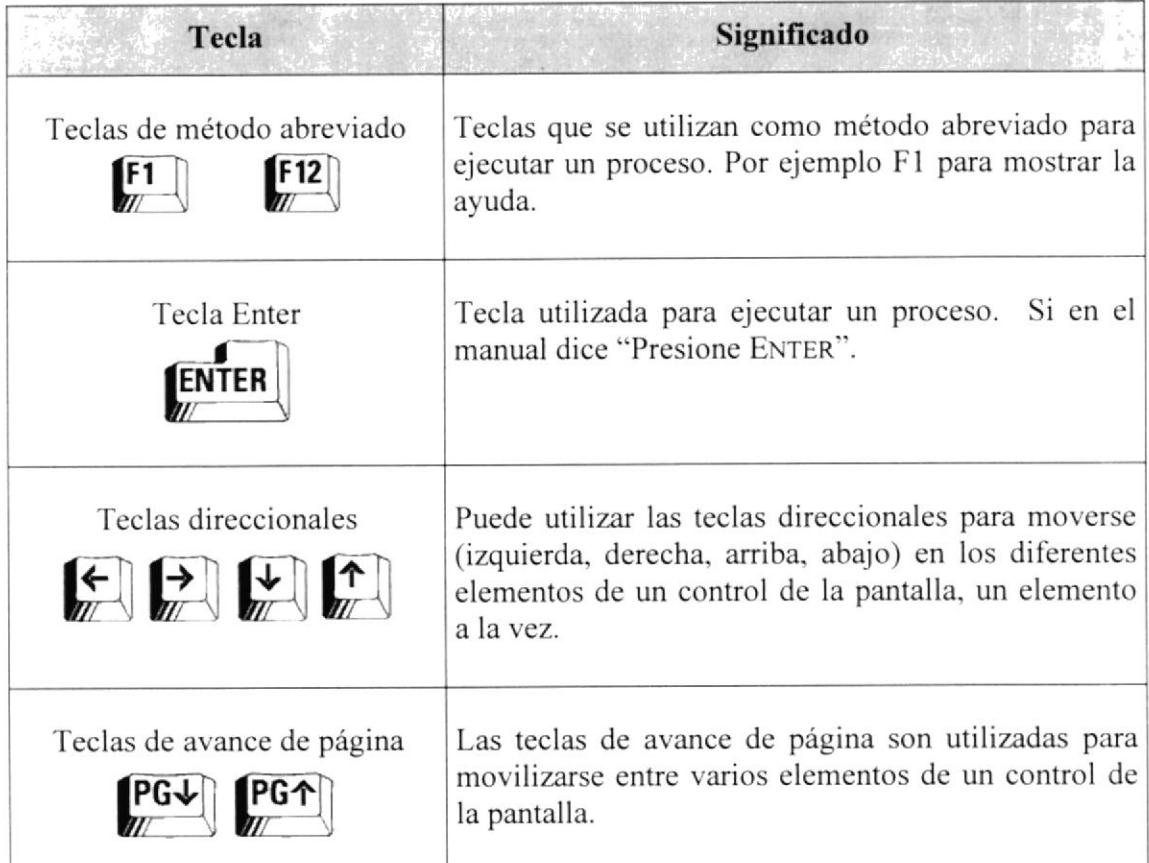

'Iabla 1.4. Convenciones del Teclado.

V

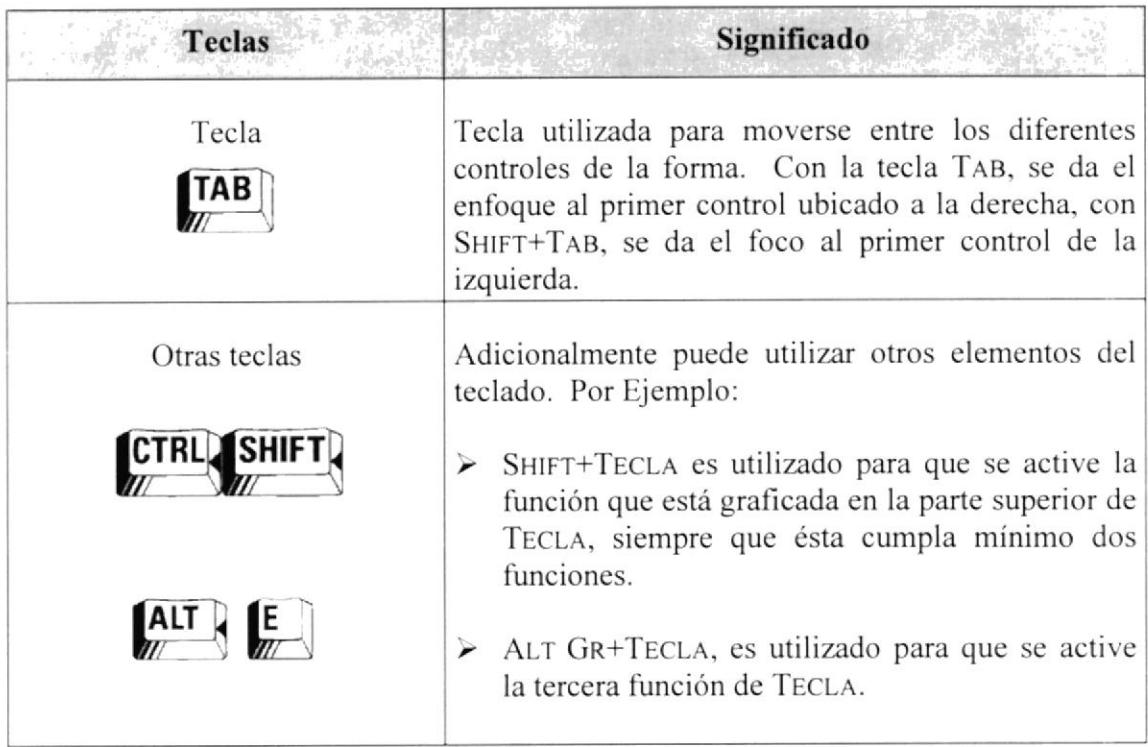

Tabla 1.4. Convenciones del Teclado. (Continuación)

## **1.8. SOPORTE TÉCNICO**

Si tiene alguna duda acerca del funcionamiento del Sistema de Contabilidad, revise el módulo de ayuda o el manual de usuario.

Si no encuentra respuesta a su interrogante o desea más información al respecto, contáctese con el departamento de sistemas de la empresa distribuidora y desarrolladora del Sistema.

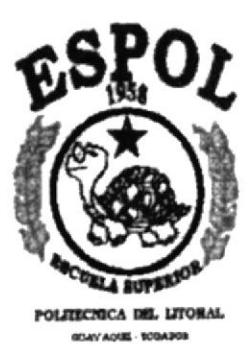

CAPÍTULO 2

÷

AMBIENTE OPERACIONAL

 $\mathbf{r}$ 

## 2. AMBIENTE OPERACIONAL

El ambiente operacional del sistema contable tiene que ver con la plataforma Windows. Qué es un sistema operativo que tiene herramientas administrativas, aplicaciones, etc. que ayudan al mejor desempeño de las tareas en el computador. Este sistema operativo está basado en ventanas, cada ventana representa una opción diferente; es de gran ayuda la forma de trabajo de Windows ya que tiene ambiente amigable y esto favorece especialmente a los usuarios novatos.

## 2.1. ARRANQUE DEL SISTEMA

Este sistema de Contabilidad General y Presupuesto a seguido los estandares de Windows ya que posee una interfaz amigable y de fácil manejo por lo cual ha optado por utilizar estándares como barra de tareas, archivos de ayuda, tablas de consulta entre otros.

Para una visión más amplia le proporcionamos a continuación un pequeña guía de cómo operar la máquina, para utilizar el Sistema de Contabilidad General y Presupuesto.

## 2,2. INGRESO A LA COMPUTADORA

Para poder ingresar al Sistema de Contabilidad Ceneral y Presupuesto es necesario tener en cuenta que la computadora es nuestra amiga y ayudante, una herramienta de trabajo a la que no hay que temer.

El ingreso al sistema es simple, solo siga los pasos que enumeramos a continuación:

l. Encienda la computadora

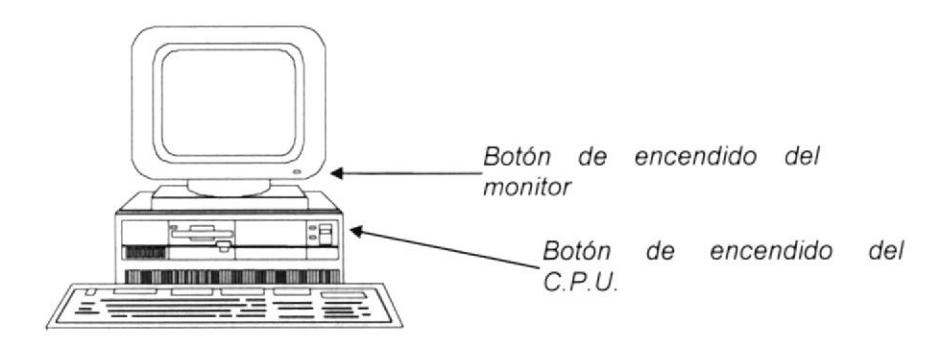

Figura 2.1 . Encendido del Computador

Debe presionar los botones indicados en la Figura superior para poder iniciar una sesión en el ambiente operacional de la computadora.

- 2. Espere unos minutos para que la computadora cargue el sistema operativo y la plataforma de Windows.
- 3. Aparecerá una pantalla que es la principal de la computadora como la que se muestra a continuación:

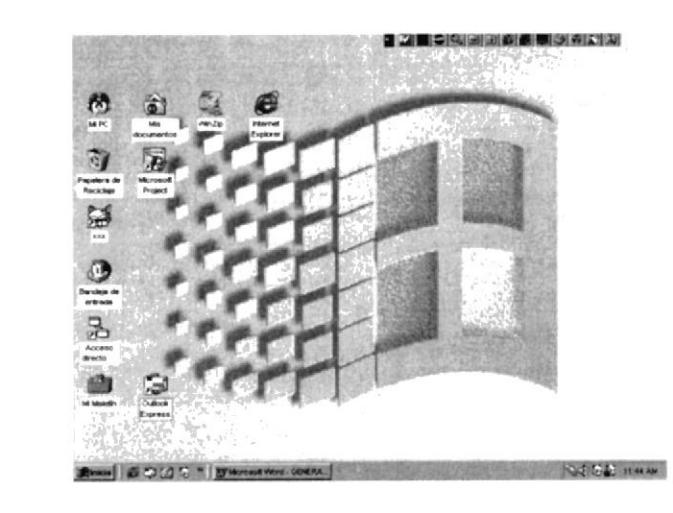

Figura 2.2. Ventana de Escritorio de Windows  $\bullet$ 

#### **MOVERSE POR LA PANTALLA**  $2.3.$

En este manual se describen los pasos básicos que se realizan para trabajar con el Sistema de Contabilidad General y Presupuesto los cuales pueden ser mediante el uso del teclado o del ratón (mouse).

Toda persona que trabaje con este sistema debe saber para que sirve cada uno de los botones del teclado de la computadora.

## 2.4. USO DEL RATÓN

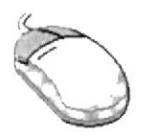

Figura 2.3. El Ratón / Mouse

El ratón es una herramienta que reduce en gran medida el tiempo de trabajo, el ratón tiene dos botones principales, el botón de uso para este sistema es el izquierdo con el cual podemos acceder a las diferentes opciones del menú principal o hacer clic en los diferentes botones de la barra de tareas del sistema.

## 2.5. USO DEL TECLADO

La forma de introducir información a la computadora más común, es mediante el uso del teclado pudiendo ser visualizada la información ingresada a través de la pantalla de su computador. El teclado para su mejor manejo se ha dividido en varios grupos de teclas fundamentales:

- <sup>I</sup>. Tecla Esc
- 2. Teclas de función
- 3. Teclado numérico
- 4. Teclas de direccionamiento
- 5. Tecla Intro
- 6. Tecla Control
- 7. Tecla Mayúscula
- 8. Tecla Alt
- 9. Teclas de edición

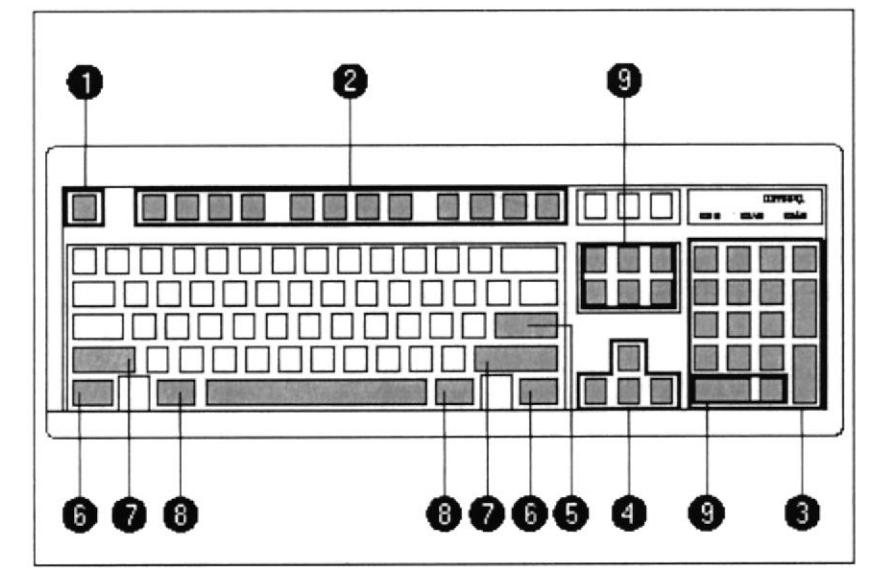

Figura 2.4. El Teclado Modemo

## 2.6. TECLAS DE DIRECCIONAMIENTO

Son cuatro localizadas entre las teclas estándares y las numéricas sirven para mover el cursor de izquierda a derecha un carácter a lavez y de arriba hacia abajo una línea a la vez.

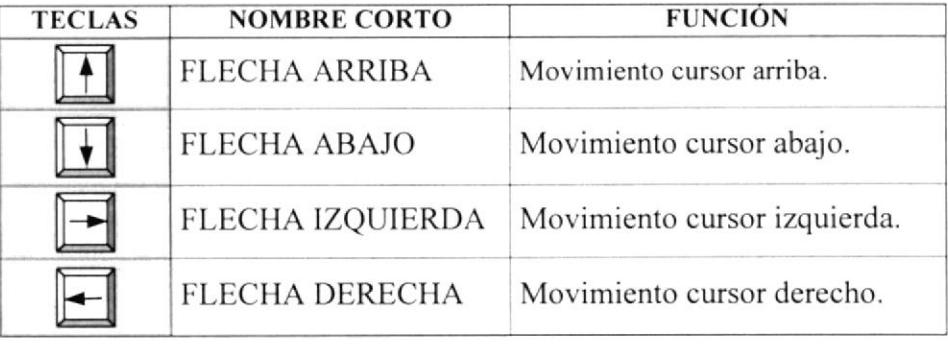

Tahla 2. I . Teclas de Direccionamiento

#### **TECLAS ESTÁNDARES**  $2.7.$

Son las teclas principales del teclado y son iguales a una máquina de escribir convencional con la diferencia de que más de esas posee otras que cumplen funciones va establecidas como:

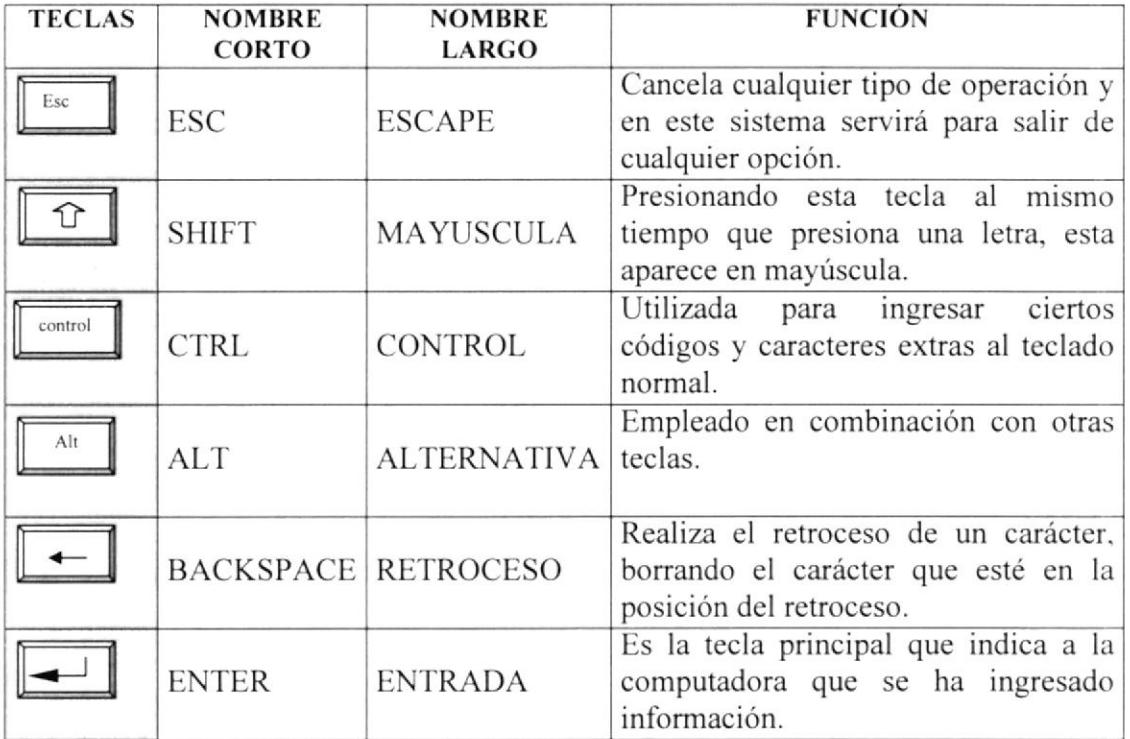

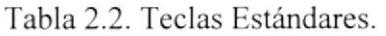

#### $2.8.$ **TECLAS FUNCIONALES**

Son teclas especiales y su uso o función dependen de la aplicación en la que se encuentren, son doce su formato en el teclado es: F1, F2, F3...F12.

#### **TECLAS NUMÉRICAS**  $2.9.$

Están situadas a la derecha del teclado, son 9 y simulan a una calculadora, estas teclas se activan con el botón NUMS LOCK situado en la esquina superior izquierda del teclado numérico.

Se puede saber que esta activado el teclado numérico al observar la luz indicadora en la parte superior derecha del teclado.

Existen también otras teclas especiales cuya función describimos a continuación:

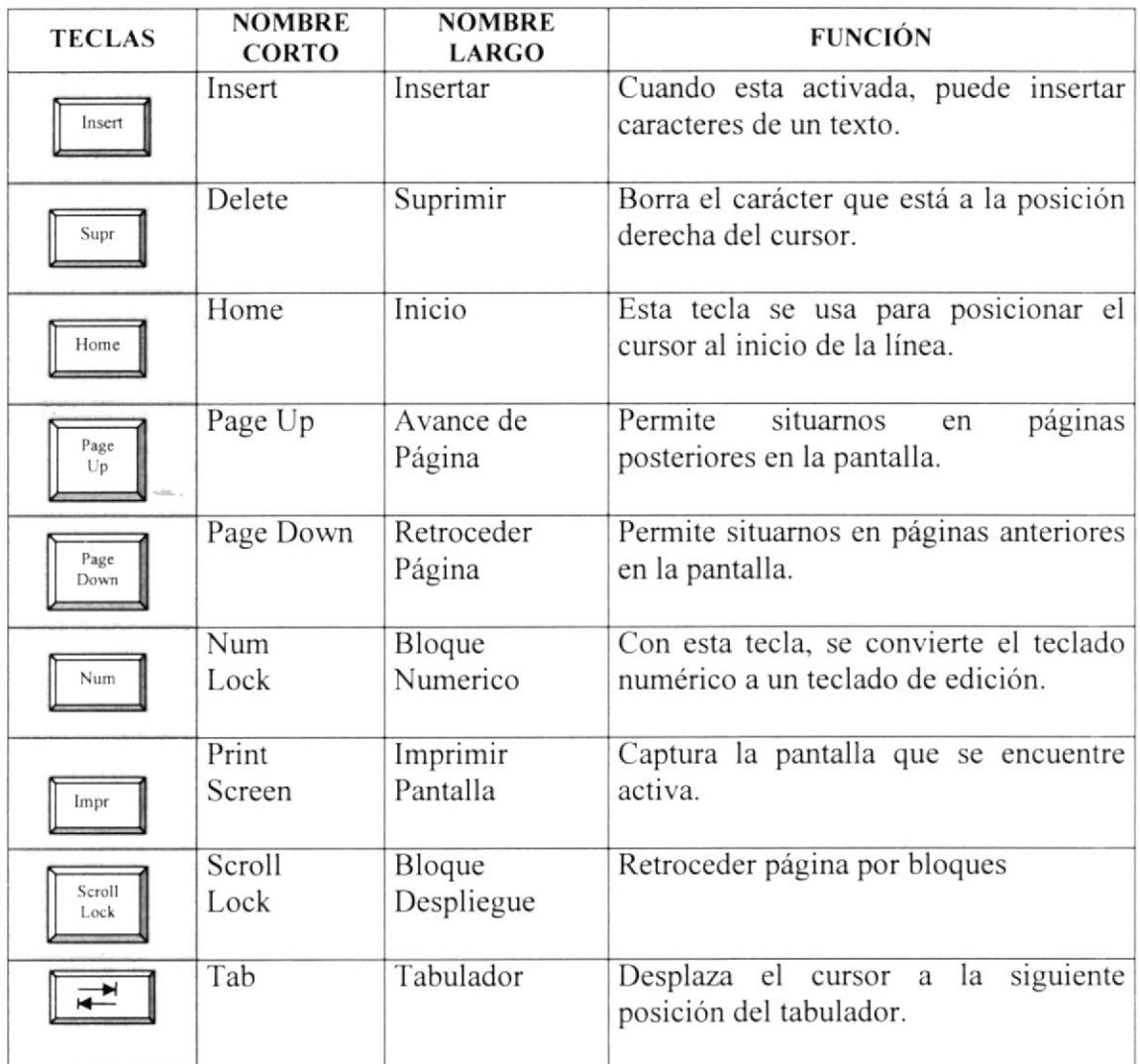

Tabla 2.3. Teclas Especiales

## 2.10. INTRODUCCIÓN A WINDOWS

Al iniciar su computadora aparecerá la ventana principal de Windows, esta ventana es el centro de operaciones de Windows, el usuario puede acceder a diferentes aplicaciones desde la Barra de Tareas o el Escritorio.

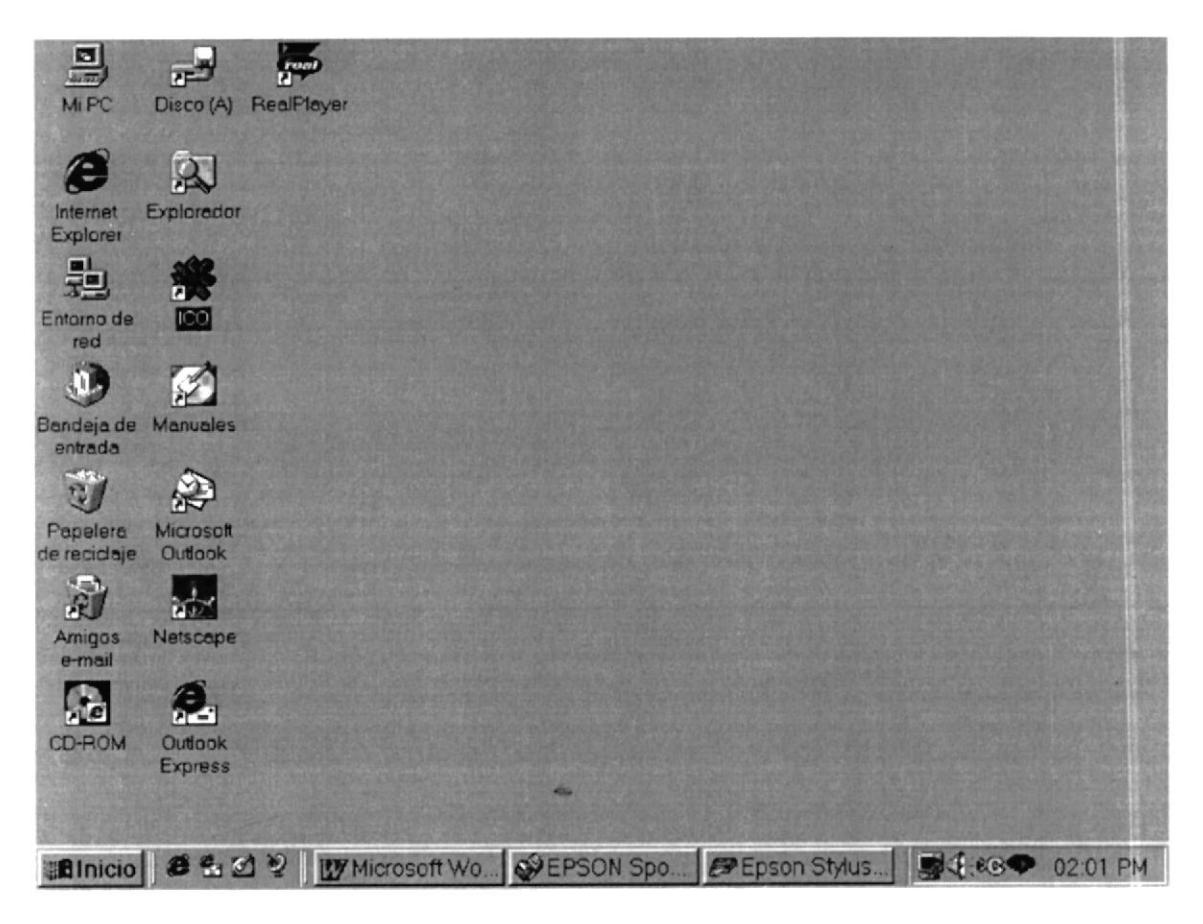

Figura 2.5. Ventana Principal de Windows

## 2.10.1 EL BOTÓN INICIO Y LA BARRA DE TAREAS

La primera vez que inicie Windows encontrará el botón "Inicio" y la barra de tareas en la parte inferior de la pantalla. Está predeterminado que siempre estén visibles cuando Windows esté en ejecución.

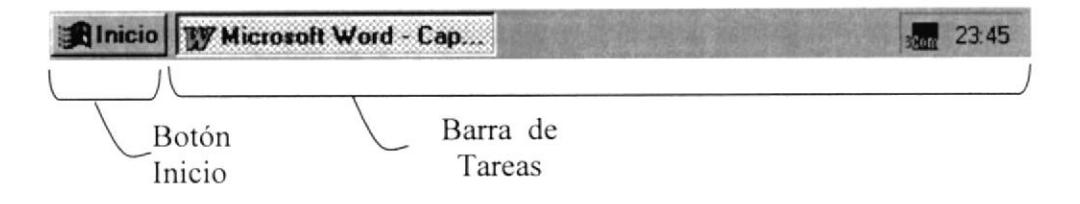

Figura 2.6. Botón Inicio y barra de tareas

Si hace clic en el botón **Minicio** a continuación se mostrará una lista sobre él, esta lista contiene diferentes opciones (Figura 2.7) que el usuario puede realizar en el sistema.

Si hace clic en uno de los recuadros de la Barra de Tareas se ejecutará el programa que indique su título, por ejemplo, si se hace clic en el primer recuadro de la Barra de Tareas (Figura 2.7) se ejecutará la Aplicación "Microsoft Word".

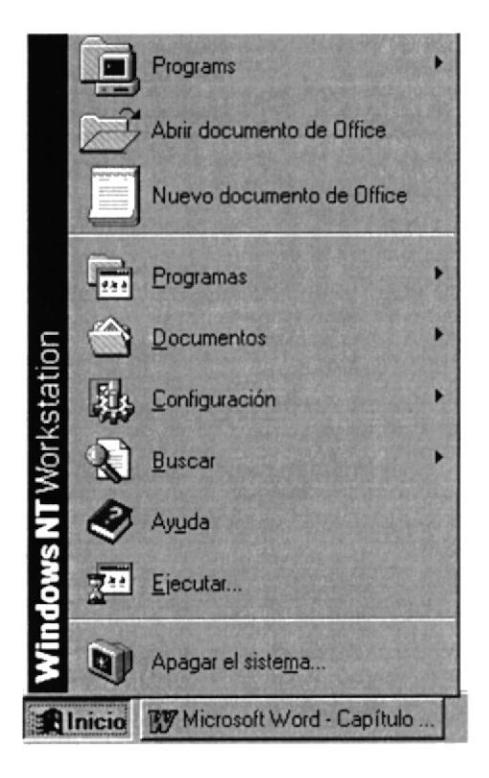

Figura 2.7. Lista de Tareas de Windows

## 2.10.2 OBTENIENDO AYUDA DE WINDOWS

Si es un Usuario inexperto y necesita ayuda para navegar por Windows, no se preocupe, Windows le proporciona ayuda en línea para que pueda realizar lo buscado. Esta ayuda es de fácil comprensión, y está siempre disponible no importa en que Ventana se halle,

solo debe hacer clic en el botón **Alnicio** y luego en el icono  $\bullet$  y la Ventana de Ayuda se presentará.

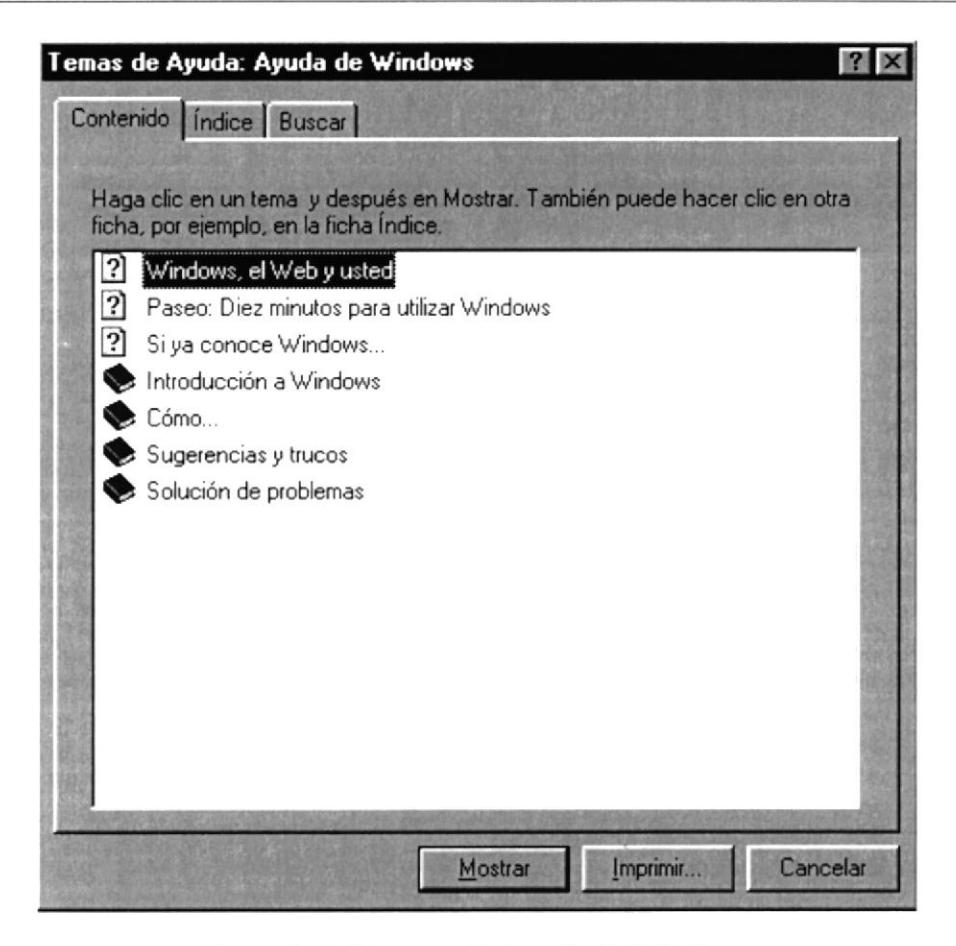

Figura 2.8. Ventana de Ayuda de Windows

## 2.10.3 EL ESCRITORIO DE WINDOWS

El Escritorio de Windows contiene aplicaciones o herramientas que ayudan a la administración, mantenimiento del computador y a la ejecución rápida de ciertas aplicaciones. Se denomina Escritorio al fondo de la ventana principal todo lo que se puede observar en él es su contenido y Usted tiene la libertad de manipularlo. Las aplicaciones se activan haciendo doble clic sobre ellas.

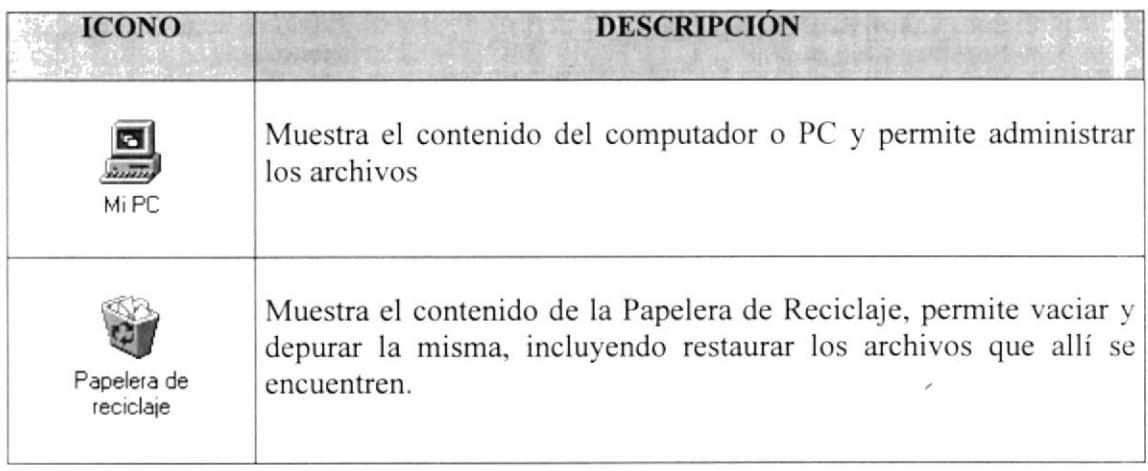

### Tabla 2.4. Aplicaciones Comunes en Windows

| <b>ICONO</b>         | <b>DESCRIPCIÓN</b>                                                       |
|----------------------|--------------------------------------------------------------------------|
| Entorno de red       | Si se encuentra en Red este icono le permite navegar por toda la<br>red. |
| Internet<br>Explorer | Realiza el acceso a Internet                                             |

Tabla 2.4. Aplicaciones Comunes en Windows (Continuación)

## 2.10.4 ¿CÓMO CREO UN ACCESO DIRECTO?

Un acceso directo es una forma rápida de ejecutar una aplicación o de accesar a cierta información, esta ubicado en el Escritorio de Windows

Usted puede crear un acceso directo desde varios lugares de su PC, el lugar más común es desde el Escritorio, de clic con el botón secundario (derecho) del mouse y aparecerá una lista de opciones en la que se encuentra Nuevo (Vea Figura 2.9.) y este a su vez muestra nuevas opciones en las que se encuentra Acceso Directo. De clic y aparecerá una caja de diálogo en el que pide la ubicación del documento o archivo al que desea crear un acceso directo.

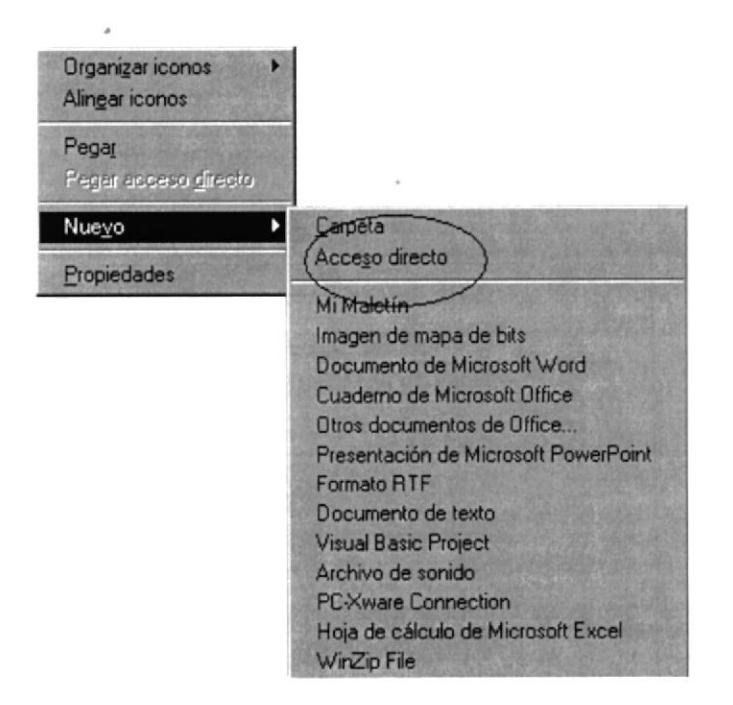

Figura 2.9. Opciones del Escritorio.

Otra forma más fácil de crear un acceso directo es ubicar el archivo o documento al que desea crear un acceso directo y dar clic con el botón secundario del mouse, así se despliega una lista de opciones similar a la Figura 2.9. Con la diferencia que existe una opción crear acceso directo, de clic, y se creará un archivo denominado acceso directo de archivo. finalmente debe arrastrar este archivo hasta el escritorio.

Para cambiar la configuración del acceso directo, haga clic en él con el botón secundario del mouse (ratón) y, a continuación, haga clic en Propiedades.

Para eliminar un acceso directo, arrástrelo hasta la Papelera de reciclaje. El elemento original existirá todavía en el disco en el que se almacenó.

## 2.10.5 EJECUTAR APLICACIONES O PROGRAMAS

Las aplicaciones, también conocidas como Programas, se pueden ejecutar o iniciar de diferentes formas, las más comunes son: desde el Escritorio, Barra de Tareas, Explorador, Barra de Acceso directo de Office.

## 2.10.6 EJECUCIÓN DESDE EL ESCRITORIO.

Para ejecutar una aplicación desde el escritorio se debe crear un acceso directo de la aplicación que desee ejecutar y luego de doble clic sobre él.

## 2.10.7 EJECUCIÓN DESDE LA BARRA DE TAREAS.

De clic en el botón **Alnicio** de la Barra de Tareas, en la lista que este botón despliegue en la parte superior existe varias opciones, una de las cuales es Ejecutar, de clic en esa opción y aparecerá una caja de diálogo.

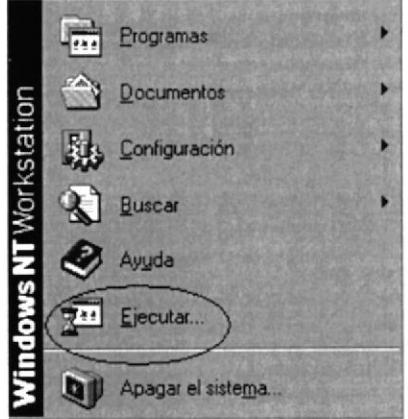

Figura 2.10. Opciones del Escritorio.

En esta caja de diálogo usted puede especificar que programa desea ejecutar. De clic en la lista desplegable con la etiqueta abrir, aparecerá una lista de aplicaciones que últimamente se hayan ejecutado en esta opción, de clic en él y se ejecutará, si el programa no se encuentra en dicha lista deberá dar clic al botón examinar de la misma caja para establecer la ubicación de la aplicación ha ejecutar.

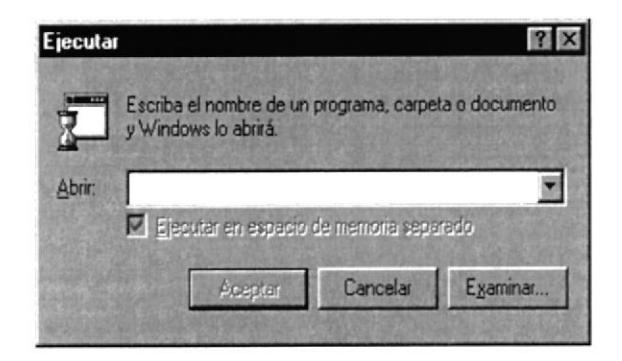

Figura 2.11. Ejecutar Programa

## 2.10.8 EJECUCIÓN DESDE EL EXPLORADOR DE WINDOWS.

El explorador de Windows es una herramienta de Windows, más adelante se hablará de ella, que facilita la ejecución de un programa o aplicación con solo ubicar el elemento a ejecutar y dar doble clic sobre él.

## 2.10.9 FUNCIONES BÁSICAS DE UNA APLICACIÓN ESTÁNDAR

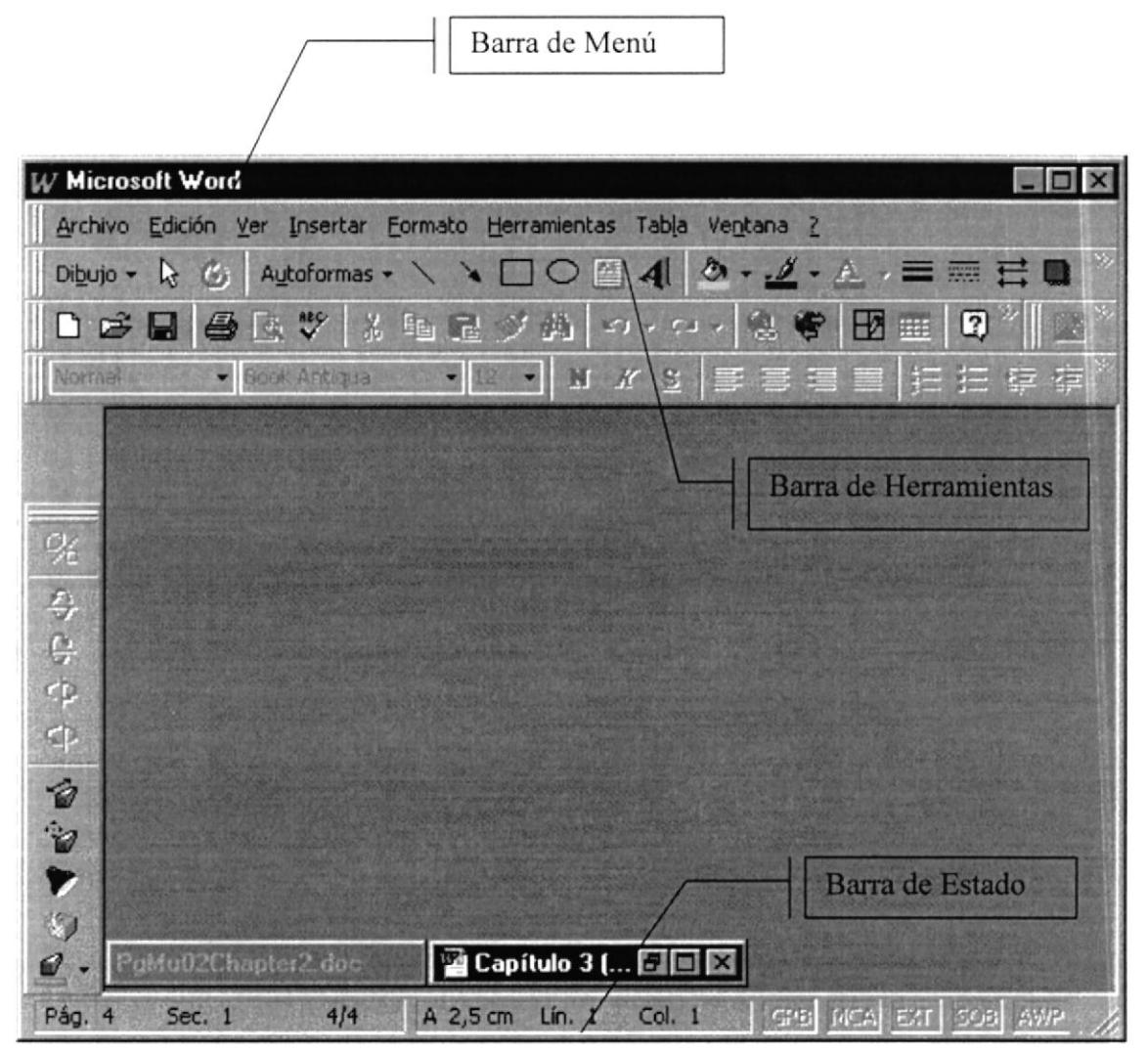

Figura  $2.12$ . Ejecutar Programa

Esta es la Ventana de una aplicación estándar en Windows, la mayoría de estas Ventanas están compuestas por 3 barras, que son básicas para el funcionamiento de una Aplicación; estas barras son: Barra de Estado, Barra de Herramientas y Barra de Menú.

## 2.10.10 BARRA DE MENÚ

Los menúes son una forma cómoda y sencilla de agrupar coherentemente las funciones de una aplicación. Con los menúes Usted estará en capacidad de realizar una serie de operaciones de acuerdo a sus necesidades.

## 2.10.11 ¿CÓMO ACCEDER A LOS MENÚES?

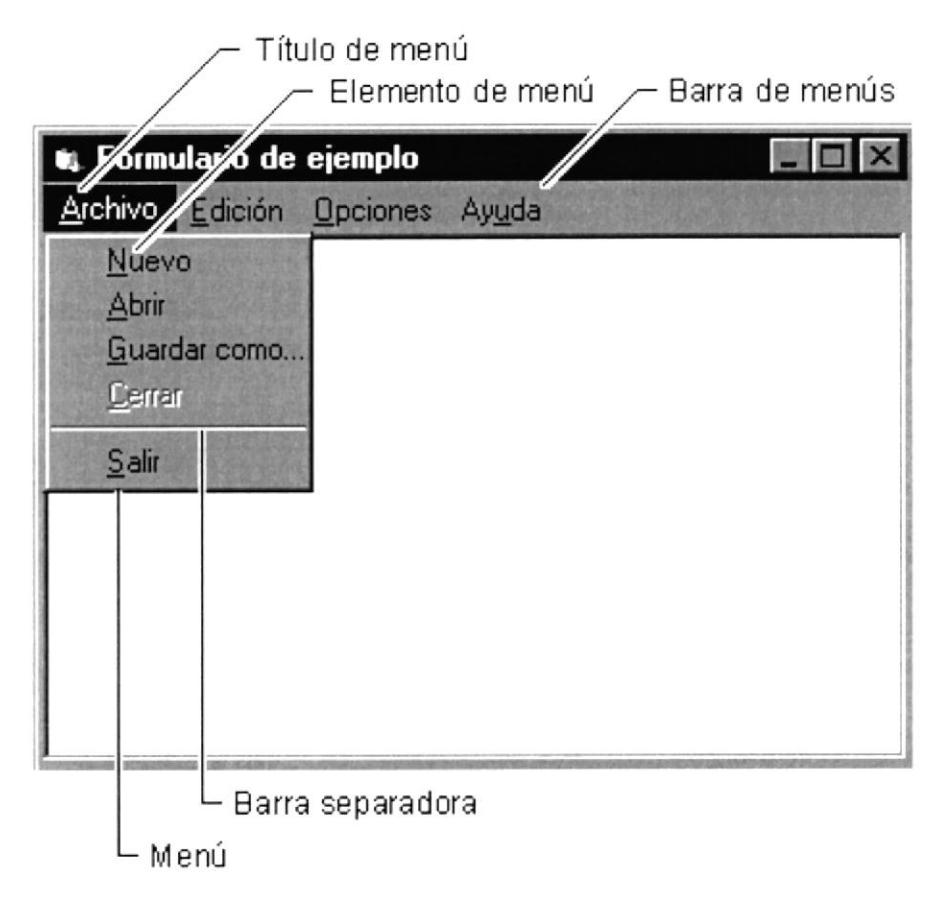

Figura 2.13. Elementos de un menú bajo ambiente Windows

- 1. Usando el teclado. Nótese en la Figura anterior que en cada uno de los nombres de los módulos u opciones de cada módulo del menú hay una letra que se encuentra subrayada. En el caso de nombres de módulos si presiona ALT + [letra subrayada] tendrá acceso rápido a dicho módulo. En caso de nombres de opciones basta con presionar la letra que se encuentra subrayada y se ejecutará la opción deseada o desplácese con las flechas de movimiento hasta la opción deseada y presione ENTER.
- 2. Usando el Mouse. Con el puntero del mouse ubíquese en el módulo u opción deseada y haga un solo clic en éste.

## 2.10.12 BARRA DE HERRAMIENTAS

Las barras de herramientas permiten organizar los comandos de una aplicación de forma que se puedan encontrar y utilizar rápidamente. Las barras de herramientas se pueden personalizar fácilmente, por ejemplo, se pueden agregar y quitar botones, crear barras de herramientas personalizadas, ocultarlas o mostrarlas y moverlas.

La mayoría de los botones de las barras de herramientas corresponden a una opción de algún menú. Podrá averiguar cuál es Ia función de cada botón apoyando el puntero sobre el mismo. Aparecerá un cuadro que mostrará el nombre del botón.

### 2.10.13 BARRA DE ESTADO

La barra de estado es un área situada en la parte inferior de una ventana, proporciona información acerca del estado de ejecución de la aplicación y cualquier otra información relativa al contexto.

## 2.IO.I4 MOVER VENTANAS

Mover una ventana a una posición diferente de la pantalla puede facilitar ver simultáneamente más de una ventana, así como algún elemento que esté tapado por la ventana de una ubicación a otra hay dos formas de hacerlo.

Mueva una ventana a otra ubicación utilizando el mouse, solo tiene que arrastrar la barra de título de la ventana a otro lugar del escritorio, sin soltar el clic del mouse hasta donde desee ubicar la ventana.

En el icono principal de la aplicación ubicado en la esquina superior izquierda dé un clic en la opción mover, enseguida cambiará el puntero del mouse y deberá moverlo sin soltarlo hacia la posición que desee.

## 2.IO.I5 SELECCIONANDO INFORMACIóN

Se selecciona (resalta) texto, u otra información. antes de hacer algo con é1, como presentarlo en negrita o copiarlo en otra parte del documento. Para seleccionar, sitúe el puntero del mouse en la posición en la que desee comenzar la selección. A continuación, arrastre el puntero hacia la posición en Ia que desee que termine la selección.

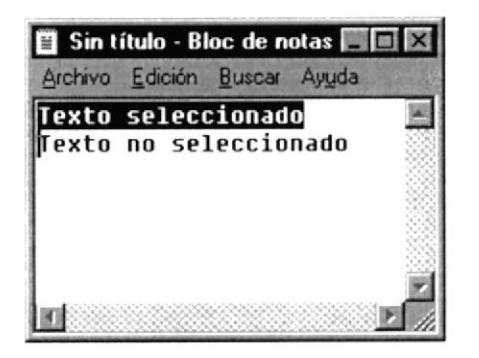

Figura 2. 14. Seleccionando Información

## 2.10.16 EL EXPLORADOR DE WINDOWS.

Puede utilizar el Explorador de Windows para ver todas las carpetas y archivos existentes en su PC. En el menú Inicio elija programas y, a continuación, haga clic en Explorador de Windows. En la parte derecha del Explorador de Windows aparece el contenido de la unidad o de la carpeta que se elija en la izquierda.

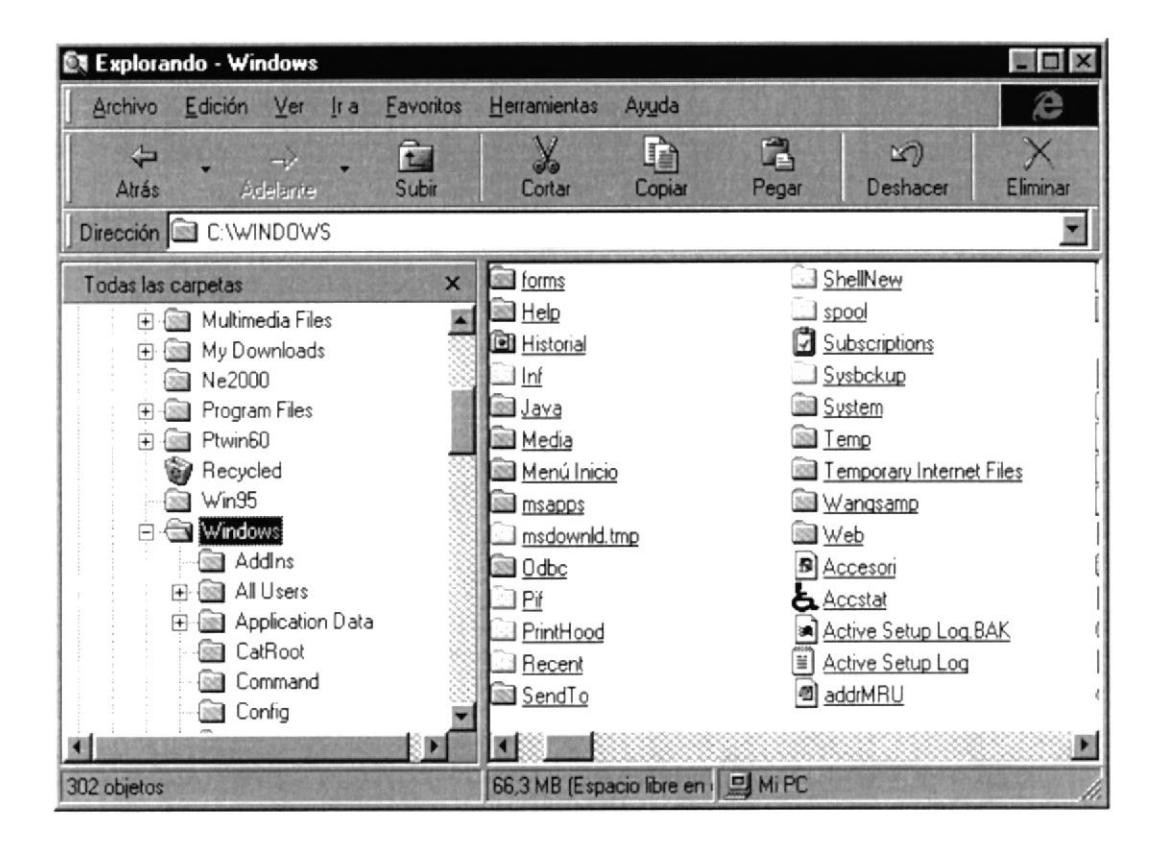

Figura 2.15. Explorador de Windows

## 2.10.17 UTILIZAR BACKUP PARA HACER COPIAS DE SEGURIDAD DE LOS **ARCHIVOS**

Puede utilizar Backup para hacer copias de seguridad de archivos en su disco duro, para proteger sus archivos contra pérdidas en caso del fallo de su disco duro o de sobrescritura o eliminación accidental de datos.

Puede hacer copias de seguridad en discos, en una unidad de cinta o en otro equipo de su red. Las copias de seguridad pueden utilizarse para restaurar los archivos originales, cuando éstos se dañen o se pierdan.

**Et Pasos para realizar un respaldo en Windows.** 

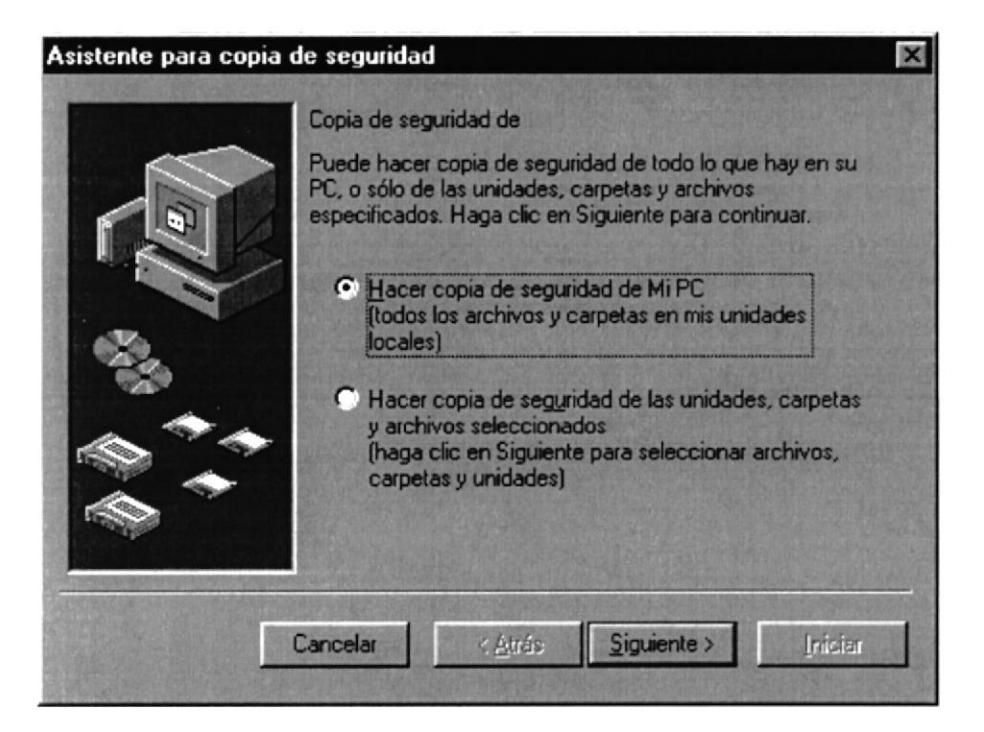

Figura 2.16. Respaldo de archivos.

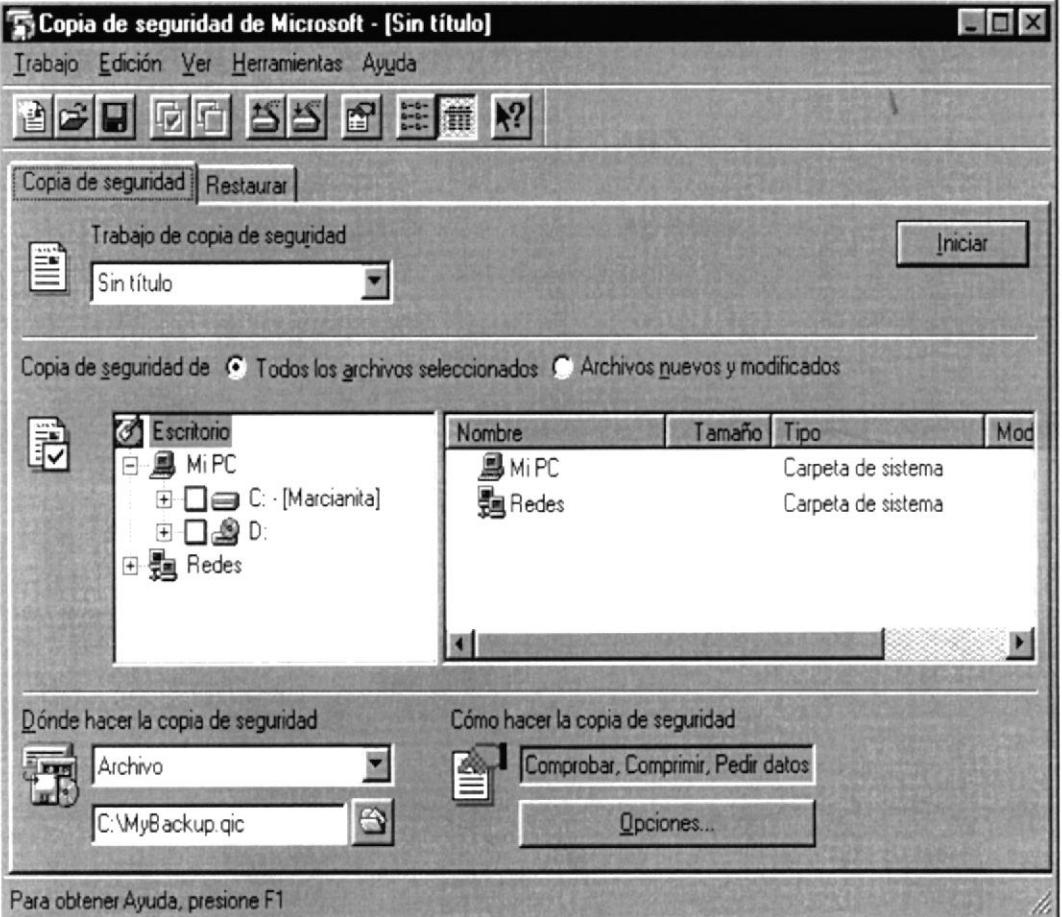

Figura 2.17. Selección de Carpetas y Archivos a respaldar

## 2.IO.I8 DETECTANDO Y REPARANDO ERRORES DE DISCO CON SCANDISK.

Puede utilizar ScanDisk para detectar errores lógicos y físicos en su disco duro, y para reparar las áreas dañadas. De clic en la opción Scandisk en el Sub-Menú Herramientas del Sistema del Menú Accesorios. Aparecerá la ventana de esta herramienta.

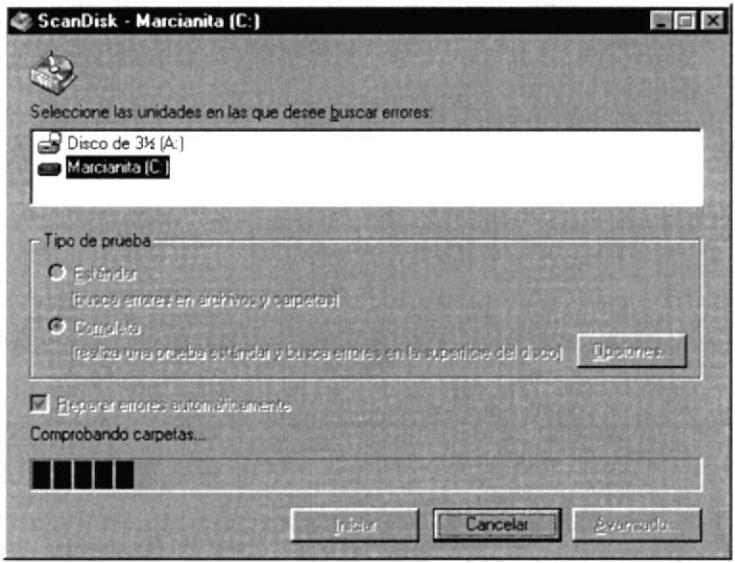

Figura 2.18. Verificando errores del disco con Scandisk.

## 2.IO.19 UTILIZAR EL DEFRAGMENTADOR DE DISCO PARA ACELERAR EL DISCO DURO

Con el paso del tiempo, los archivos pueden quedar divididos en fragmentos almacenados en diferentes lugares del disco duro. Estos archivos aparecen enteros al abrirlos pero su PC tarda más tiempo en leerlos y escribir en ellos.

Puede utilizar el Defragmentador de disco para reorganizar archivos y espacio no usado de su disco duro, con el fin de que los programas se ejecuten más rápidamente. De clic en la opción Defragmentador de Disco en el Sub-Menú Herramientas del Sistema del Menú Accesorios. Aparecerá la ventana de esta herramienta.

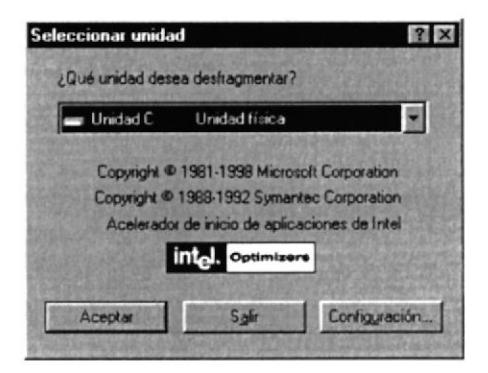

Figura 2.19. Selección de Unidad a defragmentar (Paso l)

Luego de que ha seleccionado que unidad desea defragmentar de clic en el Botón Aceptar y aparacerá la ventana de progreso de la operación.

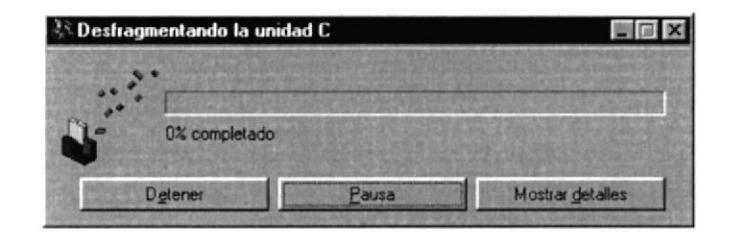

Figura 2.20. Defragmentando la unidad seleccionada (Paso 2)

## 2,IO.2O VACIAR LA PAPELERA DE RECICLAJE

Cada cierto tiempo debe depurar los archivos eliminados, almacenados en la papelera de reciclaje para liberar el espacio ocupado por ellos y aumentar el espacio en su disco duro.

Para vaciar la papelera de reciclaje siga los siguientes pasos:

1. Haga doble clic en el icono Papelera de reciclaje

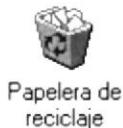

2. En el menú Archivo, haga clic en Vaciar Papelera de reciclaje.

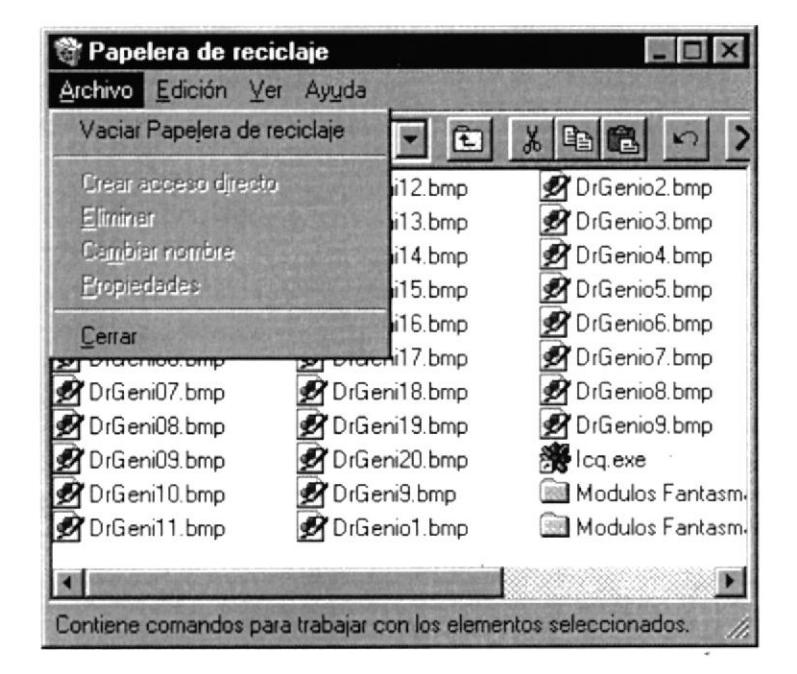

Figura 2.21 . Vaciando la papelera de reciclaje.

Si desea quitar sólo algunos elementos de la papelera de reciclaje, mantenga presionada la tecla ctrl mientras hace clic en cada elemento. Haga clic en el menú archivo y, <sup>a</sup> continuación, en eliminar.

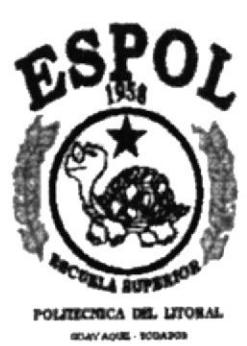

## CAPÍTULO 3

ø.

## PROCESO DE INSTALACIÓN

## **3. PROCESO DE INSTALACIÓN**

#### $3.1.$ **REQUISITOS DEL SISTEMA**

En está sección se describe el equipo, el software, la memoria y el espacio en disco necesario para instalar el sistema en un PC autónomo.

#### **HARDWARE**  $3.1.1$

El Sistema de Contabilidad General y Presupuesto requiere el equipo siguiente:

- Un PC IBM o compatible (con procesador Pentium de 100 Mhz o superior).
- Una tarjeta gráfica VGA o superior.
- · Un mouse u otro dispositivo señalador.
- Una unidad de disco de 1,44 MB y 3,5" o una unidad de CD-ROM.

#### $3.1.2$ **SOFWARE**

Para poder utilizar el sistema, debe tener Microsoft Windows 95, Windows NT 4.0 o superior instalado en su PC. Si esta instalando desde un CD-ROM, debe tener los controladores del CD instalados y estar ejecutando Microsoft Windows 95, Windows 98, Windows NT 4.0, o Windows NT Server.

#### $3.1.3$ **MEMORIA**

### **田** Windows 95

El Sistema de Contabilidad General y Presupuesto requiere un mínimo de 16 MB de memoria de acceso aleatorio (RAM). Se recomienda 32 MB cuando ejecute varias aplicaciones a la vez.

### **Ed Windows 98 y Windows NT**

El Sistema para estas plataformas requiere un mínimo de 32 MB de memoria de acceso aleatorio (RAM). Pero se recomienda 64 MB cuando ejecute varias aplicaciones a la vez.

### **Et Windows NT Server**

El Sistema para estas plataformas requiere un mínimo de 64 MB de memoria de acceso aleatorio (RAM). Pero se recomienda 128 MB, (obligatoriamente sí hay más de 10 usuarios activos).

#### **ESPACIO EN DISCO**  $3.1.4$

Los requisitos de disco para el Sistema dependen del tipo de instalación que se eligió. Es necesario un mínimo de 20 MB de espacio disponible en disco para poder instalar el sistema, y un espacio libre de 20 MB para trabajo interno de Windows.

NOTA: Dependiendo del número de empresas administradas por el sistema y el volumen de información de cada una, se puede requerir más espacio de disco duro, en promedio de 15 MB de datos por empresa.

#### **INSTALACIÓN EN UN PC AUTONOMO**  $3.2.$

## **Et Inicio de la instalación**

La instalación completa requiere tres etapas:

- 1. Instalación de librerías
- 2. Instalación del programa principal
- 3. Selección de la modalidad de ejecución

#### PARA REALIZAR LA INSTALACIÓN DE LAS LIBRERÍAS  $3.2.1$

- 1. Introduzca el disquete 1 de instalación de librerías básicas en una unidad de disquetes.
- 2. Ejecute el archivo llamado INSTALAR.EXE, y espere que aparezcan las ventanas de instalación.

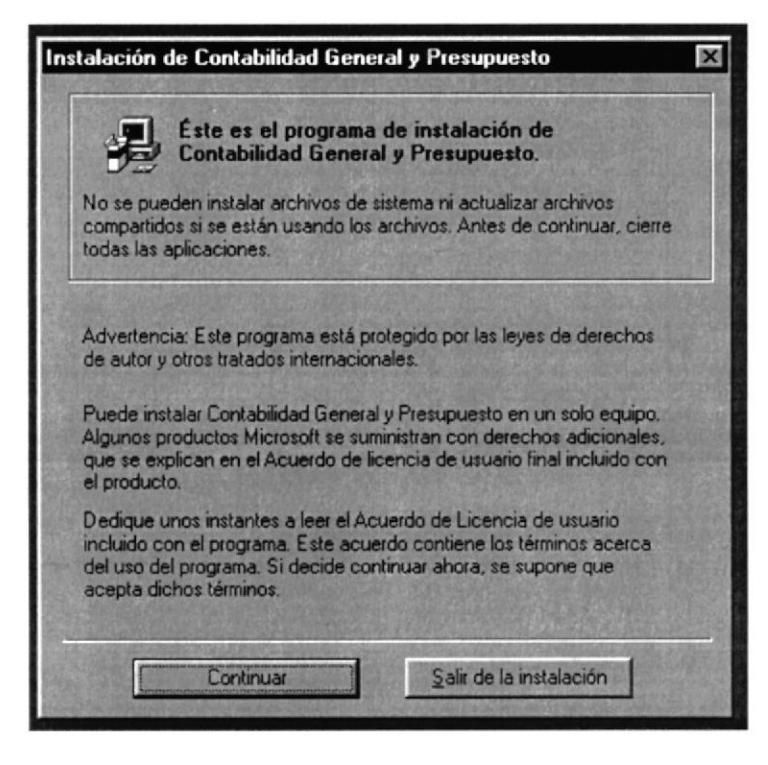

Figura 3.1 Instalación de Contabilidad General y Presupuesto
3. Complete los datos que se le piden y ponga aceptar después de registrarse.

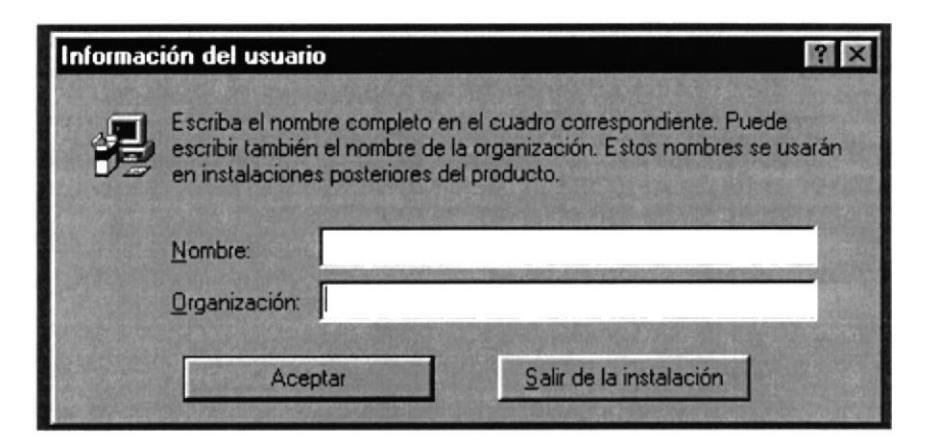

Figura 3.2 Información del Usuario

4. Seleccione el directorio para el sistema, si no aparece el directorio Contable, el instalador le da la posibilidad de crearlo.

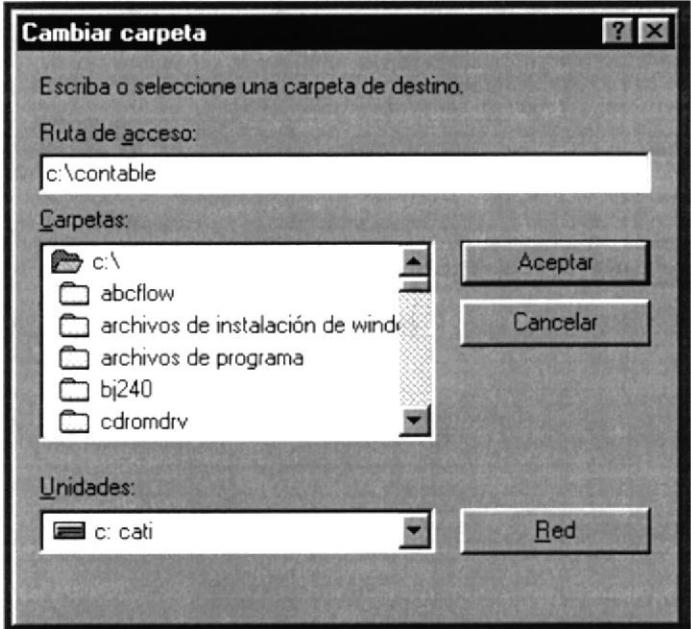

Figura 3.3 Cambiar Carpeta

NOTA: El sistema podrá trabajar en cualquier unidad de disco duro como C, D, o E, pero no podrá trabajar eficientemente en un directorio con nombre diferente a CONTABLE, debido a que algunos procesos están direccionados a buscar ese nombre de directorio.

5. Si el proceso de instalación se hizo bien, se presentara la última pantalla de instalación.

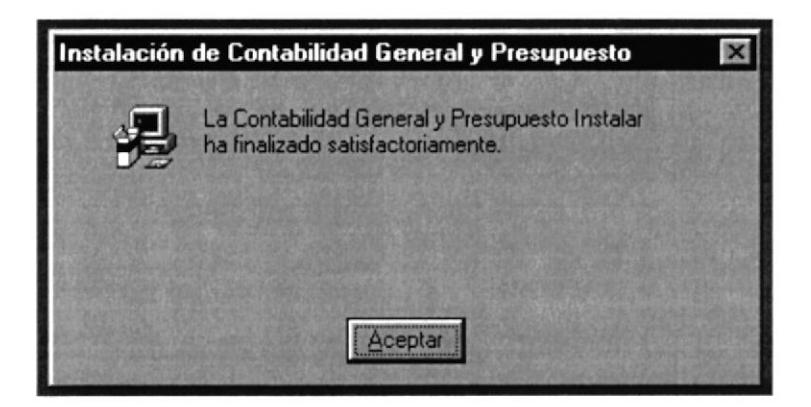

Figura 3.4 Ventana de Finalización de Instalación

#### INSTALACIÓN DEL PROGRAMA PRINCIPAL  $3.2.2$

- 1. Introduzca el disquete 1 de instalación del Programa Principal en una unidad de disquetes.
- 2. Ejecute el archivo llamado CONTABLE.EXE, y espere que aparezcan las ventanas de instalación y complete la casilla en blanco con la unidad y el nombre del directorio CONTABLE, y presione el botón Extract para que se instale el programa.

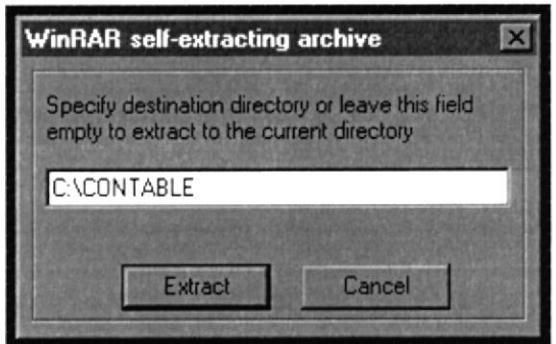

Figura 3.5 Ventana de Especificación de directorio

3. Cambie los discos según la secuencia de etiquetas, 1, 2, 3.

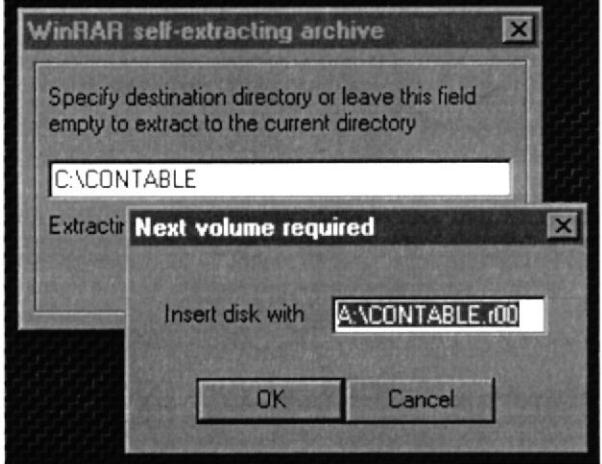

Figura 3.6 Ventana de Extracción de Archivos

4. Una vez terminada la instalación del archivo principal se procede a la ejecución del sistema y a la última etapa de instalación.

### .1.2..1 SELECCIÓN DE LA MODALIDAD DE EJECUCION

Una vez instalada la parte ejecutable inicial del sistema procedemos a ejecutar el programa principal del sistema, el cual nos permitirá decidir si vamos a utilizar la versión demostrativa del sistema o la versión autorizada del sistema.

Para realizar esta instalación hacemos lo siguiente:

- l. Ubica¡ el directorio contable, y en el archivo CG02CONGEN.EXE y ejecutarlo.
- 2. Después de ejecutarlo aparecerá la pantalla del asistente de registro del producto,

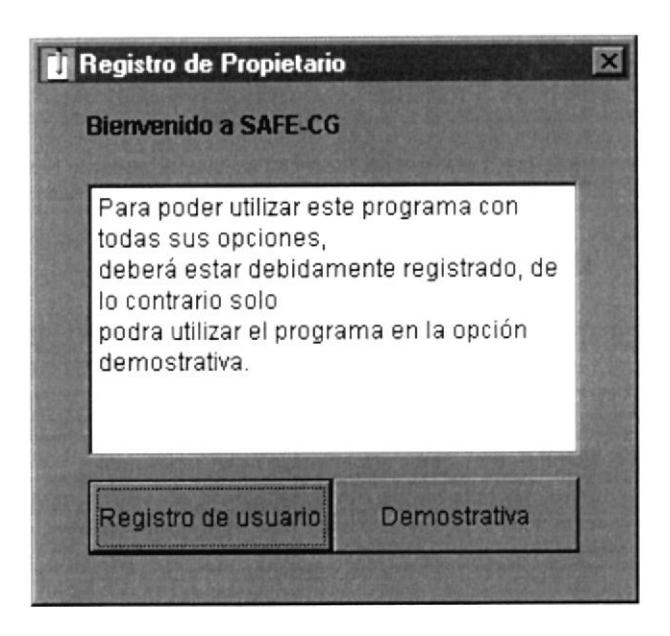

Figura 3.7 Ventana de Registro de Propietario

#### ú Versión Demostrativa

La versión demostrativa crea automáticamente una empresa ejemplo, llamada MODELO, la cual tiene restringida algunas opciones.

#### É Versión Registrada

Esta versión tiene un asistente de instalación que permite al usuario registrar el producto y utilizarlo permanentemente con todas sus opciones activas, para lo cual es necesario registrar cierta información básica del usuario.

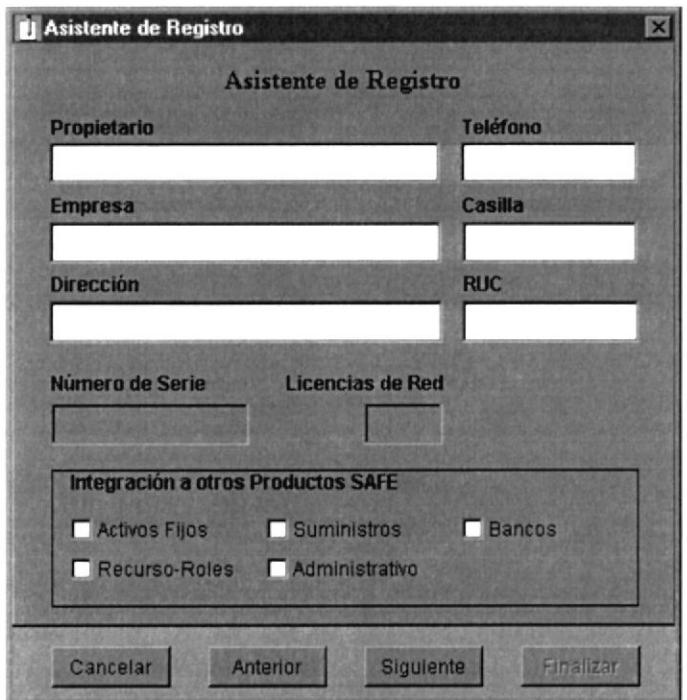

Figura 3.8 Ventana de Asistente de Registro

Una vez registrado el usuario e incluído el número de serie del producto, se presenta la siguiente pantalla.

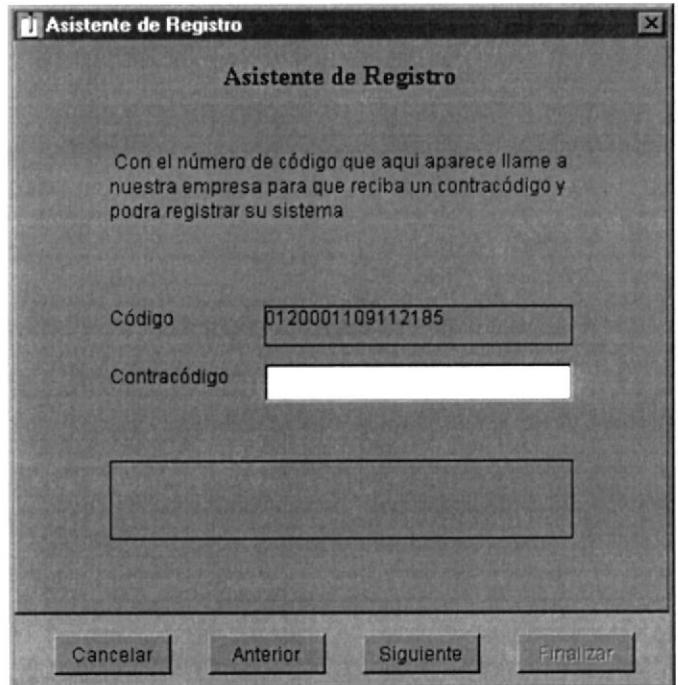

Figura 3.9 Ventana de Ingreso de Serie del Sistema

Se debe solicitar el contracódigo para poder utilizar el sistema, de lo contrario no se crearan las bases necesarias para ejecutar el sistema.

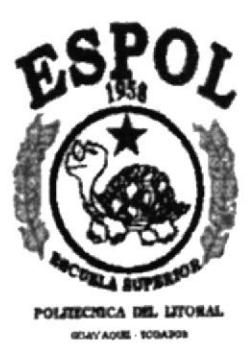

CAPÍTULO 4

ARRANQUE DEL SISTEMA

# **4. ARRANQUE DEL SISTEMA**

#### PROCEDIMIENTOS INICIALES  $4.1.$

Esté Sistema de Contabilidad General y Presupuesto a seguido los estándares de Windows ya que posee una interfaz amigable y de fácil manejo por lo cual ha optado por utilizar estándares como barra de tareas, archivos de ayuda, tablas de consulta entre otros.

Para una visión más amplia le proporcionamos a continuación una pequeña guía de cómo operar la computadora para utilizar el Sistema de Contabilidad General y Presupuesto.

#### $4.2.$ **DIRECTORIO Y ARCHIVOS EJECUTABLE**

El directorio principal donde va a residir el Sistema de Contabilidad General y Presupuesto es C:\Contable con sus subdirectorios donde se van a almacenar sus clases, reportes, archivos objetos, etc., la siguiente estructura:

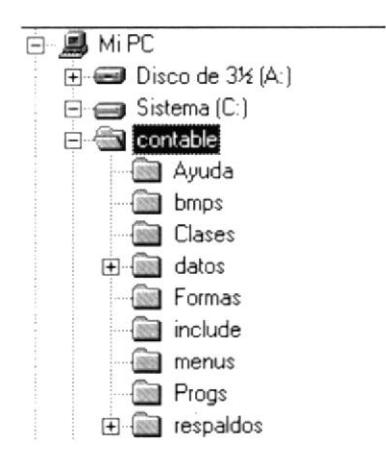

Figura 4.1 Estructura del directorio principal del sistema

El archivo ejecutable se guardará en el directorio C:\CONTABLE, este archivo es el que inicia el acceso al Sistema de Contabilidad General y Presupuesto, su nombre y su ruta es c:\contable\cg02congen.exe, y tiene como icono el logotipo de Fox.

#### cg02congen

Figura 4.2 Archivo Ejecutable

## .I.3. FORMAS DE ACCESO AL SISTEMA

### 4.3.1 ACCESO DIRECTO

El acceso directo tiene que ver con la ejecución del Sistema de Contabilidad General y Presupuesto utilizando el icono de ejecución directa desde la pantalla inicial de Windows (cscritorio).

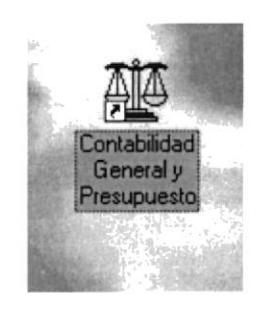

Figura 4.3 Acceso Directo al Sistema

#### 4.3.2 MENÚ DE INICIO

Podemos utilizar la opción de EJECUTAR del Menú de Inicio de Windows, simplemente especificamos la ruta del archivo CG02CONGEN.EXE o por medio del botón EXAMINAR buscarlo en el directorio C:\CONTABLE.

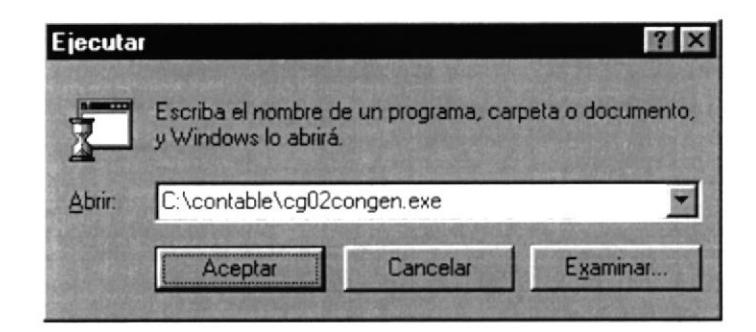

Figura 4.4 Ejecución del Sistema Contable

#### 4.3.3 EXPLORADOR DE WINDOWS

Seleccionamos el explorador de Windows, y nos situamos sobre el directorio C:\contable presionamos doble clic sobre el archivo CC02CONGEN.EXE <sup>y</sup> automáticamente accedemos a la pantalla de inicio del Sistema de Contabilidad Ceneral y Presupuesto

|                                 | contable         |              |                                   |
|---------------------------------|------------------|--------------|-----------------------------------|
|                                 | Nombre           | Tamaño Tipo  |                                   |
|                                 | <b>Ayuda</b>     |              | Carpeta de archivos               |
| cg02congen.exe                  | $\Box$ bmps      |              | Carpeta de archivos               |
| Aplicación                      | <b>Sases</b>     |              | Carpeta de archivos               |
|                                 | $\Box$ datos     |              | Carpeta de archivos               |
| Modificado:<br>05/03/2000 19:32 | Progs            |              | Carpeta de archivos               |
|                                 | ≝ Becuadol       | 42 KB        | Documento de texto                |
| Tamaño: 2,775 KB                | cg02congen       | 2.775 KB     | Aplicación                        |
|                                 | Dkcontrl.cdx     | <b>68 KB</b> | Archivo CDX                       |
|                                 | Dkcontrl         | 120 KB       | Microsoft Visual FoxPro 5.0 Table |
|                                 | Foxuser          | $2$ KB       | Microsoft Visual FoxPro 5.0 Table |
|                                 | <b>E</b> Foxuser | 10 KB        | Microsoft Visual FoxPro 5.0 Table |

Figura 4.5 Ejecución por medio del explorador

#### EJECUCIÓN DEL SISTEMA  $4.3.4$

El Sistema de Contabilidad General y Presupuesto, cuando inicia su ejecución, pide la empresa que se va a utilizar en la sesión de trabajo iniciada.

#### $4.3.5$ **CAMBIO O SELECCIÓN DE COMPAÑÍAS**

En esta opción se elige la compañía donde se trabajará, como el Sistema es Multicompañía le damos la facilidad de cambiarse de una compañía a otra.

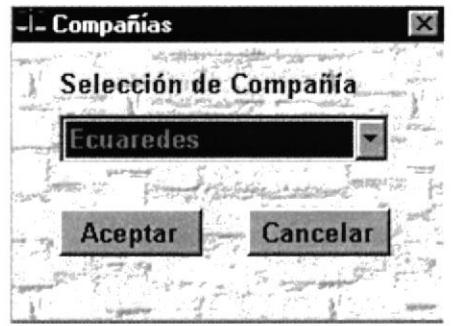

Figura 4.6 Pantalla de Selección de Compañías

#### **El Selección de Compañía**

Seleccionamos el nombre de la empresa con la que deseamos trabajar. (Figura 4.6)

#### **田** Botón Aceptar

Iniciamos una sesión de trabajo con la compañía seleccionada, pero previamente el sistema nos presenta la forma de identificación de usuarios.

#### **E** Botón Cancelar

Si se acceso por primera vez al sistema, este botón nos permite salir automáticamente del sistema, y si se encuentra trabajando en una compañía entonces se cierra la forma y permanece en ella.

### 1.3.6 IDENTTFICACIÓN DE USUARIOS

[Jna vez elegida la empresa a trabajar, se pide el login (cuenta de usuario), y el password (la clave secreta del usuario para accesar al Sistema Contable), cuando el usuario se ha identificado correctamente entonces, saldrá el Menú Principal validado y filtrado según el nivel de permisos que tenga el usuario. (Figura 4.7)

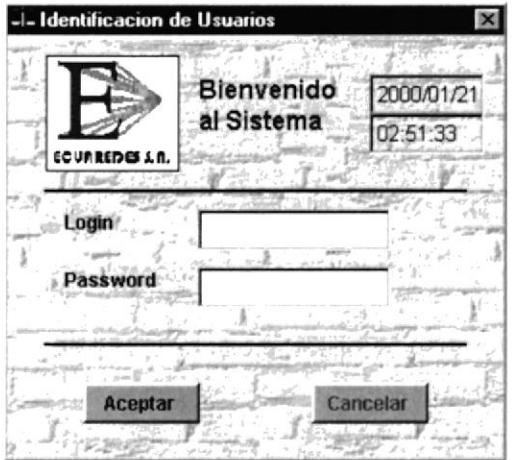

Figura 4.7 Pantalla de Identificación de Usuarios

#### **旧** Login

Es la cuenta de ingreso al sistema asignada a un usuario por el administrador del sistema por medio del sistema de seguridad.

#### ú Password

Es la clave del usuario asignada por el administrador del sistema, por medio del sistema de seguridad.

#### **El** Botón Aceptar

Accedemos al menú principal cargando los datos de la compañía seleccionada

#### fi Botón Cancelar

Si se acceso por primera vez al sistema, esté botón nos permite salir automáticamentc del sistema, y si se encuentra trabajando en una compañía entonces solamente se cierra la forma.

#### **INTRODUCCIÓN AL SISTEMA DE CONTABILIDAD Y** 4.4. **PRESUPUESTO**

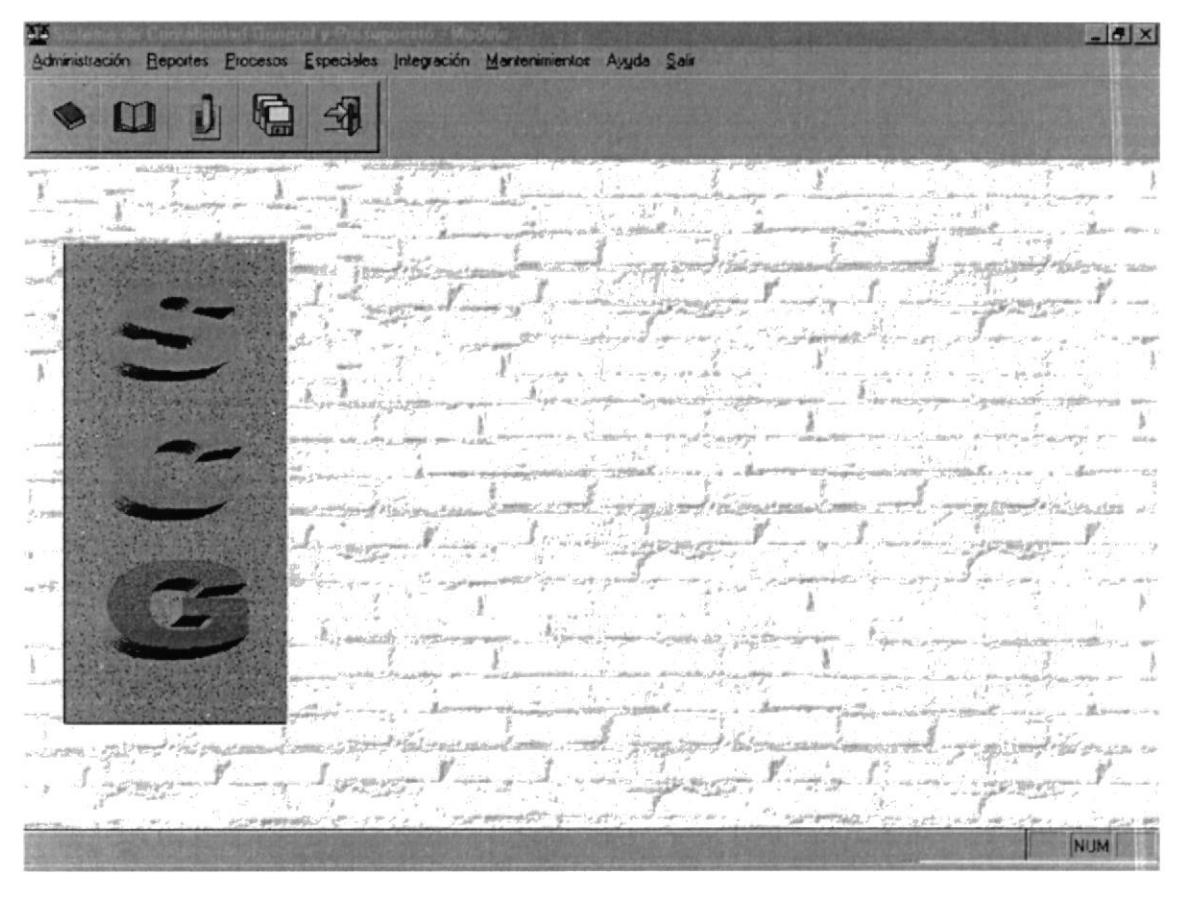

Figura 4.8 Pantalla Principal del Sistema Contable

El Sistema de Contabilidad General y Presupuesto permitirá obtener información actualizada y confiable, en el momento en que se lo requiera, a través de consultas y reportes del catálogo de cuentas, Saldos y movimientos contables, Balances y Estados Financieros, los que permitirán un control eficiente de los procesos contables y operaciones diarias, originando que la toma de decisiones sean excelentes y oportunas.

El Sistema de Contabilidad General y Presupuesto será capaz de llevar contabilizaciones en moneda base y moneda extranjera, llamamos moneda base a la moneda nativa del País donde estemos utilizando el sistema, es decir, el sistema es multimoneda ya que guarda los saldos diarios de las cuentas contables con el tipo de moneda definida previamente en el catálogo de cuentas.

El Sistema de Contabilidad General y Presupuesto también podrá ser aplicado para varias compañías ya sean estas de servicio o comercial, demostrando de esta manera el concepto de multicompañías.

#### **MENÚ DE ADMINISTRACIÓN**  $4.4.1$

La administración en el Sistema nos servirá para registrar las operaciones contables, la manutención del presupuesto o para poder tener acceso hacia otra compañía. El menú de administración tiene las siguientes opciones:

| Administración        |  |
|-----------------------|--|
| Cotización del Día    |  |
| Plan de Cuentas       |  |
| Comprobantes Diarios. |  |
| Presupuesto           |  |
| Cambio de Compañía    |  |

Figura 4.9 Menú de Administración

#### **MENÚ DE REPORTES**  $4.4.2$

Los reportes del Sistema nos servirá para poder visualizar las operaciones contables que se han registrado; la forma de envío puede ser a pantalla o a impresora. El menú tiene las siguientes opciones:

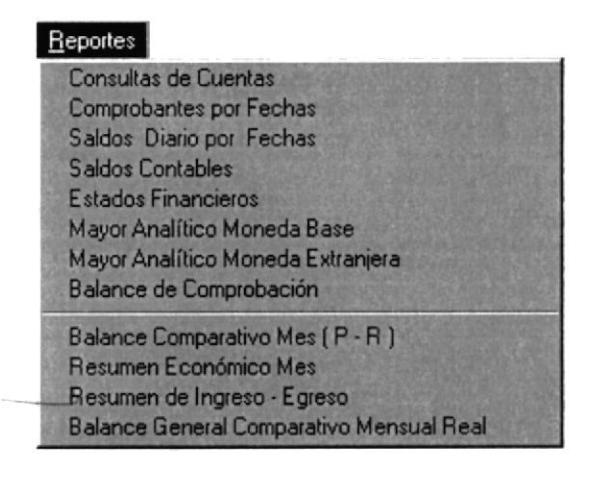

Figura 4.10 Menú de Reportes

#### **MENÚ DE PROCESOS**  $4.4.3$

Los procesos del Sistema se ejecutan en batch (fuera de línea); es decir, al final de las operaciones contables o cuando los usuarios no están ingresando ningún comprobante al Sistema, sirve para actualizar la información de saldos y generar información de reajustes por diferencial cambiario además permite reversar sus transacciones si existe algún problema. El menú de procesos tiene las siguientes opciones:

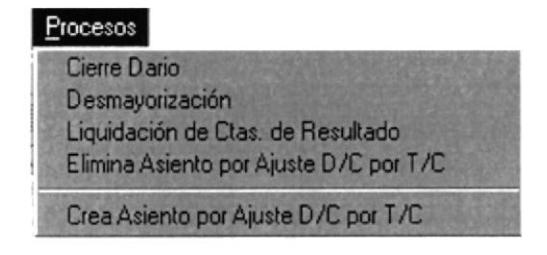

Figura 4.11 Menú de Procesos

#### **MENÚ DE PROCESOS ESPECIALES**  $4.4.4$

Los procesos especiales tienen que ver con la seguridad de la información almacenada. el cuidado que toda empresa debe de tener en su sistema. El menú de procesos especiales tiene las siguientes opciones:

| Especiales        |
|-------------------|
| Reindexamiento    |
| <b>Respaldos</b>  |
| Restauración      |
| Copia Plan Cuenta |

Figura  $4.12$ Menú de Procesos Especiales

#### MENÚ DE INTEGRACIÓN  $4.4.5$

La integración tiene que ver con la actualización de la información de los Sistemas externo del Sistema Contable. Todas las transacciones contables que proceden de los módulos externos ingresarán al Sistema por medio de esta opción, la información externa estará grabada en un archivo texto (.txt) con cualquier nombre, el sistema lo leerá, validará y grabará en la base de datos; es decir, crea un comprobante contable haciendo disponible para el usuario de dicha información, en caso de que la información sea incorrecta también se permitirá realizar un reverso de dicha integración.

#### **MENÚ DE MANTENIMIENTOS** 4.4.6

Los mantenimientos, tienen que ver con las manutenciones de las tablas del Sistema. El menú de mantenimientos tiene las siguientes opciones:

| Mantenimientos             |
|----------------------------|
| Monedas                    |
| Módulos                    |
| Comprobantes               |
| <b>Estados Financieros</b> |
| Parámetros del Sistema     |
| Seguridad                  |

Menú de Mantenimientos Figura  $4.13$ 

#### MENÚ DE AYUDA 4.4.7

Módulo que presenta información vital para ayudar al usuario en la ejecución del Sistema de Contabilidad General y Presupuesto, esté módulo contiene las siguientes opciones:

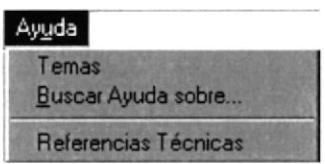

Figura 4.14 Menú de Ayuda del Sistema

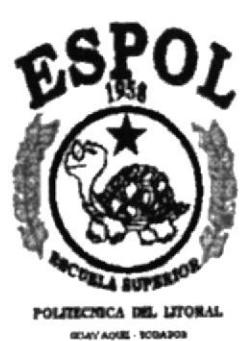

CAPÍTULO 5

MENÚ DE ADMINISTRACIÓN

# 5. MENÚ DE ADMINISTRACIÓN

La administración en el Sistema nos servirá para registrar las operaciones contables, la manutención del presupuesto o para tener acceso hacia otra compañía. El menú de administración se muestra en el siguiente gráfico (Figura 5.1), y tiene las siguientes opciones:

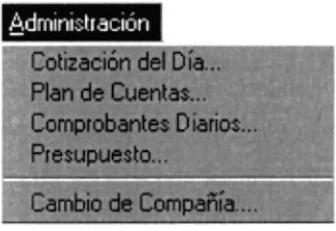

Figura 5.1 Menú de Administración

## 5.1. COTIZACIÓN DEL DÍA

En está opción se registrará el valor de las cotizaciones diarias de las monedas extranjeras que está usando el sistema, registrar la cotización diaria es importante porque nos sirve para poder realizar los movimientos en moneda extranjera, para luego sacar su diferencial cambiario.

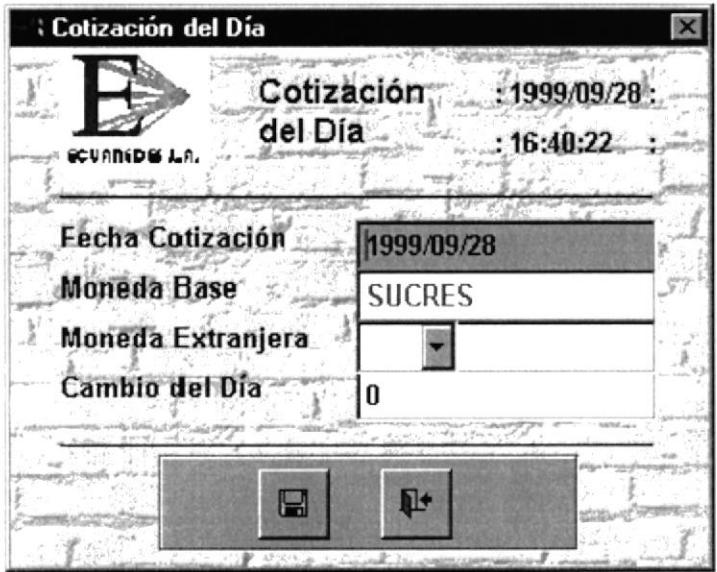

Figura 5.2 Pantalla de Cotización del Día

### 5.I,I. DESCRIPCIÓN DE CAMPOS DE LA PANTALLA DE COTIZACIÓN DEL DÍA

### **B** Moneda Base

Es el código de la moneda base del Sistema, está moneda se encuentra registrada como un parámetro del Sistema.

### **E** Moneda Extranjera

Es el código de la moneda extranjera del sistema, está moneda es registrada por el usuario al sistema en la pantalla de monedas en la opción de mantenimientos de tablas. Posee un combo, que nos servirá para obtener un listado en línea de todas las monedas utilizadas en el sistema.

### $\mathbb{B}$  Cambio del Día

Es el valor de la moneda extranjera del Sistema, esté valor es ingresado por el usuario al sistema.

### $\Box$  Salir de Cotización

Sale de la opción de cotización.

#### $5.2.$ **PLAN DE CUENTAS**

Un plan contable es un conjunto de códigos debidamente agrupados que hacen referencia a una cuenta contable específica. En está opción se dará mantenimiento al catálogo de cuentas; por medio de ella podemos ingresar, actualizar, eliminar, consultar e imprimir cuentas contables; por medio de la definición de cuentas el sistema podrá guardar los saldos diarios de dichas cuentas contables. Una buena definición de sus códigos contables garantizará el correcto proceso del ciclo contable.

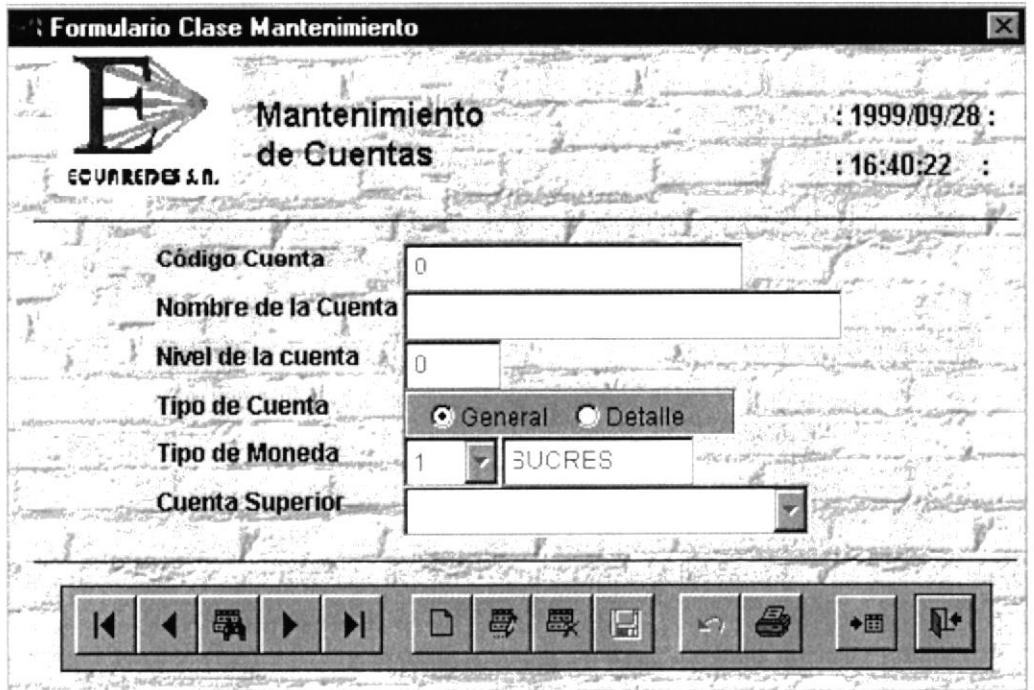

Figura 5.3 Mantenimiento de Cuentas

#### $5.1.2.$ **DESCRIPCIÓN** DE **CAMPOS** DE LA **PANTALLA** DE **MANTENIMIENTO DE CUENTAS**

### Código de la Cuenta

Contiene sólo dígitos numéricos, hace referencia al nombre de una cuenta determinada, su longitud máxima es de 20 caracteres, pero varía de acuerdo a las necesidades de la empresa, a través de un campo de control de longitud en el archivo de parámetros.

Sólo se podrá ingresar códigos contables que empiecen con los dígitos 1,2,3,4,5,6,7, los demás son códigos erróneos para el sistema.

#### Nombre de la Cuenta

Contiene sólo caracteres alfabéticos, en ella se escriben los nombres de las cuentas de grupos, subgrupos o de auxiliares dependiendo del código contable relacionado.

#### $\triangleq$  Nivel de la Cuenta (0-9)

Contiene un dígito del (0-9), el nivel de la cuenta tiene que ver con el grado de jerarquía que tiene con las demás cuentas de grupo, mayores o menores a ella. Para cada grado existe un nivel de cuenta.

#### Tipo de Cuenta

Contiene un carácter alfabético. el tipo de cuenta nos servirá para saber si la cuenta es de uno de los dos tipos principales de cuentas, como son:

#### $\blacktriangleright$  General (G)

Las cuentas de tipo general, son usadas para reportes al nivel de balances, son también denominadas cuentas de grupo, en las cuentas generales el tipo de moneda debe ser igual a la moneda base parametrizada.

#### ) Detalle (D)

Las cuentas de detalle, son usadas para realizar los comprobantes diarios, también son llamadas cuentas analíticas, generalmente son del último nivel del grupo de cuenta al que pertenecen, las cuentas de detalle pueden ser de cualquier tipo de moneda existente en el sistema, incluyendo a la de tipo base parametrizada.

#### Tipo de Moneda

Contiene un dígito del (0-9), el tipo de la moneda nos servirá para saber que cuenta es exlranjera. las cuentas extranjeras sólo podrán ser de último nivel o cuenta de tipo detalle, su ingreso será a través del combo o simplemente digitamos el código de la moneda extranjera.

#### É Cuenta Superior

La cuenta superior hace referencia a la cuenta contable que está un nivel más alto a la que se está ingresando, su generación es automática y selectiva, está cuenta es muy importante, la utilizamos en los procesos de cierre para obtener los saldos contables de la cuenta.

#### $\Box$  Barra de Herramientas de Catálogos

La barra de herramientas de catálogos, es un estándar en la cual nos sirve para registrar y manipular los datos sobre la pantalla; a continuación se describen en la siguiente tabla:

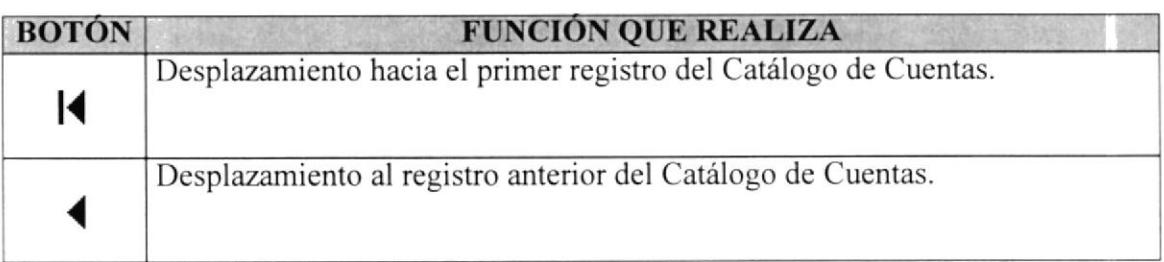

#### Tabla 5.1 Barra de Herramientas de Mantenimiento de Cuentas

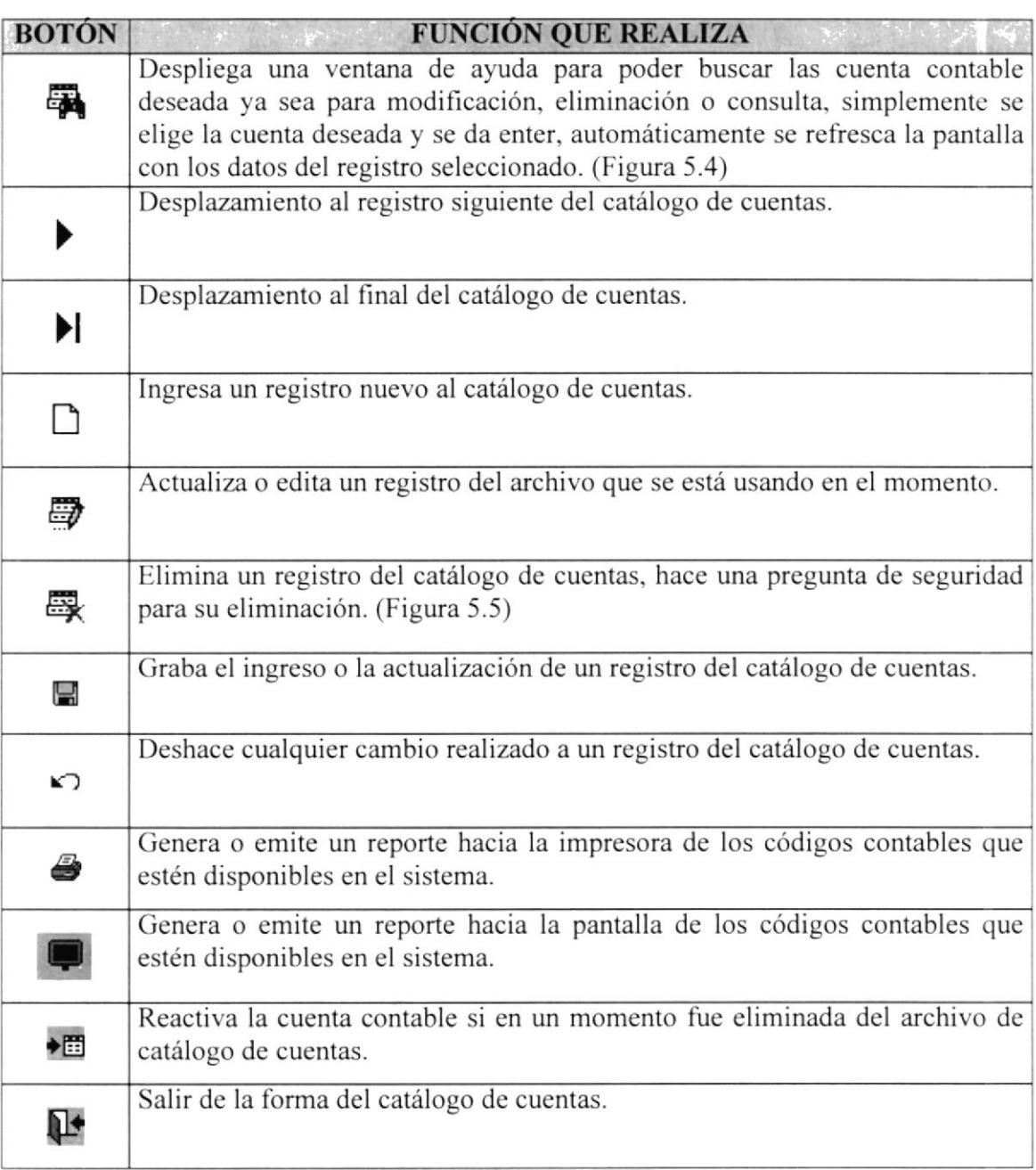

Tabla 5. I Barra de Herramientas de Mantenimiento de Cuentas (Continuación)

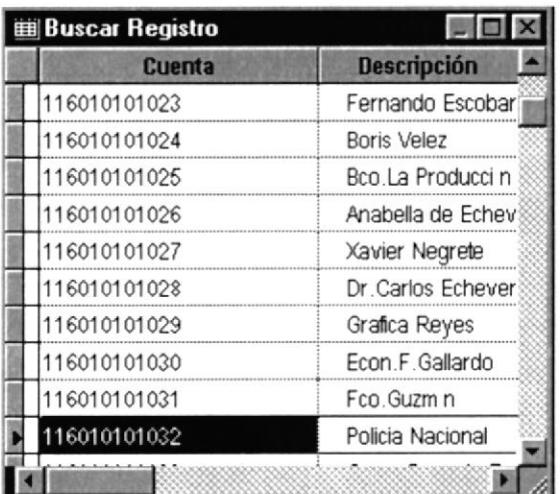

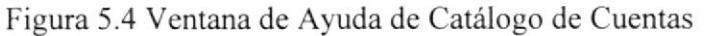

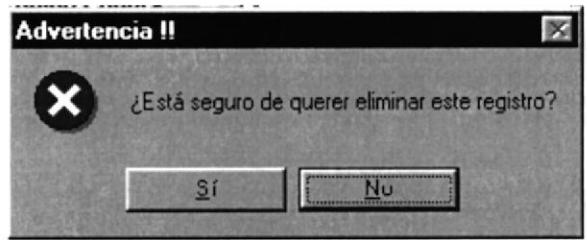

Figura 5.5 Mensaje de Advertencia de Eliminación de Cuentas

#### $5.3.$ **COMPROBANTE DIARIO**

Está opción le da mantenimiento a los comprobantes contables; los comprobantes contables denotan la transacción o transacciones comerciales o financieras de la empresa, se guardarán los movimientos o asientos diarios, que nos servirán para poder generar los asientos diarios, mayor analítico, cuadraturas, y nos permitirá generar los saldos contables a una fecha determinada en el proceso de cierre y tener un control del mismo, vea pantalla de comprobante Figura 5.6.

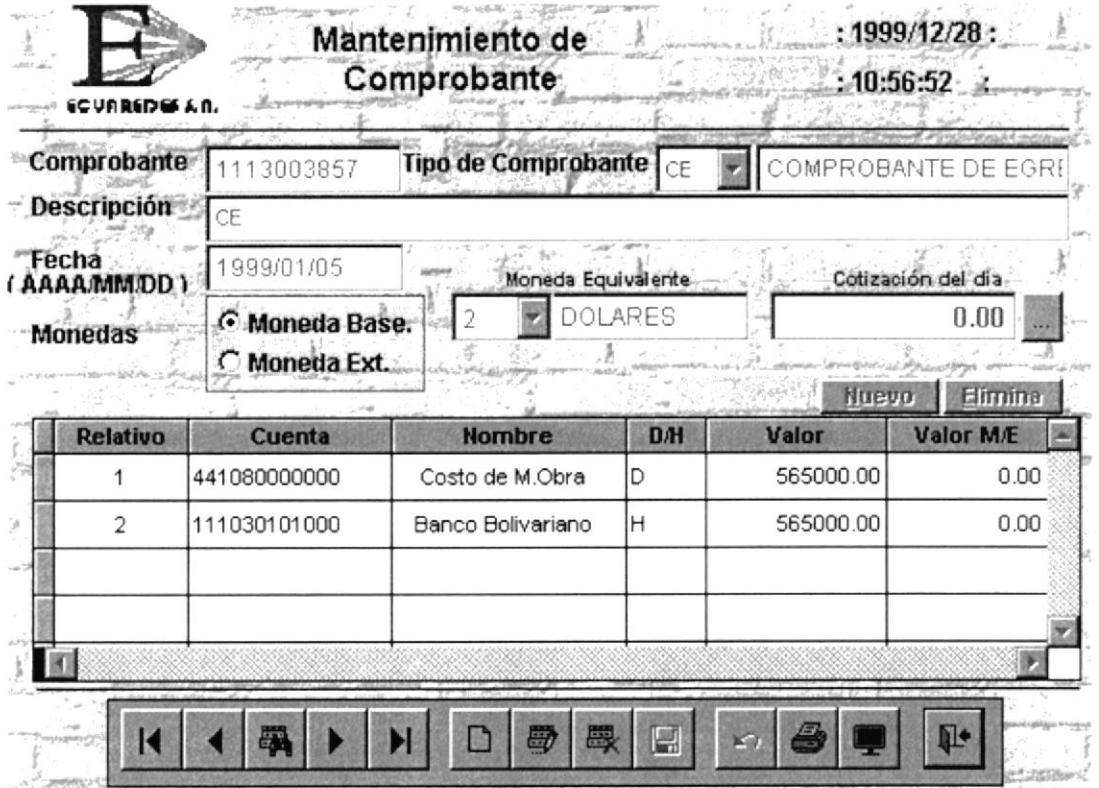

Figura 5.6 Mantenimiento de Comprobante Contable

#### **DESCRIPCIÓN** LA **PANTALLA** DE  $5.1.3.$ DE **CAMPOS** DE MANTENIMIENTO DE COMPROBANTES

#### Comprobante

Es el número de identificación del comprobante contable su longitud es de 10 caracteres y está formada de la siguiente manera:

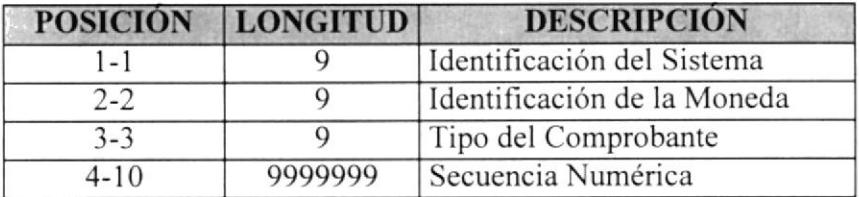

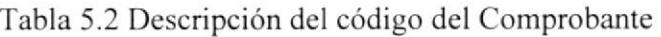

En la pantalla sólo saldrá la secuencia y se concatenará con los dígitos de identificación respectivamente en el momento de grabar el comprobante.

### Tipo de Comprobante

El tipo de comprobante identifica la clase de movimiento que se efectúa. los códigos de los tipos de comprobantes están dados en la tabla de tipos de comprobantes:

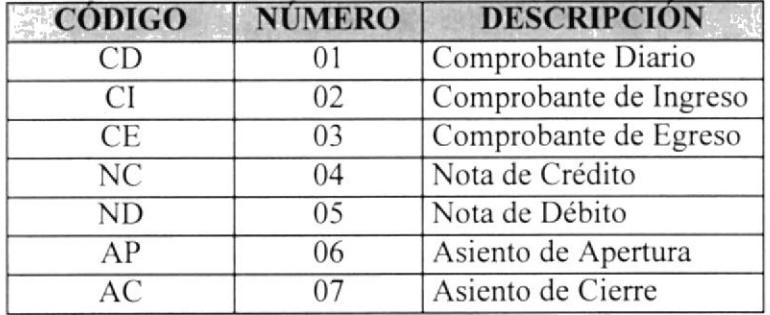

Tabla 5.3 Descripción de códigos de Tipos de Comprobantes

### $\Box$  Descripción

La descripción nos sirve como una etiqueta de ayuda del objetivo del comprobante, es como una glosa en forma genérica para todo el comprobante.

### $\Box$  Fecha del Comprobante (aaaa/mm/dd)

La fecha del comprobante identifica el día que se hizo el movimiento, ya que por medio de ella podemos procesar la información y obtener los saldos diarios y fechados.

### E Moneda Equivelente - Tipo de Cambio

Los movimientos se los realiza por medio de una moneda en particular, sólo se procesará en los asientos las cuentas que pertenezcan a ese tipo de moneda, los movimientos podrán registrarse con el valor de moneda extranjera y será convertida a la moneda base por medio de su tipo de cambio que puede ser modificado según la conveniencia, cuando se realice movimientos con moneda base el tipo de cambio es la unidad (1), y el tipo de cambio no puede ser alterado.

#### $\Vert$  Botón Nuevo

Sirve para añadir un registro de detalle con la secuencia correcta.

#### $\Box$  Botón Eliminar

Sirve para borrar un registro del detalle.

#### $\Box$  Monedas a Utilizar en el Sistema

Se elige el tipo de moneda que se va ha utilizar, si es nacional o extranjera, si la elección es la moneda extranjera, entonces se pedirá el tipo de cambio del día para las transacciones.

#### DETALLES DE LAS COLUMNAS DE DATOS DE COMPROBANTES 5.1.4.

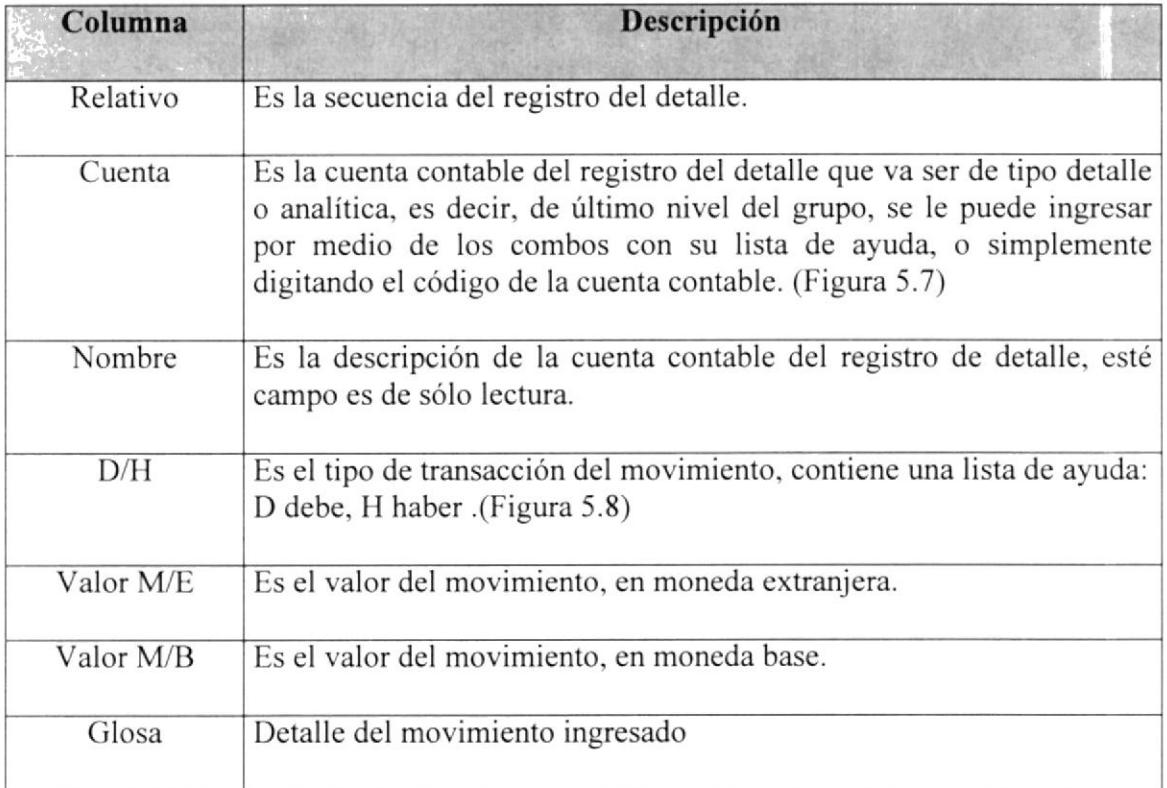

## Tabla 5.4 Columnas de detalles de datos de comprobante

| Cuenta       | <b>Nombre</b>                       |  |
|--------------|-------------------------------------|--|
| 111001000000 | FILANBANCO M.N.                     |  |
| 1001000000   | FILANBANCO M.N.                     |  |
| 11002000000  | CONTINENTAL M.N.                    |  |
| 11003000000  | PACIFICO M.N.                       |  |
| 11004000000  | CITIBANK M.N.                       |  |
| 11150000000  | FILANBANCO M.E.                     |  |
| 11151000000  | <b>REPUBLIC NATIONAL BANK MIAMI</b> |  |
| 11152000000  | CITIBANK M.E.                       |  |

Figura 5.7 Combo de Selección de Cuentas Contables

|       | ılm      |  |
|-------|----------|--|
|       | 46000.00 |  |
| Debe  |          |  |
| Haber |          |  |

Figura 5.8 Combo de Selección de Tipos de Transacción

### **Barra de Herramientas de Comprobantes**

La barra de herramientas de comprobantes, es un estándar en la cual nos sirve para registrar y manipular los datos sobre la pantalla de comprobante.

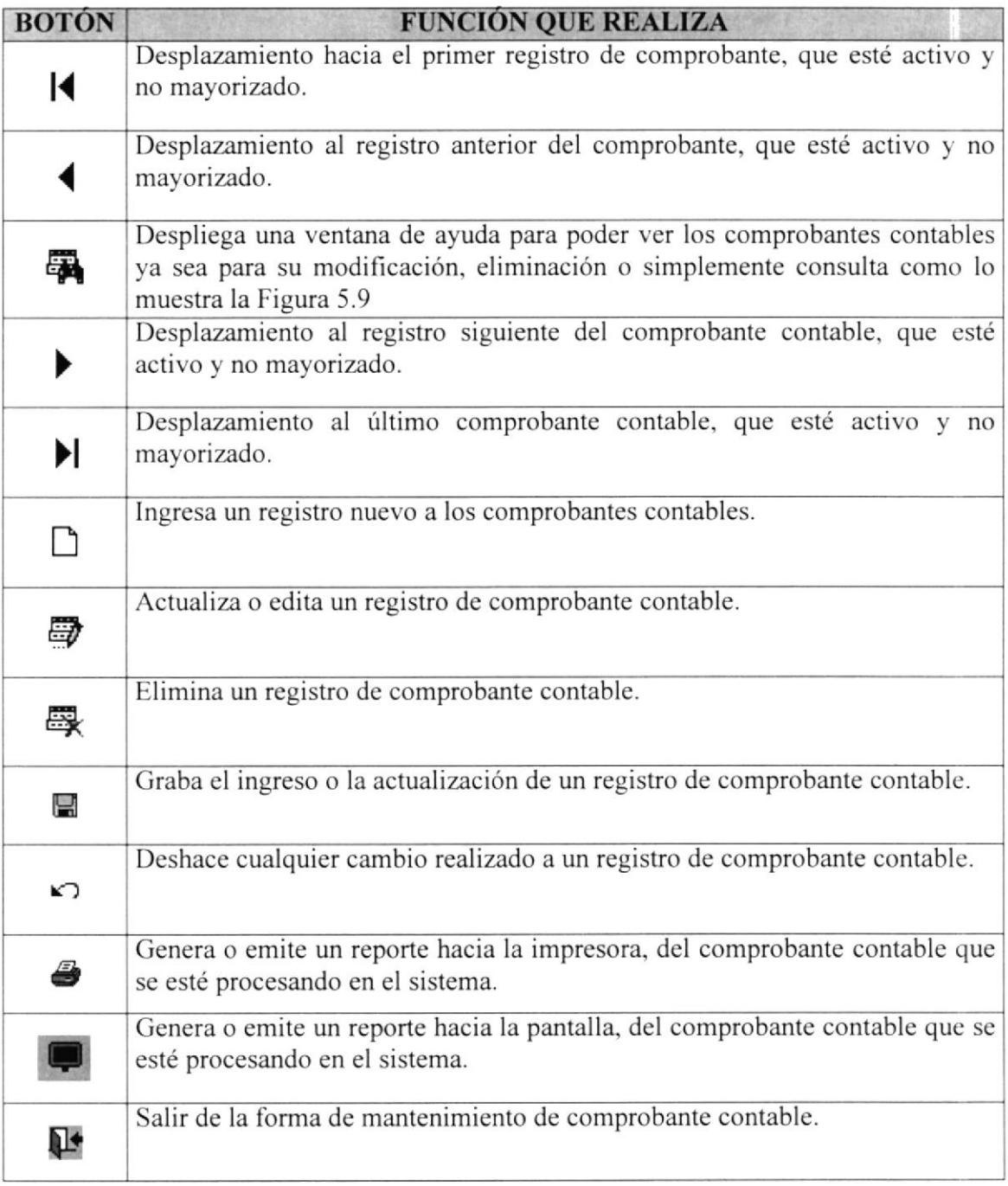

Tabla 5.5 Barra de herramientas de Comprobantes

La búsqueda para los comprobantes contables es parametrizada y flexible, podemos condicionar la búsqueda por alguno de los campos especificado en la Figura 5.9

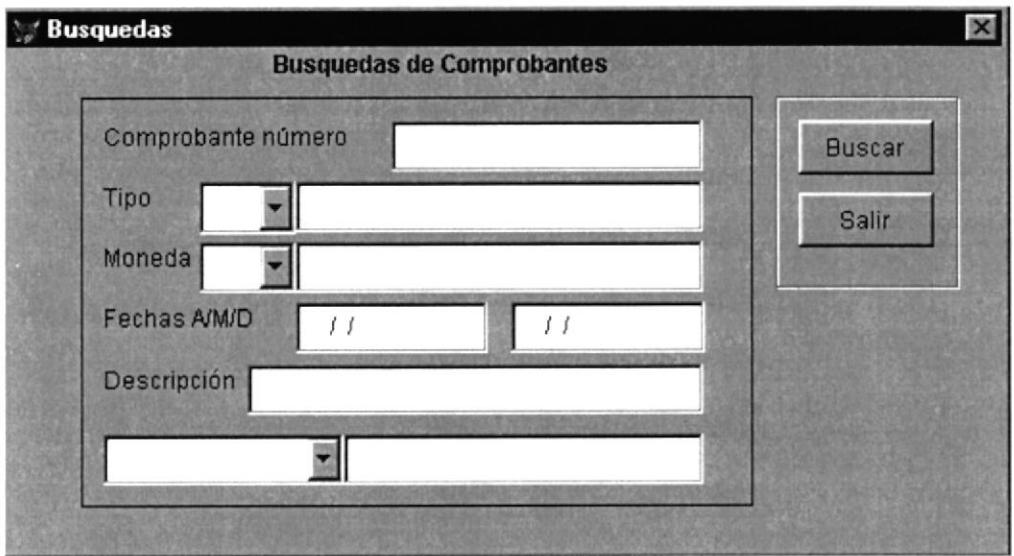

Figura 5.9 Ventana de Ayuda / Búsqueda de Comprobantes Contables

#### $5.4.$ **PRESUPUESTO**

En está opción se registrará el presupuesto de las cuentas contables de un año determinado, los valores son mensuales, el presupuesto sólo se lo realiza en valores de la moneda base descrita en el archivo de parámetros, la pantalla de Presupuesto se muestra en la Figura 5.10

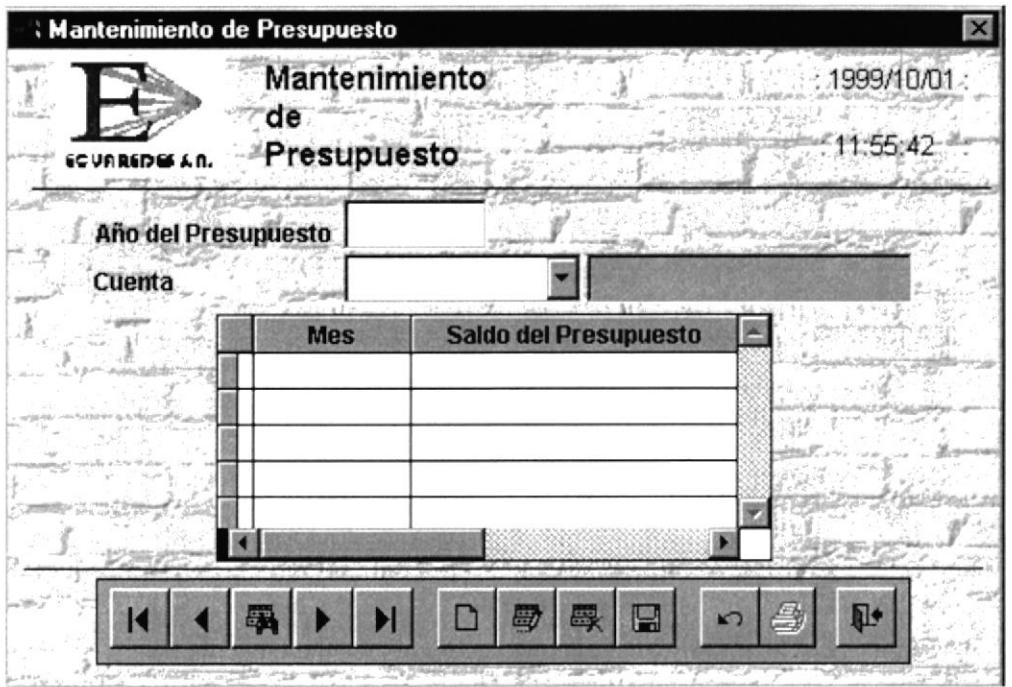

Figura 5.10 Mantenimiento de Presupuesto

#### 5.1.5. DESCRIPCIÓN **PANTALLA** DE **CAMPOS** DE  $LA$ DE **MANTENIMIENTO DE PRESUPUESTOS**

### Año del Presupuesto

Es el año a presupuestar en la cual se van a calcular los saldos de los presupuestos.

#### $\Box$  Cuenta

Es la cuenta contable a presupuestar en un año determinado, si existe entonces se actualizará los valores del año entero, la cuenta sólo puede ser de tipo detalle, lo cual al grabar actualiza los saldos de los grupos superiores que pertenece. (Figura 5.11)

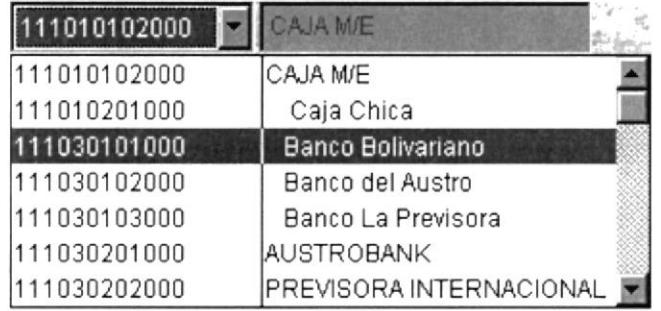

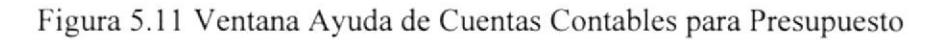

### $\mathbb{R}$  Mes

Es el valor numérico del mes (1-12) son fijos.

# Saldo del Presupuesto

Es el valor de la cuenta contable de detalle a un mes determinado.

## Barra de Herramientas de Presupuestos

La barra de herramientas de Presupuesto, es un estándar en la cual nos sirve para registrar y manipular los datos sobre la pantalla; a continuación se detallan en la tabla:

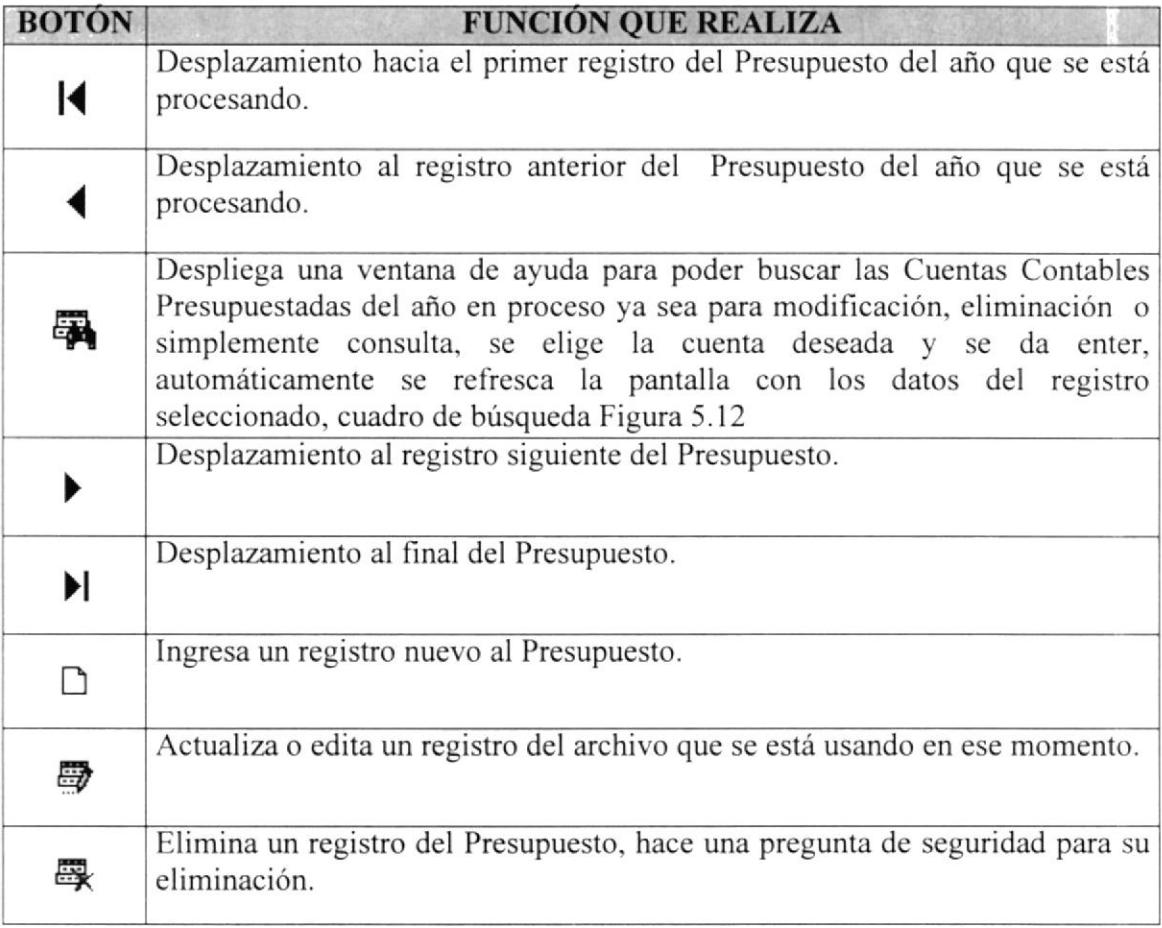

#### Tabla 5.6 Barra de Herramientas de Presupuesto

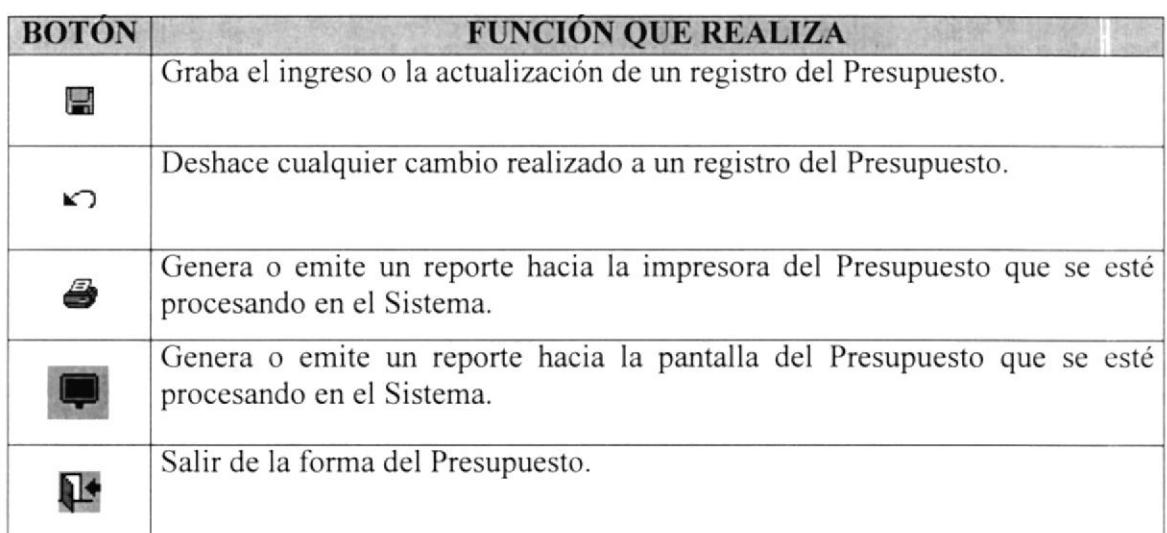

Tabla 5.6 Barra de Herramientas de Presupuesto (Continuación)

| <b>Buscar Registro</b> | <b>MON</b>         |
|------------------------|--------------------|
| Cuenta                 | <b>Descripción</b> |
| 116010101023           | Fernando Escobar   |
| 116010101024           | Boris Velez        |
| 116010101025           | Bco.La Producci n  |
| 116010101026           | Anabella de Echev  |
| 116010101027           | Xavier Negrete     |
| 116010101028           | Dr. Carlos Echever |
| 116010101029           | Grafica Reyes      |
| 116010101030           | Econ F Gallardo    |
| 116010101031           | Fco.Guzm n         |
| 116010101032           | Policia Nacional   |
|                        |                    |

Figura 5.12 Ventana Búsqueda de Cuentas para presupuesto

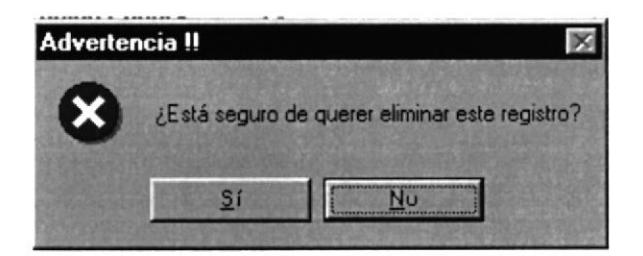

Figura 5.13 Mensaje de advertencia de eliminación registros de presupuesto

#### **CAMBIO DE COMPAÑÍA**  $5.5.$

En está opción se podrá cambiar de compañía dentro del menú principal, como el Sistema es Multicompañía damos la facilidad de cambiarse de una compañía a otra.

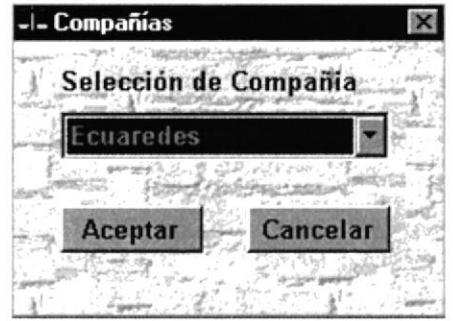

Figura 5.14 Pantalla de Selección de Compañías

#### Selección de Compañía

Seleccionamos el nombre de la empresa que deseamos trabajar (Figura 5.14)

#### $\Box$  Botón Aceptar

Nos da paso a la forma de identificación de usuarios, para así accesar a los datos de la empresa elegida.

#### **Botón Cancelar**

Si no se desea ingresar al sistema podemos salir con esté botón, si estamos trabajando por primera vez Cancelar nos saca del sistema, o nos desactiva la forma de compañías.

#### 5.1.6. IDENTIFICACIÓN DE USUARIOS

Una vez elegida la empresa a trabajar, se nos pide el login (cuenta de usuario), y el password (la clave secreta del usuario para accesar al sistema contable), cuando el usuario se ha identificado correctamente entonces, saldrá el menú principal validado y filtrado según el nivel de permisos que tenga el usuario. (Figura 5.15)

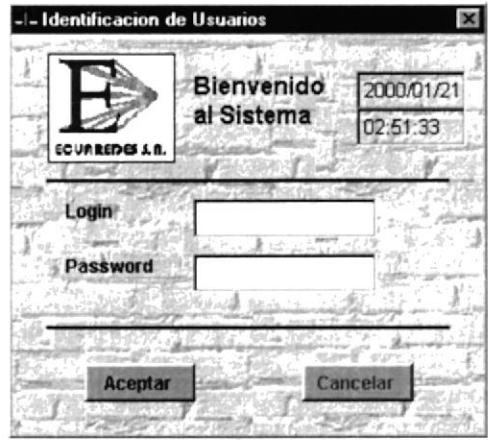

Figura 5.15 Pantalla de Identificación de Usuarios

### $\Box$  Login

Es la cuenta de ingreso al Sistema asignada a un usuario por el administrador del Sistema por medio del Sistema de Seguridad.

#### **Password**

Es la clave del usuario asignada por el administrador del Sistema por medio del Sistema de Seguridad.

#### $\mathbf{\hat{z}}$  Botón Aceptar

Accedemos al Menú Principal cargando los datos de una compañía diferente.

### $\triangleq$  Botón Cancelar

Si no se desea ingresar al sistema podemos salir con esté botón, si estamos trabajando por primera vez Cancelar nos saca del sistema, pero si ya estamos trabajando en una compañía, Cancelar simplemente desactiva la forma de identificación de usuarios.

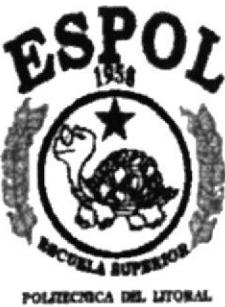

GOAVAGES - 100A203

CAPÍTULO 6

MENÚ DE REPORTES Y CONSULTAS

 $\mathcal{T}$ 

# **6. MENÚ DE REPORTES Y CONSULTAS**

Los reportes del Sistema nos servirán para poder visualizar las operaciones contables que se han registrado, la forma de envío puede ser por pantalla, o por impresora. El menú tiene las siguientes opciones, como se muestra en la figura 6.1:

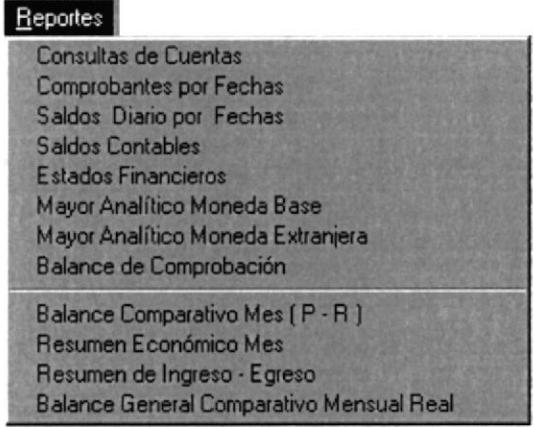

Figura 6.1 Menú de Reportes

#### 6.1 **CONSULTA DE CUENTAS CONTABLES**

En está opción se consultarán las Cuentas Contables que cumplan con las condiciones de ingreso de la pantalla.

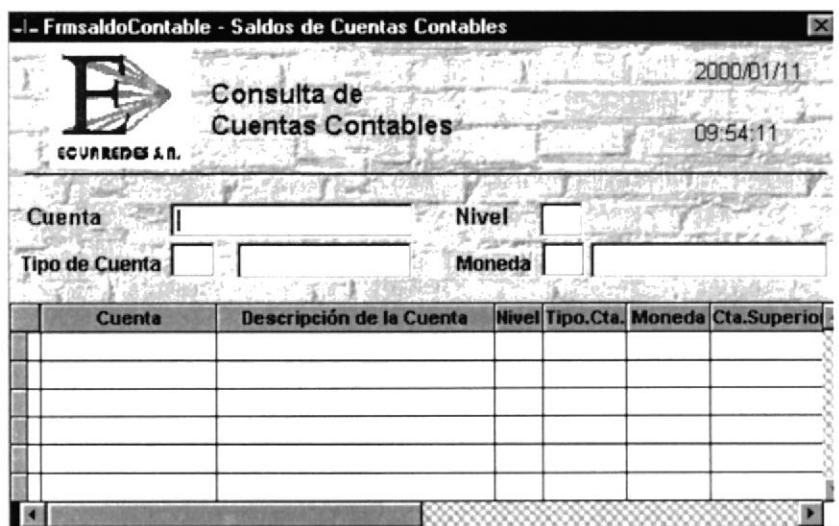

Figura 6.2 Consultas de Cuentas Contables

Se puede digitar parcial o totalmente los campos, la forma presentará las cuentas del archivo de catálogo que coincidan de forma parcial o total con los campos de consulta.

### ó.1.1 DESCRIPCIÓN DE CAMPOS DE LA CONSULTA DE CUENTAS **CONTABLES**

#### $\Box$  Cuenta

Contiene sólo dígitos numéricos, hace referencia al nombre de una cuenta determinada. su longitud máxima es de 20 caracteres, pero varía de acuerdo a las necesidades de la empresa, a través de un campo de control de longitud en el archivo de parámetros. Sólo se podrán ingresar códigos contables que empiecen con los dígitos 1,2.3,4.5,6,7, los demás son códigos erróneos para el sistema.

#### $\blacksquare$  Nivel

Contiene un digito del (0-9), el nivel de la cuenta tiene que ver con el grado de jerarquia que tiene con las demás cuentas de grupos mayores o menores a ella. Para cada grado existe un nivel de cuenta.

#### $\Box$  Tipo de Cuenta

Contiene un carácter alfabético, el tipo de cuenta nos sirve para saber si la cuenta es de

#### (G) General

Las Cuentas de tipo General, son usadas para reportes en el ámbito de Balances, son también denominadas cuentas de grupo, en las cuentas generales el tipo de moneda debe ser igual a la moneda base parametrizada.

#### (D) Detalle

Las Cuentas de tipo Detalle, son usadas para realizar los comprobantes diarios, también son llamadas cuentas analíticas, generalmente son del último nivel del grupo de cuenta al que pertenecen, las cuentas de detalle pueden ser de cualquier tipo de moneda existente en el sistema, incluyendo a la de tipo base parametrizada.

#### ll Moneda

Contiene dos dígito del (0-9), el tipo de la moneda nos servirá para saber que cuenta es de moneda extranjera, las cuentas de monedas extranjeras sólo podrán ser de último nivel o cuenta de tipo detalle, su ingreso será a través de los combos o simplemente digitando el código de la moneda extranjera.

#### $\Box$  Salida de la Consulta de Cuentas Contables

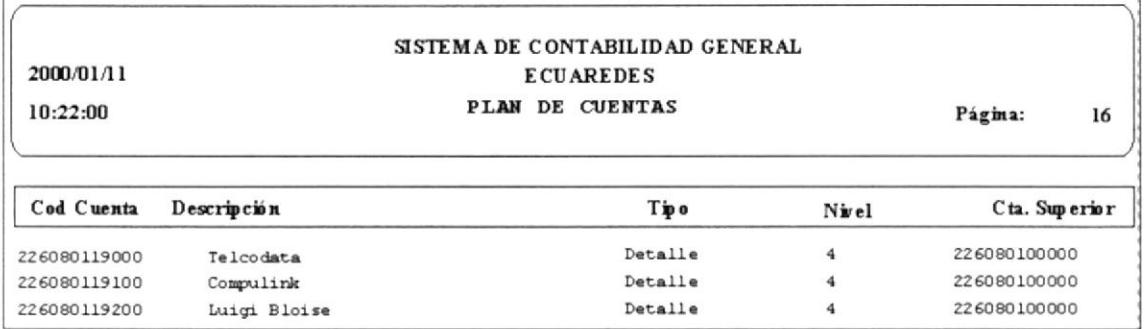

Figura 6.3 Reporte de Plan de Cuentas

#### $6.2$ **COMPROBANTES POR FECHAS**

En está opción se consultarán los Comprobantes Contables, llenando los campos de la pantalla siguiente.

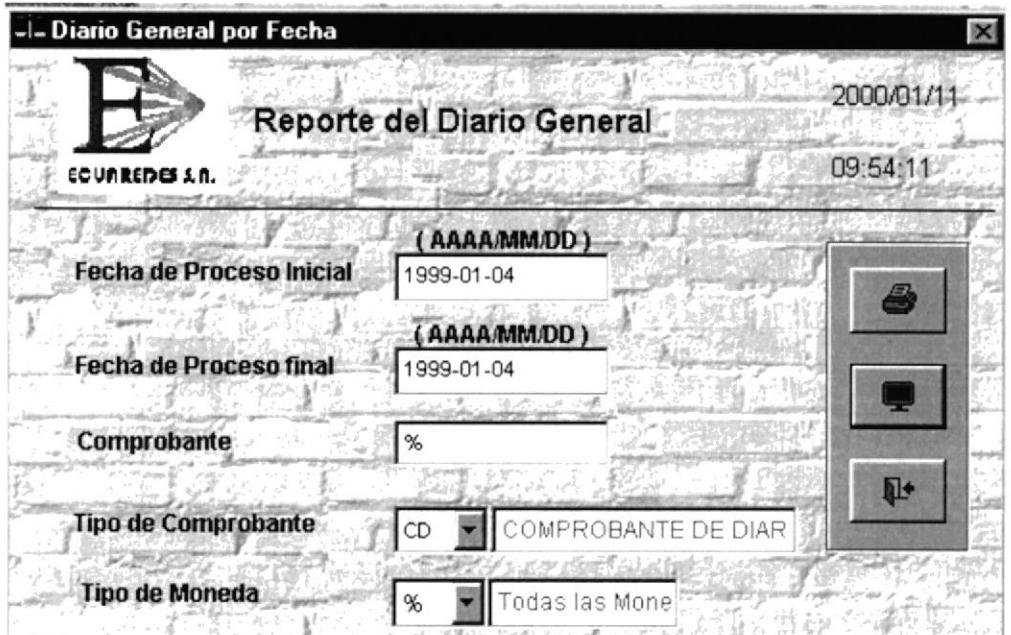

Figura 6.4 Pantalla Diario General

#### **DESCRIPCIÓN**  $6.2.1$ DE **CAMPOS** DE LA **CONSULTA** DE **COMPROBANTES POR FECHAS**

### Fecha Proceso Inicial

Se procesaran todas las transacciones que sean posteriores o igual a está fecha.

### Fecha Proceso Final

Se procesaran todas las transacciones que sean anteriores o igual a está fecha.

#### $\mathbf{[}$  Comprobante

El ingreso de esté campo es opcional, servirá para hacer la consulta específica o masiva, será específica si se ingresa un número de comprobante determinado o masiva cuando no se especifica nada en el campo, y automáticamente aparece un signo de "%" que significa todos los registros.

### Tipo de Comprobante

El tipo del comprobante identifica la clase de movimiento que se efectúa, los códigos de los tipos de comprobantes están dados en la tabla de Tipos de Comprobantes, vea tabla  $6.1.$ 

| Código | Número | Descripción            |
|--------|--------|------------------------|
| CD     | 01     | Comprobante Diario     |
| CI     | 02     | Comprobante de Ingreso |
| CE     | 03     | Comprobante de Egreso  |
| NC     | 04     | Nota de Crédito        |
| ND     | 05     | Nota de Débito         |
| AP     | 06     | Asiento de Apertura    |
| AС     | 07     | Asiento de Cierre      |

Tabla 6.1 Tipo de Comprobante

### Tipo de Moneda

Los movimientos se los realiza por medio de una moneda en particular, sólo se procesará en los asientos las cuentas que pertenezcan a ese tipo de moneda, los movimientos podrán registrarse con el valor de una moneda extranjera y serán convertidos a la moneda base por medio de su tipo de cambio, que puede ser modificado según la conveniencia, cuando se realicen movimientos con moneda base el tipo de cambio es la unidad (1), y el tipo de cambio no puede ser alterado. El reporte que mostrara la información tiene la siguiente presentación:

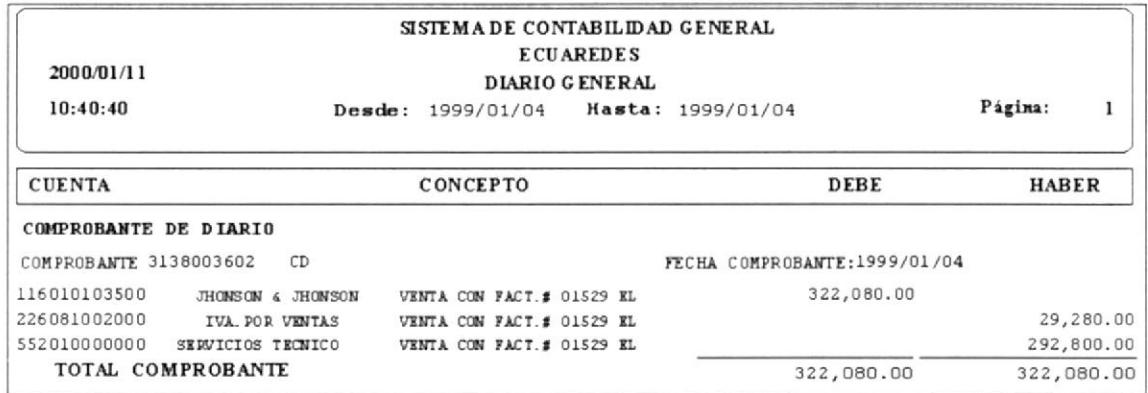

Figura 6.5 Reporte de Diario General
#### 6.3 **SALDOS DIARIOS POR FECHAS**

En está opción se consultarán los saldos diarios entre fechas, seleccionando la cuenta se muestra los datos en la siguiente pantalla.

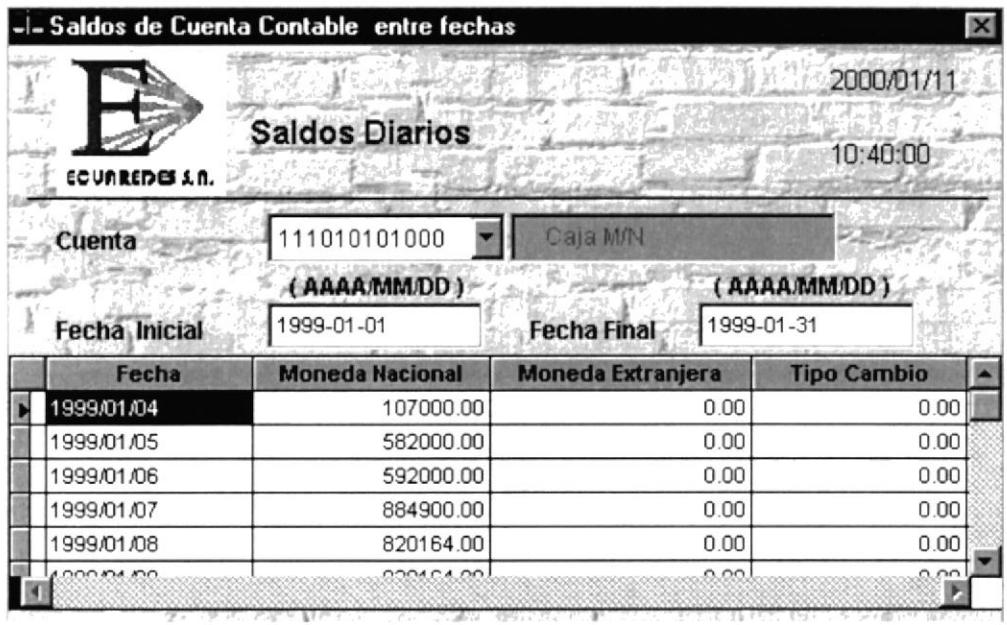

Figura 6.6 Pantalla Saldos Diarios

#### DESCRIPCIÓN DE CAMPOS DE LA CONSULTA DE SALDOS  $6.3.1$ **DIARIOS**

## Datos de Entrada

### $\blacktriangleright$  Cuenta

Hace referencia a las cuentas activas del sistema, la cuenta puede ser buscada mediante el combo, o digitando su código en el campo de texto del combo, si existe aparece la descripción respectiva en el cuadro de texto adjunto. Sólo se podrá ingresar códigos contables que empiecen con los dígitos 1,2,3,4,5,6,7, los demás son códigos erróneos para el sistema.

### Fecha Proceso Inicial

Se procesaran todas las transacciones que sean posteriores o igual a está fecha.

#### Fecha Proceso Final

Se procesaran todas las transacciones que sean anteriores o igual a está fecha.

## Datos de Salida

### $\blacktriangleright$  Fecha del Día

Fecha de las transacciones realizadas en el rango de fechas dado.

### ▶ Valor de la Moneda Nacional

Valor de la transacción en moneda nacional.

## ▶ Valor de la Moneda Extrajera

Valor de la transacción en su equivalente de moneda extranjera basado en el tipo de cambio utilizado en el día de su ingreso.

### ▶ Valor del Tipo de cambio de la fecha de cada día.

Tipo de cambio de moneda con respecto a la fecha de ingreso de la transacción.

### Salida de la Consulta de Saldos Diarios

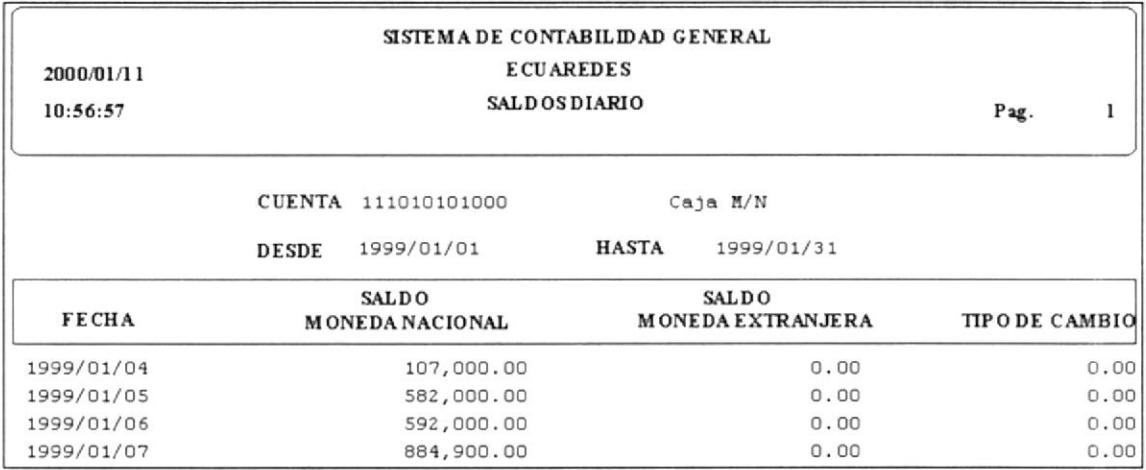

Figura 6.7 Reportes de Saldos Diarios

## 6.4 ESTADOS FINANCIEROS

En está opción se consultará la información Financiera de la Empresa. Se podrán visualizar o imprimir cualquier estado financiero como Balance General, Balance de Perdidas y Ganancias, Estados de Situación, o cualquier otro reporte definido por el usuario en la sección de mantenimientos.

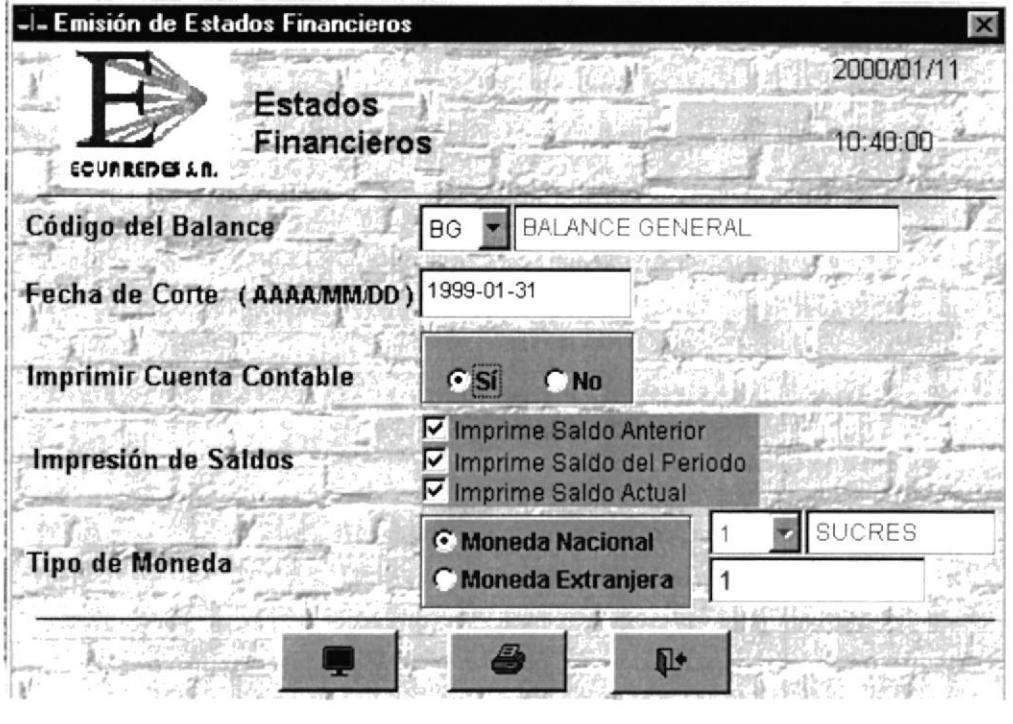

Figura 6.8 Estados Financieros

## 6.4.1 DESCRIPCIÓN DE CAMPOS DE LA CONSULTA DE ESTADOS FINANCIEROS

### $\Box$  Datos de Entrada

### $\blacktriangleright$  Código del Balance

Por medio de esté código podemos seleccionar el balance o estado financiero que se desee consulta o imprimir ya sea el Balance General o el Estado de Perdida o Ganancia.

### $\blacktriangleright$  Impresión de Saldos

Se elige si los saldos que uno desea salgan impresos o no

## ) Imprimir Cuenta Contable

Se elige Sl o NO si desea que salga el código contable impreso.

### $\blacktriangleright$  Tipo de Moneda

Los movimientos se los realiza por medio de una moneda en particular. sólo se procesará en los asientos las cuentas que pefenezcan a ese tipo de moneda.

# Salida de la Consulta de los Estados Financieros

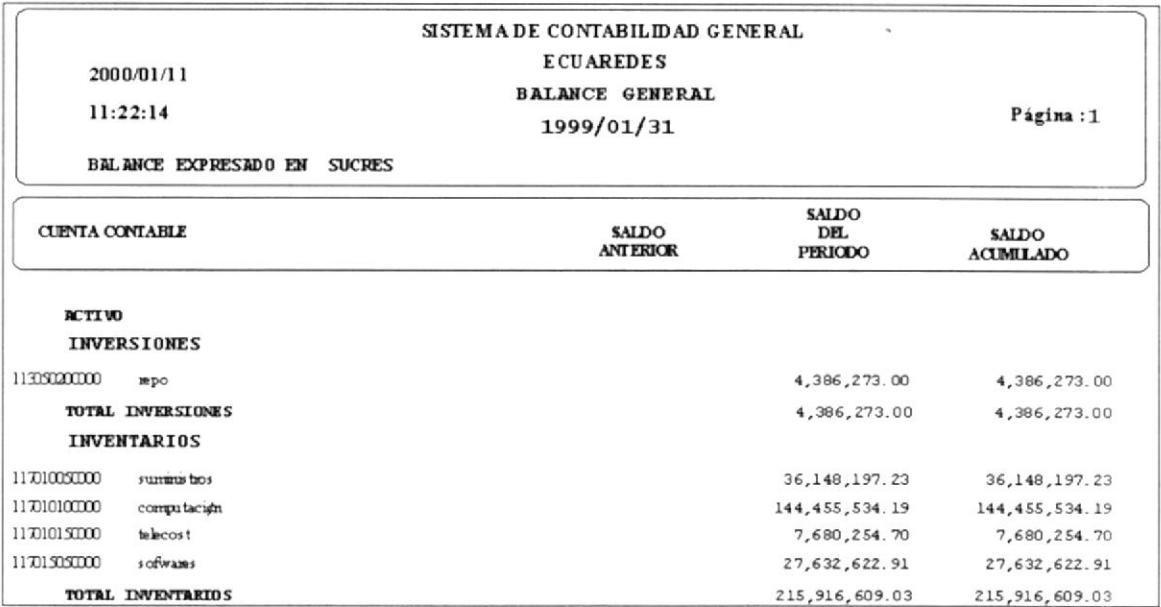

Figura 6.9 Reporte Balance General

#### **MAYOR ANALÍTICO PARA MONEDA BASE**  $6.5$

En está opción se consultarán los Movimientos Contables de una o varias cuentas, estás cuentas son de Nivel de Detalle, es decir, aquellas que son utilizadas en los comprobantes contables, y además se presentará su Saldo Anterior y su Saldo Actual (acumulado) sólo con valores en moneda base, entre dos fechas determinadas.

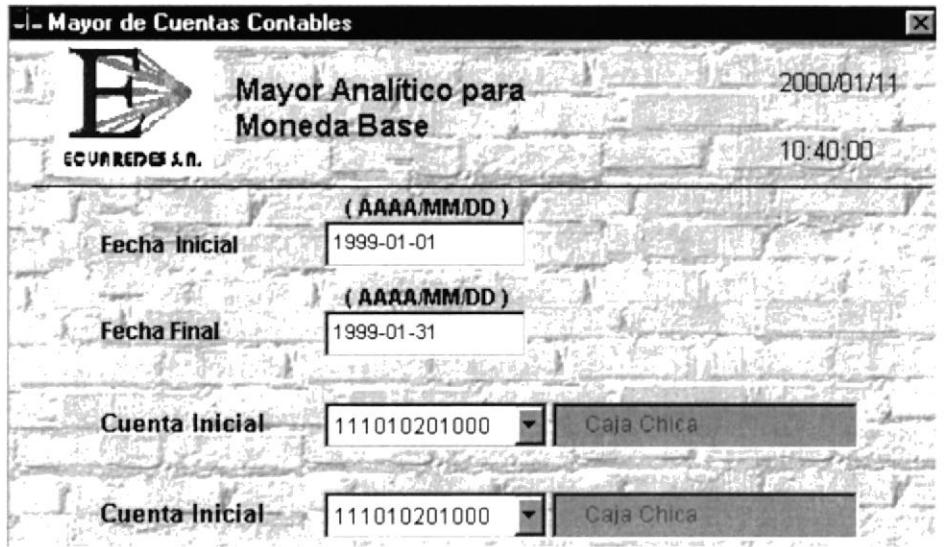

Figura 6.10 Pantalla Mayor Analítico para Moneda Base

#### DESCRIPCIÓN DE CAMPOS DE LA CONSULTA DEL MAYOR  $6.5.1$ **ANALÍTICO PARA MONEDA BASE**

## Datos de Entrada

### Fecha Proceso Inicial

Se procesaran todas las transacciones que sean posteriores o igual a está fecha.

### Fecha Proceso Final

Se procesaran todas las transacciones que sean anteriores o igual a está fecha.

### $\blacktriangleright$  Cuenta Inicial

Se procesaran todas las Cuentas Contables que sean mayor o igual a la Cuenta de Saldos a una fecha determinada.

### $\blacktriangleright$  Cuenta Final

Se procesaran todas las Cuentas Contables que sean menor o igual a la Cuenta de Saldos a una fecha determinada.

# Salida de la Consulta del Mayor Analítico para Moneda Base

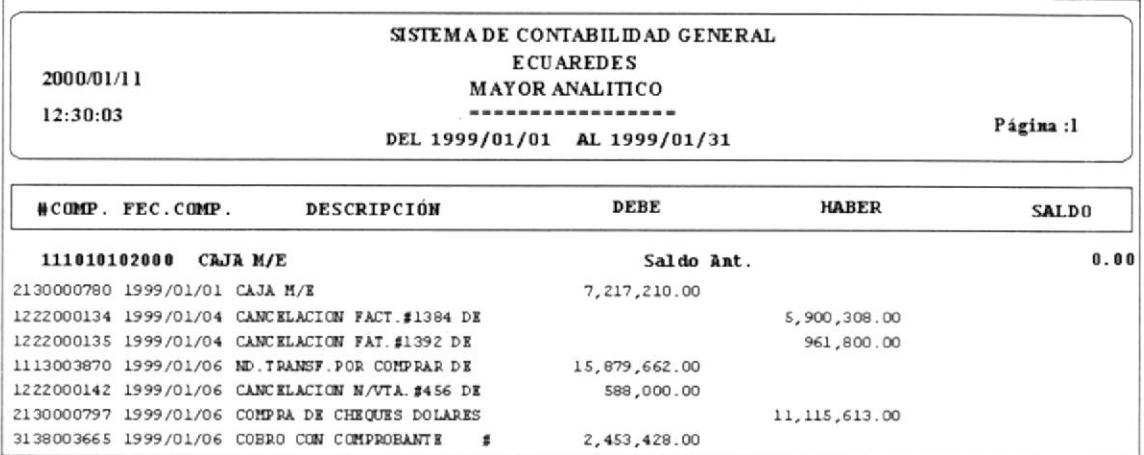

Figura 6.11 Reporte Mayor Analítico para Moneda Base

# 6.6 MAYOR ANALÍTICO PARA MONEDA EXTRANJERA

En está opción se consultarán los Movimientos Contables de una o varias cuentas estás cuentas son de Nivel de Detalle; es decir, aquellas que son utilizadas en los comprobantes contables, y además se presentará su Saldo Anterior y su Saldo Actual (acumulado), sólo con valores en Monedas Extranjeras, entre las dos fechas determinadas, se presentaran las cuentas contables que tienen un código de moneda diferente al código de moneda base definido en el archivo de parámetros.

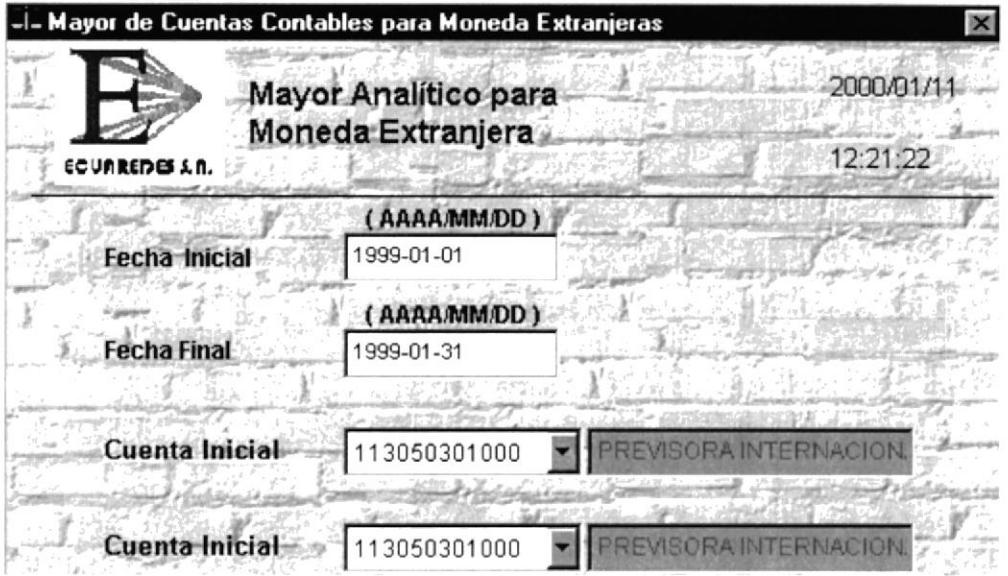

Figura 6.12 Pantalla Mayor Analítico para Moneda Extranjera

## 6.6.1 DESCRIPCIÓN DE LA CONSULTA DEL MAYOR ANALÍTICO MONEDA EXTRAN, JERA

### $\Box$  Datos de Entrada

### ) Fecha Proceso Inicial

Se procesaran todas las transacciones que sean posteriores o igual a está fecha.

### $\blacktriangleright$  Fecha Proceso Final

Se procesaran todas las transacciones que sean anteriores o igual a está fecha

### $\blacktriangleright$  Cuenta Inicial

Se procesaran todas las Cuentas Contables que sean mayor o igual a la Cuenta de Saldos a una fecha determinada.

## $\blacktriangleright$  Cuenta Final

Se procesaran todas las Cuentas Contables que sean menor o igual a la Cuenta de Saldos a una fecha determinada.

# Salida de la Consulta del Mayor Analítico para Moneda Extranjera

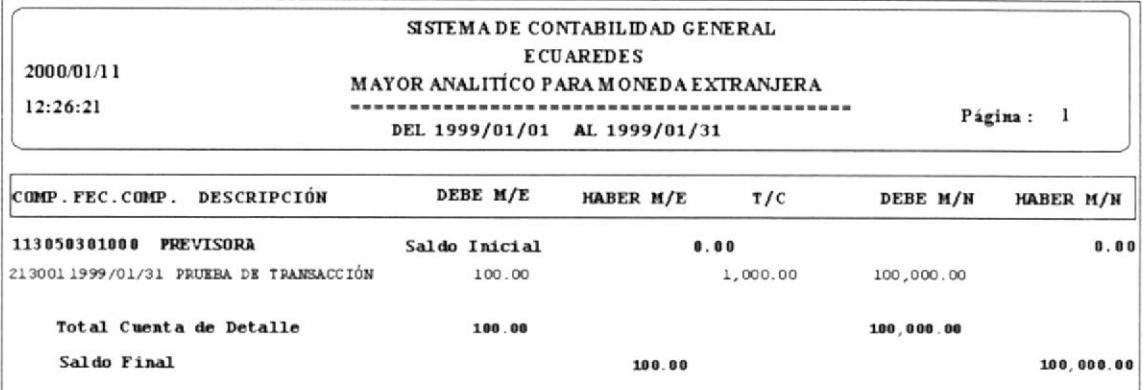

Figura 6.13 Reporte Mayor Analítico para Moneda Extranjera

#### **BALANCE DE COMPROBACIÓN** 6.7

El Balance de Comprobación nos servirá para que el contador controle que el cierre diario o mensual fue procesado exitosamente y que los saldos diarios, del período o acumulado estén correctos, es decir, se cumplan la regla de partida doble.

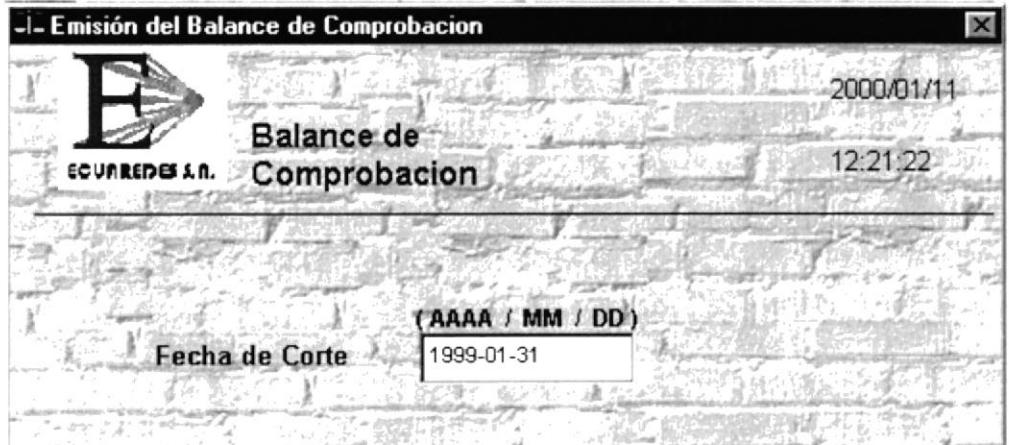

Figura 6.14 Pantalla Balance de Comprobación

#### $6.7.1$ **DESCRIPCIÓN** DE LA **CONSULTA DEL BALANCE** DE **COMPROBACIÓN**

## Datos de Entrada

## $\blacktriangleright$  Fecha Proceso

Se procesaran todas las transacciones que sean iguales a está fecha.

## Salida de la Consulta del Balance de Comprobación

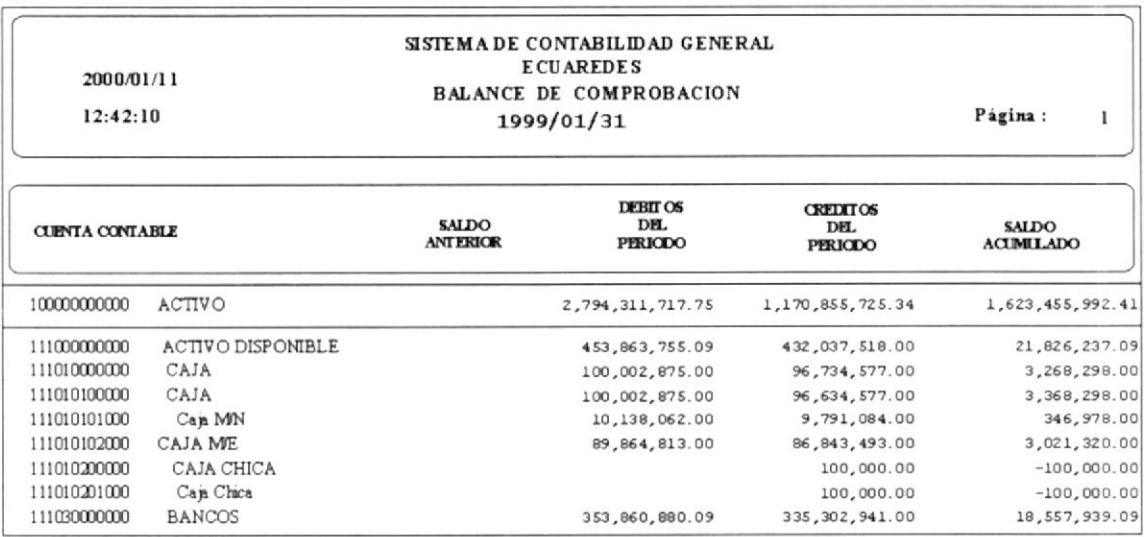

Figura 6.15 Reporte Balance de Comprobación

#### 6.8 **BALANCE COMPARATIVO DEL MES (P - R)**

Esté Balance es un reporte estadístico que compara la columna de valores presupuestados con la columna de valores reales de una Fecha de Corte determinada, sacando la diferencia y a su vez un porcentaje de variación. En esté reporte sólo se procesarán las cuentas de balance 1, 2, 3 y el valor de la utilidad, se toma como formato de reporte al Balance General.

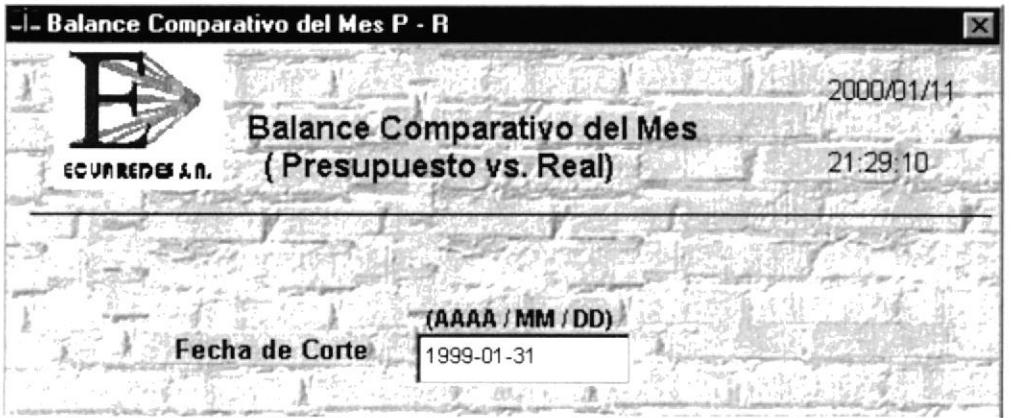

Figura 6.16 Pantalla Balance Comparativo del Mes  $(P - R)$ 

#### DESCRIPCIÓN DE LA CONSULTA DEL BALANCE COMPARATIVO 6.8.1  $(P - R)$

#### Datos de Entrada

#### $\blacktriangleright$  Fecha de Corte

Se procesaran todas las transacciones que sean iguales a está fecha.

#### Salida de la Consulta del Balance Comparativo (P-R)

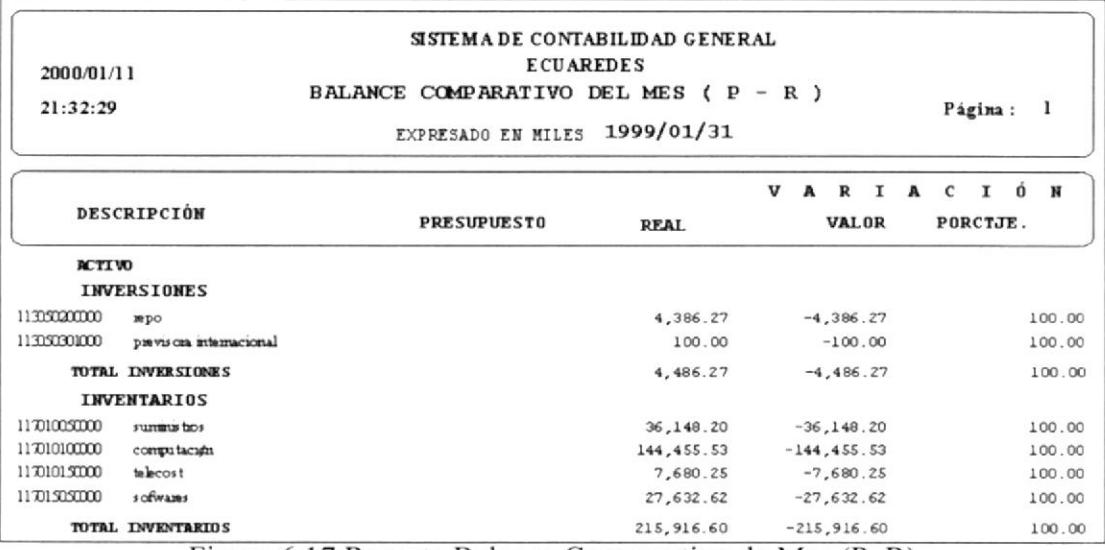

Figura 6.17 Reporte Balance Comparativo de Mes (P-R)

#### **RESUMEN ECONÓMICO MENSUAL REAL** 6.9

El Resumen Económico Mensual Real, es un reporte estadístico que se divide en dos partes: La primera compara la columna de valores reales del mes de la Fecha de Corte versus la columna del mes anterior del año anterior, calcula su diferencia y a su vez un porcentaje de variación. La segunda compara la columna de valores reales del mes de la Fecha de Corte versus la columna del mes del año anterior, calcula su diferencia y a su vez un porcentaje de variación, En esté reporte sólo se procesarán las cuentas de Resultado 4 y 5, se toma como formato de reporte al estado de Pérdidas y Ganancias.

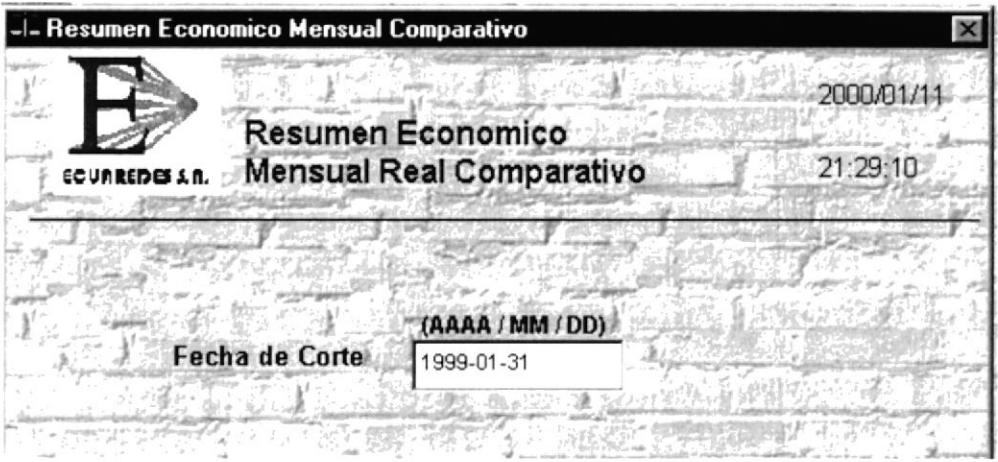

Figura 6.18 Pantalla del Resumen Económico Mensual Real Comparativo

#### DESCRIPCIÓN DE LA CONSULTA DEL RESUMEN ECONÓMICO 6.9.1 **MENSUAL REAL COMPARATIVO**

### $\Box$  Datos de Entrada

### Fecha de Corte

Se procesaran todas las transacciones que sean iguales a está fecha.

### Salida de la Consulta del Resumen Económico Mensual Real Comparativo

| 2000/01/11<br>21:39:40 |                         | RESUMEN CONTROL ECONÓMICO MENSUAL COMPARATIVO<br>EXPRESADO EN MILES | SISTEMA DE CONTABILIDAD GENERAL<br><b>ECUAREDES</b> |                    | 1999/01/31 |              | Página:          | 1                |     |
|------------------------|-------------------------|---------------------------------------------------------------------|-----------------------------------------------------|--------------------|------------|--------------|------------------|------------------|-----|
|                        |                         |                                                                     |                                                     | <b>VARIACIÓN</b>   |            |              |                  | <b>VARIACIÓN</b> |     |
| <b>DESCRIPCIÓN</b>     |                         |                                                                     | ENERO/1999 DICIEMBRE/1998 VALOR                     |                    | v.         | ENERO/1999   | ENERO/1998 VALOR |                  | ٩.  |
| <b>CASTOS</b>          |                         |                                                                     |                                                     |                    |            |              |                  |                  |     |
| <b>COSTOS DE VENTA</b> |                         |                                                                     |                                                     |                    |            |              |                  |                  |     |
| 44100000000            | costo de verta          | $-242280.86$                                                        |                                                     | $0.00 - 242280.86$ | 100        | $-242280.86$ | 0.00             | $-242280.86$     | 100 |
| 44104000000            | cos to de equip.comp.   | $-175940.19$                                                        |                                                     | $0.00 - 175940.19$ | 100        | $-175940.19$ | 0.00             | $-175940.19$     | 100 |
| 443041000000           | interms ob se vent as   | $-8180.51$                                                          | 0.00                                                | $-8180.51$         | 100        | $-8180.51$   | 0.00             | $-8180.51$       | 100 |
| 44104200000            | comunicación intern.    | 0.00                                                                | 0.00                                                |                    | 100        | 0.00         | 0.00             |                  | 100 |
| 44104300000            | firte de eq /comp int   | $-9118.70$                                                          | 0.00                                                | $-9118.70$         | 100        | $-9118.70$   | 0.00             | $-9118.70$       | 100 |
| 441044000000           | atención a chentes      | 0.00                                                                | 0.00                                                |                    | 100        | 0.00         | 0.00             |                  | 100 |
| 441050000000           | costo de telecost       | $-1946.13$                                                          | 0.00                                                | $-1946.13$         | 100        | $-1946.13$   | 0.00             | $-1946.13$       | 100 |
| 44106000000            | cos tos de sumitis tios | $-0252.62$                                                          | 0.00                                                | $-8252.62$         | 100        | $-8252.62$   | 0.00             | $-8252.62$       | 100 |
| 441070000000           | costo de via sofizanta  | $-36535.63$                                                         | 0.00                                                | $-36535.63$        | 100        | $-36535.63$  | 0.00             | $-36535.63$      | 100 |

Figura 6.19 Reporte Resumen Económico Mensual Real Comparativo

## **6.10 RESUMEN DE INGRESOS - EGRESOS**

El Resumen de Ingresos - Egresos, es un reporte estadístico que compara la columna de valores presupuestados con la columna de valores reales de una Fecha de Corte determinada sacando la diferencia y a su vez un porcentaje de variación.

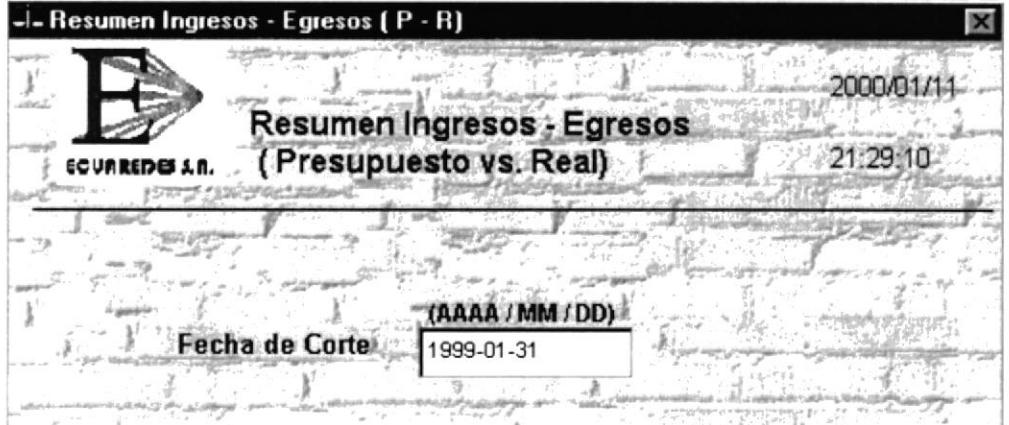

Figura 6.20 Pantalla Resumen Ingresos - Egresos

En esté reporte sólo se procesarán las Cuenta de Resultado 4 y 5, se toma como formato de reporte al estado de Pérdidas y Ganancias.

## 6.10.1 DESCRIPCIÓN DE LA CONSULTA DEL RESUMEN DE INGRESO -**EGRESOS**

Datos de Entrada

### $\blacktriangleright$  Fecha de Corte

Se procesaran todas las transacciones que sean iguales a está fecha.

### Salida de la Consulta del Resumen de Ingresos y Egresos

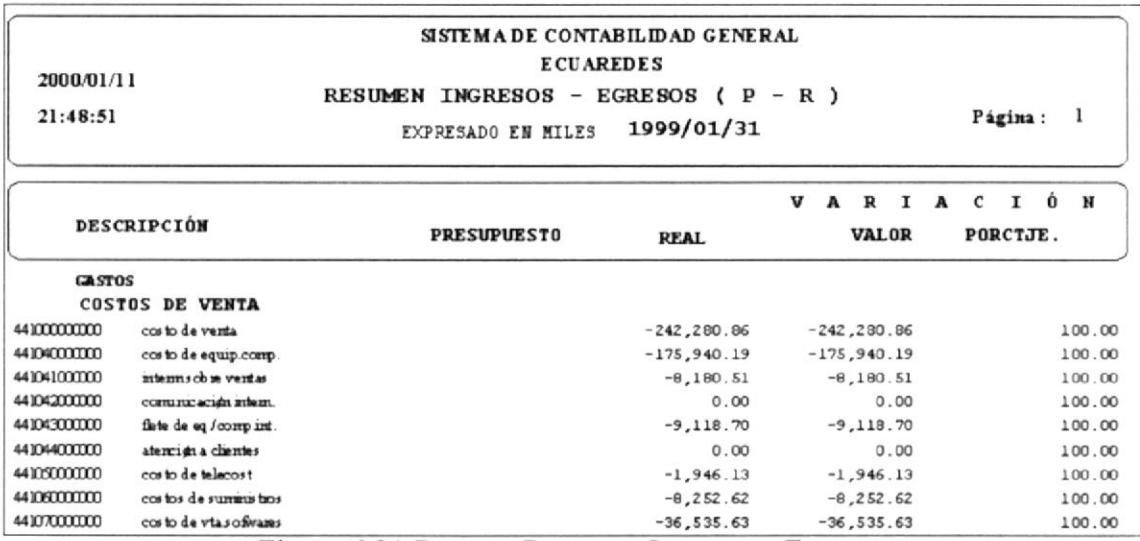

Figura 6.21 Reporte Resumen Ingresos - Egresos

## **6.11 BALANCE COMPARATIVO MENSUAL REAL**

Esté Balance es un reporte estadístico que se divide en dos partes la primera compara la columna de valores reales del mes de la Fecha de Corte versus la columna del mes anterior del año anterior, calcula su diferencia y a su vez un porcentaje de variación. La segunda compara la columna de valores reales del mes de la Fecha de Corte versus la columna del mes del año anterior, calcula su diferencia y a su vez un porcentaje de variación, en esté reporte sólo se procesarán las cuenta de balance 1, 2, 3, y el valor de la utilidad, se toma como formato de reporte al estado de Balance General.

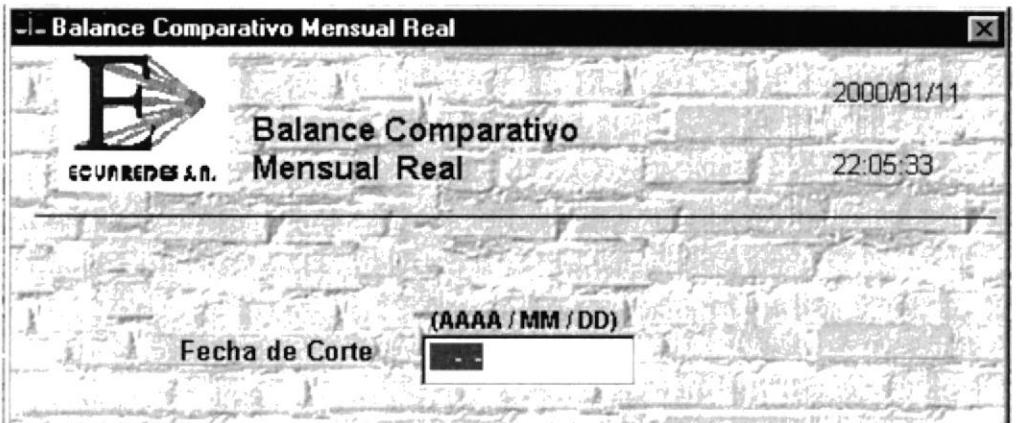

Figura 6.22 Pantalla Balance Comparativo Real

### 6.11.1 DESCRIPCIÓN DE LA CONSULTA DEL BALANCE COMPARATIVO **MENSUAL REAL.**

#### Datos de Entrada

#### $\blacktriangleright$  Fecha de Corte

Se procesaran todas las transacciones que sean iguales a está fecha.

## Salida de la Consulta del Balance Comparativo Mensual Real.

|                    |                         |           | SISTEMA DE CONTABILIDAD GENERAL                        |                  |     |            |                   |                  |     |
|--------------------|-------------------------|-----------|--------------------------------------------------------|------------------|-----|------------|-------------------|------------------|-----|
| 2000/01/11         |                         |           | <b>ECUAREDES</b>                                       |                  |     |            |                   |                  |     |
| 22:07:33           |                         |           | BALANCE COMPARATIVO MENSUAL REAL<br>EXPRESADO EN MILES | 1999/01/31       |     |            | 1<br>Página:      |                  |     |
|                    |                         |           |                                                        | <b>VARTACIÓN</b> |     |            |                   | <b>VERTACIÓN</b> |     |
| <b>DESCRIPCIÓN</b> |                         |           | ENERO/1999 DICIEMBRE/1998 VALOR                        |                  | ٩.  | ENERO/1999 | FINERO/1998 VALOR |                  | ٩.  |
| <b>ACTIVO</b>      |                         |           |                                                        |                  |     |            |                   |                  |     |
| <b>INVERSIONES</b> |                         |           |                                                        |                  |     |            |                   |                  |     |
| 11305000000        | <b>WDO</b>              | 4386.27   | 0.00                                                   | 4386.27          | 100 | 4386.27    | 0.00              | 4386.27          | 100 |
| 113057301000       | previsora internacional | 100.00    | 0.00                                                   | 100.00           | 100 | 100.00     | 0.00              | 100.00           | 100 |
| TOTAL INVERSIONS   |                         | 4486.27   |                                                        | 4486.27          | 100 | 4486.27    |                   | 4486.27          | 100 |
| <b>INVENTARIOS</b> |                         |           |                                                        |                  |     |            |                   |                  |     |
| 117010090000       | summit toos             | 36148.20  | 0.00                                                   | 36148.20         | 100 | 36148.20   | 0.00              | 36148.20         | 100 |
| 117010100000       | compatación             | 144455.53 | 0.00                                                   | 144455.53        | 100 | 144455.53  | 0.00              | 144455.53        | 100 |
| 117010190000       | telecost                | 7680.25   | 0.00                                                   | 7680.25          | 100 | 7680.25    | 0.00              | 7680.25          | 100 |
| $11701$ \$0.50000  | s ofwares               | 27632.62  | 0.00                                                   | 27632.62         | 100 | 27632.62   | 0.00              | 27632.62         | 100 |
| TOTAL INVENTARIOS  |                         | 215916.60 |                                                        | 215916.60        | 100 | 215916.60  |                   | 215916.60        | 100 |

Figura 6.23 Reporte Balance Comparativo Mensual Real

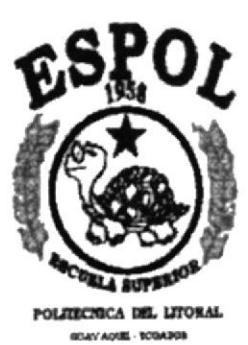

CAPÍTULO 7

**MENÚ DE PROCESOS** 

# 7. MENÚ DE PROCESOS

Los procesos del sistema se ejecutan en batch (fuera de línea); es decir, al final de las operaciones contables o cuando los usuarios no están ingresando ningún comprobante al sistema, sirve para actualizar la información de saldos y generar información de reajustes por diferencial cambiario; además permiten reversar sus transacciones si existe algún problema. El Menú de Procesos (Figura 7.1) tiene las siguientes opciones:

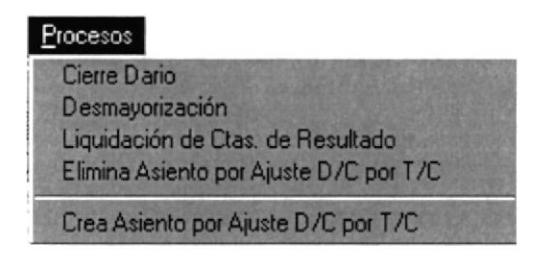

Figura 7.1 Menú de Procesos

#### $7.1.$ **CIERRE DIARIO**

Para poder ejecutar está opción se debe de tener algún respaldo y ningún usuario deberá estar en el sistema ingresando información. El cierre diario recolecta los movimientos contables de los comprobantes que no hayan sido mayorizados anteriormente y se encuentren con estatus de activo "A" y cuyas fechas se encuentran entre la Fecha de Cierre Inicial y Fecha de Cierre Final, actualizando sus saldos contables.

Por cada día que se ejecute se grabará un registro de fecha en un archivo de control de cierres.

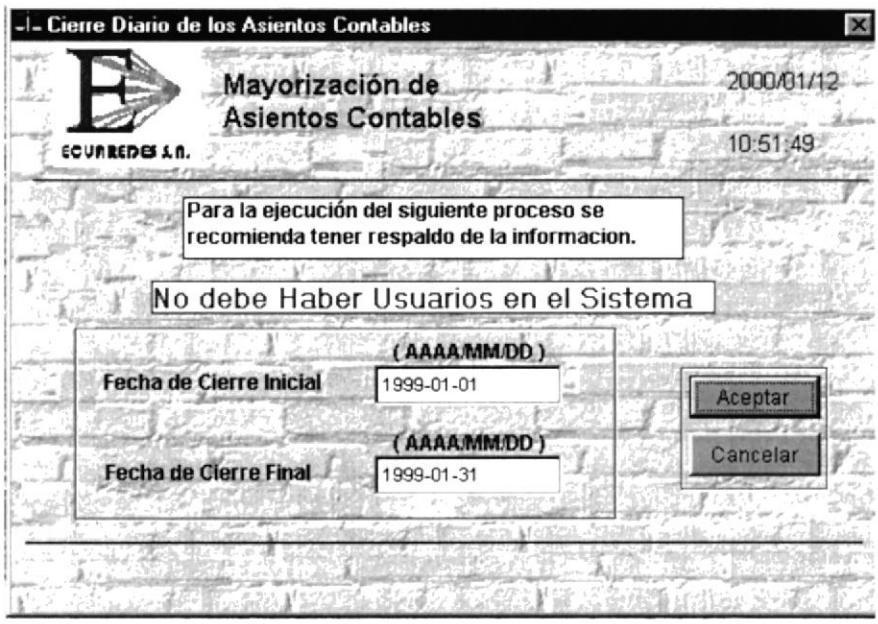

Figura 7.2 Proceso de Mayorización de Asientos Contables

## 7.1,1. DESCRIPCIÓN DEL PROCESO DE LA MAYORIZACIÓN DE ASTENTOS CONTABLES

### $\Box$  Datos de Entrada

#### ) Fecha Cierre Inicial

Se procesaran todas las transacciones que sean posteriores o igual a está fecha.

### $\blacktriangleright$  Fecha Cierre Final

Se procesaran todas las transacciones que sean anteriores o igual a está fecha

#### $\triangleright$  Botón Continuar

Habilita o pone a disposición el botón de Aceptar para su procesamiento.

#### $\blacktriangleright$  Botón Cancelar

Termina el Proceso o remueve la forma de la pantalla, es decir, termina la ejecución de la forma del Cierre Diario.

#### ) Botón Aceptar

Se dará inicio al procesamiento de cierre diario, antes de estos se presentará un mensaje de confirmación del cierre. (Figura 7.3)

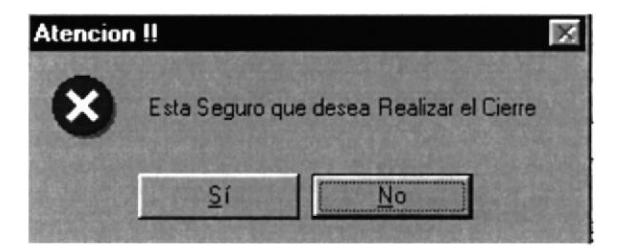

Figura 7.3 Mensaje de Atención de la Mayorización de Asientos Contables

Saldrá una barra de progreso indicando el porcentaje del proceso de cierre.

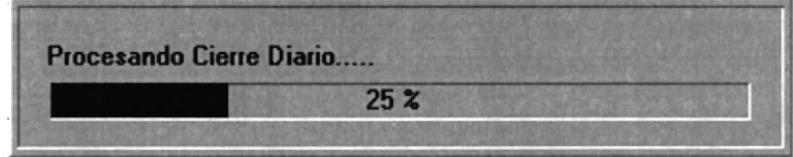

Figura 7.4 Barra de Progreso de la Mayorización de Asientos Contables

NOTA: Antes de ejecutar está opción tenga en cuenta dos cosas:

- l. No debe haber ningún usuario en el sistema ingresando información.
- 2. Debe tener un respaldo actualizado de la información.

#### $7.2.$ **DESMAYORIZACIÓN**

El proceso de desmayorización se creó con el objeto de corregir algún comprobante que ya ha sido mayorizado, esté proceso reversa los saldos contables y los vuelve a dejar con sus valores originales, en la desmayorización cuando se ingresa la Fecha Inicial el sistema automáticamente asigna la Fecha Final, cuando ya termina el proceso el comprobante que haya sido afectado ya están disponible para su modificación o eliminación, para volver a obtener los saldos se debe ejecutar nuevamente el Cierre Diario.

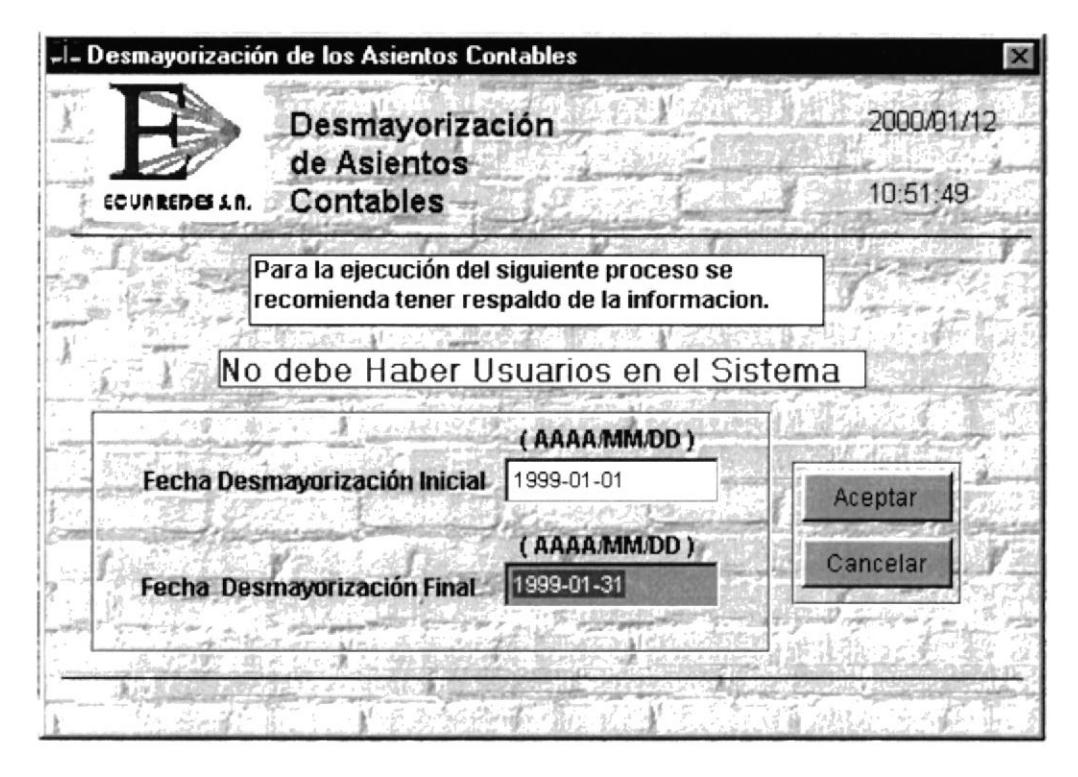

Figura 7.5 Desmayorización de Asientos contables

#### $7.2.1.$ DESCRIPCIÓN DEL PROCESO DE LA DESMAYORIZACIÓN DE **ASIENTOS CONTABLES**

## Datos de Entrada

## Fecha Desmayorización Inicial

Se procesaran todas las transacciones que sean posteriores o igual a está fecha.

## $\blacktriangleright$  Fecha Desmayorización Final

Se procesaran todas las transacciones que sean anteriores o igual a está fecha, la fecha de desmayorización final es puesta por el sistema automáticamente, la fecha es escogida del archivo de control de cierre, siendo está la última fecha de cierre realizado.

### $\blacktriangleright$  Botón Continuar

Habilita o pone a disposición el *botón de Aceptar* para su procesamiento.

#### $\blacktriangleright$  Botón Cancelar

Termina el proceso o remueve la forma de la pantalla, es decir, termina la ejecución de la forma de desmayorización.

## $\blacktriangleright$  Botón Aceptar

Se dará inicio a los procesamientos de desmayorización, antes de empezar se presentará un mensaje de confirmación.

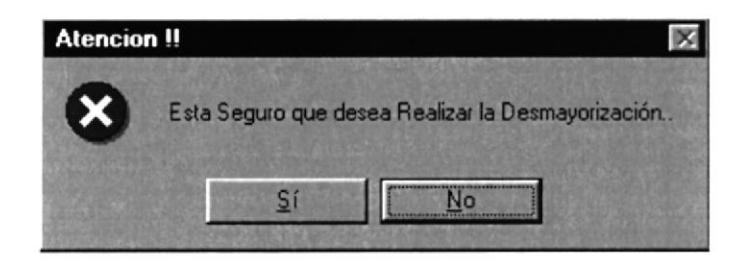

Figura 7.6 Mensaje de Atención de la Desmayorización

## 7.3. LIQUIDACIÓN DE CUENTAS DE RESULTADO

El Proceso de liquidación de cuentas de resultado, se ejecuta al fin del año, después del cierre diario, servirá para encerar las cuentas de resultado (4,5) y pasar sus saldos a la cuenta de utilidad o perdida det ejercicio, está cuenta se encuentra registrada en el archivo de parámetros.

Esta opción generará un nuevo comprobante contable por lo que se deberá ejecutar de nuevo el Cierre Diario al mismo día para actualizar los saldos de las cuentas de resultados y obtener los estados financieros definitivos.

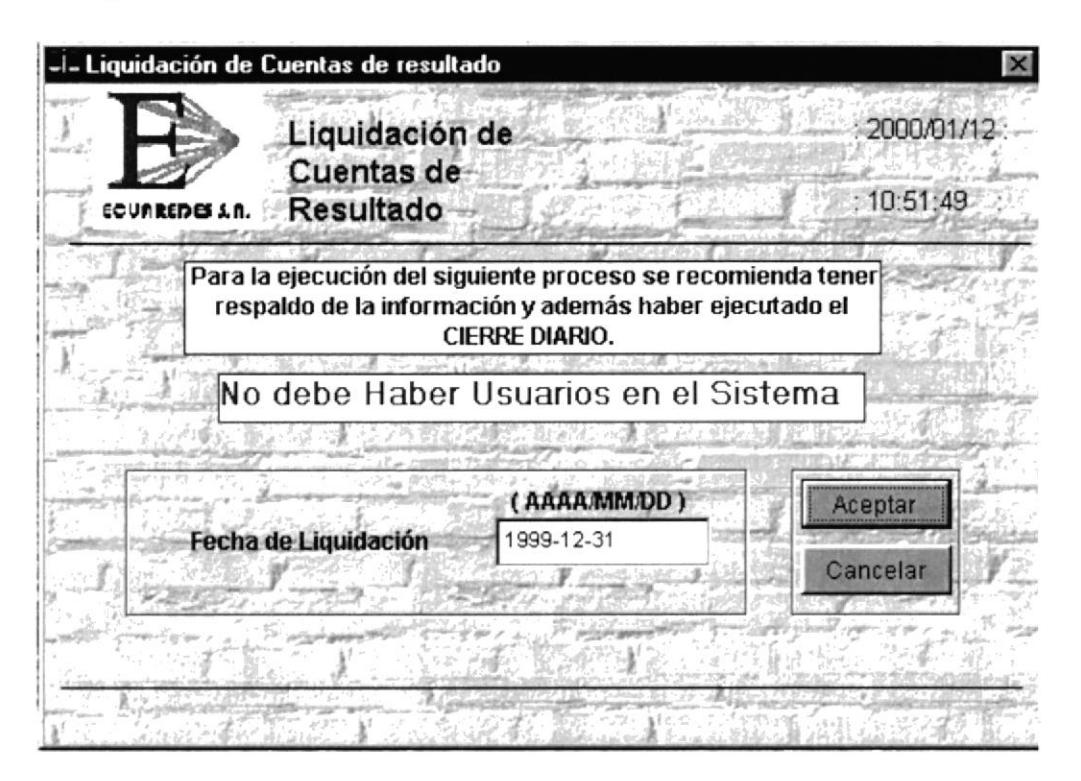

Figura 7.7 Pantalla de liquidación de Cuentas de Resultados

## ?.3.I. DESCRIPCIÓN DEL PROCESO DE LIQUIDACIÓN DE CUENTAS DE RESULTADOS

### $\Box$  Datos de Entrada

### ▶ Fecha de Proceso

Se procesaran todas las transacciones que sean iguales a está fecha.

### $\blacktriangleright$  Botón Continuar

Habilita o pone a disposición el *botón de Aceptar* para su procesamiento.

### $\blacktriangleright$  Botón Cancelar

Termina el proceso o remueve la forma de la pantalla; es decir, termina la ejecución de la forma de liquidación de cuentas de resultados.

#### $\blacktriangleright$  Botón Aceptar

Se dará inicio a los procesamientos de la liquidación de cuentas de resultados, antes de esto se presentará un mensaje de confirmación. (Figura 7.8)

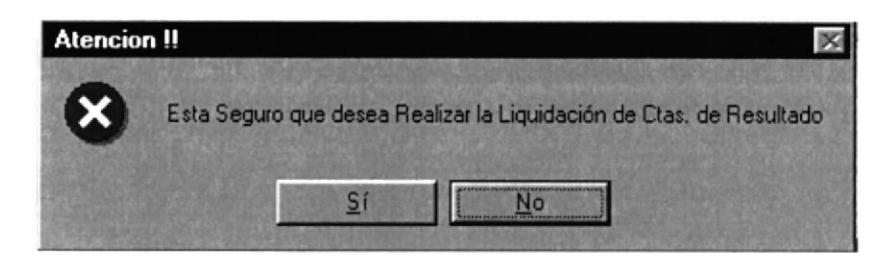

Figura 7.8 Mensaje de Atención de liquidación de Cuentas de Resultados

## NOTAS:

#### Antes de Ejecutar está Opción:

- <sup>I</sup>. No debe haber ningún usuario en el sistema ingresando información.
- 2. Debe tener un respaldo actualizado de Ia información.
- 3. Haber hecho el ciene diario.
- 4. Sacar los reportes de control y estados financieros.

#### Precaución:

- l. Sóto se ejecuta una vez al final del año.
- 2. Se deberá ejecutar de nuevo el cierre diario después de está opción.

 $\mathbf{R}$ 

#### ELIMINA ASIENTOS POR AJUSTE D/C POR T/C  $7.4.$

El proceso de eliminar asientos por ajuste D/C (diferencial/cambiario) por T/C (Tipo/Cambio) se creó con el objeto de reversar algún ajuste de D/C que ya ha sido creado, esté proceso elimina todos los comprobantes por ajuste de diferencial cambiario que se encuentren dentro de la Fecha Inicial y la Fecha Final, para volver a obtener el ajuste se deberá ejecutar la opción que Crea Asiento por D/C por T/C

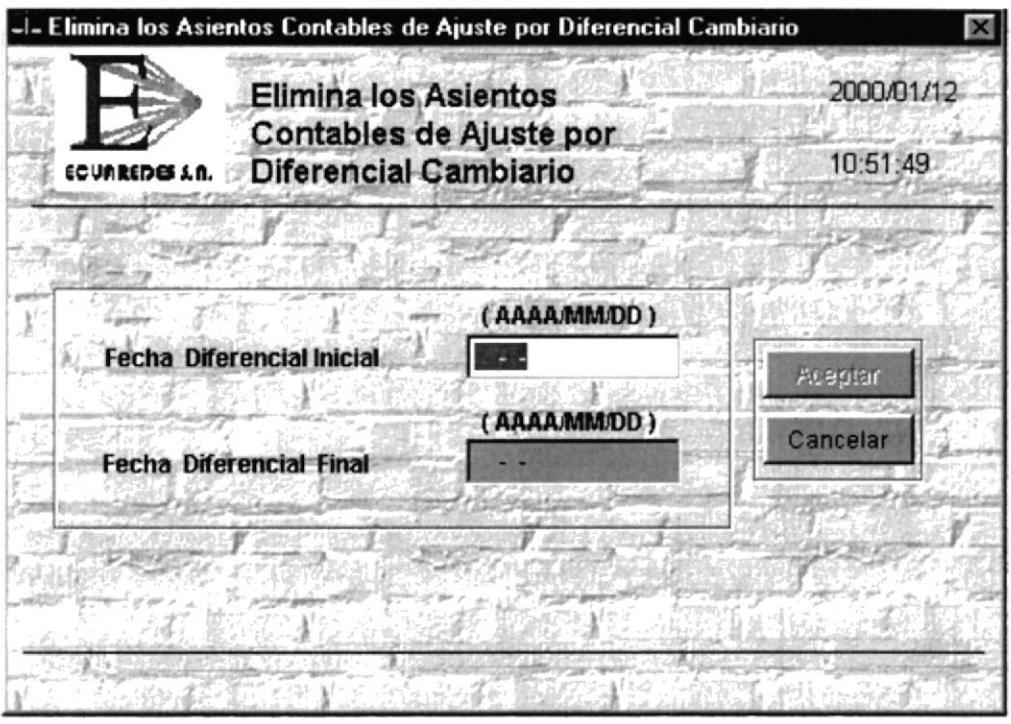

Figura 7.9 Pantalla Elimina Asientos Contables de Ajuste Cambiario

#### DESCRIPCIÓN DEL PROCESO ELIMINA ASIENTOS CONTABLES  $7.4.1.$ DE AJUSTES POR DIFERENCIAL CAMBIARIO

### $\Box$  Datos de Entrada

### $\blacktriangleright$  Fecha Diferencial Inicial

Se procesaran todas las transacciones que sean posteriores o igual a está fecha, si la fecha no existe en el archivo de control de ajuste por D/C se presentará un mensaje de atención.

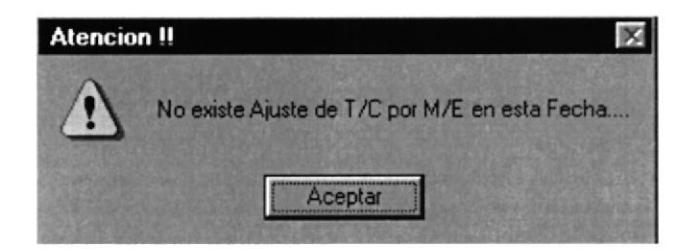

Mensaje de Atención de Ajuste T/C Figura 7.10

 $\frac{1}{2}$ 

## $\blacktriangleright$  Fecha Diferencial Final

Se procesaran todas las transacciones que sean anteriores o igual a está fecha.

## $\blacktriangleright$  Botón Continuar

Habilita o pone a disposición el *botón de Aceptar* para su procesamiento.

## ▶ Botón Cancelar

Termina el proceso o remueve la forma de la pantalla; es decir, termina la ejecución de la forma de eliminación de asientos contables por ajuste de diferencial cambiario.

## $\blacktriangleright$  Botón Aceptar

Se dará inicio a los procesamientos de eliminación de asientos contables por ajuste de diferencial cambiario.

#### $7.5.$ **CREAR ASIENTOS POR AJUSTE D/C POR T/C**

El proceso de crear asientos por ajuste D/C (diferencial/cambiario) por T/C (Tipo/Cambio) se creó con el objeto de obtener la diferencia que existe entre el tipo de cambio de mercado con el tipo de cambio contable y así obtener un valor más confiable o apegado a la realidad con respecto a la moneda base.

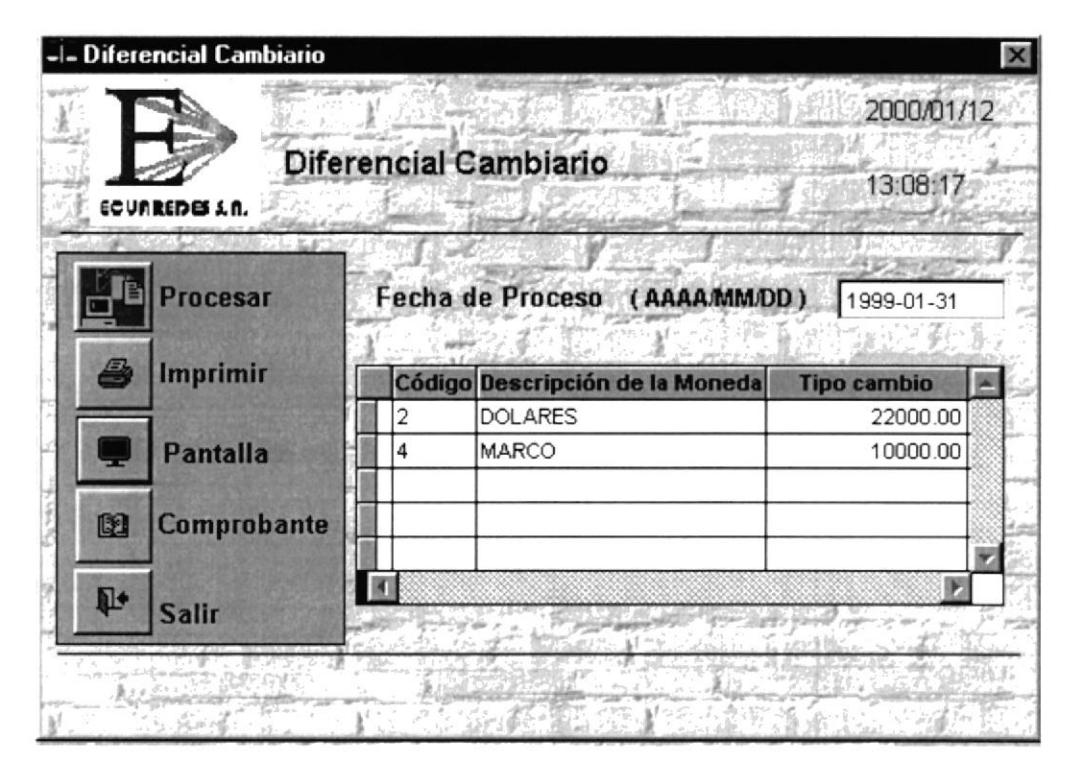

Figura 7.11 Pantalla Crea Asientos Por Ajuste de Diferencial Cambiario

#### **DESCRIPCIÓN DEL PROCESO CREAR ASIENTOS CONTABLES**  $7.5.1.$ POR D/C

## $\blacktriangleright$  Fecha de proceso (AAAA/MM/DD)

Se procesaran todas las transacciones, que sean iguales a la fecha de proceso que se ingreso en la casilla de fecha de proceso.

## $\triangleright$  Botón Procesar

Selecciona todas las cuentas con moneda extranjera que tengan saldos a la Fecha de Proceso determinada, las cuentas a procesar son de nivel de detalle, el cálculo es la diferencia del saldo de moneda base menos los saldos de moneda extranjera por el tipo de cambio a procesar, esto se lo realiza por cada cuenta contable. Antes de iniciar aparecerá un mensaje de confirmación para el procesamiento. (Figura 7.12)

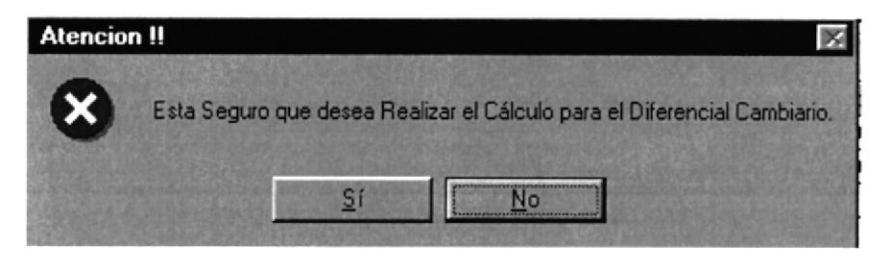

Mensaje de confirmación del Diferencial por T/C Figura  $7.12$ 

## $\triangleright$  Botón Imprimir

Emite un listado por impresora, del proceso realizado a las cuentas que han sido afectadas por el diferencial cambiario.

## $\blacktriangleright$  Botón Pantalla

Emite un listado por pantalla del proceso realizado a las cuentas que han sido afectadas por el diferencial cambiario.

## Botón Comprobante

Genera un comprobante de las cuentas que han sido afectadas por el diferencial cambiario, cuando se ejecuta está acción saldrá un mensaje de confirmación de creación del comprobante contable.

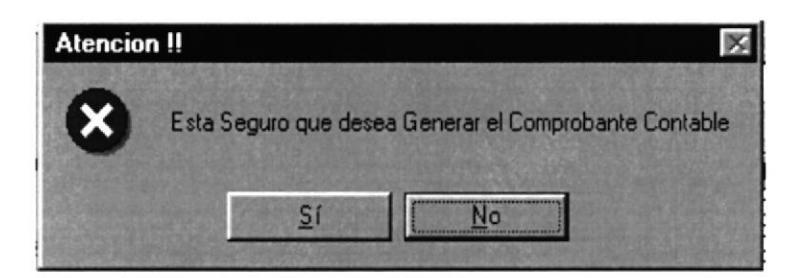

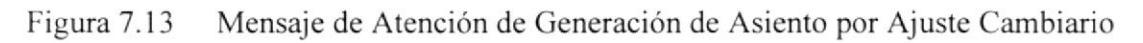

## Monedas

Se presentan todas las monedas extranjeras utilizadas en cuentas con saldos, junto con su tipo de cambio a procesar.

|  | Código Descripción de la Moneda | <b>Tipo cambio</b> |  |
|--|---------------------------------|--------------------|--|
|  | <b>DOLARES</b>                  | 22,000.00          |  |
|  | <b>MARCO</b>                    | 10000.00           |  |
|  |                                 |                    |  |

Figura 7.14 Monedas del Sistema Para Diferencial Cambiario

## Salida del Reporte del Cálculo de Diferencial Cambiario

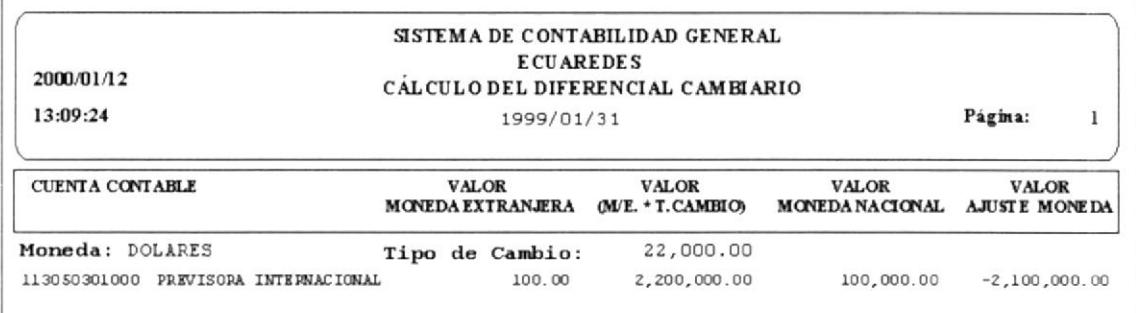

Figura 7.15 Reporte del Cálculo de Diferencial Cambiario

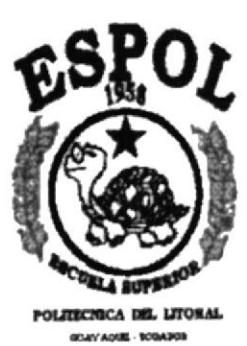

CAPÍTULO 8

MENÚ DE PROCESOS ESPECIALES

# 8. MENÚ DE PROCESOS ESPECIALES

Los procesos especiales tiene que ver con la seguridad de la información almacenada, el cuidado que toda empresa debe tener en su sistema, el reordenamiento de los índices de sus tablas, el respaldo seguro de su información, con su respectiva restauración de datos, también nos da la opción de enviar estructura contable de una compañía a otra. El menú de procesos especiales tiene las siguientes opciones:

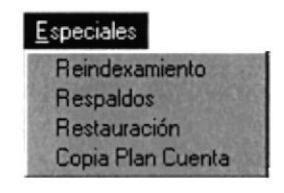

Figura 8.1 Menú de Procesos Especiales

#### **REINDEXAMIENTOS** 8.1.

El reindexamiento es muy importante para un sistema, se lo utiliza cuando ocurre algún desperfecto en el equipo, algo que haya afectado a la información almacenada, el reindexamiento regenera los índices de la base de datos permitiendo de nuevo su acceso. Cualquier tabla que haya perdido sus índices no podrá ser usada y dará su respectivo error.

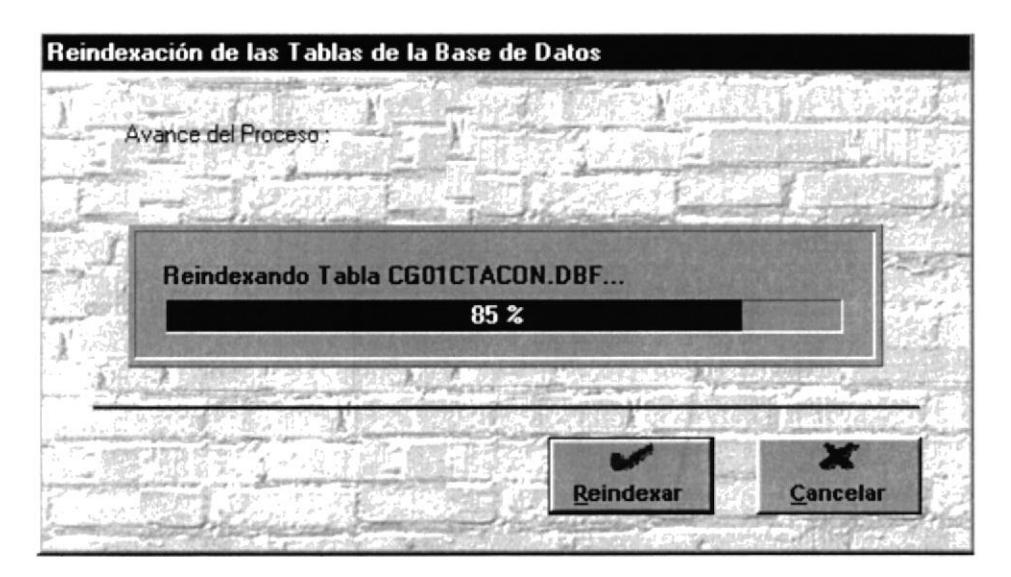

Figura 8.2 Reindexación de Tablas

## $\blacktriangleright$  Botón Cancelar

Termina el proceso o remueve la forma de la pantalla; es decir, termina la ejecución de la forma de reindexamiento de archivos.

### $\blacktriangleright$  Botón Reindexar

Vuelve a generar la tabla de índices de los diferentes archivos que conforman la base de datos. Presenta un mensaje de advertencia antes de realizar el reindexamiento.

El mensaje de advertencia sobre la ubicación de las tablas, ya que todas deben estar en un mismo lugar.

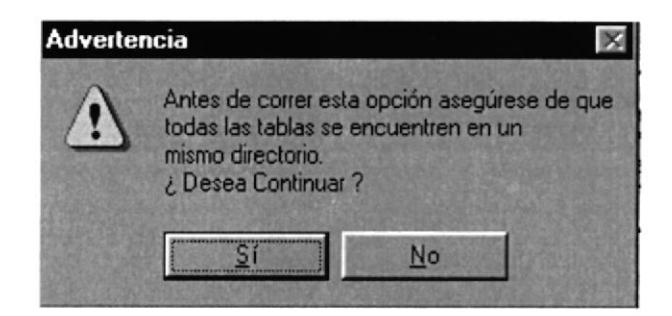

Figura 8.3 Mensaje de Advertencia Reindexamiento de Tablas

Mensaje de advertencia de salida, una vez realizado el proceso de los índices, se cerrará el sistema.

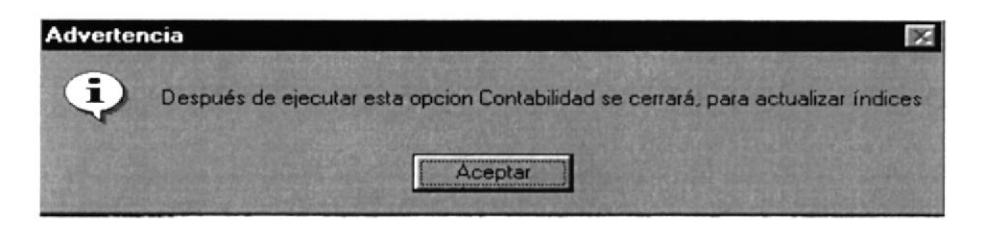

Figura 8.4 Mensaje de Cierre de Sistemas

Barra de Progreso, en la cual se presenta el nombre del archivo que se está procesando y además el porcentaje de progreso del proceso de reindexamiento.

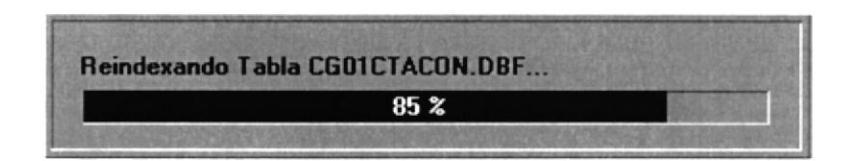

Figura 8.5 Barra de progreso de Reindexamiento

Mensaje de fin de proceso.

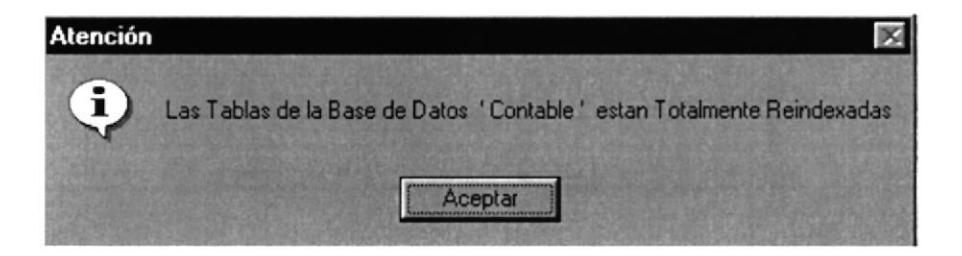

Figura 8.6 Fin de proceso de Reindexamiento

## 8.2. RESPALDOS

Los Respaldos son copias de seguridad de la información almacenada, nos servirá como una garantía de la información, los respaldos pueden ser diarios, semanales <sup>o</sup> mensuales, pueden ser enviados a una unidad de destino configurada específica, pueden ser a disco duro, disquetes, cartuchos, dependiendo de los requerimientos de respaldos.

Los Respaldos son obligatorios ya que puede ocurrir algún imprevisto extemo al sistema como daño del disco duro donde está la información, o eliminación accidental de la información almacenada. etc.

| Respaldo - Restauración de las Tablas de la Base de Datos<br><b>G</b> Respaldo |         |          |
|--------------------------------------------------------------------------------|---------|----------|
| Directorio Destino:                                                            |         |          |
| c:\contable\respaldos\                                                         |         |          |
|                                                                                |         |          |
|                                                                                |         |          |
|                                                                                | Aceptar | Cancelar |

Figura 8.7 Respaldo de tablas

Se recomienda hacer respaldos diarios, a medios de almacenamiento extemo como disquetes, tape, o discos grabables.

## ) Directorio Destino

Por defecto el destino del respaldo se lo hará a disco duro con el path (directorio) c:\contable\respaldos\ , pero el usuario tendrá la opción de realizar sus respaldos a la unidad de destino deseada, soportada por el computador.

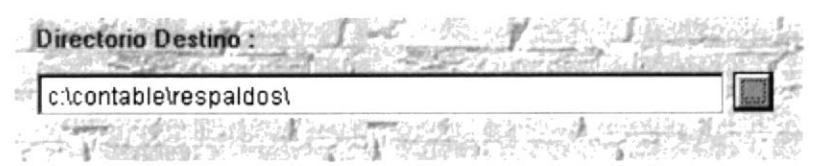

Figura 8.8 Directorio Destino del Respaldo

- / Seleccionar directorio  $\vert x \vert$ Elija el directorio fuente c:\contable\respaldos\ ্রিত:\  $\blacktriangle$ Seleccionar **O**contable ir respaldos Cancelar ⊡formas  $\Box$ progs z Unidad:  $\equiv$  c: SISTEMA  $\overline{\blacksquare}$ a: **E** c: SISTEMA **d** d: SLAVE  $\infty$ le:
- Selección del Directorio para el Respaldo

Figura 8.9 Selección del Directorio Destino

## Botón Cancelar

Termina el proceso o remueve la forma de la pantalla; es decir, termina la ejecución de la forma de respaldos de archivos.

### $\blacktriangleright$  Botón Aceptar

Inicia el proceso de respaldos de archivos.

#### **RESTAURACIÓN** 8.3.

Una vez hecho los respaldos con la frecuencia y destino determinados la, seguridad de la información almacenada está garantizada, ante algún imprevisto externo al sistema como daño del disco duro donde está la información, o eliminación accidental de la información almacenada, etc., después de que este desperfecto sea superado procedemos a la restauración de la información, que es subir (copiar) la información de la unidad de respaldo hacia el disco duro poniendo los datos disponibles para que los usuarios puedan seguir trabajando a partir del último respaldo.

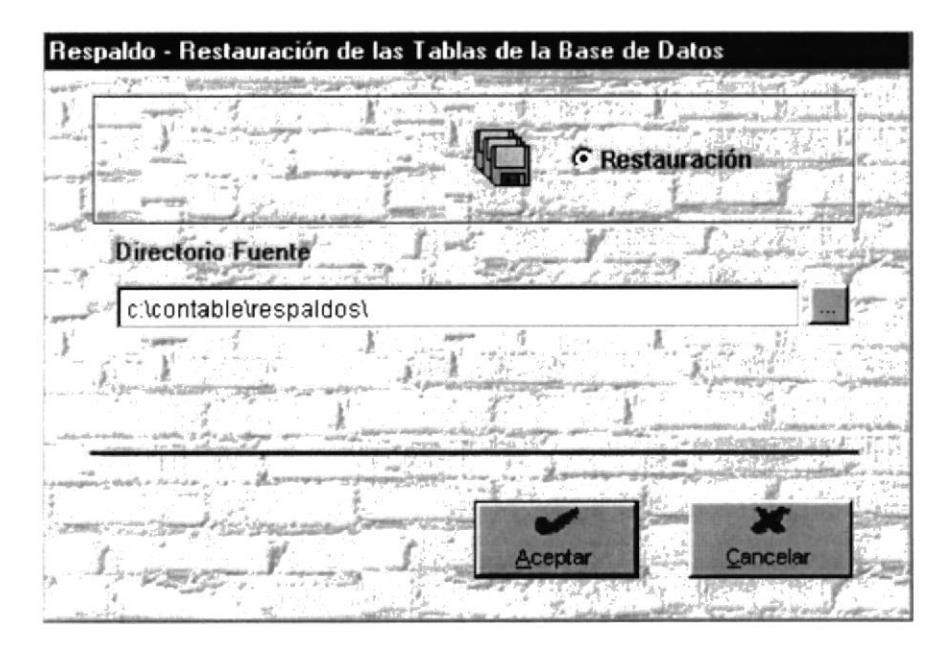

Figura 8.10 Restauración

## $\blacktriangleright$  Directorio Fuente

Por defecto el directorio fuente de la restauración es c:\contable\respaldos\, pero el usuario tendrá la opción de elegir el directorio fuente donde están los respaldos de la información. Que se encuentra en un archivo tipo empaquetado tipo zip, con el nombre de la empresa origen de los datos.

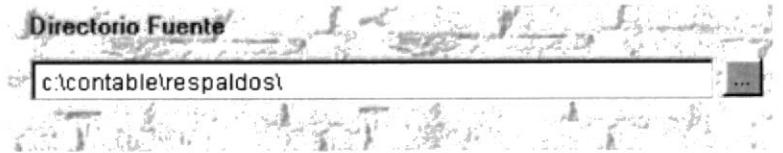

Figura 8.11 Directorio Fuente de Respaldos

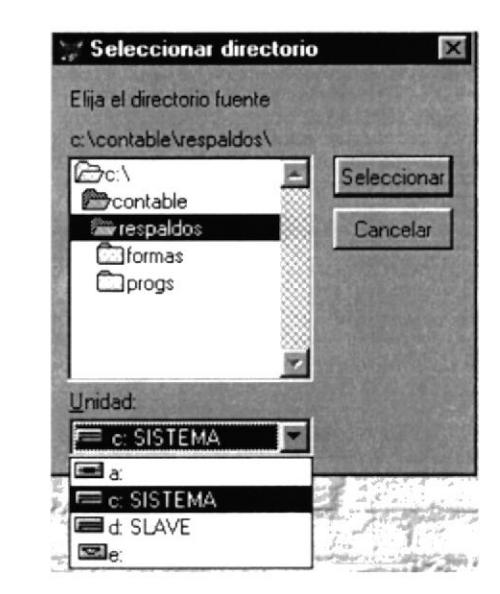

## Selección del Directorio Fuente para la Restauración

Figura 8.12 Selección del Directorio Fuente

### $\blacktriangleright$  Botón Cancelar

Termina el proceso y remueve la forma de la pantalla, es decir, termina la ejecución de la forma de respaldos de archivos.

### $\blacktriangleright$  Botón Aceptar

Inicia el proceso de restauración de archivos.

#### 8.4. **COPIA PLAN DE CUENTA**

Es una facilidad que da el sistema, ya que el sistema es multicompañía a veces se da la casualidad que el plan de cuenta de una compañía puede servirle a otra, o también parte del catálogo, se debe de tener en cuenta que el número de dígitos de los códigos contables, el tipo de moneda base, se almacenan en el archivo de parámetros del sistema.

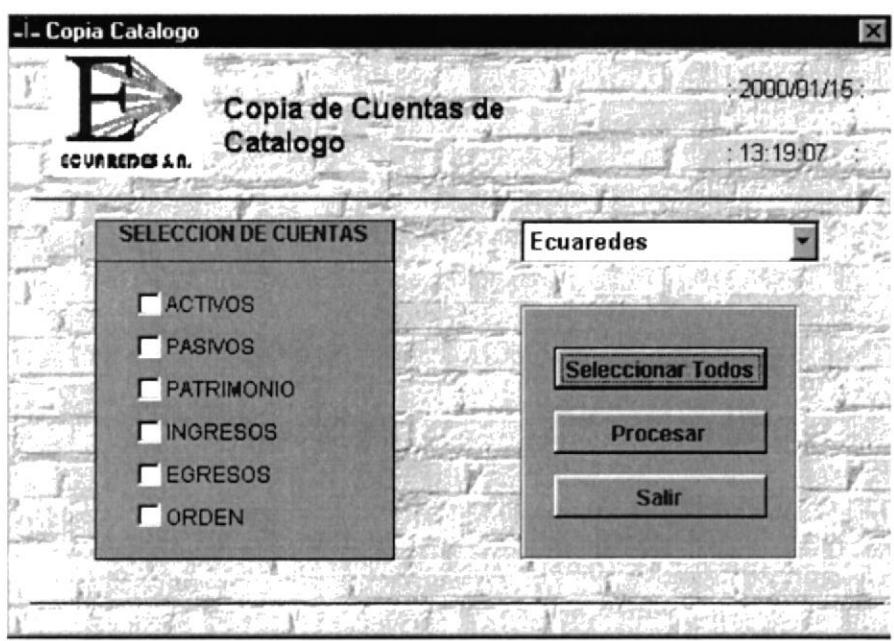

Figura 8.13 Copia de Catalogo de Cuentas

## $\blacktriangleright$  Compañía Destino

En este objeto (combo), se selecciona la compañía destino, es donde se van a copiar el catálogo o parte del catálogo, para esto ambas compañías deben de tener la misma política de codificación en las cuentas contables.

### Selección de Cuentas

En la selección de cuentas contables, el usuario tendrá que marcar las cuentas que desea exportar hacia la compañía destino.

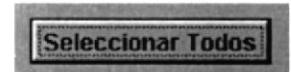

Copia la información completa del Plan de Cuentas a la compañía destino, marca automáticamente todas las cuentas de selección.

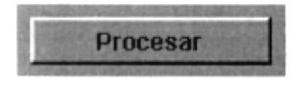

Realiza el Proceso de Copia de Plan de Cuentas. Si la compañía destino ya tiene datos de las cuentas a exportar, saldrá un mensaje de atención. (Figura 8.14)

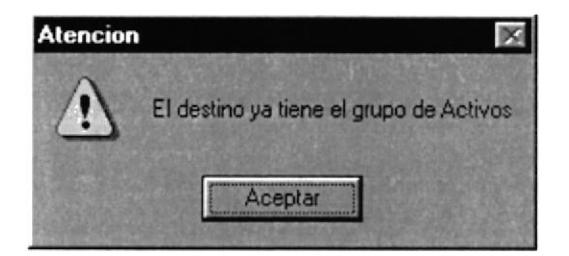

Figura 8.14 Mensaje de Error por Destino de Copia Cuentas

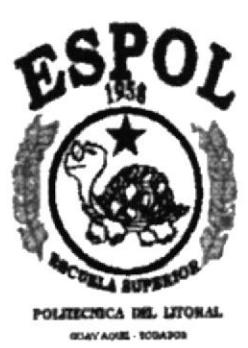

CAPÍTULO 9

MENÚ DE INTEGRACIÓN DE SISTEMAS

# 9. MENÚ DE INTEGRACIÓN

La Integración tiene que ver con la adhesión de información proveniente de otros sistemas externos del sistema contable. Todas las transacciones contables que tiene los módulos externos ingresarán al sistema por medio de está opción, la información externa estará grabada en un archivo texto (txt), con cualquier nombre, el sistema lo leerá, validará y grabará en la base de datos; es decir, crea un comprobante contable haciendo dicha información disponible para el usuario, en caso de que la información sea incorrecta también se permitirá realizar un reverso de dicha integración.

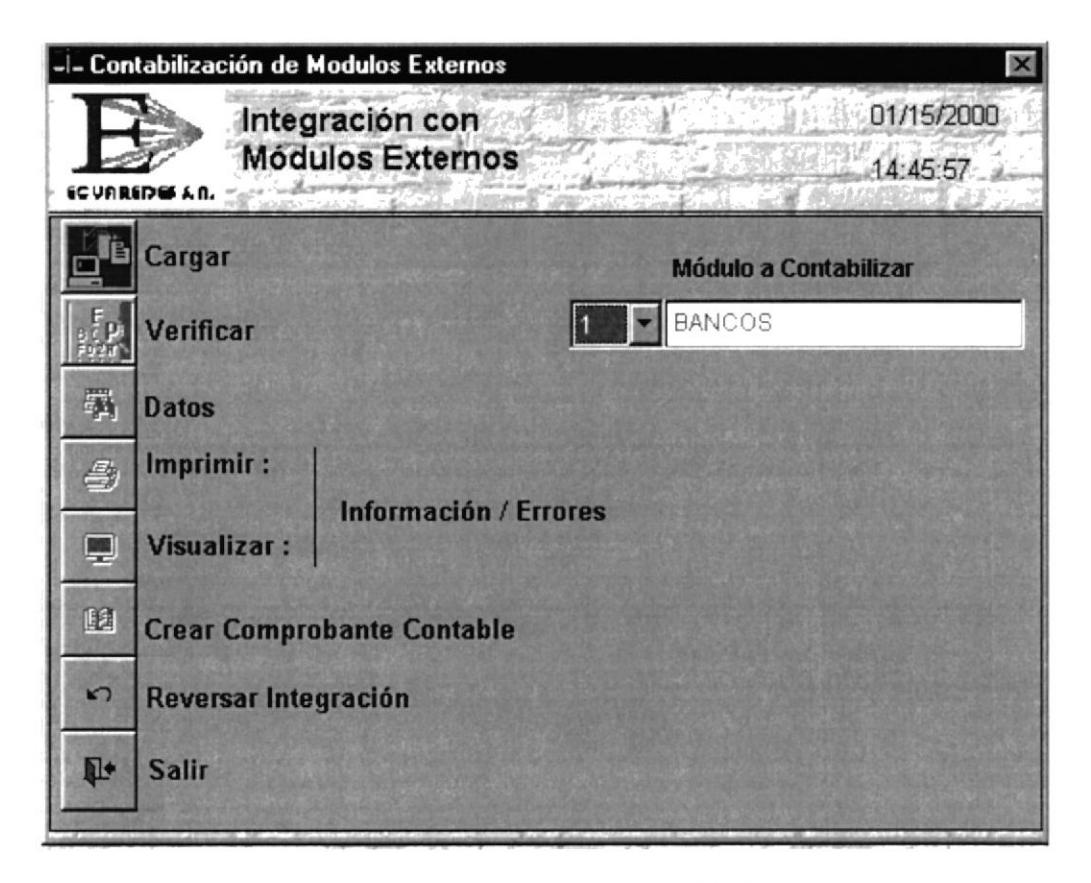

Figura 9. I Menú de Integración con Módulos Extemos

## 9.I. PROCESO DE INTEGRACION DE MODULOS

## 9.I.I. SELECCIÓN DEL MÓDULO A CONTABILIZAR

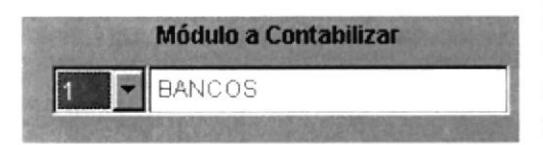

Llamamos módulo, al sistema externo que se va a integrar al Sistema Contable, y que fue definido en la pantalla de mantenimiento de módulos.
#### 9.1.2. CARGAR

Cuando se haga un clic en esté icono, de está opción saldrá un cuadro de dialogo de lectura de archivos tipo TXT, buscamos, seleccionamos y cargamos el a¡chivo texto, el cual contiene información referente a la contabilización de un sistema determinado. H

#### 9.I.3. VERIFICAR

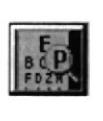

En está opción validamos la información que se cargó en la opción anterior, la validación tiene que ver con la información contenida en el archivo TXT, está opción validará las siguientes columnas del archivo texto.

#### $\Box$  Descripción de los elementos de datos del archivo de integración

#### ) Columna Número de Comprobante

El Sistema Contable no genera el número de comprobante, pero sí lo valida de la siguiente forma.

Primer Dígito.- Corresponde a la descripción del sistema, éste debe de coincidir con el código del módulo a contabilizar, si el primer dígito del número del comprobante es diferente al código del módulo a contabilizar entonces se registrará una descripción de error en el archivo de Errores de integración acompañada de un número relativo, que es el número de linea de registro de dicha transacción con error, el mensaje es el siguiente:

#### "El Sistema a lntcgrar es Erróneo. 123"

Segundo Dígito.- Corresponde a la descripción de la moneda, está debe de existir en el archivo de *Monedas*, si el segundo dígito del comprobante no existe en el archivo de Monedas, entonces se registrará una descripción de error en el archivo de Errores de integración, acompañada de un número relativo, que es el número de línea de registro de dicha transacción con error, el mensaje es el siguiente:

#### "El Código de la Moneda no Existe. Registro. 23"

Además, el dígito de la moneda se lo compara con el código de moneda base definido en el archivo de parámetros si es diferente y el tipo de cambio es cero entonces existe un error que se registrará con una descripción del error en el archivo de Errores de integración acompañada de un número relativo, que es el número de línea de registro de dicha transacción con error, el mensaje es el siguiente:

#### "Debc de Tener el Valor del Tipo de cambio.., 2l "

Tercer Dígito.- Corresponde a la descripción del tipo de comprobante a procesar, esté debe de existir en el archivo de Tipos de Comprobantes, si el tercer dígito del comprobante no existe en el archivo de Tipos de Comprobantes entonces se registrará una descripción de error en el archivo de Errores de integración acompañada de un número relativo, que es el número de línea de registro de dicha transacción con error, el mensaje es el siguiente:

#### "El Código del Tipo de Comprobante no Existe. Registro. 23"

Se validará además que el tercer dígito del número de comprobante definido como la moneda coincida con el tipo de moneda de la cuenta contable, si son diferentes entonces se registrará una descripción de error en el archivo de Errores de integración acompañada de un número, cuyo mensaje es el siguiente:

#### "El Código de Moneda no Pertenece a la Cuenta Contable. 34"

Se validará que el comprobante que se está procesando no exista en el archivo de Comprobantes, si existiere entonces se registrará una descripción de error en el archivo de Errores de integración acompañada de un número relativo, que es el número de línea de registro de dicha transacción con error, el mensaje es el siguiente:

#### "El Comprobante I I10000022 ya Existe. 123"

Se validará que el comprobante no se repita con diferentes fecha de transacción, si existiere entonces se registrará una descripción de error en el archivo de Errores de integración.

#### "El Comprobante 1113000333 tiene 3 fechas diferentcs."

#### ▶ Columna Cuenta Contable

Valida que exista en el archivo de Catálogo, si no existe en el archivo de Catálogo se registrará una descripción de error en el archivo de Errores de integración acompañada de un número relalivo, que es el número de línea de registro de dicha transacción con error, el mensaje es el siguiente:

#### "El Código de la Cuenta Contable no Existe. Registro. 56"

#### $\blacktriangleright$  Columna Tipo de Transacción (D/H)

Todas las transacciones grabadas en los archivos tendrán que llevar el tipo de transacción, "la letra **D** quiere decir **DEBE** y la letra **H** quiere decir **HABER**", si en está columna existe un carácter diferente o nulo entonces se registrará una descripción de error en el archivo de Errores de integración acompañada de un número relativo, que es el número de línea de registro de dicha transacción con error, el mensaje es el siguiente;

#### "El Tipo de la Transaccién es lncorrecto. Registro.., {5"

#### $\blacktriangleright$  Columna Valor de la Transacción en Moneda Base

Valida que el valor de la transacción de la moneda base sea mayor a cero, caso contrario se registrará una descripción de error en el archivo de Errores de integración acompañada de un número relativo, que es el número de línea de registro de dicha transacción con error, el mensaje es el siguiente:

#### "El Valor de la Transacción es Incorrecto. Registro........56"

#### $\blacktriangleright$  Columna Fecha Contable.

Valida que la fecha contable grabada en el archivo no esté contabilizada, es decir, no se ha hecho el cierre a esa fecha, si la fecha ya fue contabilizada entonces se registrará una descripción de error en el archivo de Errores de integración acompañada de un número relativo, que es el número de línea de registro de dicha transacción con error, el mensaje es el siguiente:

#### "La Fecha 01/11/1999 ya está Cerrada Contablemente.......56"

#### ▶ Validación de la Partida Doble en el Archivo de Integración Moneda Base.

Valida que el valor del debe de la moneda base con el valor del haber de la moneda base sean iguales, caso contrario se registrará una descripción de error en el archivo de Errores de integración acompañada de un número relativo, que es el número de línea de registro de dicha transacción con error, el mensaje es el siguiente:

#### "La sumatoria del DEBE con él HABER son diferentes Moneda Nacional."

#### ) Validación de la Partida Doble de la Moneda Extranjera.

Valida que el valor del debe de la moneda extranjera con el valor del haber de la moneda extranjera sean iguales, caso contrario se registrará una descripción de error en el archivo de Errores de integración acompañada de un número relativo, que es el número de línea de registro de dicha transacción con error, el mensaje es el siguiente.

#### "La sumatoria del DEBE con el HABER son diferentes Moneda Extranjera."

Si en las validaciones se registraron errores. entonces saldrá el siguiente mensaje.

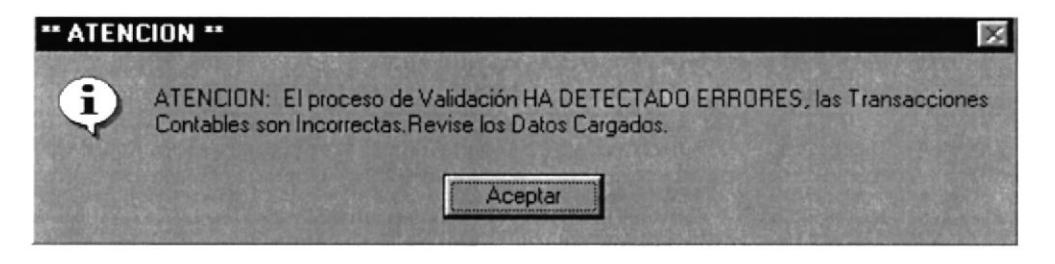

Figura 9.2 Mensaje de Detección de Errores por Integración

Estarán disponible las transacciones para integrar al Sistema Contable. Si en las validaciones no se registraron errores, entonces saldrá el siguiente mensaje.

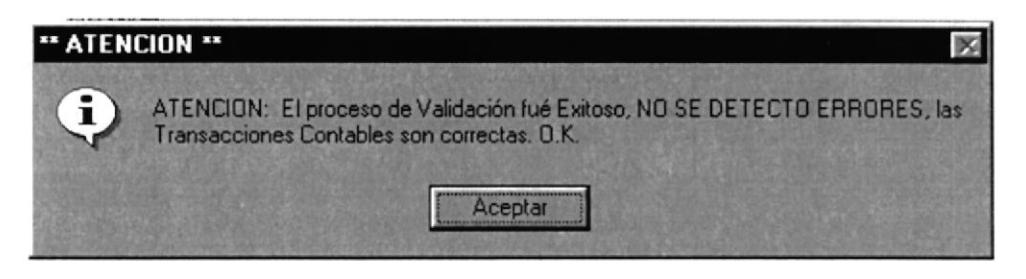

Figura 9.4 Mensaje de No Detección de Errores por Integración

Solamente después de este mensaje los datos estarán disponibles, con las transacciones para integrar al Sistema Contable, se podrá crear el comprobante contable respectivo de la integración.

#### 9.1.4. DATOS

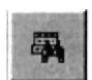

Está opción se activa después de haber realizado el proceso de verificación, le permitirá al usuario poder saber cuales son los datos candidatos que se pretende integrar al Sistema, los datos que se muestran pueden o no estar correctos, es

simplemente una consulta de cómo los datos estaban almacenados en el archivo de Integración.

#### 9.1.5. INFORMACIÓN / ERRORES

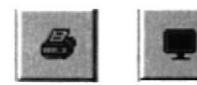

Se visualizará por pantalla o por impresora el resultado del proceso de la integración, si no hubo ningún error entonces saldrá la información con los datos correctos, caso contrario, se visualizarán

los errores que se registraron en el *Proceso de Verificación*.

#### **INFORME DE ERRORES DE DATOS CARGADOS.**  $9.2.$

La información que se trate de integrar y contenga errores tanto en su contenido, como en la forma como llegaron se presentan en un reporte, Figura 9.4.

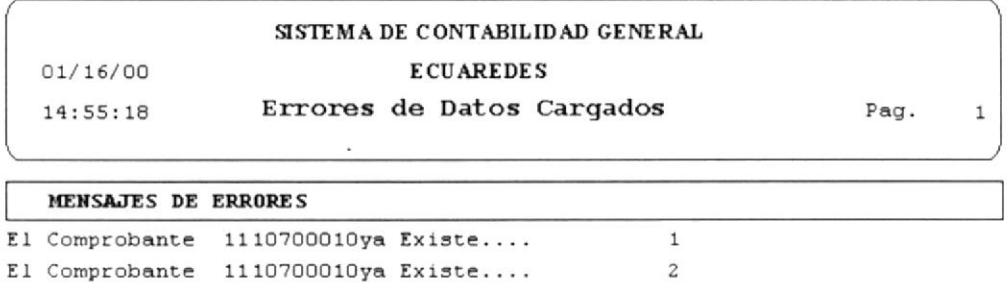

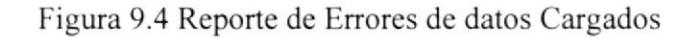

Así mismo la información integrada y que no contenga errores también tendrá un reporte, Figura 9.5.

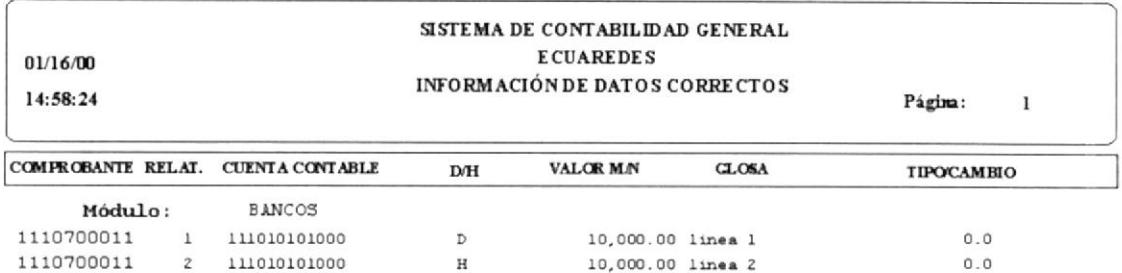

Figura 9.5 Reporte de Información de Datos Correctos

# 9.3. CREAR COMPROBANTE CONTABLE

Una vez que los datos ya han sido validados y no hubo ninguna transacción contable errónea, se activa ésta opción, que nos servirá para poder generar un 图 comprobante contable, y de está manera poder finalizar el proceso de la integración, cuando se da clic o enter en ésta opción, el sistema mandará un mensaje de atención para garantizar el proceso de creación de comprobante contable, Figura 9.6.

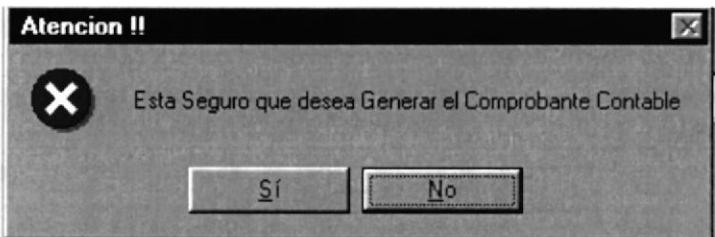

Figura 9.6 Mensaje de Confirmación para Generar Comprobante

# 9.4. REVERSAR INTEGRACIÓN.

El Reverso de la integración, tiene que ver con el reproceso de eliminación de los comprobantes contables, que tienen información de los módulos externos  $\sqrt{ }$ que ingresaron al sistema, cuando se da clic o enter en está opción el sistema mandará un mensaje de atención para garantizar el proceso de creación de comprobante contable, Figura 9.7.

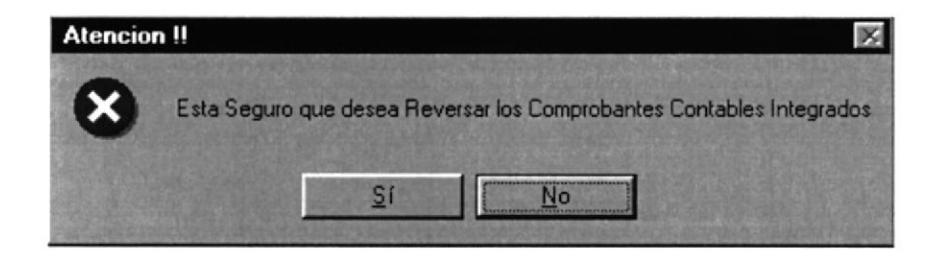

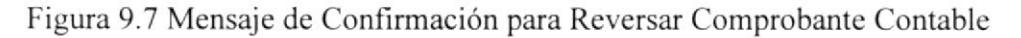

Una vez aceptado, el proceso de reverso de integración, el sistema pedirá una fecha inicial y una fecha final, Figura 9.8.

| <b>AAAA/MM/DD</b> |                                                              |           |  |
|-------------------|--------------------------------------------------------------|-----------|--|
|                   |                                                              | Reversar  |  |
| <b>AAAA/MM/DD</b> |                                                              |           |  |
|                   |                                                              | Continuar |  |
|                   |                                                              |           |  |
|                   | Reverso de Integracion<br>Reverso de Comprobantes Integrados |           |  |

Figura 9.8 Pantalla de Reverso de Comprobantes Integrados por fechas

### Fecha Inicial.

Todos los comprobantes que se integraron tienen que ser posteriores o igual a la fecha inicial, si existe un error en la fecha saldrá el siguiente mensaje.

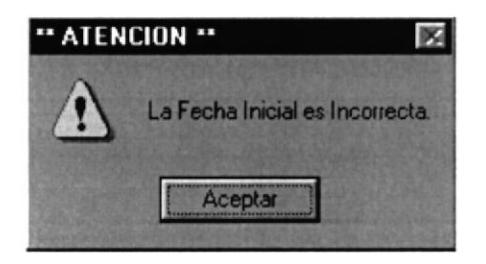

Figura 9.9 Mensaje de Fecha Inicial Incorrecta

#### Fecha Final

Todos los comprobantes que se integraron tienen que ser anteriores o igual a la fecha final, si existe un error en la fecha saldrá el siguiente mensaje.

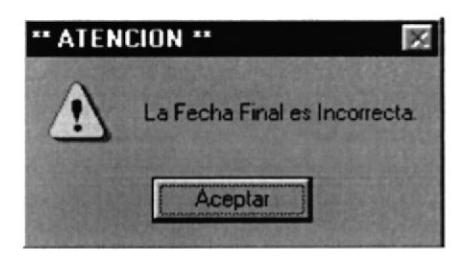

Figura 9.10 Mensaje de Fecha Final Incorrecta

Si no existen datos o comprobantes migrados se visualizará un mensaje de atención.

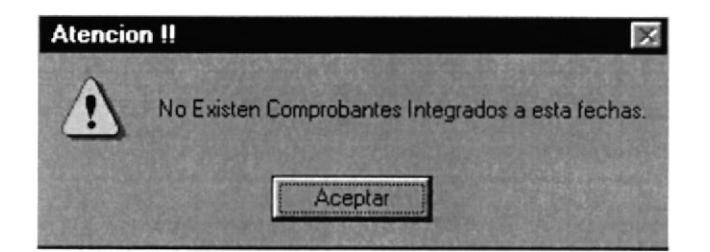

Figura 9.1I Mensaje de error, cuando No Existen Comprobantes Integrados

Está opción valida que los comprobantes integrados a reversar no estén mayorizados, si existiese algún comprobante mayorizado y se lo desea reversar entonces saldrá un mensaje de atención.

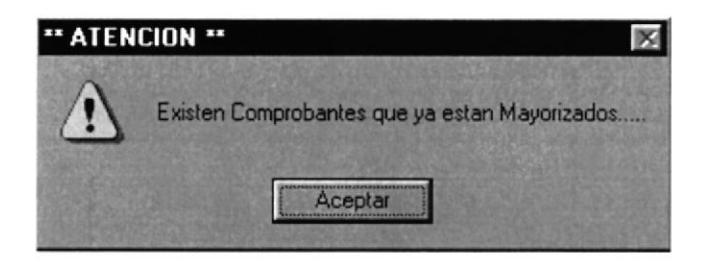

Figura 9.12 Mensaje de Error si hay Comprobantes con fecha ya Mayorizada

# 9.5. DESCRIPCIÓN DEL FORMATO DEL TEXTO DE INTEGRACIÓN

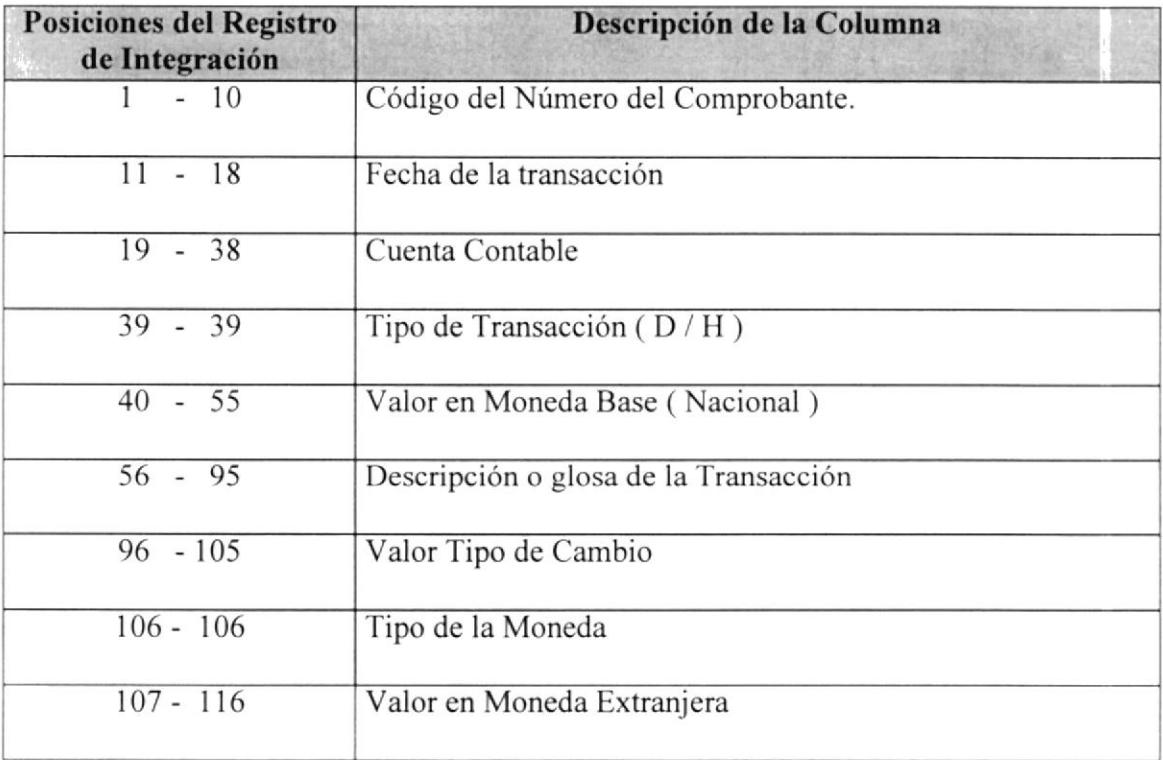

Tabla 9.1 Estructura del Archivo Texto (.TXT) para Integración.

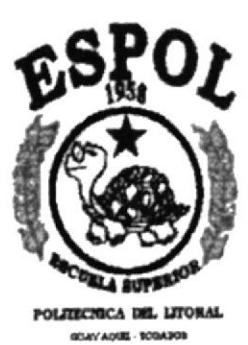

# CAPÍTULO 10

# MENÚ DE MANTENIMIENTO

#### **MENÚ DE MANTENIMIENTOS** 10.

Los Mantenimientos, tienen que ver con las manutenciones de las tablas del sistema, el mantenimiento es importante ya que el sistema se alimenta de ellas para la ejecución de sus formas; saber que monedas el sistema utiliza, que módulos tendrá que integrar, la forma de reportes en la emisión de sus estados financieros, los parámetros del sistema, y la seguridad para el acceso de la información almacenada, crear los diferentes niveles de usuarios que toda compañía necesita. El Menú de Mantenimientos tiene las siguientes opciones:

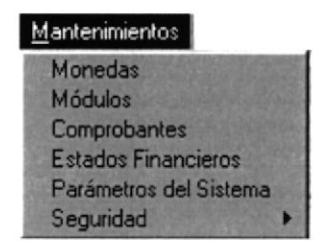

Figura 10.1 Menú de Mantenimientos

#### $10.1.$ **MONEDAS**

La tabla de moneda nos servirá para identificar que cuentas, tienen movimientos con moneda extranjera y que cuentas tienen movimiento con moneda base, todos los códigos de moneda que sean diferentes al código de moneda que se encuentra grabado en el archivo de parámetro del sistema son considerados como moneda extranjera.

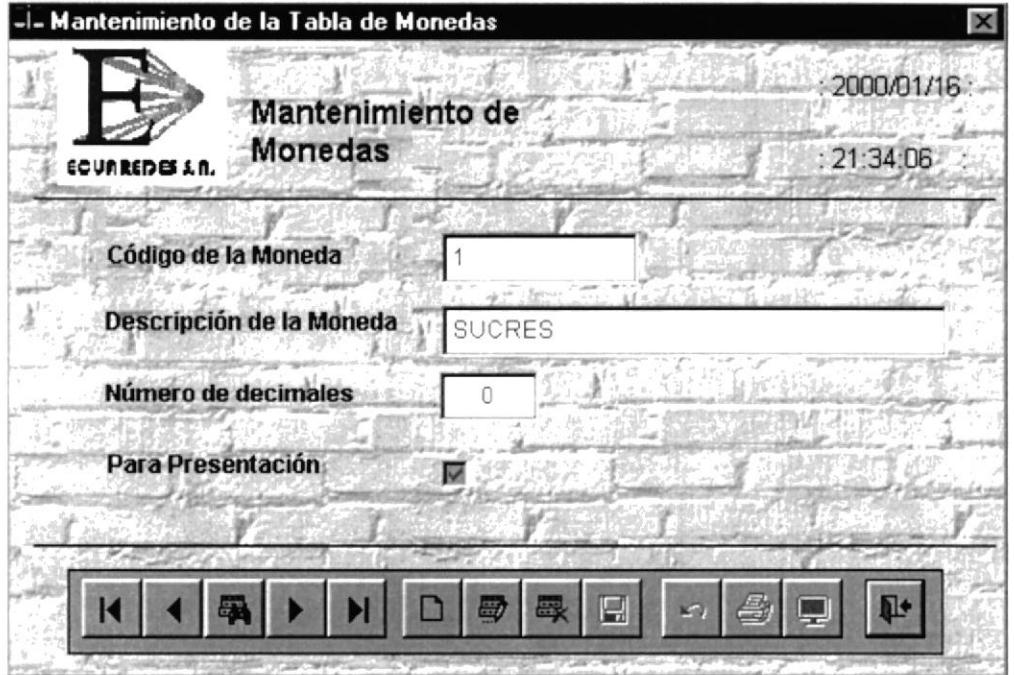

Figura 10.2 Mantenimiento de Monedas

# IO.I.1. DESCRIPCIÓN DE CAMPOS DE LA PANTALLA DE MONEDA

#### $\Box$  Código de la Moneda

Es un dígito de (l-9), este digito puede definirse como código moneda base, se dice moneda base a la moneda del país donde se este utilizando el sistema, pero este puede ser modificado desde la pantalla de parámetros del sistema, cualquier código diferente al código de moneda base se considera moneda extranjera.

#### $\Box$  Descripción de la Moneda

Es el nombre de la moneda que el sistema va a utilizar para la definición de sus cuentas y movimientos contables.

#### E Número de Decimales

Es la cantidad de decimales a trabajar en el sistema

### E Par¡ Presentación

Si los decimales se presentarán en el sistema.

#### Barra de Herramientas de Moneda

La barra de herramientas de monedas, es un estándar la cual nos sirve para registrar y manipular los datos sobre la pantalla.

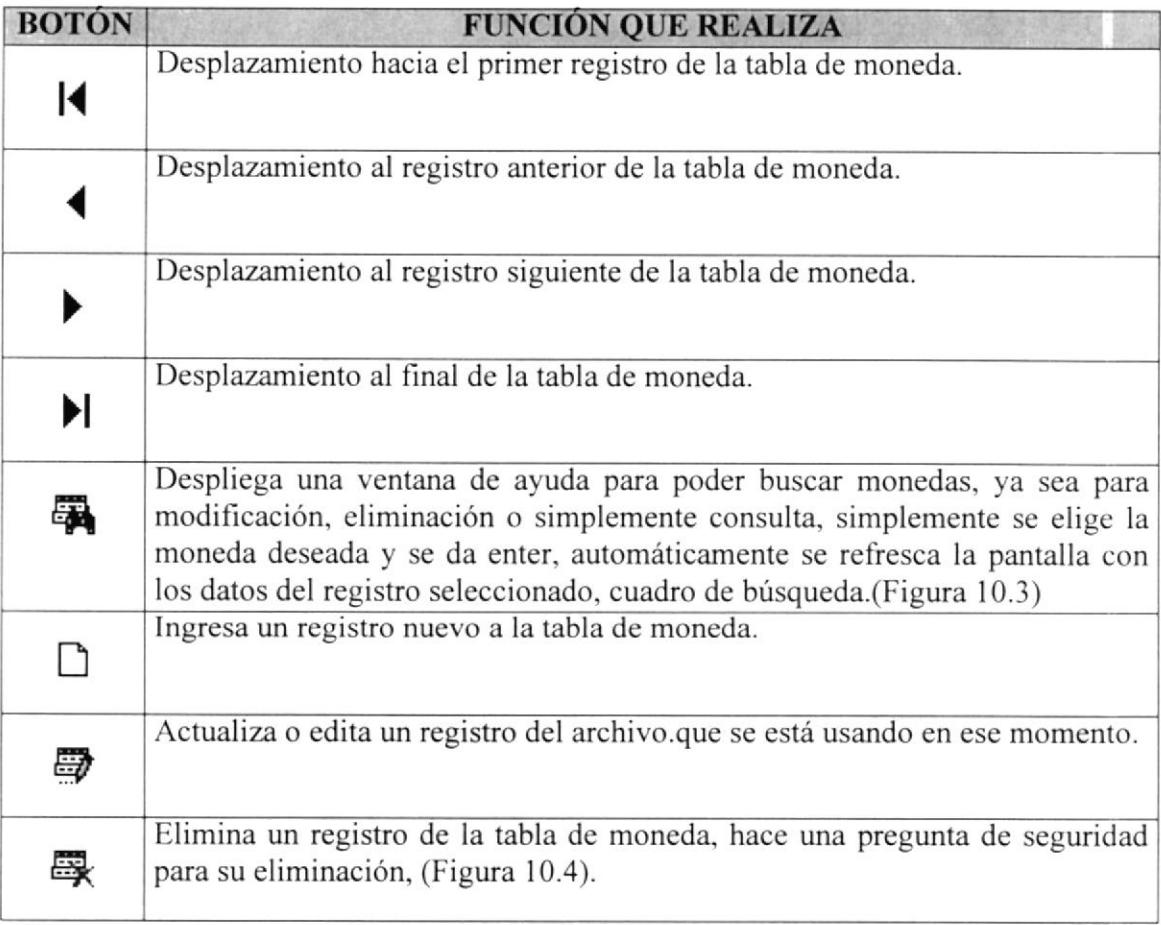

Tabla 10.1 Barra Herramientas de Mantenimiento de Monedas

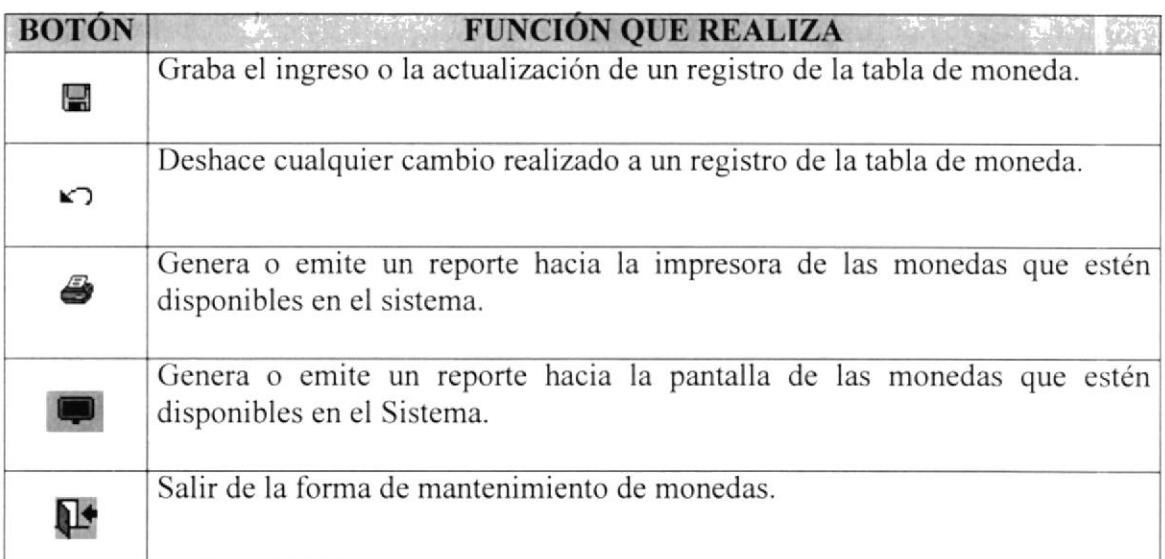

Tabla 10.1 Barra Herramientas de Mantenimiento de Monedas

| $ \Box$ $\times$<br><b>Buscar Registro</b> |                    |  |
|--------------------------------------------|--------------------|--|
| Código                                     | <b>Descripción</b> |  |
|                                            | SUCRE              |  |
|                                            | DOLAR              |  |
|                                            |                    |  |
|                                            |                    |  |
|                                            |                    |  |
|                                            |                    |  |
|                                            |                    |  |
|                                            |                    |  |

Figura 10.3 Ayuda de Monedas

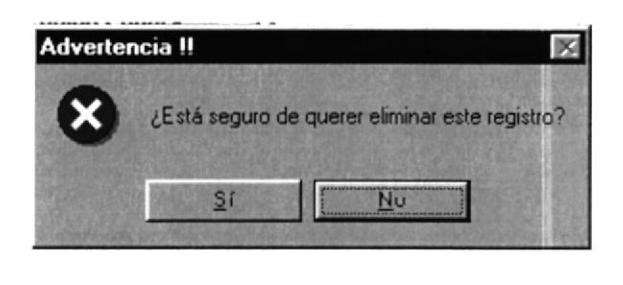

Figura 10.4 Mensaje de Confirmación de Eliminación

#### **MÓDULOS** 10.2.

La tabla de módulos nos servirá para identificar de donde proviene la información en el momento que el sistema hizo la integración. En esta opción se ingresará su código y descripción del módulo externo a utilizar en el sistema.

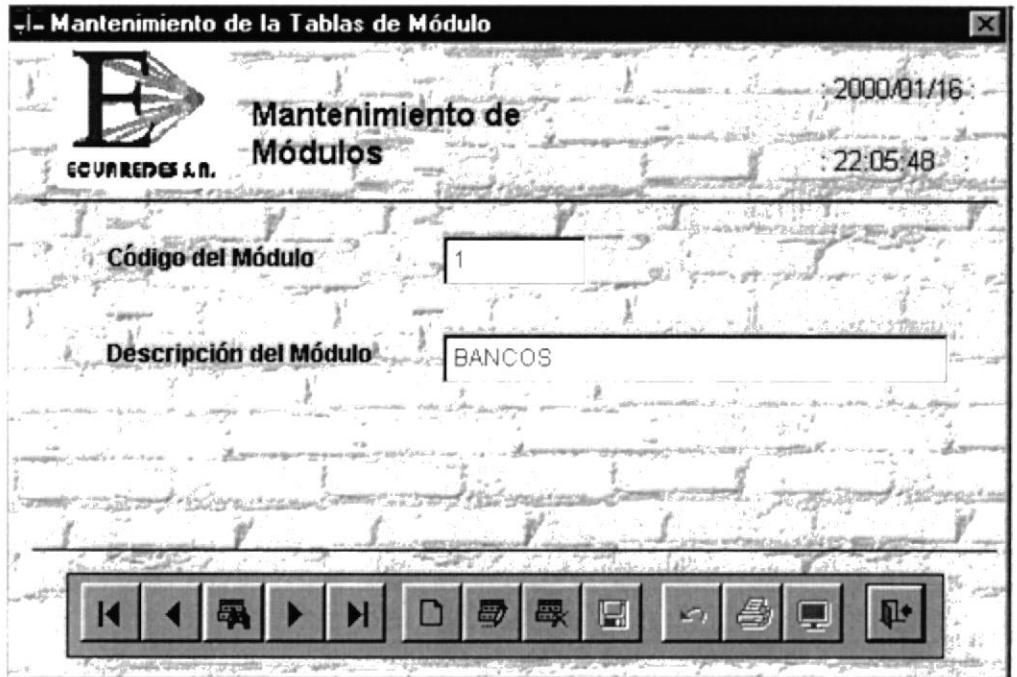

Figura 10.5 Mantenimiento de Módulos

# 10.2.1. DESCRIPCIÓN DE CAMPOS DE LA PANTALLA DE MÓDULOS

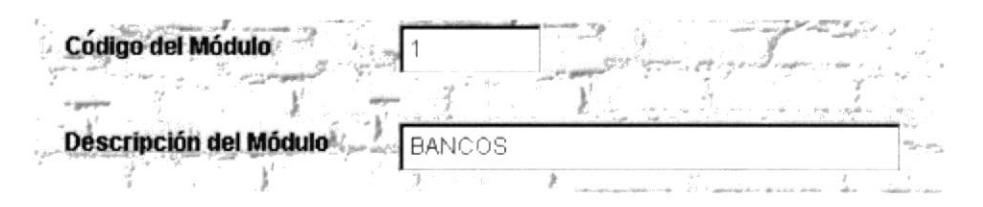

Figura 10.6 Campos de Entrada de Módulos

Llamamos módulo al sistema externo que se va a integrar al Sistema Contable, tiene que haberse definido en la pantalla de mantenimiento de módulos, el código del módulo es un dígito del (1-9), y su descripción es de 40 caracteres.

### $\triangleq$  Barra de Herramientas de Módulo

La barra de herramientas de módulos, es un estándar en la cual nos sirve para registrar y manipular los datos sobre la pantalla.

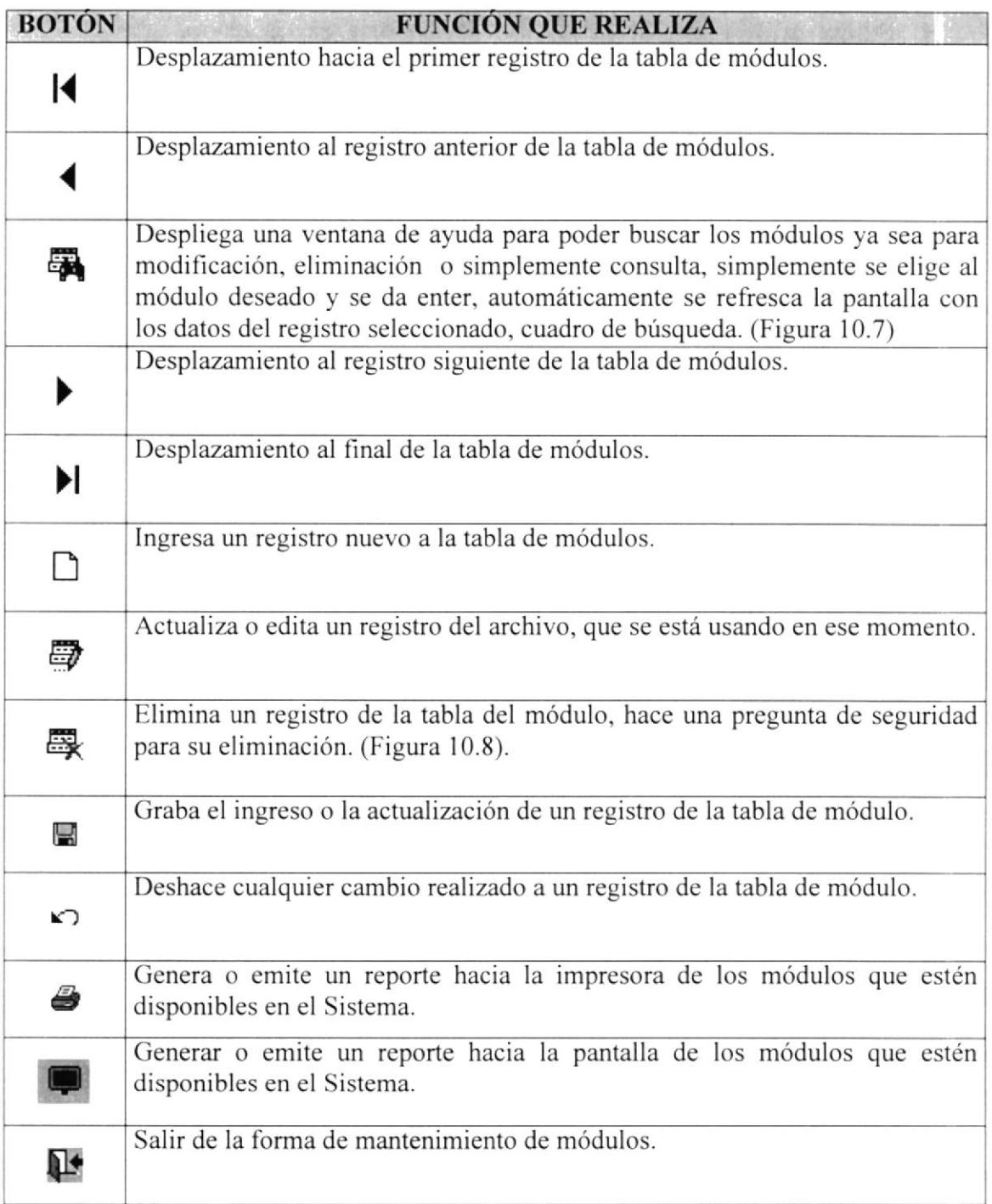

Tabla 10.2 Barra Herramientas de Mantenimiento de Módulos

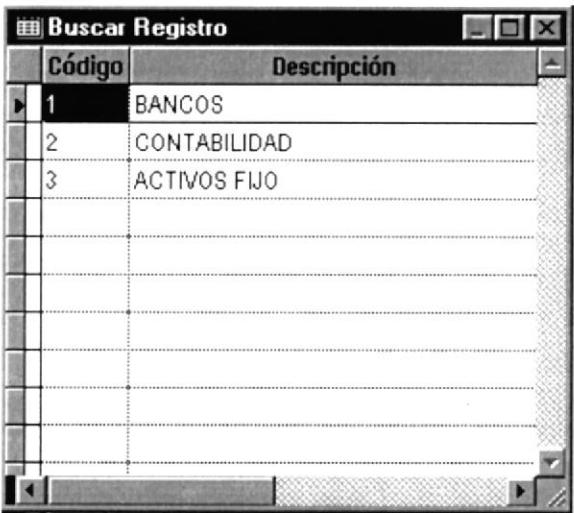

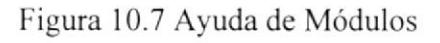

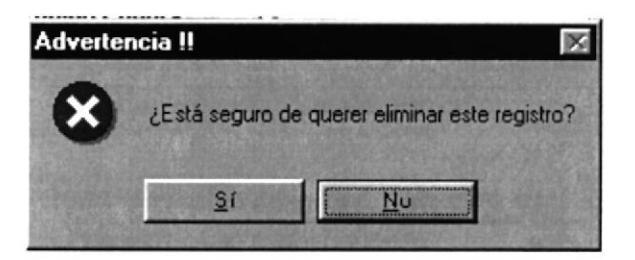

Figura 10.8 Mensaje de Eliminar Módulo

# I0.3. TIPO DE COMPROBANTES

Existe variedad de comprobantes como: Comprobantes diarios, ingresos, egresos, ajustes, etc., todos ellos tienen un número de identificación de un dígito con una etiqueta de identificación de 2 caracteres y su respectiva descripción del tipo de comprobante. Aquí también se valida el número conseculivo por cada tipo de comprobante.

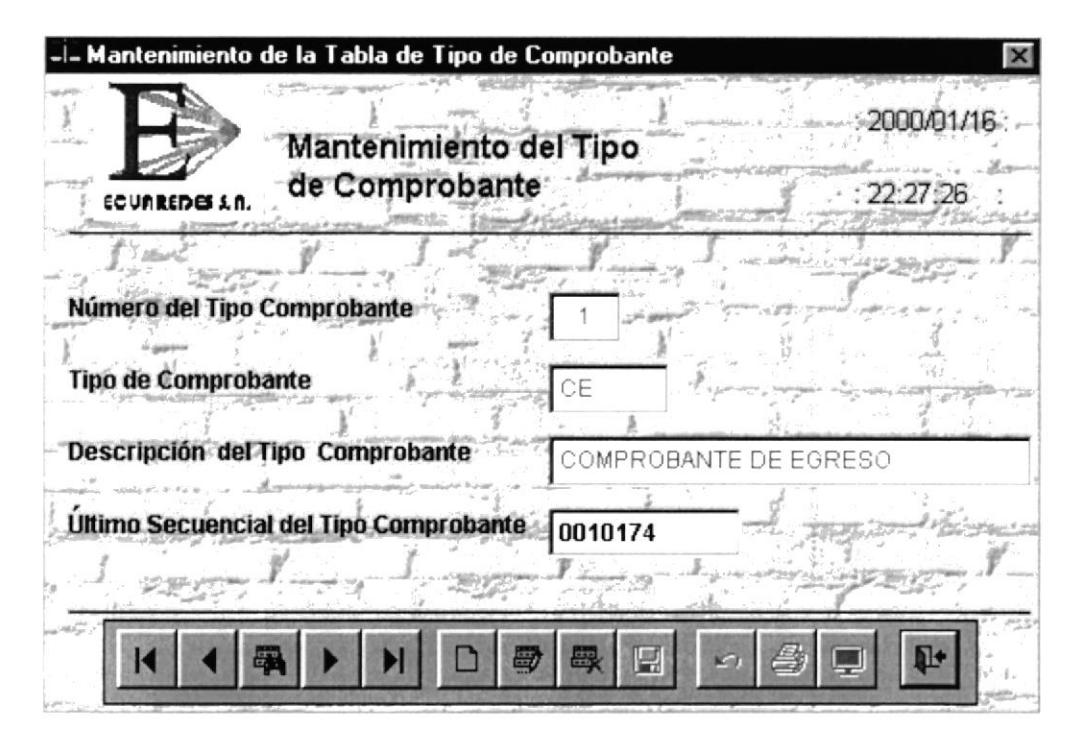

Figura 10.9 Mantenimiento de Tipo de Comprobante

#### IO.3,I. DESCRIPCIÓN DE CAMPOS DE LA PANTALLA DEL TIPO DE COMPROBANTES

#### E Número det tipo de comprobante

Es un dígito de (l-9), que identihca el tipo de comprobante que se está utilizando, se lo utiliza para la identificación del comprobante y es el tercer dígito del número en el comprobante contable.

#### B Tipo de Comprobante

Es la etiqueta que describe el tipo de comprobante a utilizar

#### E Descripción del tipo de Comprobante

Es el nombre del tipo de comprobante que se está ingresando en la pantalla.

#### H Último Secuencial del tipo de Comprobante

Por cada tipo de comprobante existirá un número de secuencia con longitud hja de 7 dígitos, esto será parte del número de comprobante.

# **E** Barra de Herramientas del Tipo de Comprobante

La barra de herramientas del tipo de comprobante, es un estándar la cual nos sirve para registrar y manipular los datos sobre la pantalla.

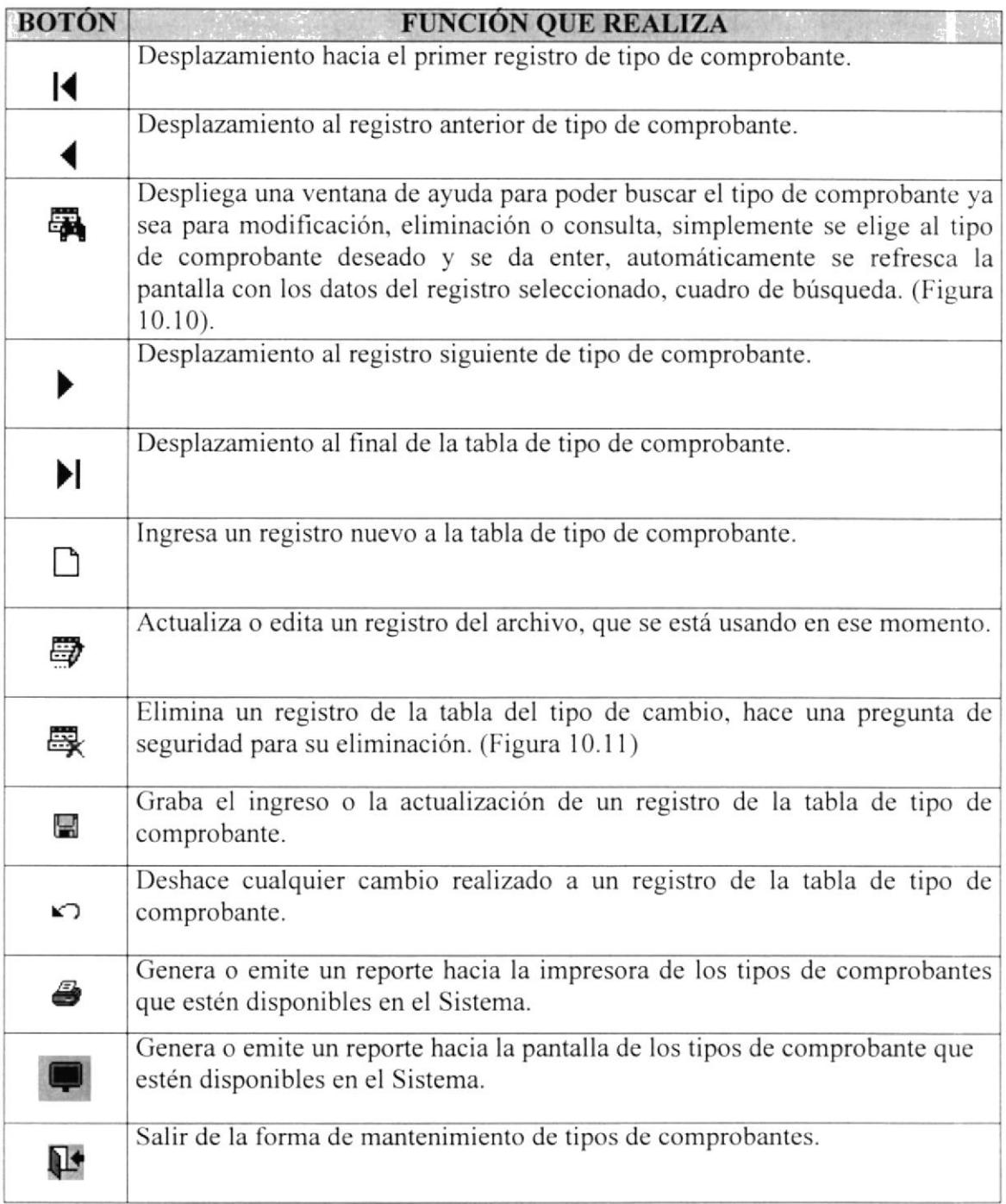

Tabla 10.3 Barra Herramientas de Mantenimiento de Tipos de Comprobantes

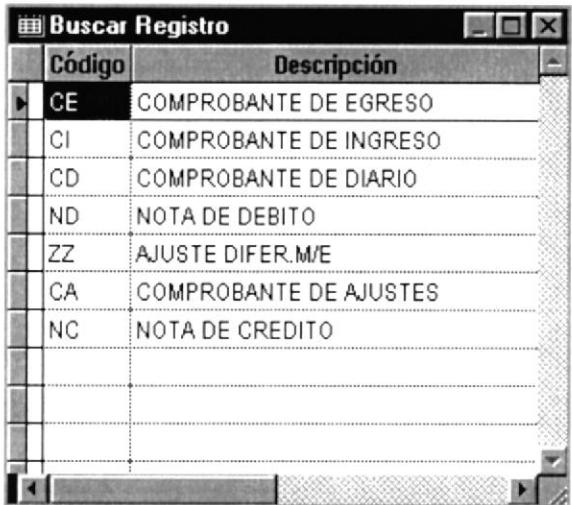

Figura 10.10 Ayuda de Tipo de Comprobante

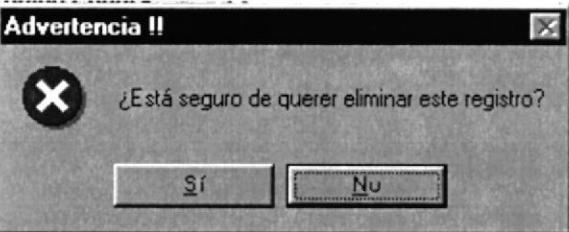

Figura 10.11 Mensaje de Eliminar Tipo de Comprobante

#### 10.4. **MANTENIMIENTO DE LOS ESTADOS FINANCIEROS**

Las tablas que supervisan la emisión de los Estados Financieros se las registran en esta opción, la estructura de los estados financieros está dividido en varios niveles:

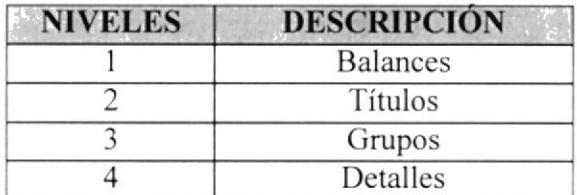

Tabla 10.4 Estructura de los estados Financieros

#### **ESTADOS FINANCIEROS - NIVEL BALANCES**  $10.5.$

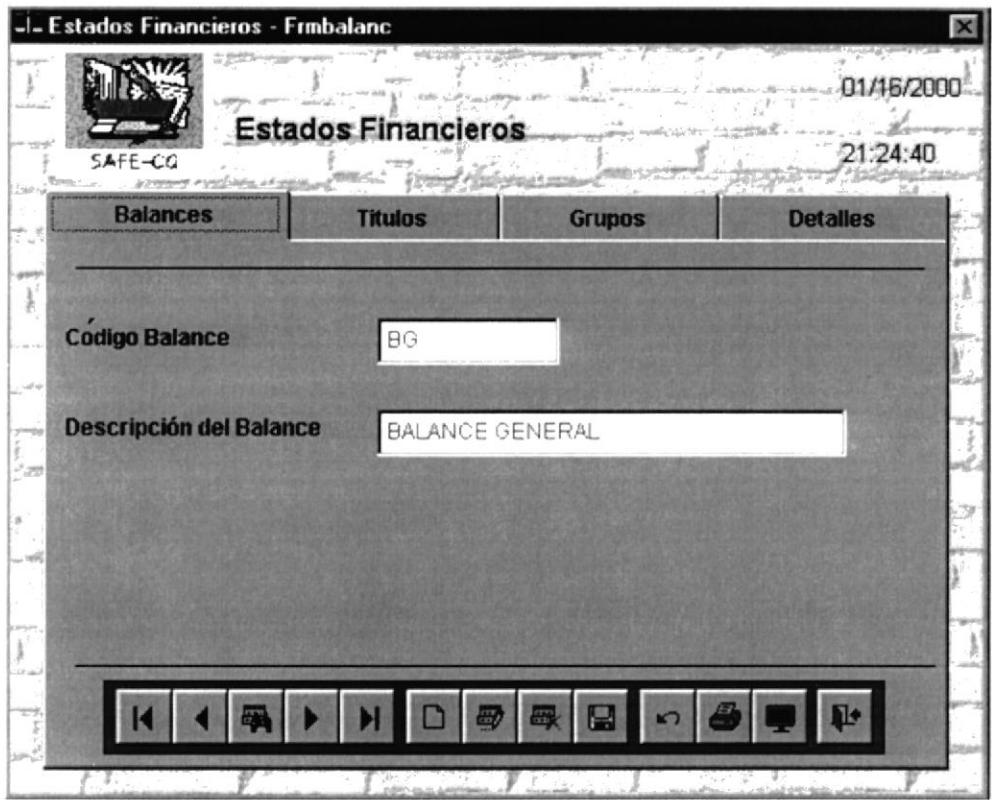

Figura 10.12 Mantenimientos Est. Fin. Nivel Balances

Entre los principales Estados Financieros tenemos: El Balance General (BG) y El Estado de Pérdida y Ganancias (PG).

Pero se pueden crear otros tipos de reportes financieros, según lo requiera el usuario.

### 10.5.1. DESCRIPCIÓN DE CAMPOS DE LA PANTALLA DE ESTADOS **FINANCIEROS NIVEL BALANCES**

### Código Balance

El código es de tipo carácter identifica que estado se esta procesando, con esto podemos identificar mediante dos letras a un estado financiero ejemplo: Balance General (BG), etc.

#### **Descripción Balance**

La descripción es una cadena de 40 caracteres que describe el tipo de estado financiero a procesar.

# Barra de Herramientas de Balances

La barra de herramientas de balances, es un estándar la cual nos sirve para registrar y manipular los datos sobre la pantalla.

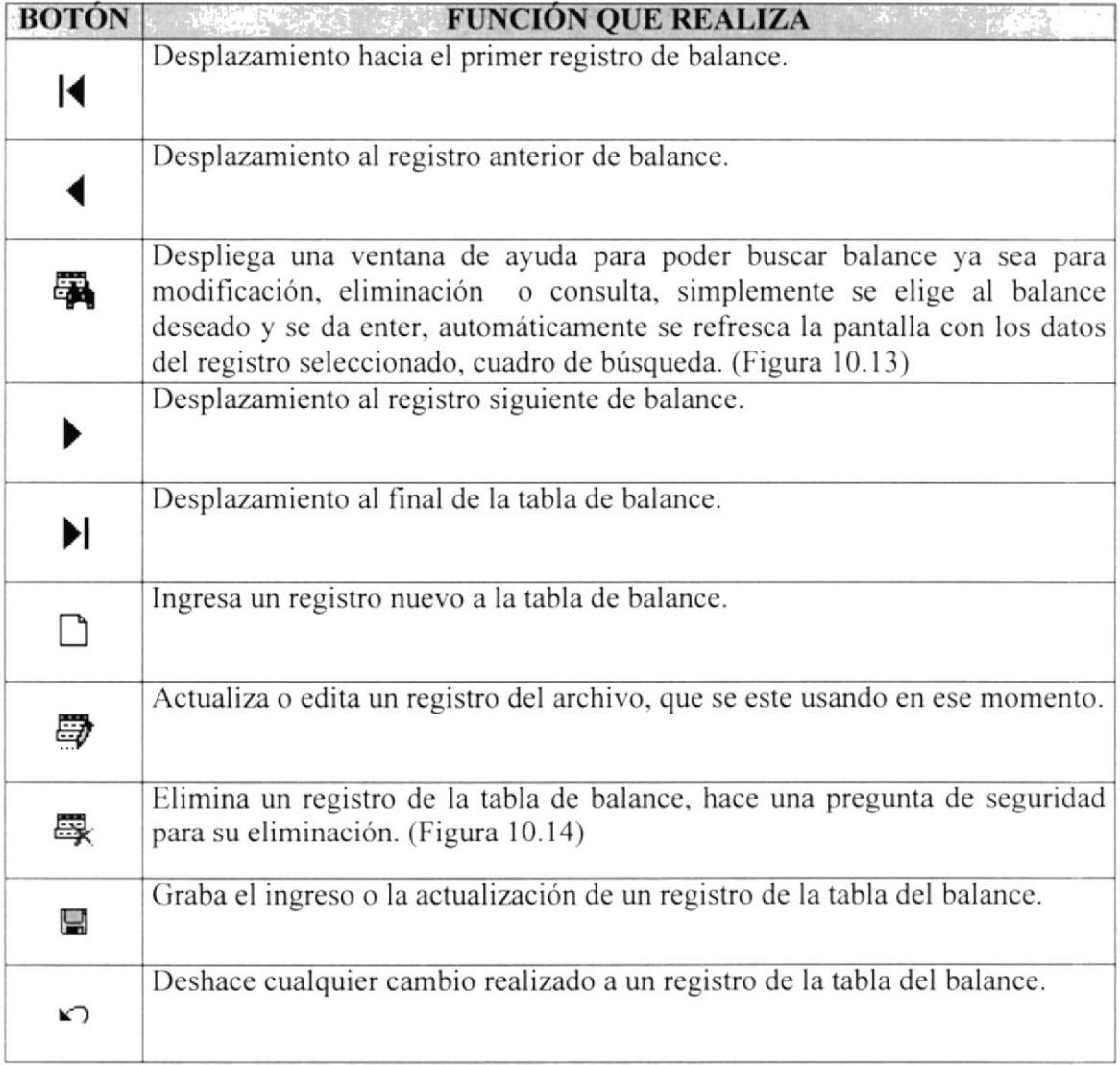

Tabla 10.5 Barra Herramientas Mantenimiento Estados Financieros Nivel Balances

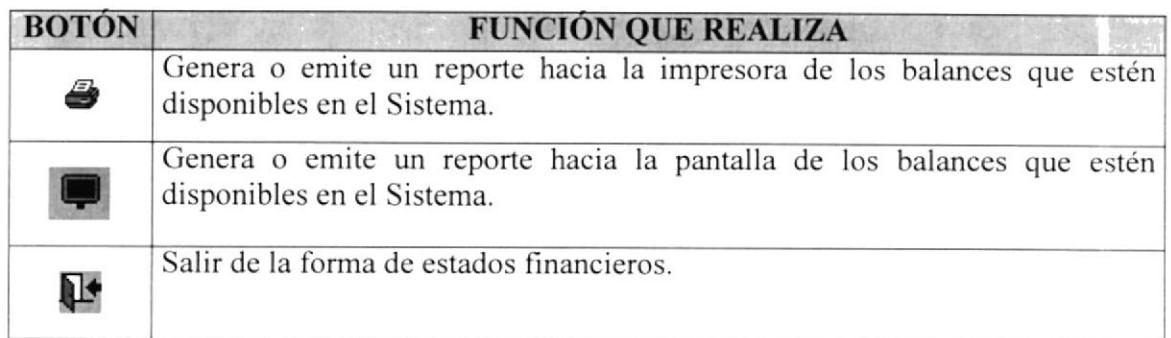

Tabla 10.5 Barra Herramientas de Mantenimiento Estados Financieros Nivel Balances

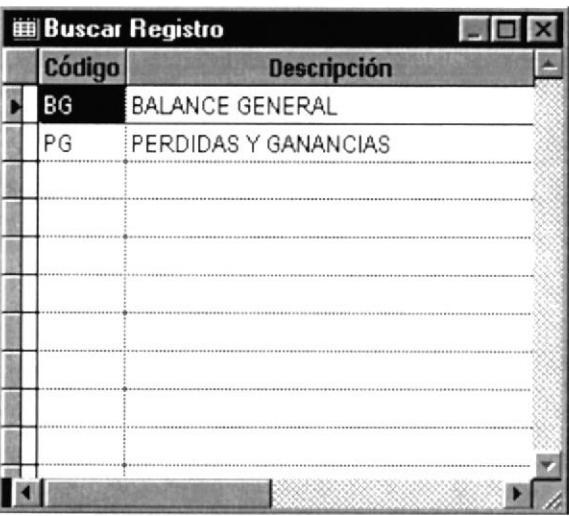

Figura 10.13 Ayuda de Balances Financieros Nivel Balances

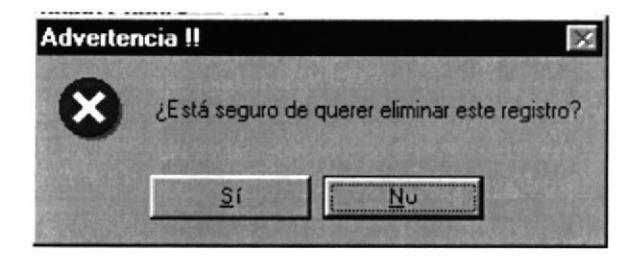

Figura 10.14 Mantenimientos de Balances Financieros

#### **ESTADOS FINANCIEROS - NIVEL TÍTULOS** 10.6.

Son los títulos de cabeceras de los balances o estados financieros que se estén utilizando.

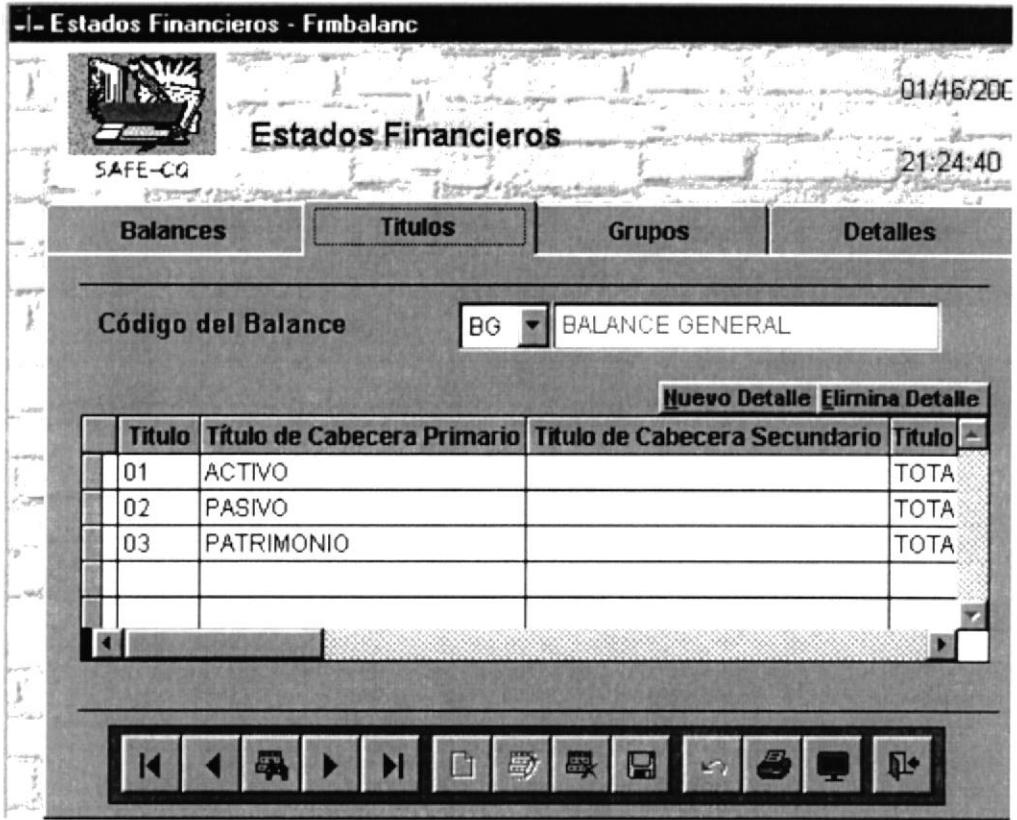

Figura 10.14 Mantenimientos de Títulos

### 10.6.1. DESCRIPCIÓN DE CAMPOS DE LA PANTALLA DE ESTADOS **FINANCIEROS NIVEL TÍTULO**

### Código del Balance

Identifica con que tipo de balance se va a trabajar para poder manipular los títulos del balance, el ingreso se lo puede seleccionar por medio de un combos o simplemente escribiendo su respectivo código.

#### $\triangleright$  Botones de Ingreso

Estos botones nos servirán para poder crear un nuevo título Nuevo Detalle Elimina Detalle o para poder eliminarlo, para utilizarlo simplemente se debe hacer un clic sobre el objeto o simplemente teclear enter.

# 10.6.2. DETALLE DE LAS COLUMNAS DE TITULOS

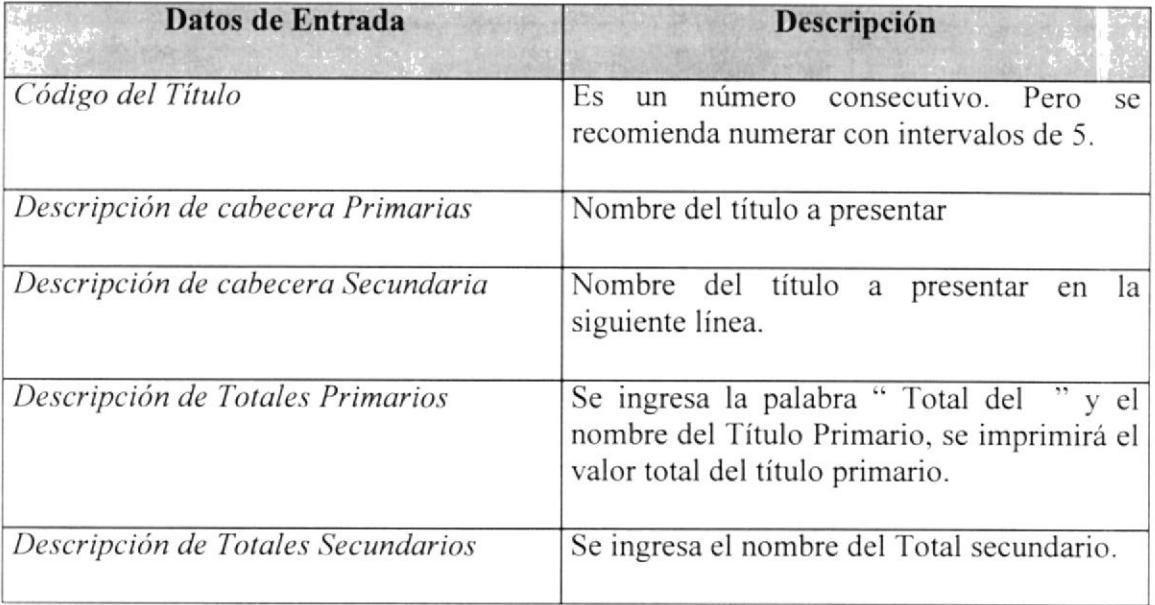

Tabla 10.6 Detalle de las Columnas de Nivel Titulos

# Barra de Herramientas de Título

La barra de herramientas de titulo, es un estándar el cual nos sirve para registrar y manipular los datos sobre la pantalla.

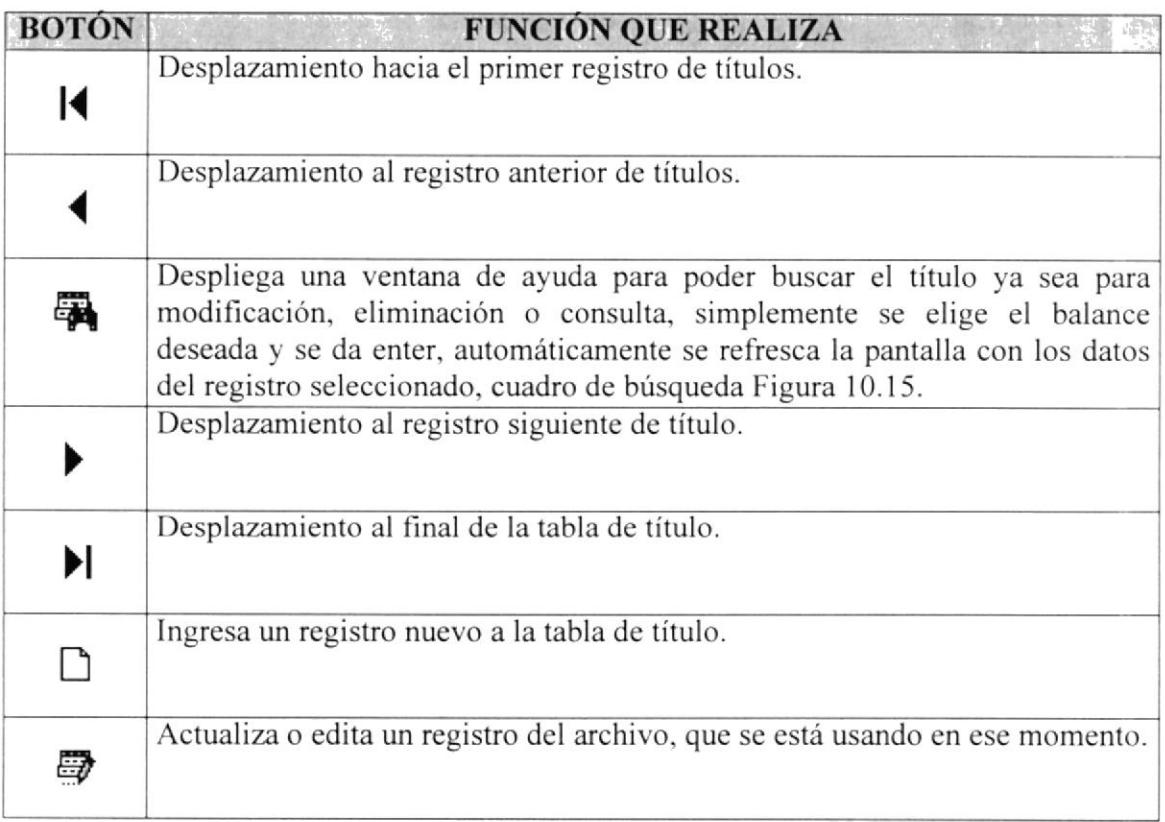

Tabla 10.7 Barra Herramientas Mantenimiento Estados Financieros Nivel Títulos

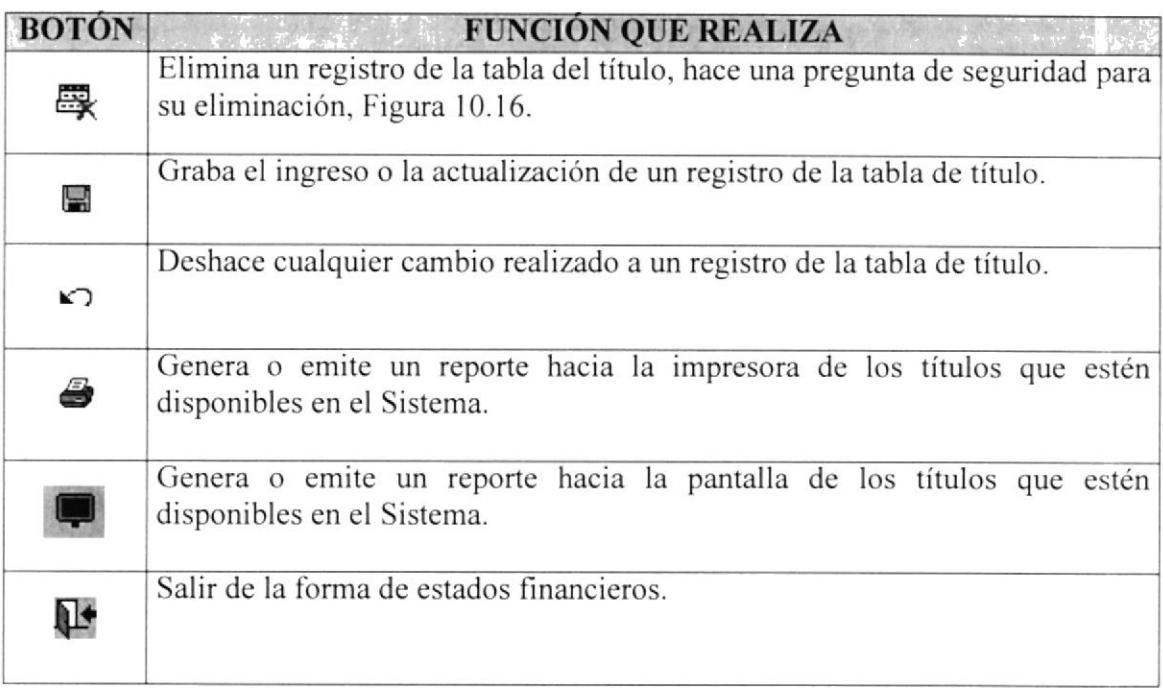

Tabla 10.7 Barra Herramientas de Mantenimiento Estados Financieros Nivel Títulos

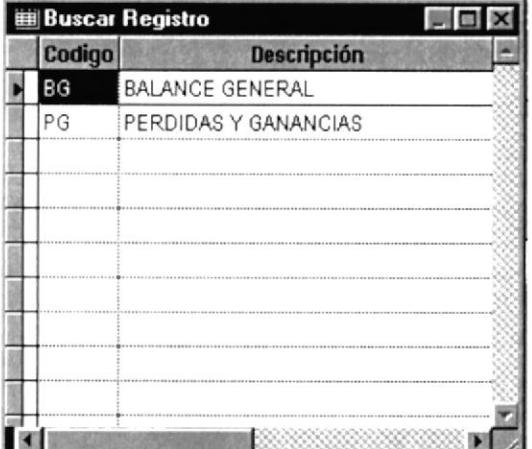

Figura 10.15 Ayuda de Balances

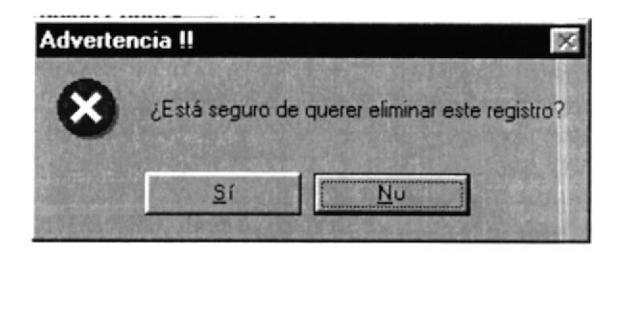

Figura 10.16 Eliminación de Títulos

#### 10.7. **ESTADOS FINANCIEROS – NIVEL GRUPOS**

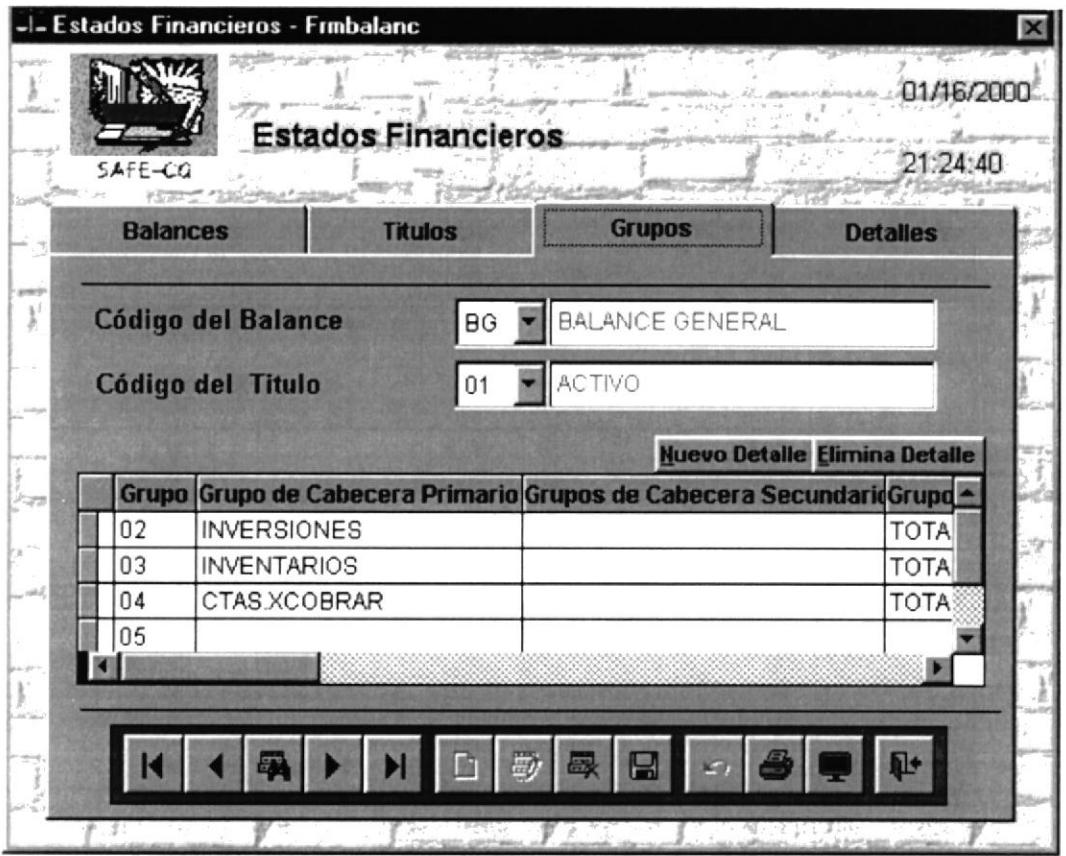

Figura 10.17 Mantenimiento de Grupos

### 10.7.1. DESCRIPCIÓN DE CAMPOS DE LA PANTALLA DEL NIVEL GRUPO

#### Código del Balance

Identifica con que tipo de balance se va a trabajar para poder manipular los grupos del balance, el ingreso se lo puede seleccionar por medio de un combo o simplemente escribiendo su respectivo código.

#### $\Box$  Código del Título

Son los títulos de cabeceras de los balances para un reporte.

#### Botones de Ingreso

Estos Botones nos servirán para poder crear un nuevo Nuevo Detalle Elimina Detalle grupo o para poder eliminarlo, para utilizarlo simplemente se debe hacer un clic sobre el objeto o simplemente teclear enter.

### 10.7.2. DETALLE DE LAS COLUMNAS DE GRUPOS

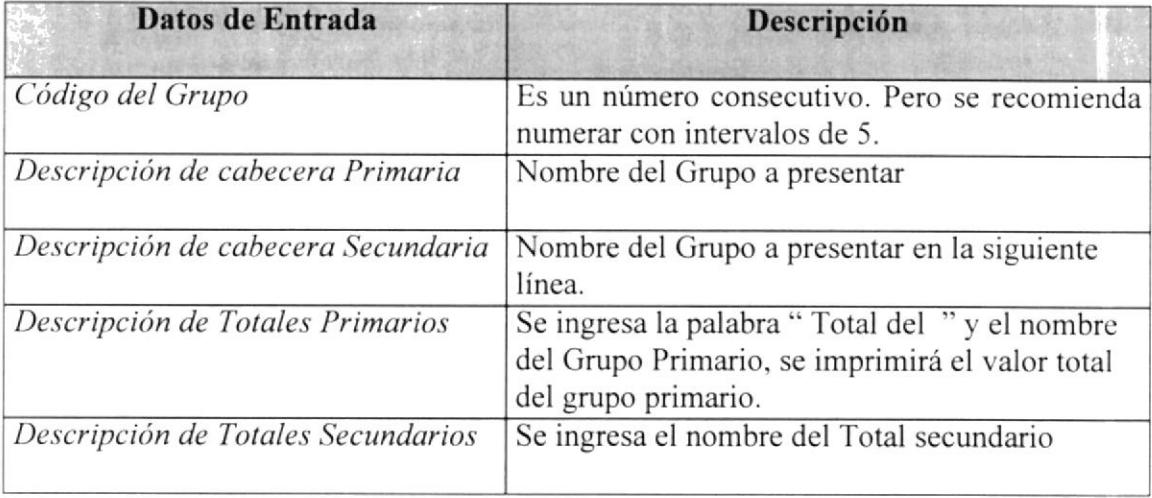

Tabla 10.8 Detalle de las Columnas de Nivel Grupos

#### E Barra de Herramientes de Grupos

La barra de herramientas de grupos, es un estándar la cual nos sirve para registrar y manipular los datos sobre la pantalla.

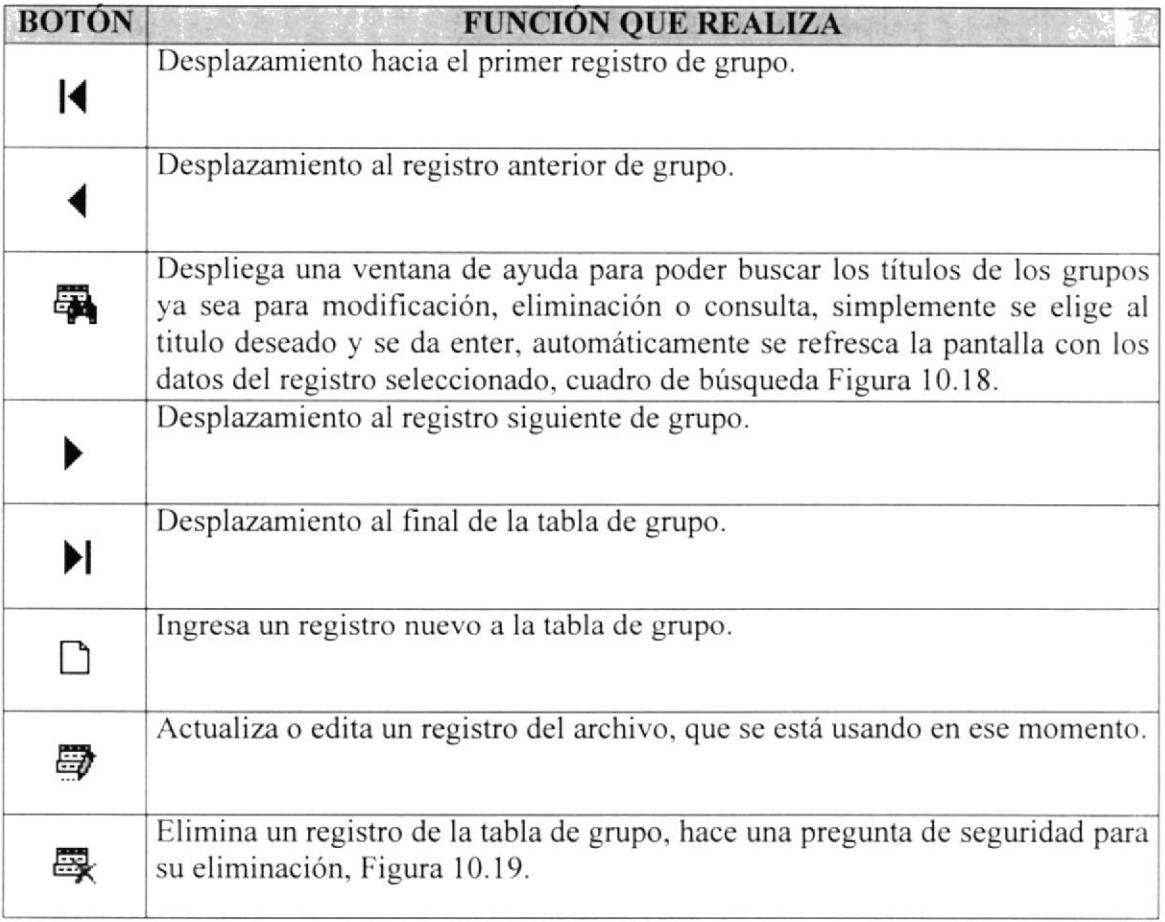

'fabla 10.9 Barra de Herramientas Mantenimiento Estados Financieros Nivel Grupos

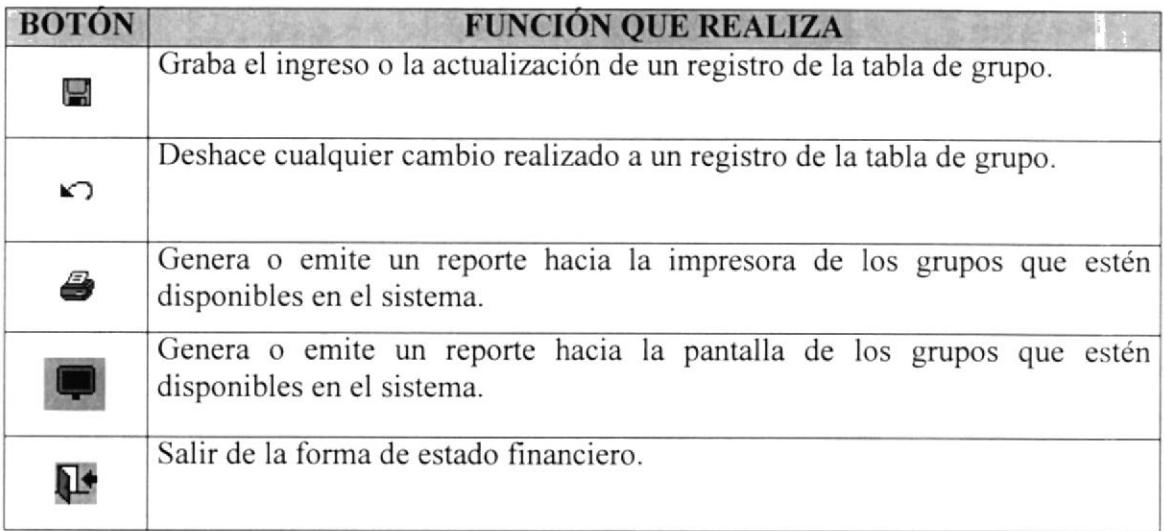

Tabla 10.9 Barra Herramientas de Mantenimiento Estados Financieros Nivel Grupos

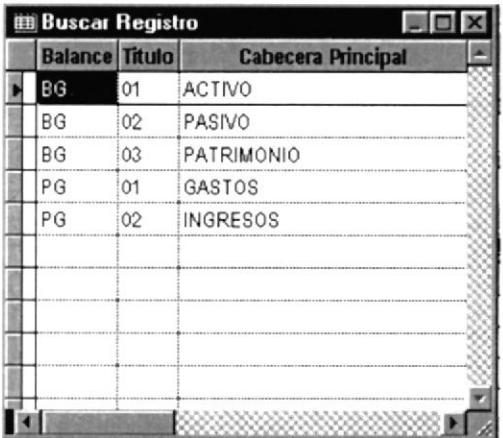

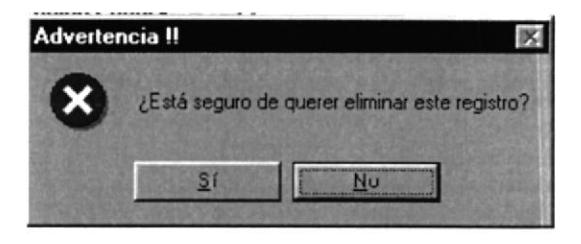

Figura 10.18 Ayuda de Grupos Cta.

Figura 10.19 Ayuda de Grupos Ctas

#### 10.8. **ESTADOS FINANCIEROS - NIVEL DETALLES**

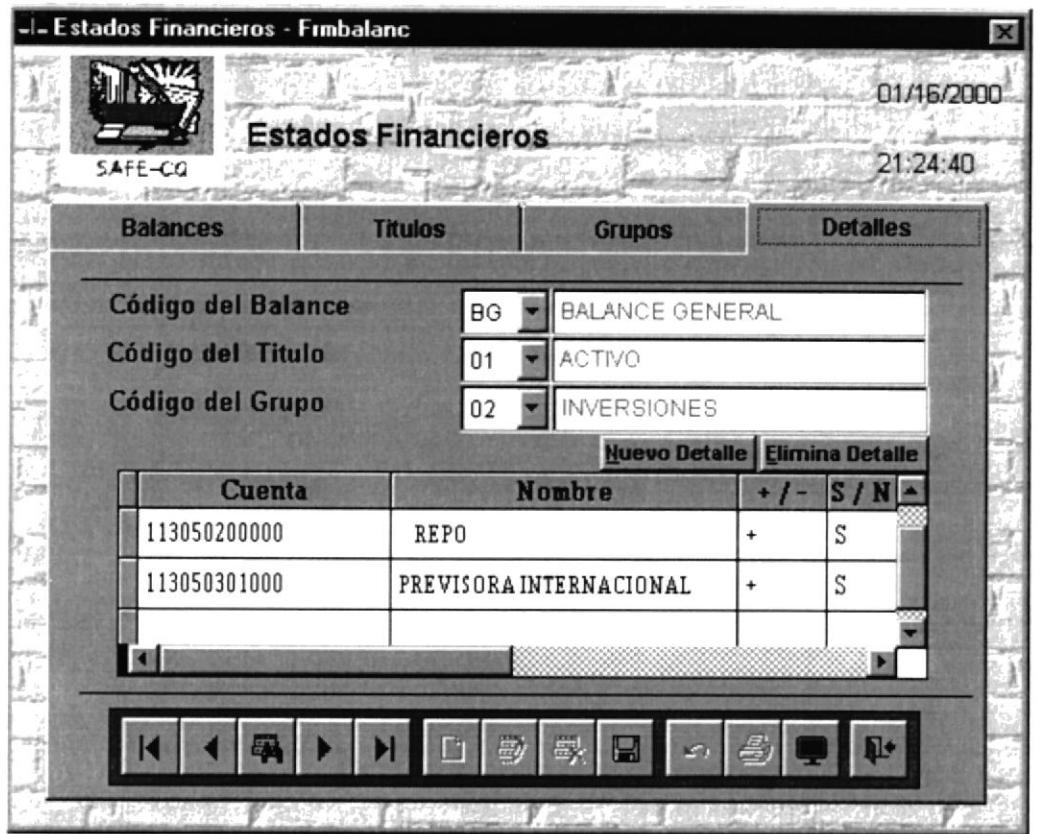

Figura 10.20 Estados Financieros Nivel Detalles

### 10.8.1. DESCRIPCIÓN DE CAMPOS DE LA PANTALLA DEL NIVEL **DETALLES**

#### Código del Balance

Identifica con que tipo de balance se va ha trabajar para poder manipular los grupos del balance, el ingreso se lo puede seleccionar por medio de un combo o simplemente escribiendo su respectivo código.

#### Código del Título

Selecciona los títulos principales del reporte, son los títulos de cabeceras de los balances para un reporte, son las descripciones o subtítulos de las cabeceras de los balances para un reporte.

#### Código del Grupo

Selección de los grupos de cuentas que se van a utilizar en el reporte de estado financiero.

#### Botones de Ingreso

Estos Botones nos servirá para poder crear un nuevo Nuevo Detalle Elimina Detalle detalle o para poder eliminarlo, para utilizarlo simplemente se debe hacer un clic sobre el objeto o simplemente teclear enter.

#### 10.8.2. DETALLE DE LAS COLUMNAS DE ESTADOS FINANCIEROS NIVEL DE DETALLES

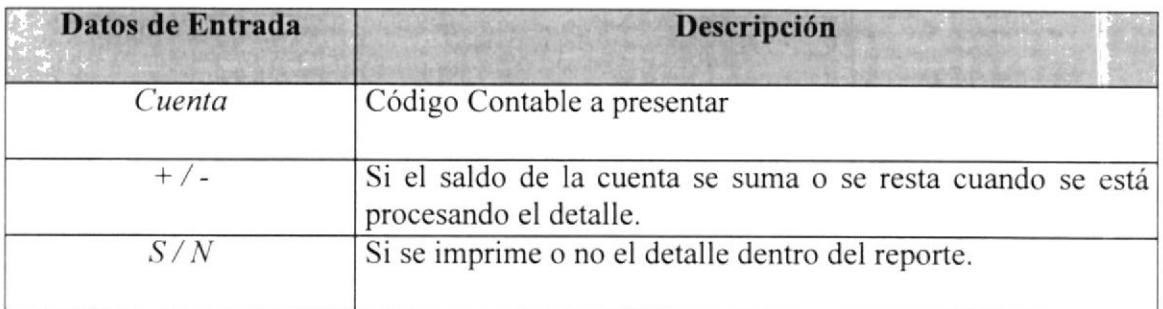

Tabla 10.l0 Detalles de las Columnas de Nivel Detalles

### **E** Barra de Herramientas de Detalles

La barra de herramientas de detalles, es un estándar la cual nos sirve para registrar y manipular los datos sobre la pantalla.

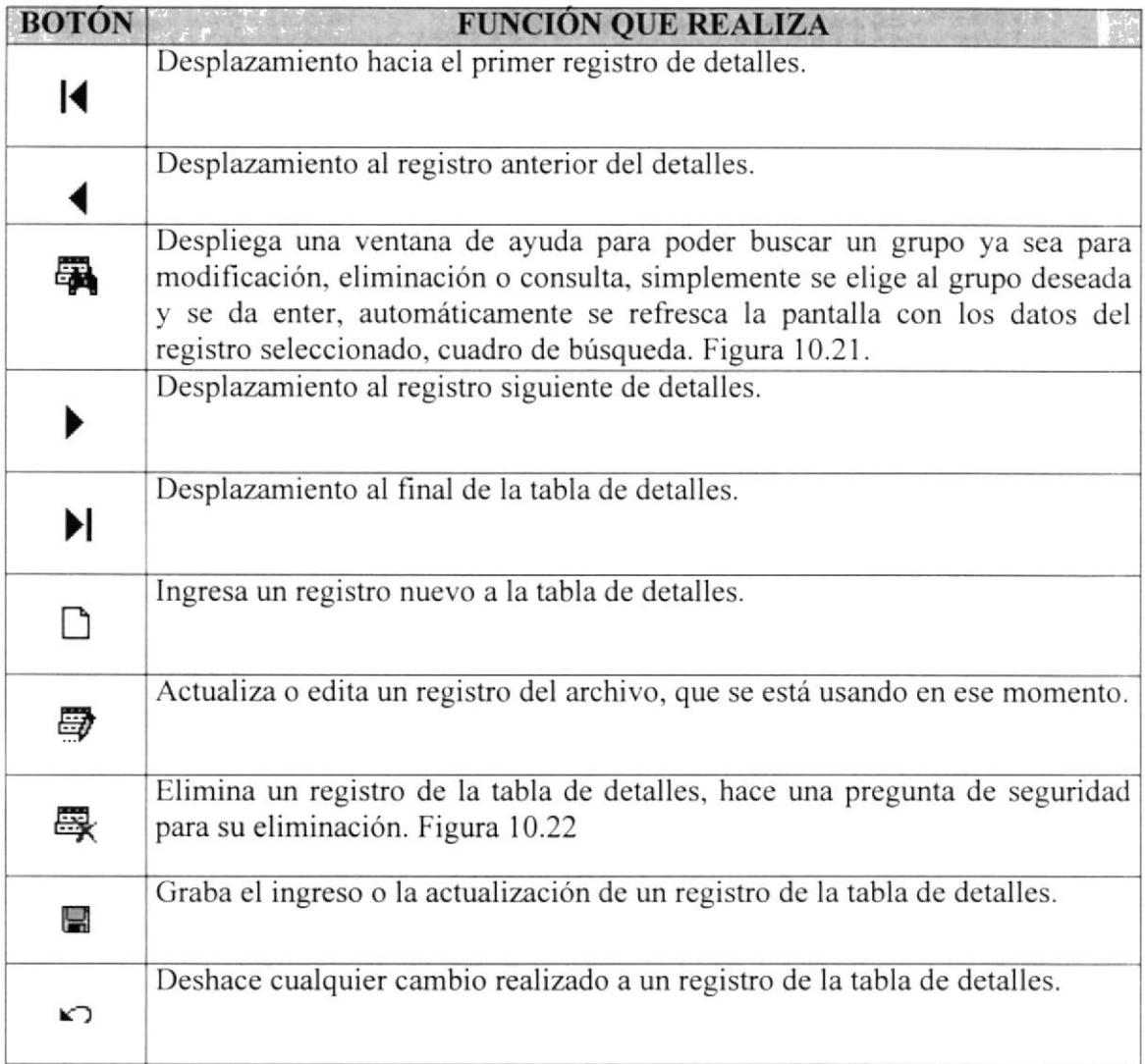

Tabla 10.11. Barra de Herramientas Mantenimiento Estados Financieros Nivel Detalles

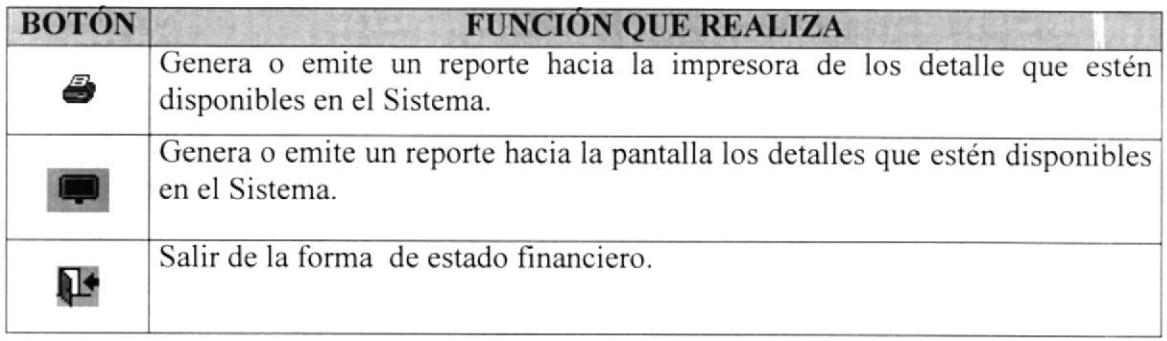

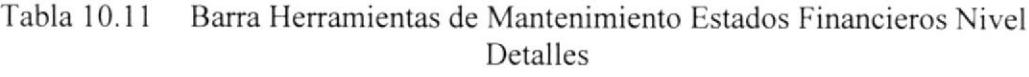

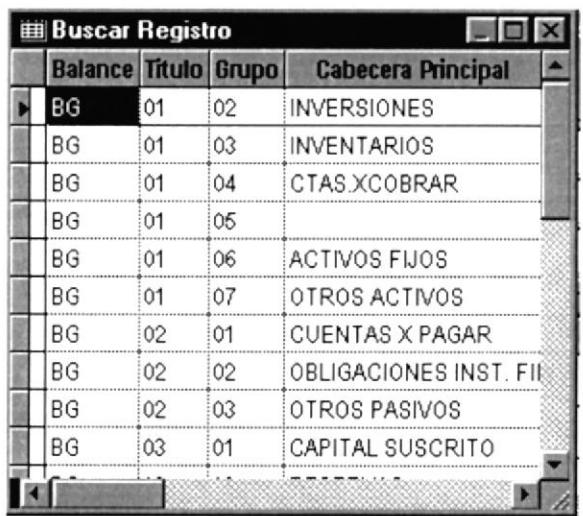

Figura 10.21 Ayuda de Grupos

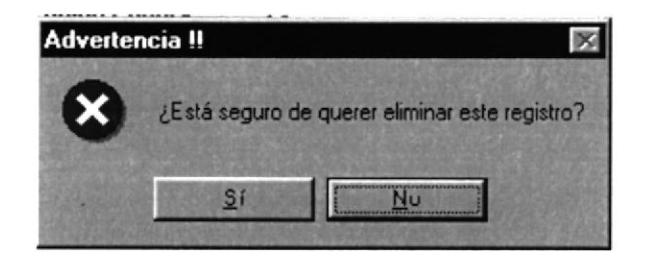

Figura 10.22 Elimina Registro del Detalle

#### PARÁMETROS DEL SISTEMA 10.9.

En esta opción se mantendrán los diferentes parámetros que hacen que el Sistema Contable sea eficiente, los parámetros tiene que ver con la política de la empresa y su criterio en la elaboración de las normas estructurales del Sistemas, los parámetros son los siguientes. Tabla 10.13.

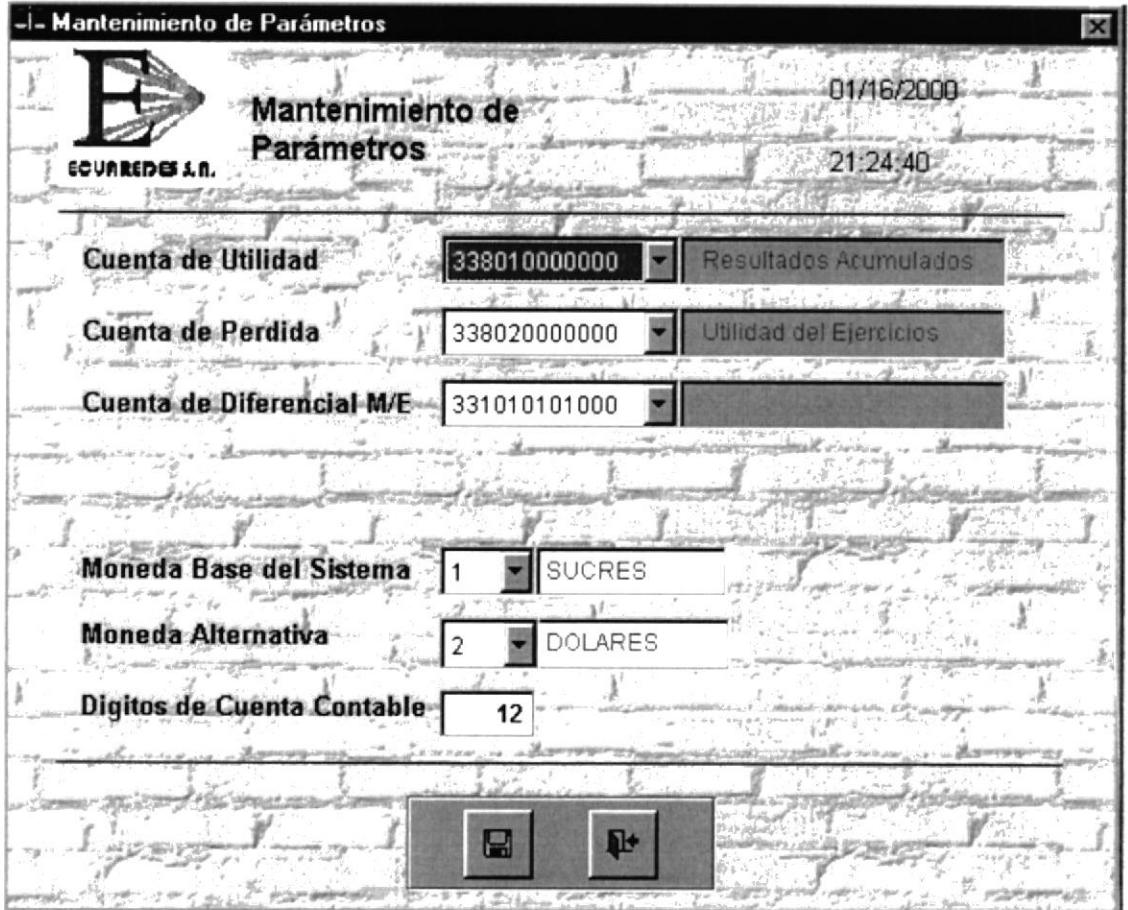

Figura 10.23 Ventana de Parámetros

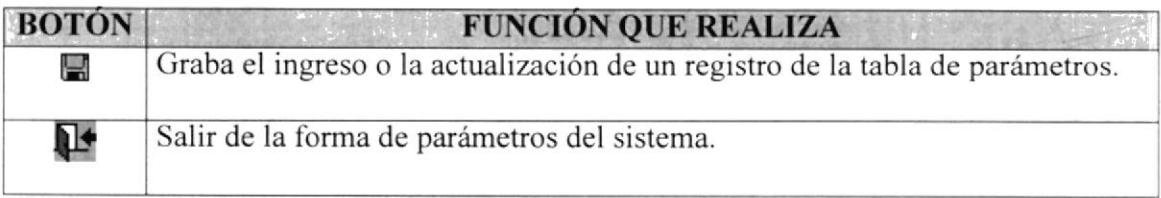

#### Botones Mantenimiento de Parámetros Tabla 10.12

# IO.9.I. DESCRIPCIÓN DE CAMPOS DE LA PANTALLA DE PARÁMETROS

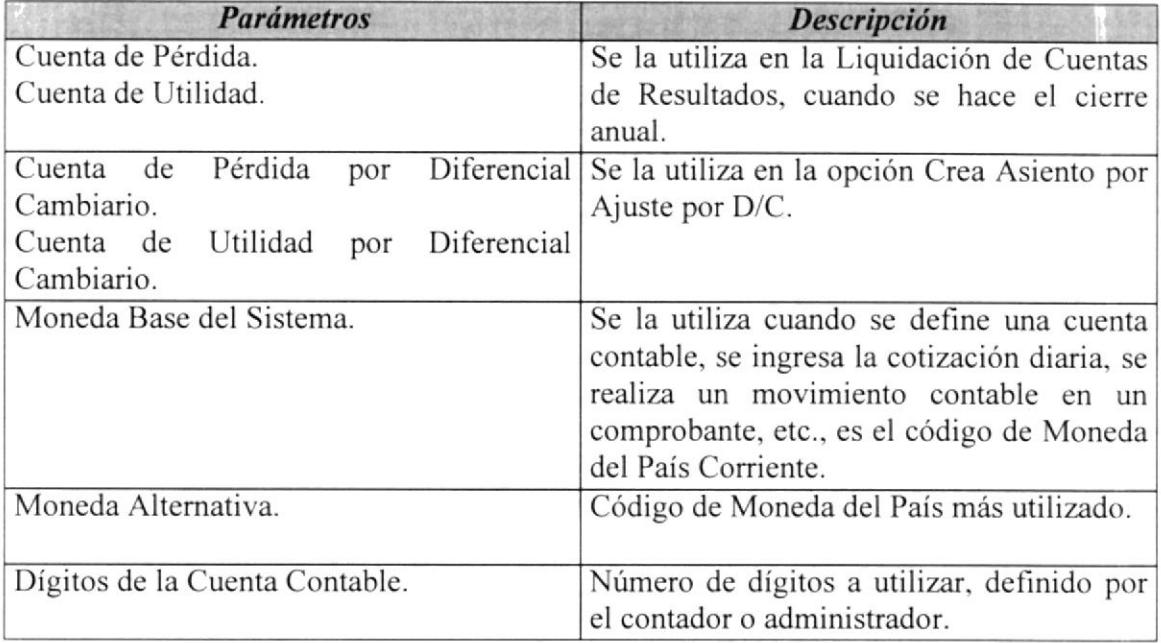

Tabla 10.13 Parámetros Públicos del Sistema

### I0.9,2. PARAMETROS DE USO INTERNO

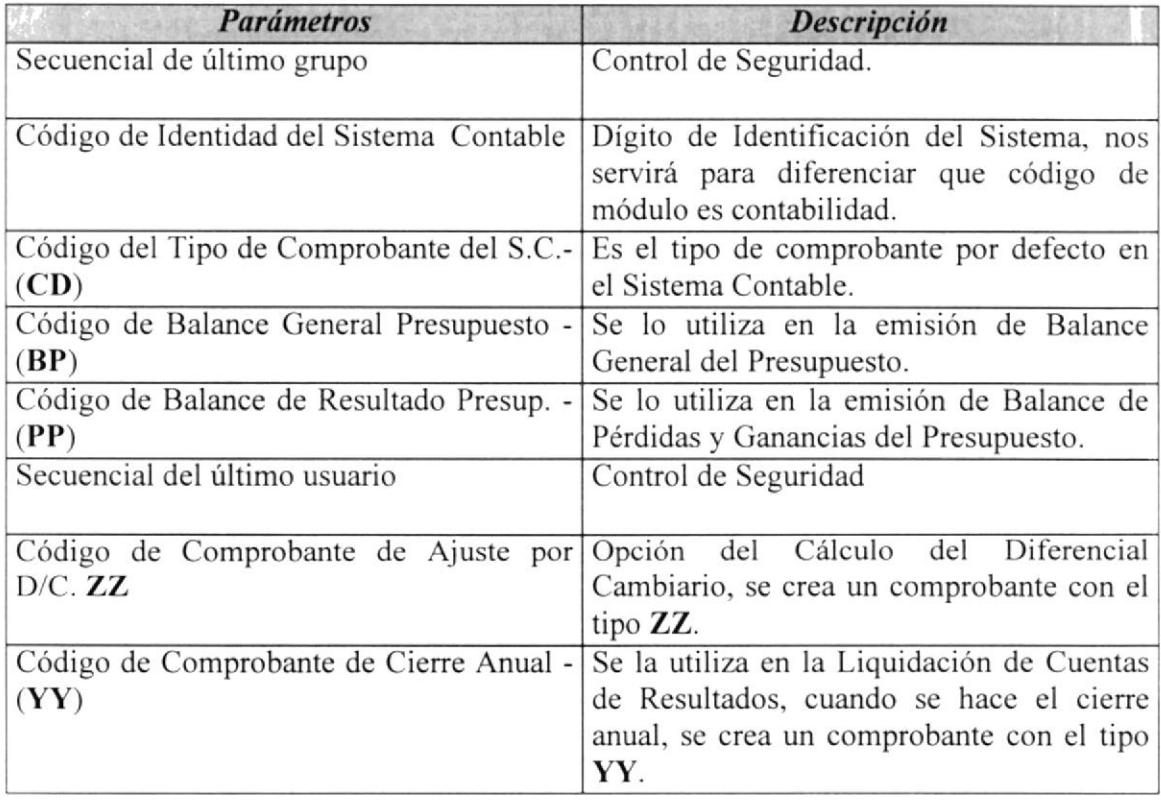

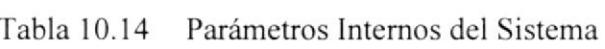

# IO.IO. SEGURIDAD

Esta sección tiene tres opciones

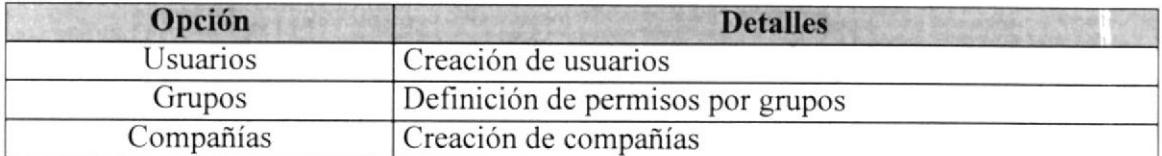

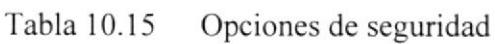

# IO.II. USUARIOS

Todo nuevo usuario debe ser definido en esta forma, en esta se debe especificar nombre, apellido, user, clave, y grupo al que pertenece este usuario.

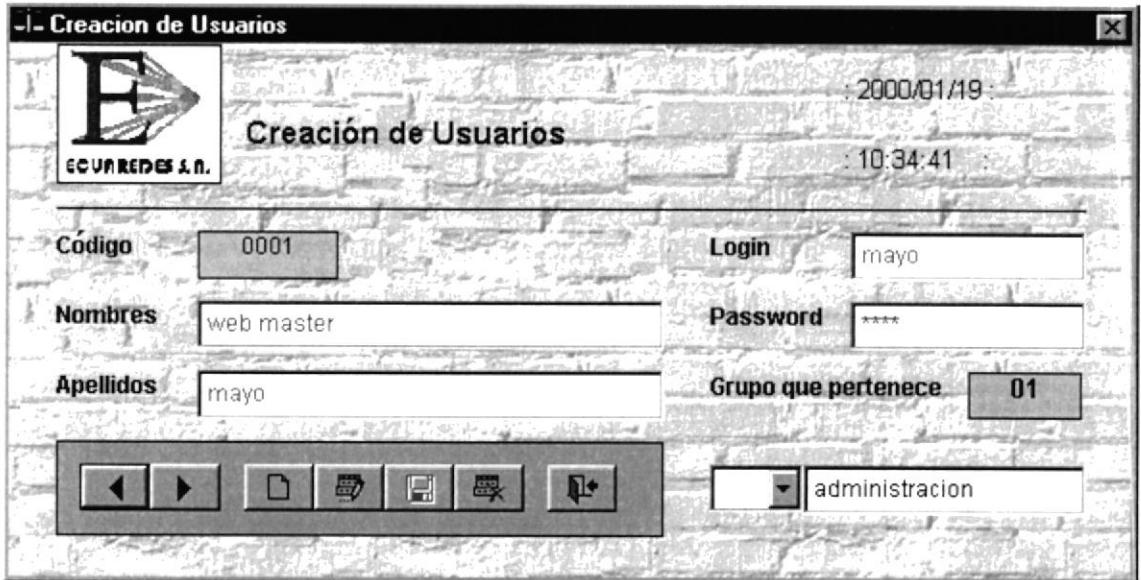

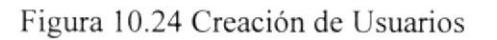

# IO.II.I.DESCRIPCIÓN DE CAMPOS DE LA PANTALLA DE PARÁMETROS

#### B código

Secuencia de los usuarios creados en el sistema.

# **B** Nombres

Nombres del usuario creado o modificado

#### E Apellidos

Apellidos del usuario creado o modificado

# B Login

Login o Cuenta del usuario que lo identifica en el sistema

#### **D** Password

Password o palabra clave, es la que permite el usuario poseedor de una cuenta en el sistema ingresar al programa.

#### B Grupo

Crupo de autorizaciones de usuarios que pertenece el usuario.

### **E** Barra de Herramientas de Creación de Usuarios

La barra de herramientas de creación de usuarios, es un estándar la cual nos sirve para registrar y manipular los datos sobre la pantalla.

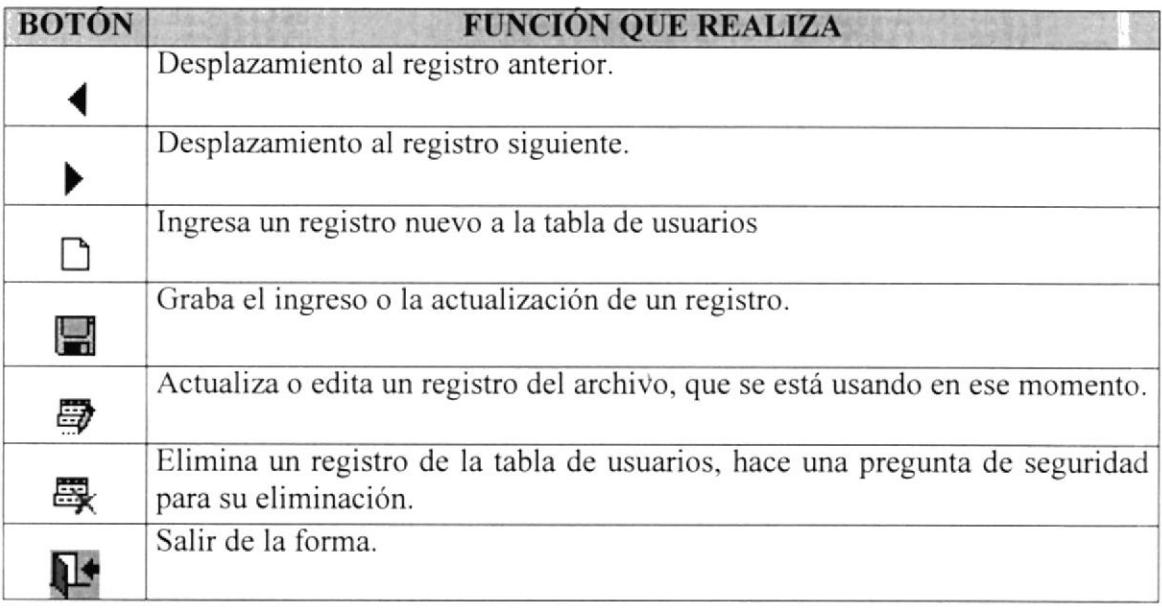

Tabla 10.16 Barra Herramientas de Mantenimiento Creación de Usuarios

# 10.12. PERMISOS POR GRUPOS

Mantenimiento de grupos es la forma que asigna permisos a las opciones del menú principal del sistema, estos permisos son asignados por grupos, cada usuario de un grupo tiene los mismos permisos.

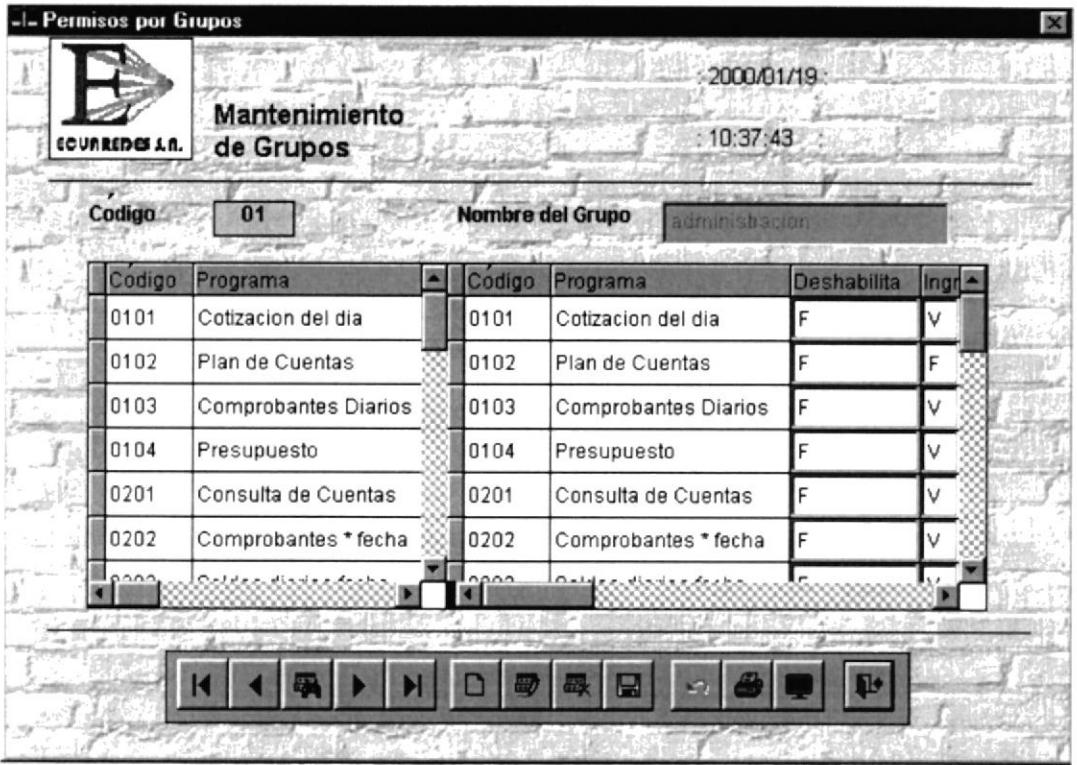

Figura 10.25 Creación de Grupos

### 10.12.1.DESCRIPCIÓN DE CAMPOS DE LA PANTALLA DE GRUPOS DE **USUARIOS**

#### $\Box$  Código

Secuencia de los grupos de usuarios.

#### Nombre del Grupo

Nombre de los grupos de usuarios

# 10.12.2. DETALLES DE LAS COLUMNAS DE PERMISOS POR GRUPOS

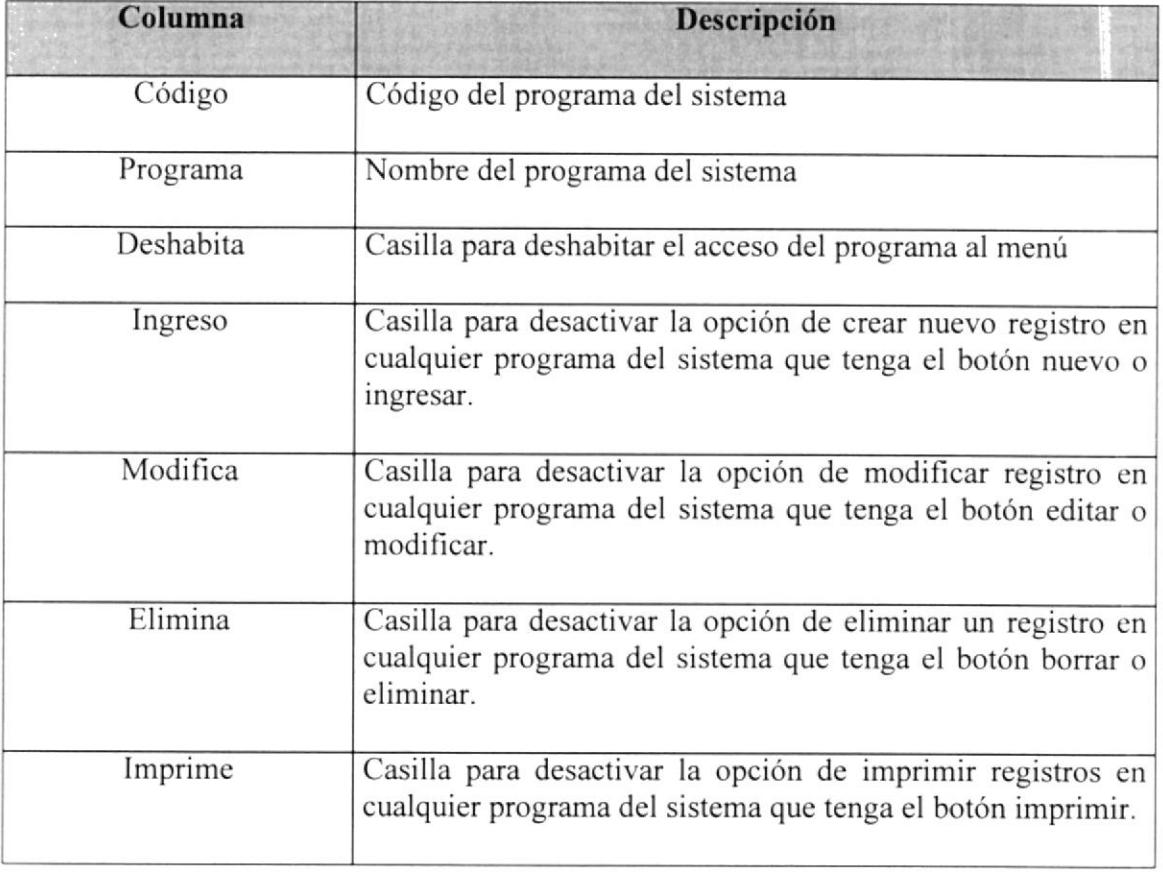

Tabla 10.17 Detalles de las Columnas de Permisos Por Grupos

### E Barra de Herramientas de Permisos Por Grupos

La barra de herramientas de permisos de usuarios, sigue el estándar en la cual nos sirve para registrar y manipular los datos.

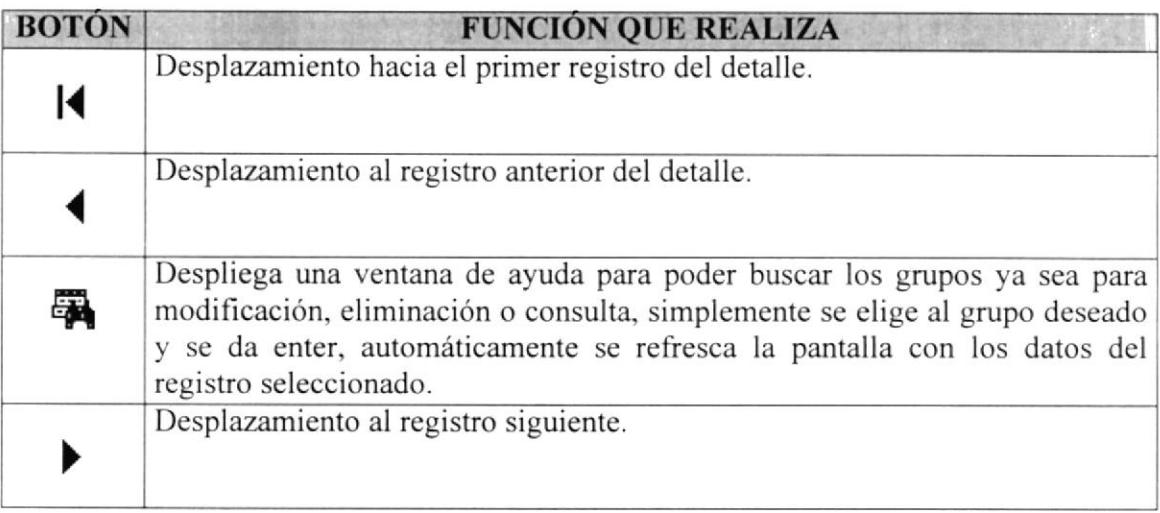

Tabla 10.18 Barra de Herramientas Mantenimiento Permisos por Grupos
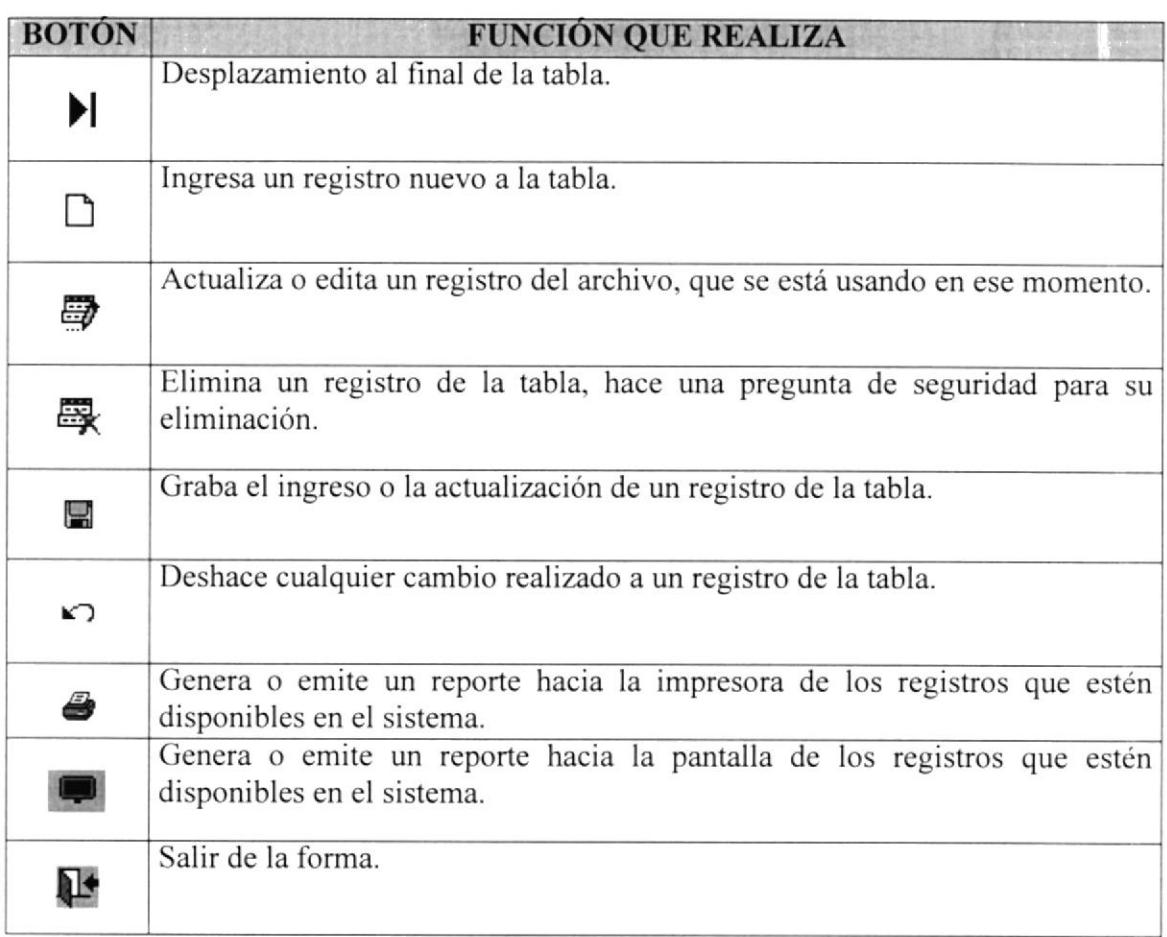

Tabla l0.l 8 Barra Herramientas de Mantenimiento Permisos por Grupos

# 10.13. CREACIÓN DE COMPAÑIAS

Desde esta forma, podemos definir una nueva compañía con su dirección, teléfono y hasta logotipo.

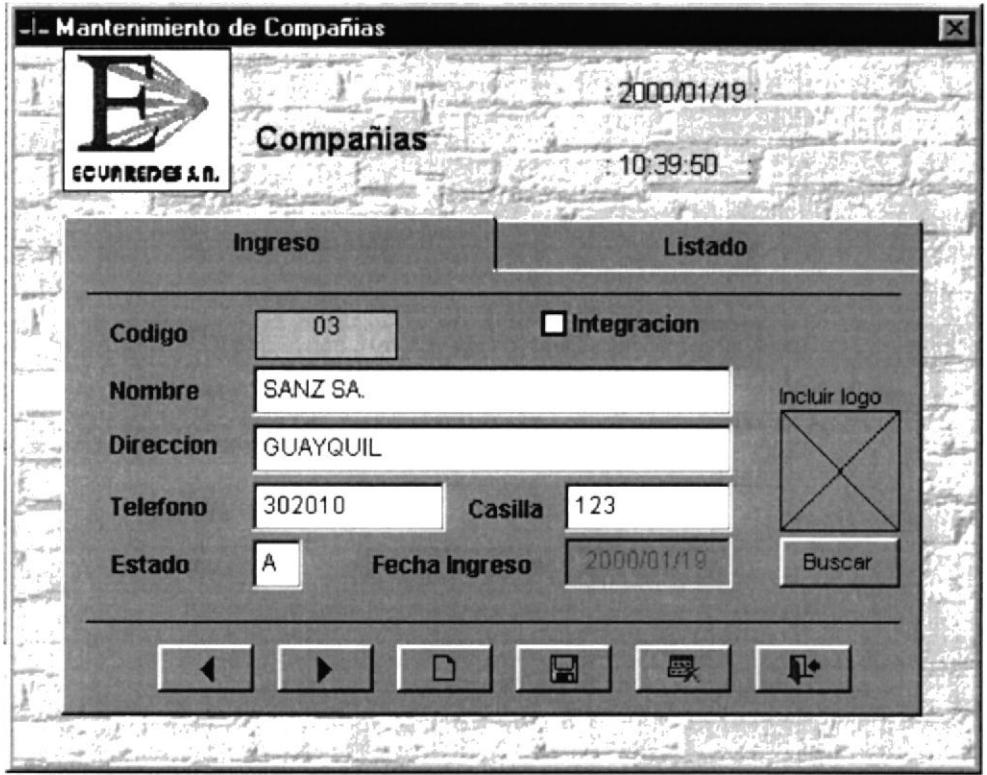

Figura 10.26 Creación de Compañías

# 10.13.1. DESCRIPCIÓN DE CAMPOS DE LA PANTALLA DE CREACIÓN DE **COMPAÑÍAS**

## $\Box$  Código

Código o secuencia interna de control, no es un campo editable, solo es para control interno.

## **Nombre**

Nombre de la compañía, este nombre será utilizado para crear un directorio con el nombre de la nueva compañía

## **Dirección**

Dirección de la compañía, esta dirección puede ser incluida como parte de algún reporte.

# Teléfono

Teléfono de la nueva compañía.

# É Casilta

Casilla de la nueva compañía.

# $\quad \blacksquare$  Estado

Valor o estatus indicador del estado de una compañia, ejemplo: A-activa, E-etiminada.

# $\mathbb{B}$  Fecha de Ingreso

Registra automáticamente la fecha de creación de la compañia.

# Incluir Logo

Si la nueva compañía posee un logo, y lo deseamos incluir en los formularios, lo único que debemos es copiar la imagen al directorio BMPS que debe estar dentro del directorio principal del sistema, después la buscamos con el botón Buscar, si la imagen no aparece en el recuadro posiblemente no tenga el formato correcto. Toda imagen que se desee usar como logo debe estar en un formato de archivo bmp, si no se incluye una imagen, el sistema presentara el icono propio del sistema.

# **E** Barra de Herramientas de Creación de Compañías

La barra de herramientas de creación de compañías, sigue el estándar en la cual nos sirve para registrar y manipular los datos.

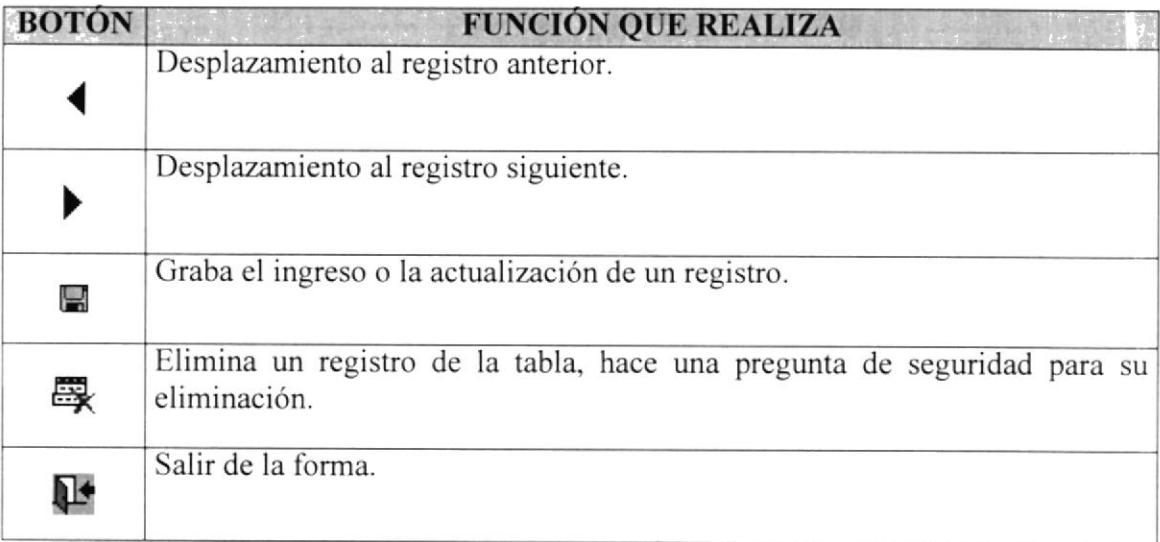

Tabla 10.19 Barra Herramientas de Creación de Compañías

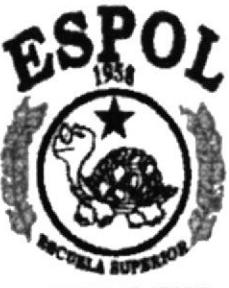

POLITECNICA DEL LITORAL GOAY AOSE - 109AP03

CAPÍTULO 11

MENÚ DE AYUDAS

#### 11. **MENU DE AYUDA**

La Ayuda en un sistema es un soporte de garantía para el usuario final, éste módulo le sirve para poder manejar las diferentes funciones que el Sistema de Contabilidad General y Presupuesto ofrece. La ayuda interactiva del Sistema Contable permitirá al usuario tener una guía de cómo poder en un momento dado resolver alguna duda sobre el manejo operativo del sistema, la ayuda tiene una breve descripción total del sistema, en ella se relatan las partes más importantes de cada opción, se puede acceder a la ayuda presionando F1 o por medio del menú de opciones, las opciones de ayuda son las siguientes:

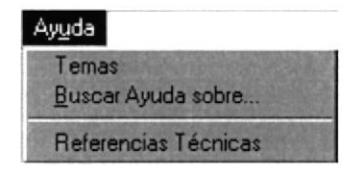

Figura 11.1 Menú de Ayuda del Sistema

# **11.1. TEMAS**

Los temas tienen que ver con la lista de contenido principal, es decir el Menú Principal, de allí se derivan todas las sub-funciones del Sistema de Contabilidad General y Presupuesto.

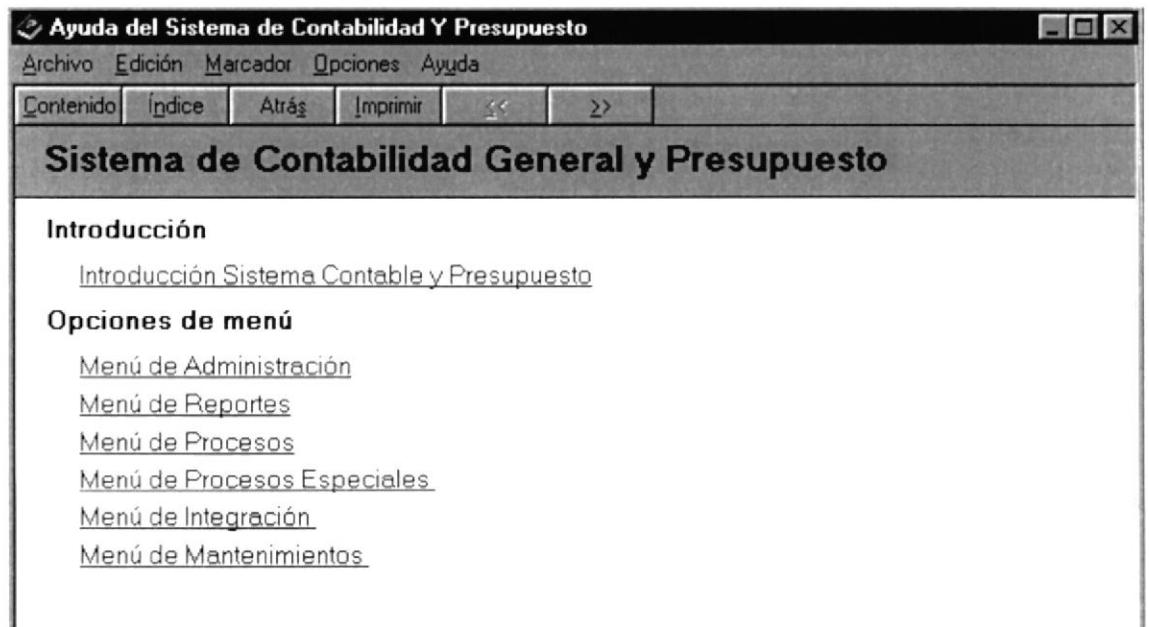

Figura 11.2 Ayuda del Sistema de Contabilidad General y Presupuesto

Para poder ejecutar la ayuda sobre cualquier opción se debe de dar un clic o enter sobre la opción deseada.

## Introducción

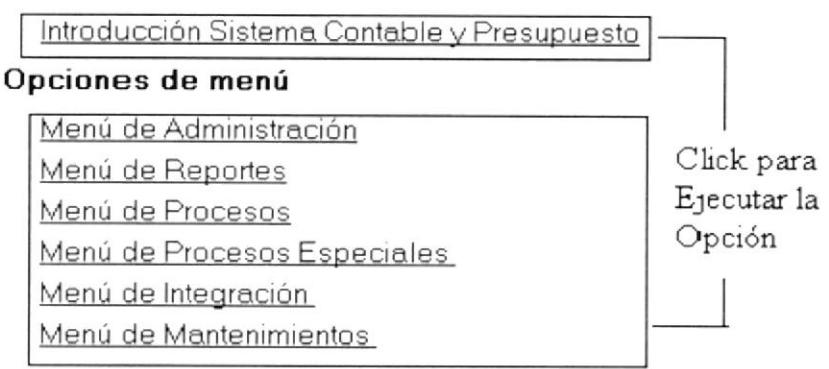

Figura 11.3 Contenido de Ayuda de Sistema de Contabilidad

- Despliega la lista de contenido principal del Sistema de Contabilidad Contenido General y Presupuesto.
- Realiza la búsqueda especifica de alguna ayuda del Sistema de Indice Contabilidad General y Presupuesto.

Atrás Imprimir  $\frac{1}{2}$  $\geq$ Sirve para moverse o navegar en la Ayuda y también para imprimir un tema de ayuda específica.

# 11.2. BUSCAR AYUDA SOBRE..

Cuando se busca un tema específico o se desea encontrar por alguna descripción referencial un tema de Ayuda.

# Por Índice

- Se ingresa en la casilla lo que se quiere buscar.
- Se selecciona lo que le interesa al usuario, luego se lo muestra o imprime.

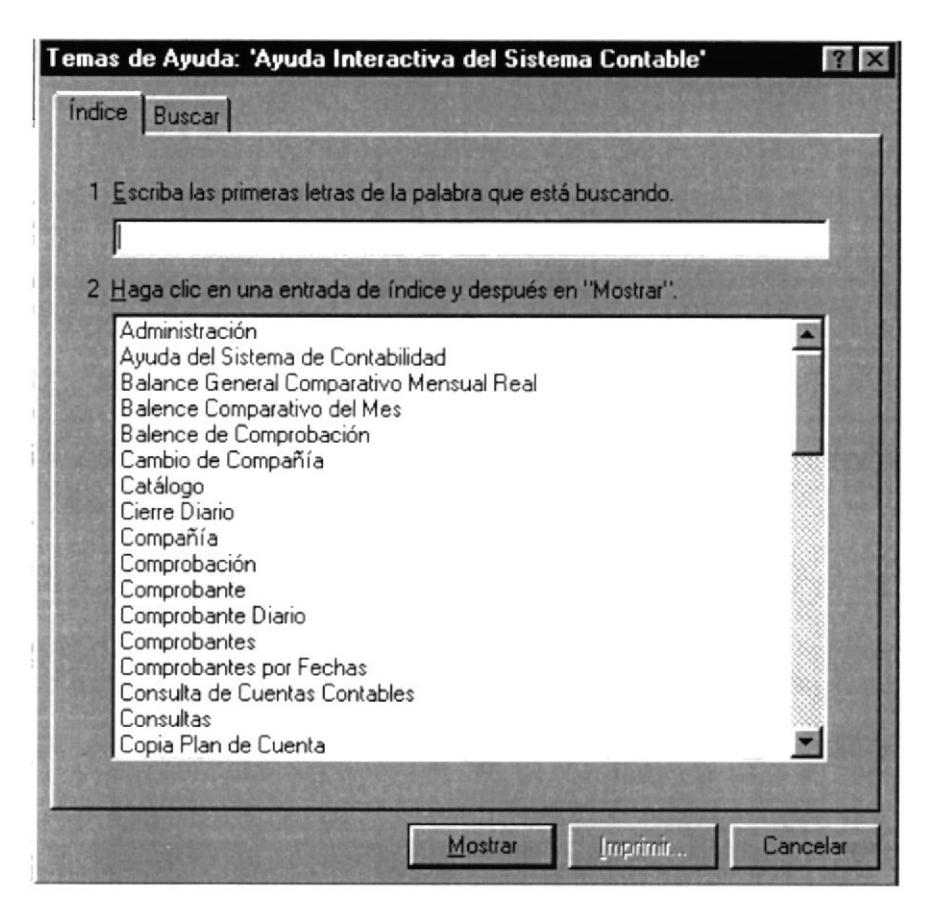

Figura 11.4 Temas de Ayuda de Sistema de Contabilidad

# **Por Buscar**

- Se ingresa en la casilla lo que se quiere buscar.
- Se selecciona la palabra coincidente para limitar la búsqueda
- Se selecciona lo que le interesa al usuario, luego se lo muestra o imprime.

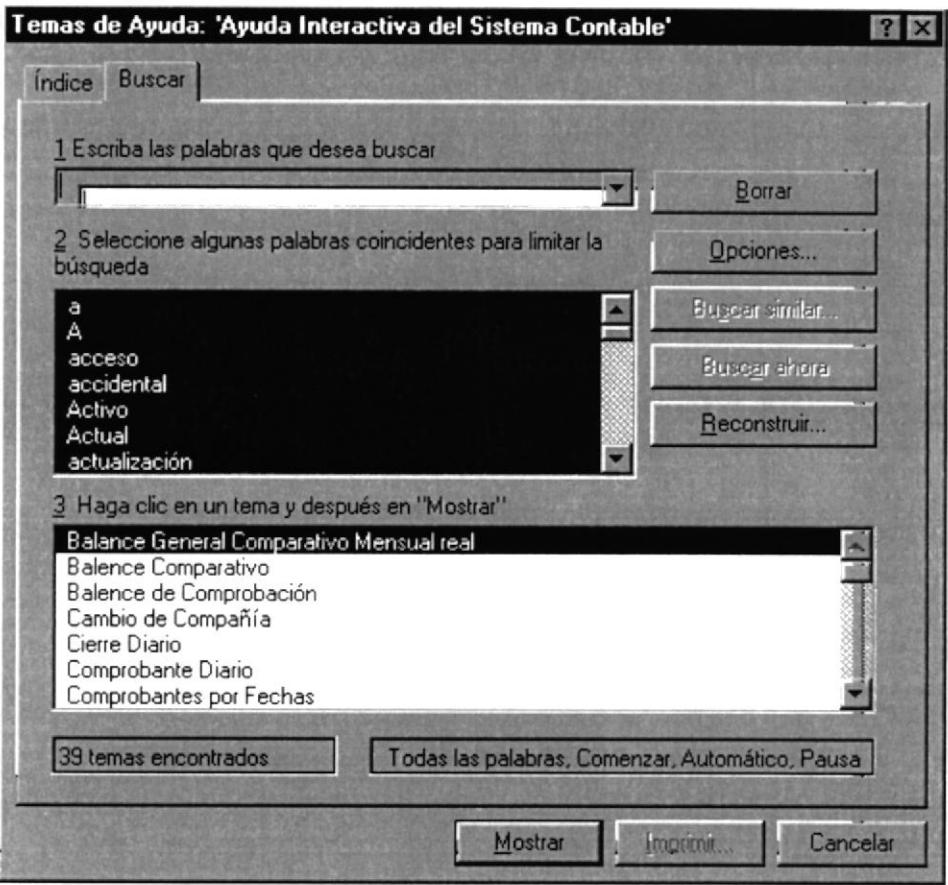

Figura 11.5 Ayuda Interactiva del Sistema Contable

# 11.3. REFERENCIAS TECNICAS.

Tiene que ver con la portada de la versión del Sistema de Contabilidad y Presupuesto, además se describe una leyenda sobre los derechos del autor y el posible problema que contraería la persona que los contravenga.

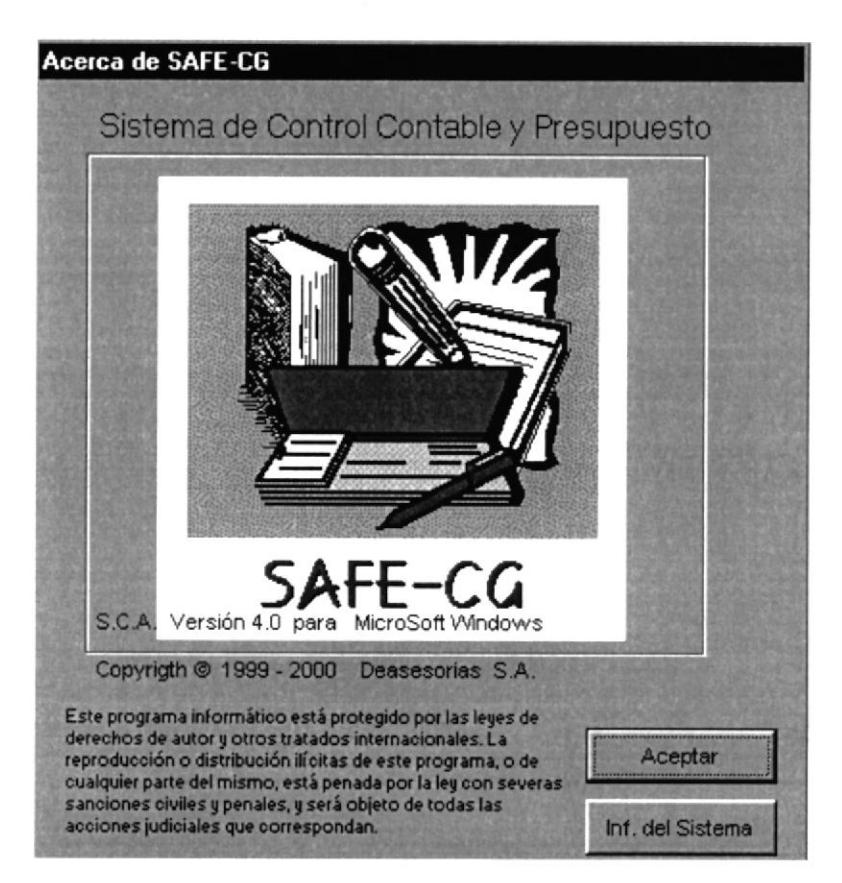

Figura 11.6 Portada del Derecho de Autor del Sistema Contable

También da una información sobre la parte del hardware, del equipo donde se encuentra instalado el Sistema de Contabilidad General y Presupuesto.

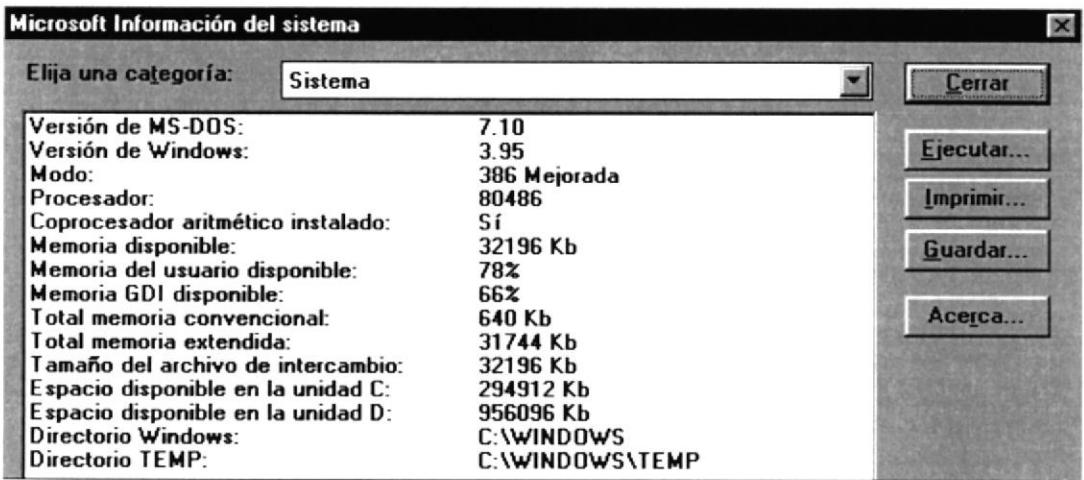

Figura 11.7 Información del Sistema

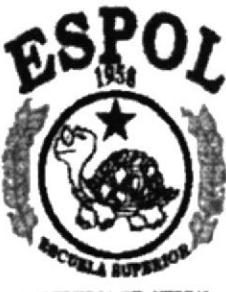

POLITECNICA DEL LITORAL GOAV AOUS - 100AR01

**ANEXO A** 

REPORTES REALES DEL SISTEMA DE CONTABILIDAD GENERAL Y PRESUPUESTO

# SISTEMA DE CONTABILIDAD GENERAL **ECUAREDES**

INFCATALOGO

14:08:01

## PLAN DE CUENTAS

Página: 1

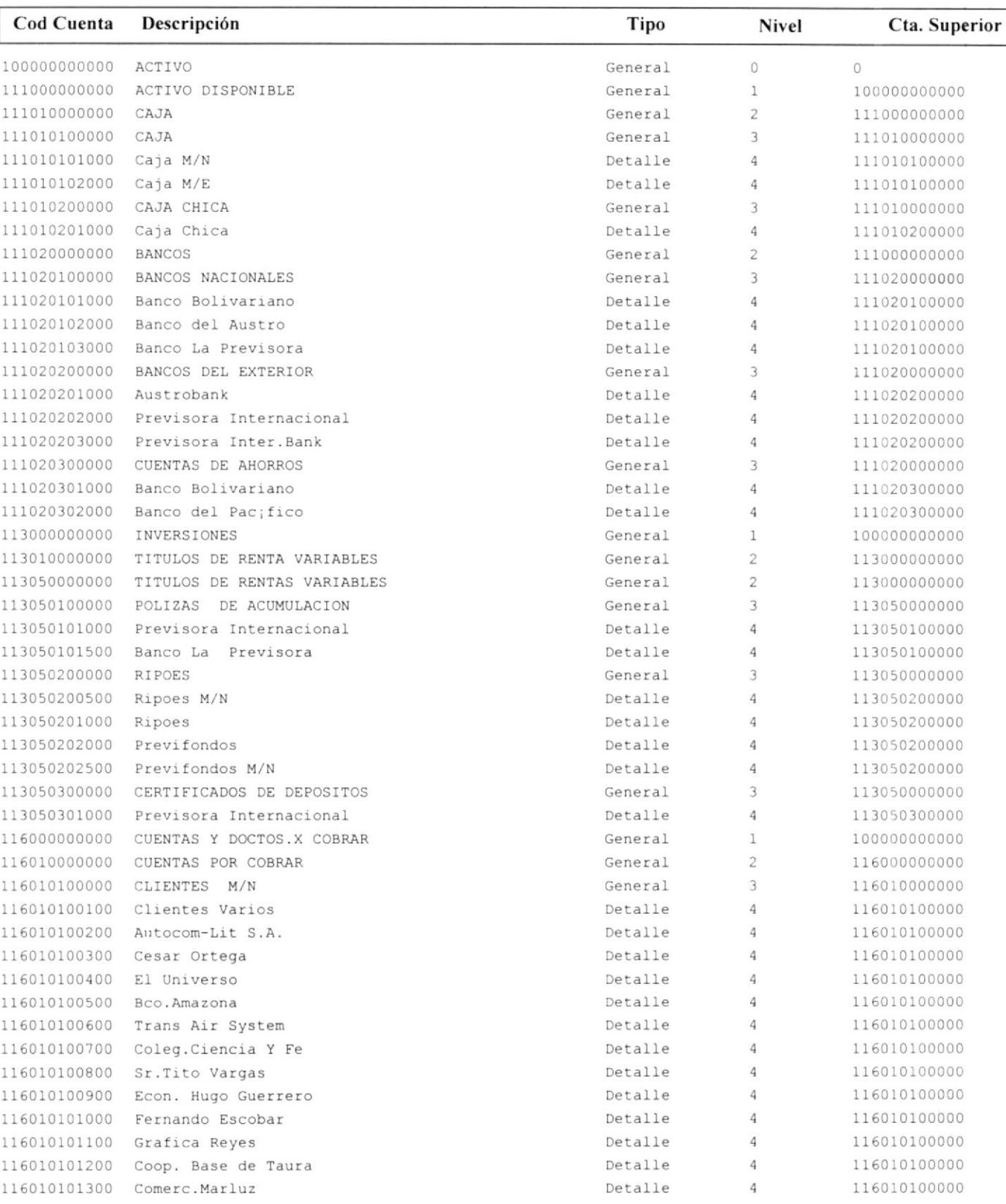

 $\n  $\sqrt{2}$$ 

17010050000 SUMINISTROS

## **SISTEMA DE CONTABILIDAD GENERAL ECUAREDES DIARIO GENERAL**

Página: 15:09:41  $\mathbf{1}$ Desde: 2000/01/01 Hasta: 2000/01/31 **DEBE CONCEPTO CUENTA HABER** :OMPROBANTE DE DIARIO OMPROBANTE 3130018067 CONTAB. NO.3130018067 / FECHA COMPROBANTE: 2000/01/03 16010100100 CLIENTES VARIOS 1,017,744.00 VENTA CON FACTURA 51010000000 EQUIPOS DE COMPUTACIÓN VENTA CON FACTURA 908,700.00 H. 26082001013 IVA POR VENTAS M/N VENTA CON FACTURA 109.044.00 **TOTAL COMPROBANTE** 1,017,744.00 1,017,744.00 :OMPROBANTE DE DIARIO OMPROBANTE 3130018068 CONTAB. NO.3130018068 / FECHA COMPROBANTE: 2000/01/03 189,978.88 16010100100 CLIENTES VARIOS VENTA CON FACTURA 51030000000 SUMINISTROS DE OFICINA VENTA CON FACTURA 169,624.00 26082001013 IVA POR VENTAS M/N 20,354.88 VENTA CON FACTURA **TOTAL COMPROBANTE** 189,978.88 189,978.88 :OMPROBANTE DE DIARIO OMPROBANTE 3130018071 CONTAB. NO.3130018071 / FECHA COMPROBANTE: 2000/01/03 970,750.00 19012700000 VALORES POR DEPOSITAR M/N COBRO CON COMPROBANTE 16010100100 CLIENTES VARIOS COBRO CON COMPROBANTE 970,750.00 **TOTAL COMPROBANTE** 970,750.00 970.750.00 :OMPROBANTE DE DIARIO OMPROBANTE 3130018072 CONTAB. NO.3130018072 / FECHA COMPROBANTE: 2000/01/03 19012700000 VALORES POR DEPOSITAR M/N COBRO CON COMPROBANTE 189,979.00 16010100100 CLIENTES VARIOS COBRO CON COMPROBANTE 189,979.00 **TOTAL COMPROBANTE** 189,979.00 189,979.00 :OMPROBANTE DE DIARIO OMPROBANTE 3130018073 CONTAB. NO.3130018073 / FECHA COMPROBANTE: 2000/01/03 1,017,744.00 19012700000 VALORES POR DEPOSITAR M/N COBRO CON COMPROBANTE 16010100100 CLIENTES VARIOS COBRO CON COMPROBANTE 1,017,744.00 **TOTAL COMPROBANTE** 1,017,744.00 1,017,744.00 **COMPROBANTE DE DIARIO** FECHA COMPROBANTE: 2000/01/03 OMPROBANTE 3130018074 CONTAB. NO.3130018074 / 26080100300 PROVEEDORES VARIOS M/N PAGO CON COMPROBANTE 750,000.00 91010101500 VALORES EN TRANSITOS PAGO CON COMPROBANTE 750,000.00 **TOTAL COMPROBANTE** 750,000.00 750,000.00 :OMPROBANTE DE DIARIO OMPROBANTE 3130018083 CONTAB. NO.3130018083 / FECHA COMPROBANTE: 2000/01/03 41040000000 COSTO DE EQUIP.COMP. M/N DIARIO DE CIERRE DE VENTAS DEL 423,600.00 106,015.00 41050200000 COSTOS DF SUMINISTROS DIARIO DE CIERRE DE VENTAS DEL 17010100000 COMPUTACIÓN 423,600.00 DIARIO DE CIERRE DE VENTAS DEL

 $\mathbb{L}$ 

106,015.00

DIARIO DE CIERRE DE VENTAS DEL

15:24:33

# SISTEMA DE CONTABILIDAD GENERAL **ECUAREDES SALDOS DIARIO**

Pag.

 $\bf 1$ 

# **CUENTA** 111010102000

Caja M/E

**DESDE** 2000/01/01

HASTA 2000/01/31

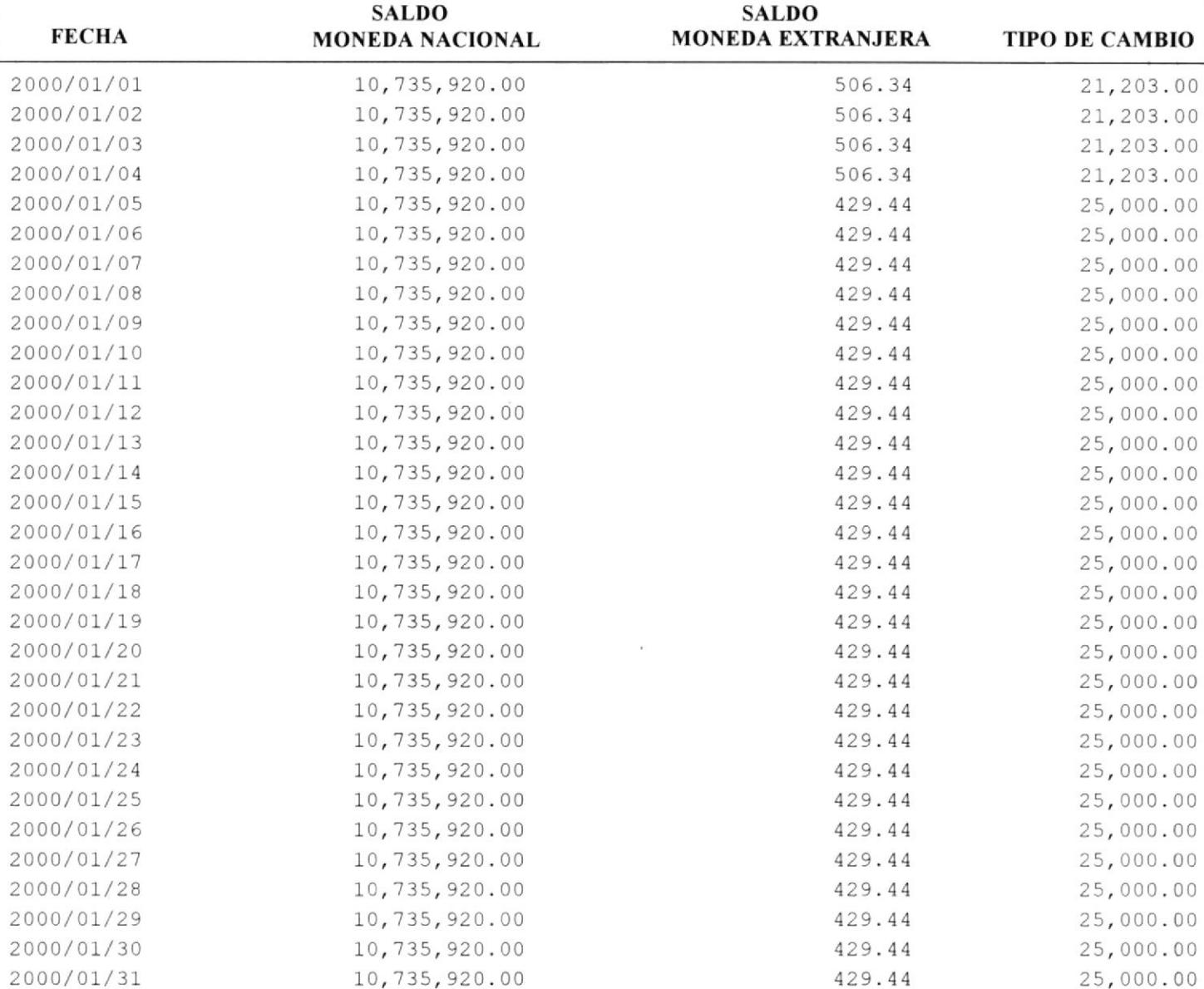

 $OK$ 

# SISTEMA DE CONTABILIDAD GENERAL

### **ECUAREDES**

### **SALDOS CONTABLES**

Infsaldocontable

Pag.

 $\mathbf{1}$ 

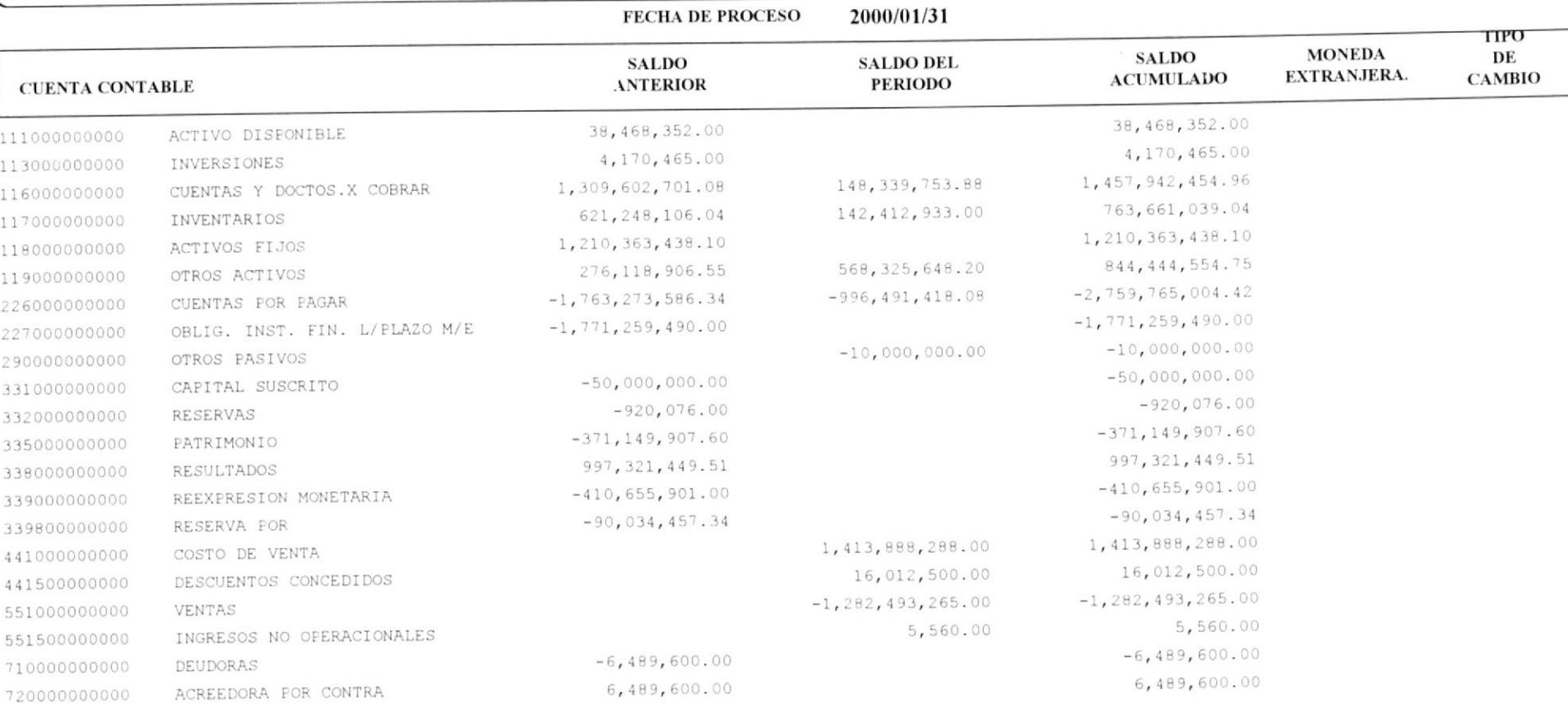

 $\mathbb{R}^2$ 

2000/04/05

16:37:09

#### SISTEMA DE CONTABILIDAD GENERAL **ECUAREDES S.A ESTADOS FINANCIEROS BALANCE GENERAL** PARA ENERO DE 2000

 $\label{thm:inert} {\small \bf INFESTADOFINANCIERO}$ Pagina:  $\boldsymbol{1}$ 

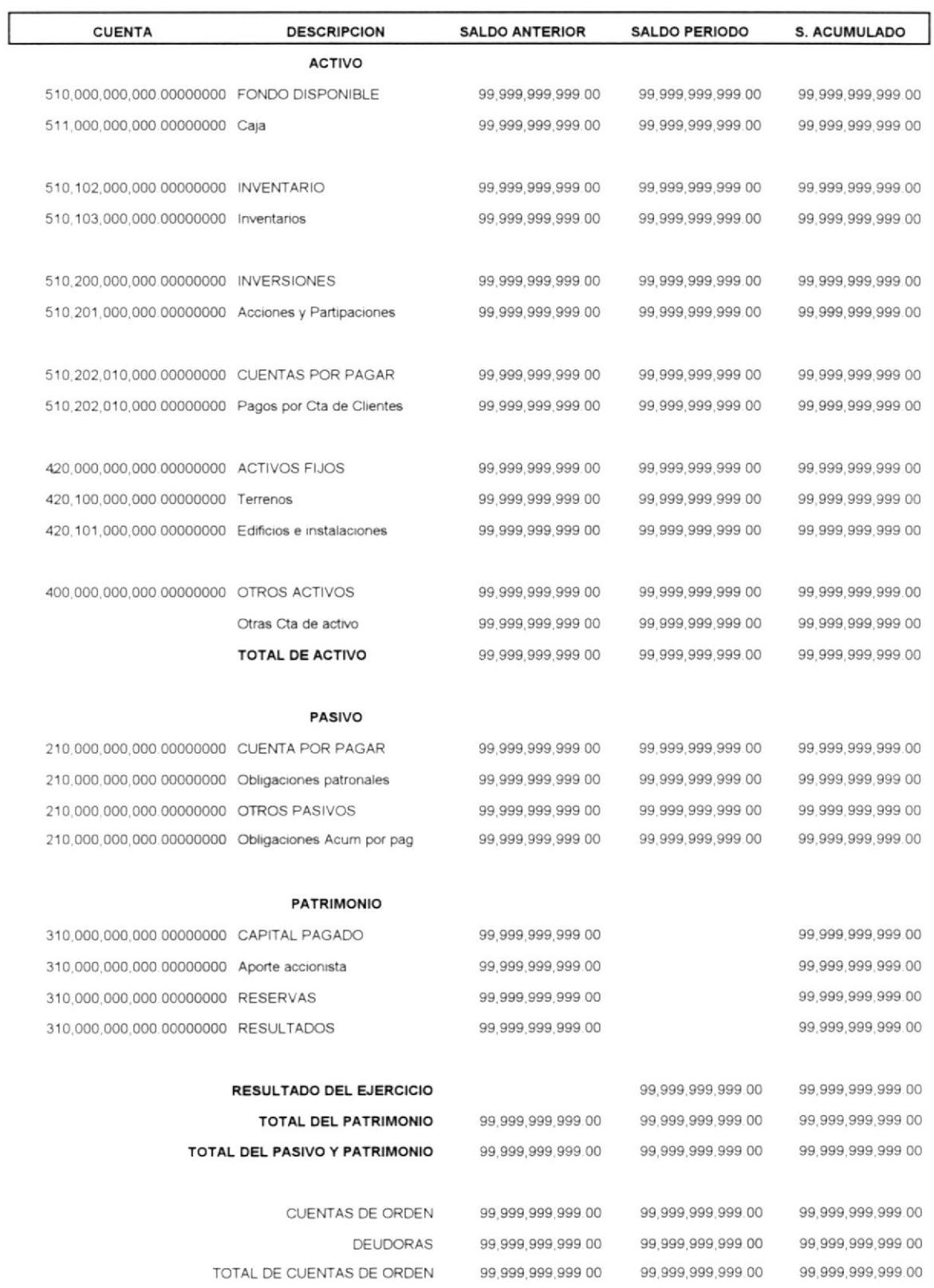

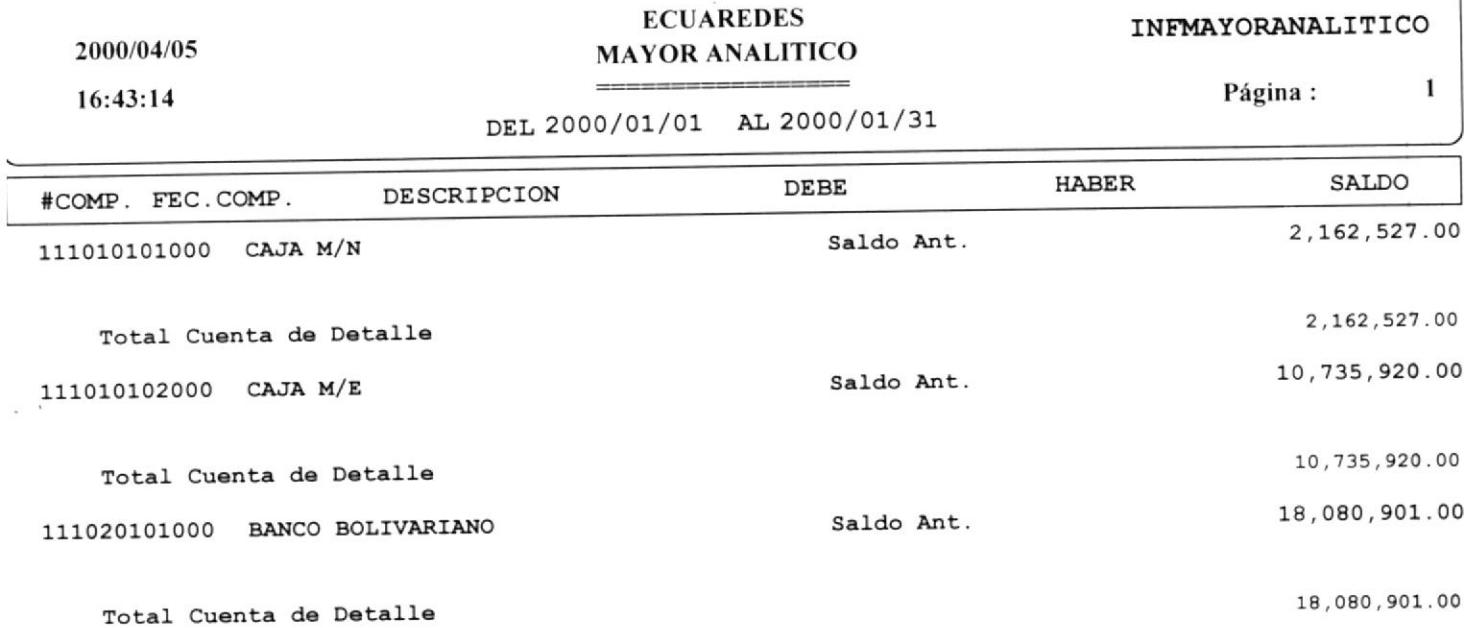

 $\overline{\phantom{a}}$ 

÷,

SISTEMA DE CONTABILIDAD GENERAL

Responsable

 $\texttt{Contador}$ 

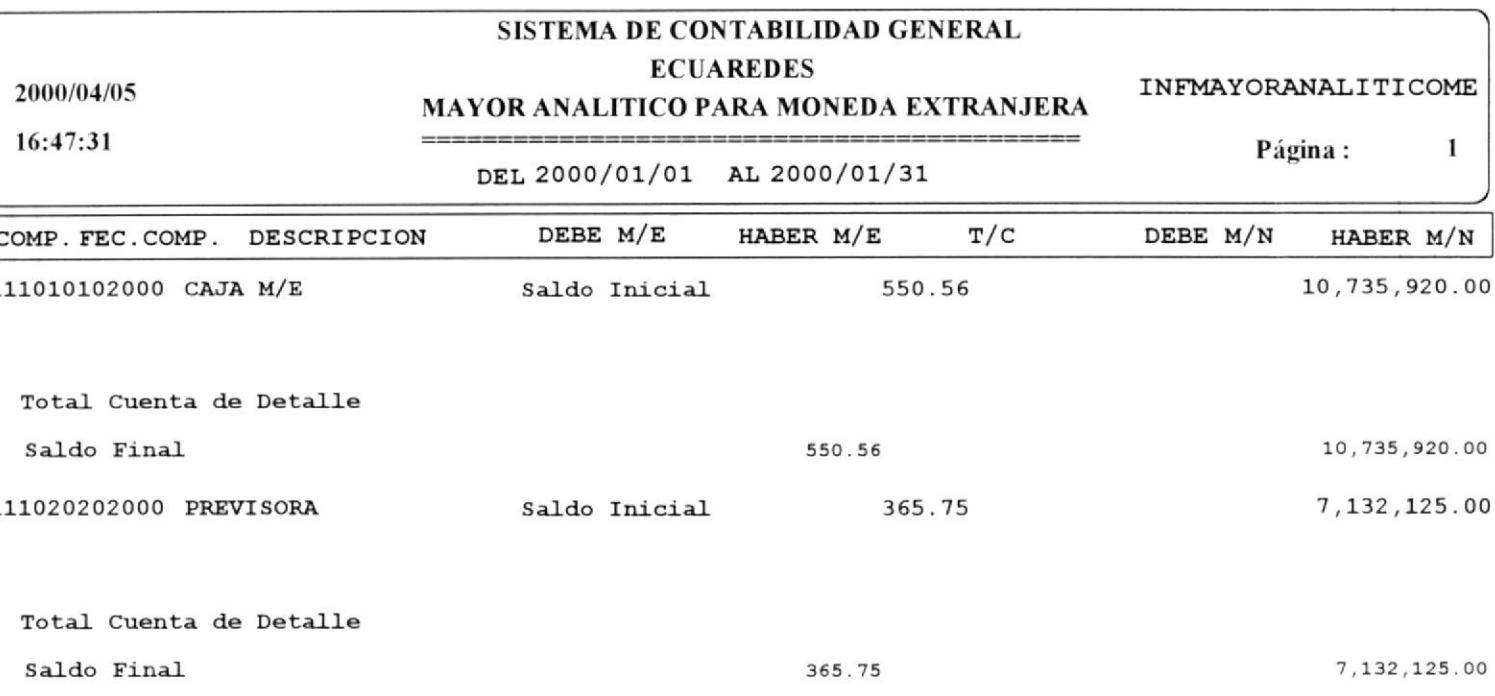

## SISTEMA DE CONTABILIDAD GENERAL **ECUAREDES BALANCE DE COMPROBACION**

INFCOMPROBACION

 $\mathbf 1$ 

Página:

 $:48:58$ 

#### 2000/01/31

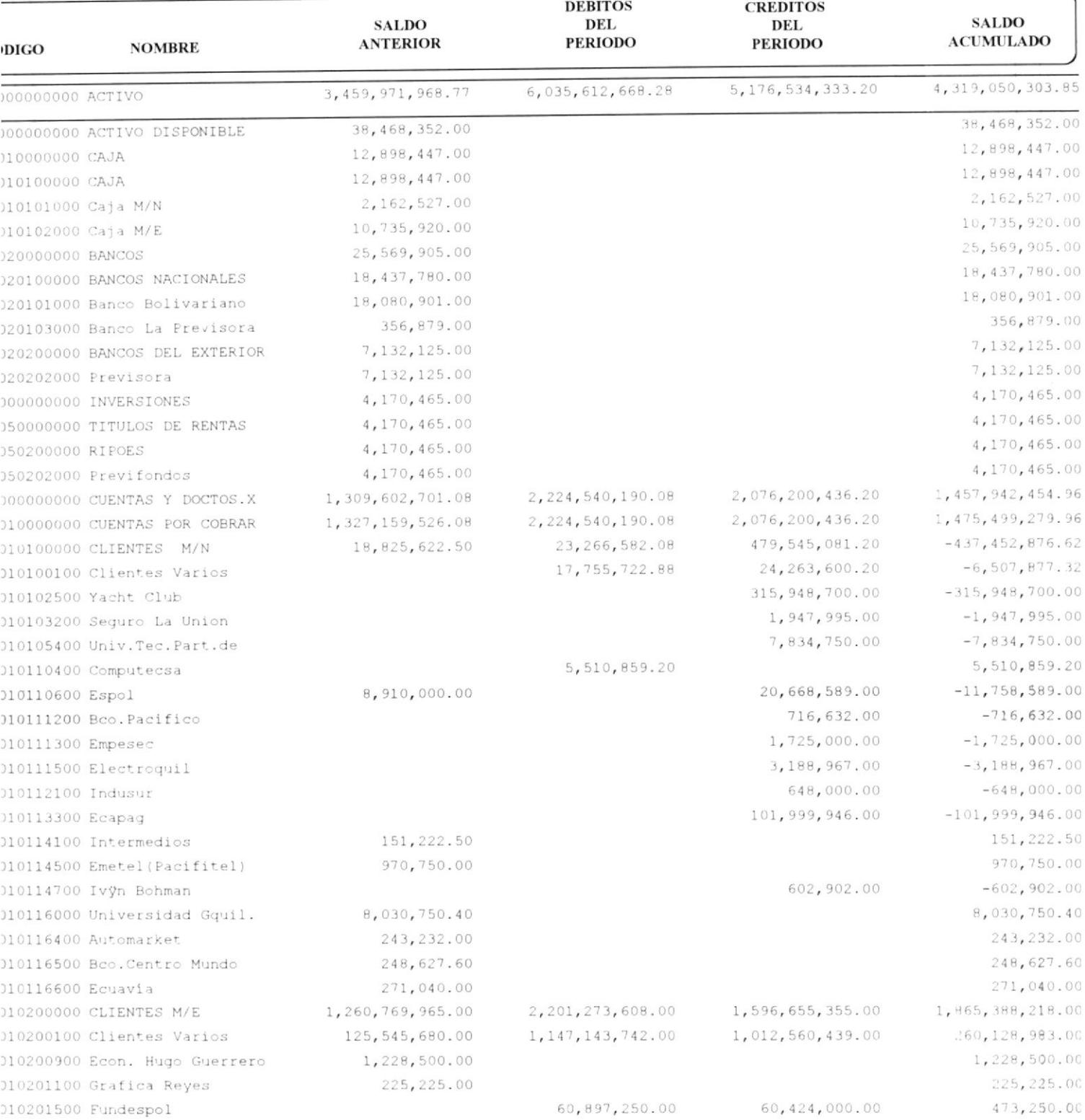

 $nV$ 

**RESPONSABLE** 

**CONTADOR** 

17:12:25

# SISTEMA DE CONTABILIDAD GENERAL **ECUAREDES**

INFCOMPARAMES

# BALANCE COMPARATIVO DEL MES ( P - R )

Página:  $\overline{\mathbf{1}}$ 

EXPRESADO EN MILES 2000/01/31

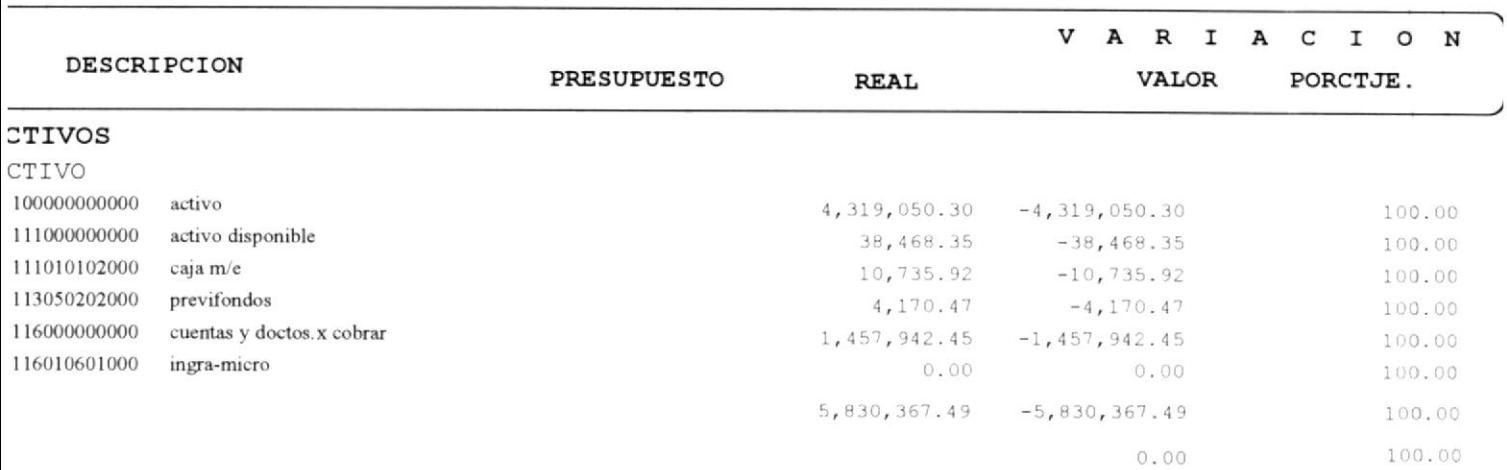

## SISTEMA DE CONTABILIDAD GENERAL

## **ECUAREDES**

2000/04/05

17:15:54

### BALANCE COMPARATIVO MENSUAL REAL

EXPRESADO EN MILES 2000/01/31

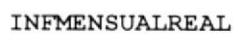

 $\mathbf{1}$ 

Página:

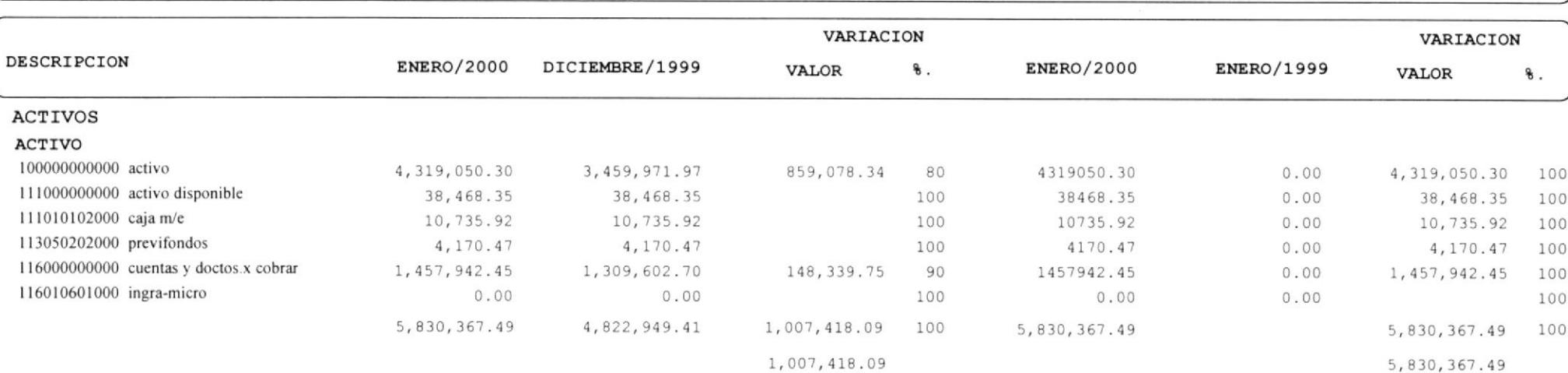

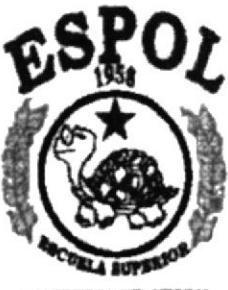

POLITECNICA DEL LITORAL **GENYADES - 100APOR** 

ANEXO B

**GLOSARIO DE TÉRMINOS** 

# GLOSARIO DE TÉRMINOS.

## A

- AUTOMATIZACIÓN: Actividad mediante la cual se lleva los procesos manuales en procesos computarizados.
- ARCHIVO: Conjunto de registros almacenados que tienen una estructura en común.

## $\bf{B}$

- BASE DE DATOS: Conjunto organizado de información almacenados en archivos que son necesarios dentro de un sistema de información automatizado para un adecuado tratamiento o procesamiento y recuperación de los datos.
- BAJA: Tipo de decisión que se toma sobre un activo que sufre un cambio de estado por motivos extraordinarios.

## D

- DISKETTES: Medio donde se guarda información de forma permanente.
- DISCOS DUROS: Dispositivo de gran capacidad de almacenamiento de información

## E

- EN LÍNEA: Término que describe a personas, equipo o dispositivos que están en comunicación directa con la computadora.
- ESTACIÓN DE TRABAJO: Computadora que se encuentra conectado en un servidor para accesar a los datos.

### G

Relacionado con la acción de almacenar (grabar) la información que se está introduciendo al sistema en su correspondiente archivo de base de datos. GUARDAR:

## $H$

HARDWARE: Componentes fisicos de una computadora, incluyendo el procesador, memoria, dispositivos de E/S y discos.

I

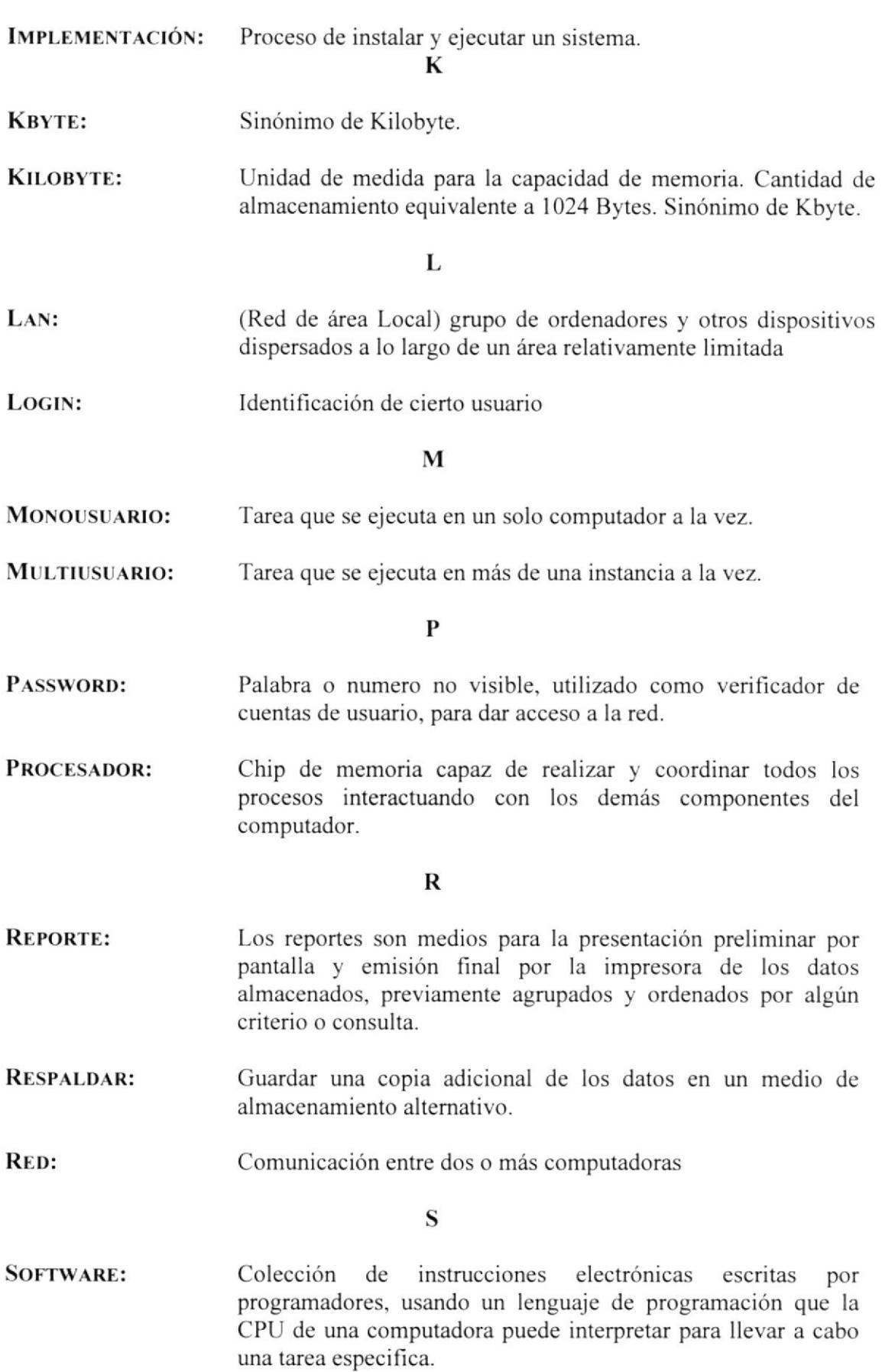

 $\mathbf U$ 

Medio de almacenamiento de datos. **UNIDAD DE DISCO:** 

Conjunto de caracteres asignados a usuarios que acezarán a **USER:** una red.